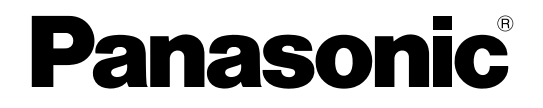

取扱説明書 操作・設定編 ネットワークカメラ

**品番 BB-SP104W** 

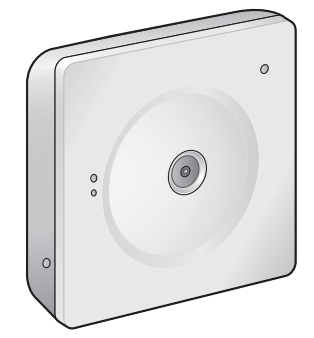

本書では、品番の一部を省略している場合があります。 本書は、BB‑SP104Wの取扱説明書です。

# はじめに

## 取扱説明書について

本機の取扱説明書は以下の3部構成になっています。

- 取扱説明書 操作・設定編 (本書): 本機を動かすソフトウェアの操作や設定方法について記載されてい ます。
- 取扱説明書 基本編:本機の設置のしかたやネットワーク機器との接続方法などについて記載されてい ます。
- 「カメラを設定する」(チラシ):ネットワークの設定のしかたについて記載されています。

## 商標および登録商標について

- Microsoft、Windows、Windows Vista、Windows Media、Internet Explorer、ActiveXおよび DirectXは、米国Microsoft Corporationの米国およびその他の国における登録商標または商標です。
- Microsoft Corporationのガイドラインに従って画面写真を使用しています。
- iPad、iPhone、iPod touch、QuickTimeは、米国および他の国々で登録されたApple Inc.の商標です。
- Androidは、Google Inc.の商標または登録商標です。
- FirefoxはMozilla Foundationの登録商標です。
- その他、この説明書に記載されている会社名・商品名は、各会社の商標または登録商標です。

## 略称について

このドキュメントでは以下の略称を使用しています。 Microsoft® Windows® 8.1日本語版をWindows 8.1と表記しています。 Microsoft® Windows® 8日本語版をWindows 8と表記しています。 Microsoft® Windows® 7日本語版をWindows 7と表記しています。 Microsoft® Windows Vista® 日本語版をWindows Vistaと表記しています。 Windows® Internet Explorer® 1 1日本語版、Windows® Internet Explorer® 10日本語版、Windows® Internet Explorer® 9日本語版、Windows® Internet Explorer® 8日本語版、Windows® Internet Explorer® 7日本語版をInternet Explorerと表記しています。 Microsoft® Windows®、Internet Explorer®の対応状況については、パナソニックのサポートウェブサイ トを参照ください。

<https://sol.panasonic.biz/security/netwkcam/support/info.html>

## 管理者登録について

カメラへの初回アクセス時(本機を初期化したときにも表示されます)に管理者登録画面が表示されます。

管理者のユーザー名、パスワードを定めて、間違いのないように入力してください。以降のログインで使用 します。

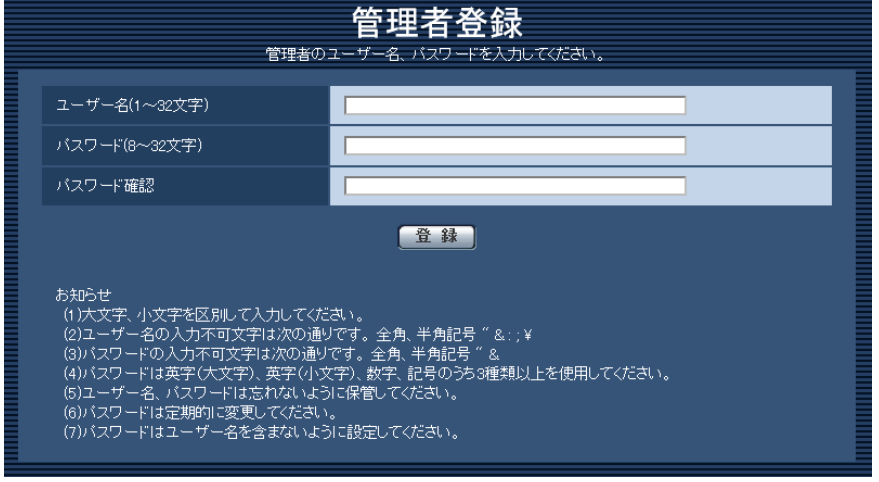

#### [ユーザー名(1〜32文字)]

管理者のユーザー名を入力します。 入力可能文字数:1〜32文字 入力不可文字:全角、半角記号「"」「&」「:」「;」「¥」

#### [パスワード(8〜32文字)] / [パスワード確認]

管理者のパスワードを入力します。 入力可能文字数:8〜32文字 入力不可文字:全角、半角記号「"」「&」

#### お知らせ

- 大文字、小文字を区別して入力してください。
- パスワードは英字大文字、英字小文字、数字、記号のうち3種類以上を使用してください。
- パスワードはユーザー名を含まないように設定してください。

#### 重要

- 設定したユーザー名、パスワードが分からなくなった場合、カメラの初期化が必要です。カメラを初 期化するとすべての設定が消去されますので、ユーザー名、パスワードは第三者の目に触れないよう に大切に保管してください。初期化の方法については、付属の取扱説明書 基本編または設置編の 「各部の名前」を参照ください。
- パスワードは定期的に変更してください。
- 他のカメラや機器などのパスワードを使い回さない。

管理者のユーザー名、パスワードを登録完了後に登録完了画面が表示され、10秒後に自動でカメラに再接 続します。自動で戻らない場合、「ここ」をクリックしてください。

再接続すると認証画面が表示されますので、登録したユーザー名、パスワードを入力してご使用ください。

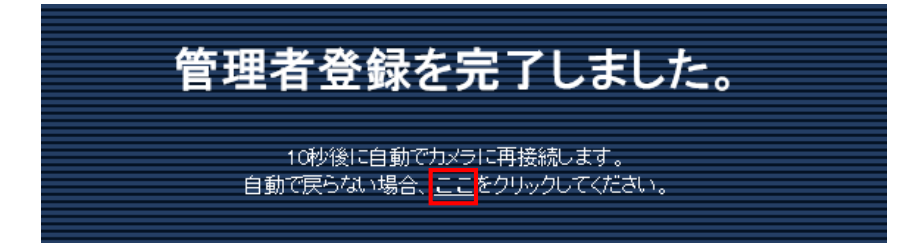

# 表示用プラグインソフトウェアについて

本機で画像を表示するには、表示用プラグインソフトウェア「Network Camera View 4S」(ActiveX®) をインストールする必要があります。表示用プラグインソフトウェアは、本機から直接インストールするか、 付属のCD-ROMのメニューで「表示用プラグインソフトウェア」の「インストール]ボタンをクリックし て、画面の指示に従ってインストールしてください。

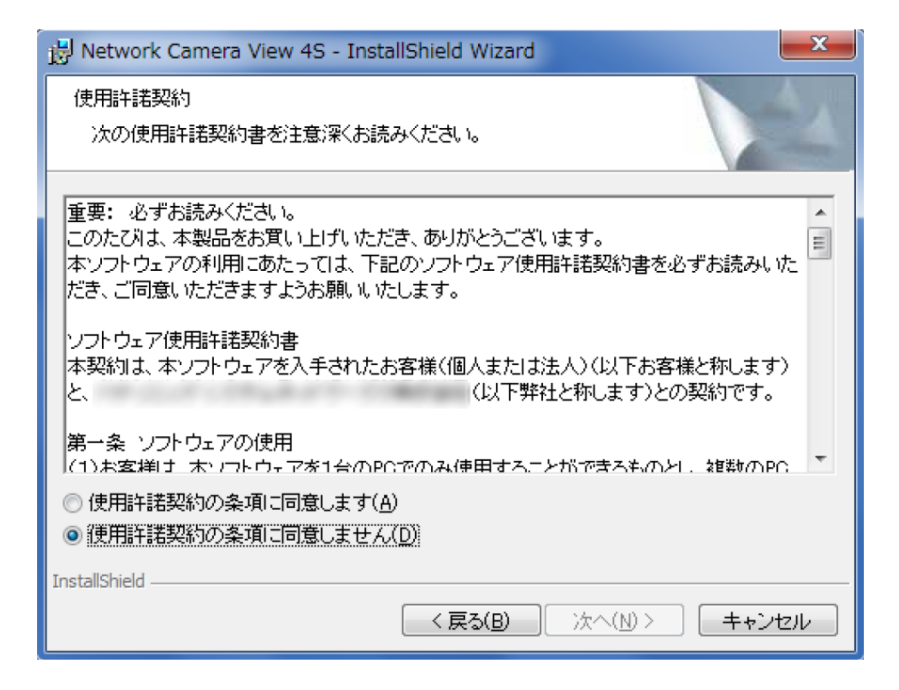

#### 重要

- お買い上げ時は、「プラグインソフトウェアの自動インストール」を「許可する」に設定されていま す。ブラウザーの情報バーにメッセージが表示される場合は、[161 ページを](#page-160-0)お読みください。
- PCからライブ画ページを表示し、「プラグインソフトウェア]ボタンをクリックすると、カメラ画 像の表示に必要なActiveX のインストール画面が表示されます。画面に従ってインストールしてく ださい。JPEG形式(静止画)を表示する場合は、ActiveXをインストールする必要はありません。
- ActiveXのインストールが完了しても、画面を切り換えるたびにインストール画面が表示される場 合は、PCを再起動してください。
- 表示用プラグインソフトウェアは、PCごとにライセンスが必要です。プラグインソフトウェアを自 動インストールした回数は、「メンテナンス」ページの[バージョンアップ]タブで確認できます (→[136 ページ\)](#page-135-0)。ライセンスについては、お買い上げの販売店にお問い合わせください。

# もくじ

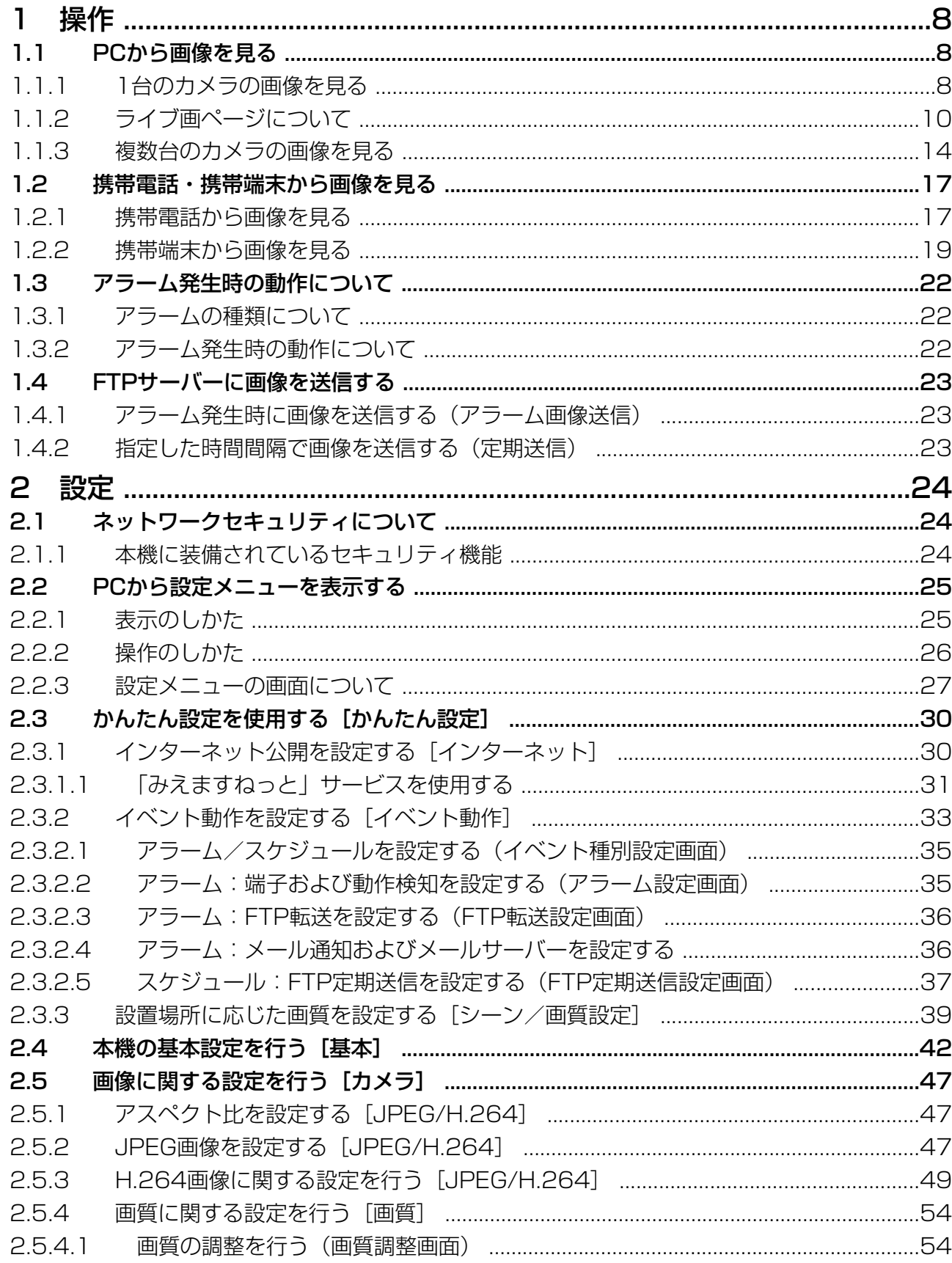

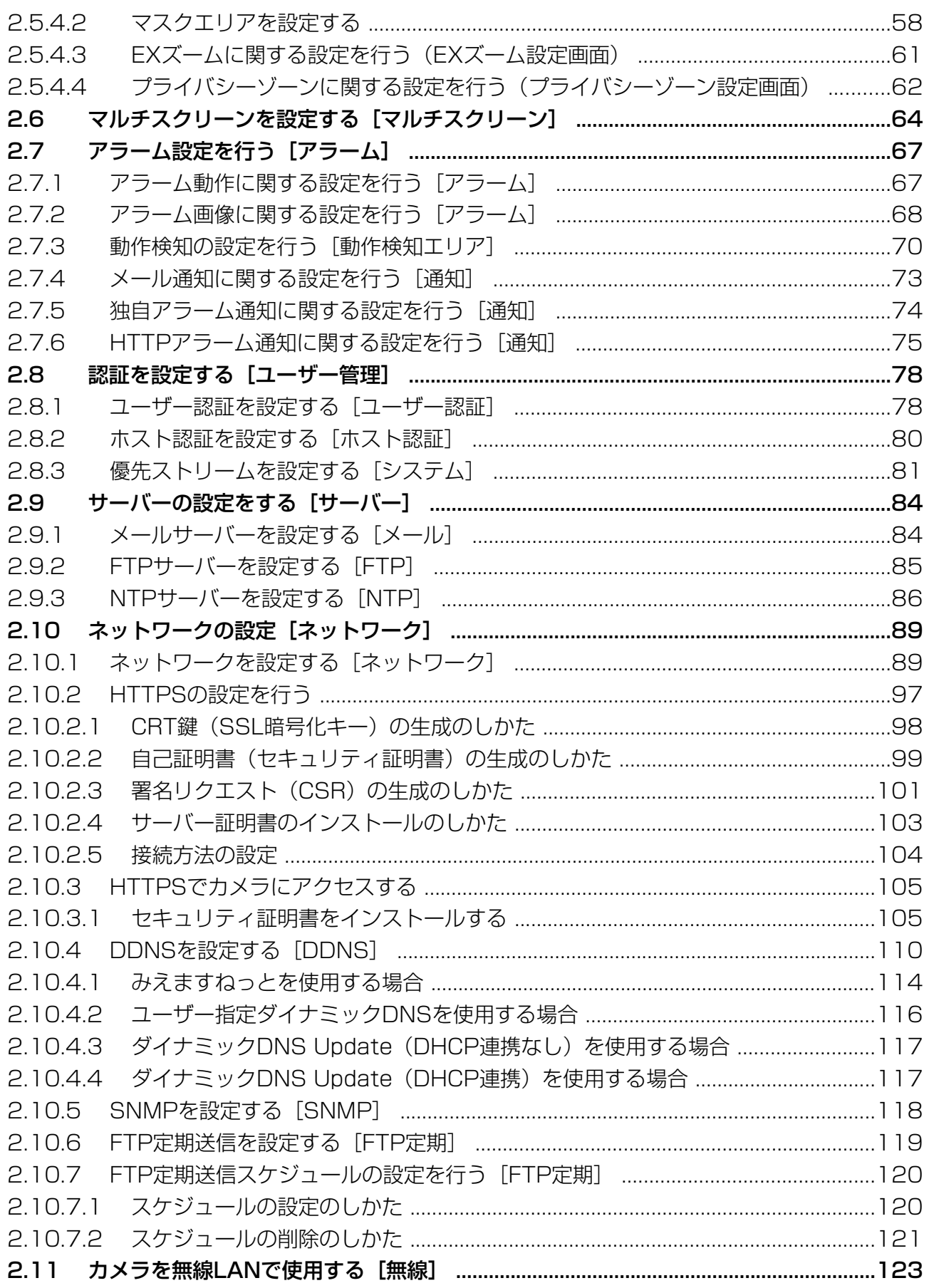

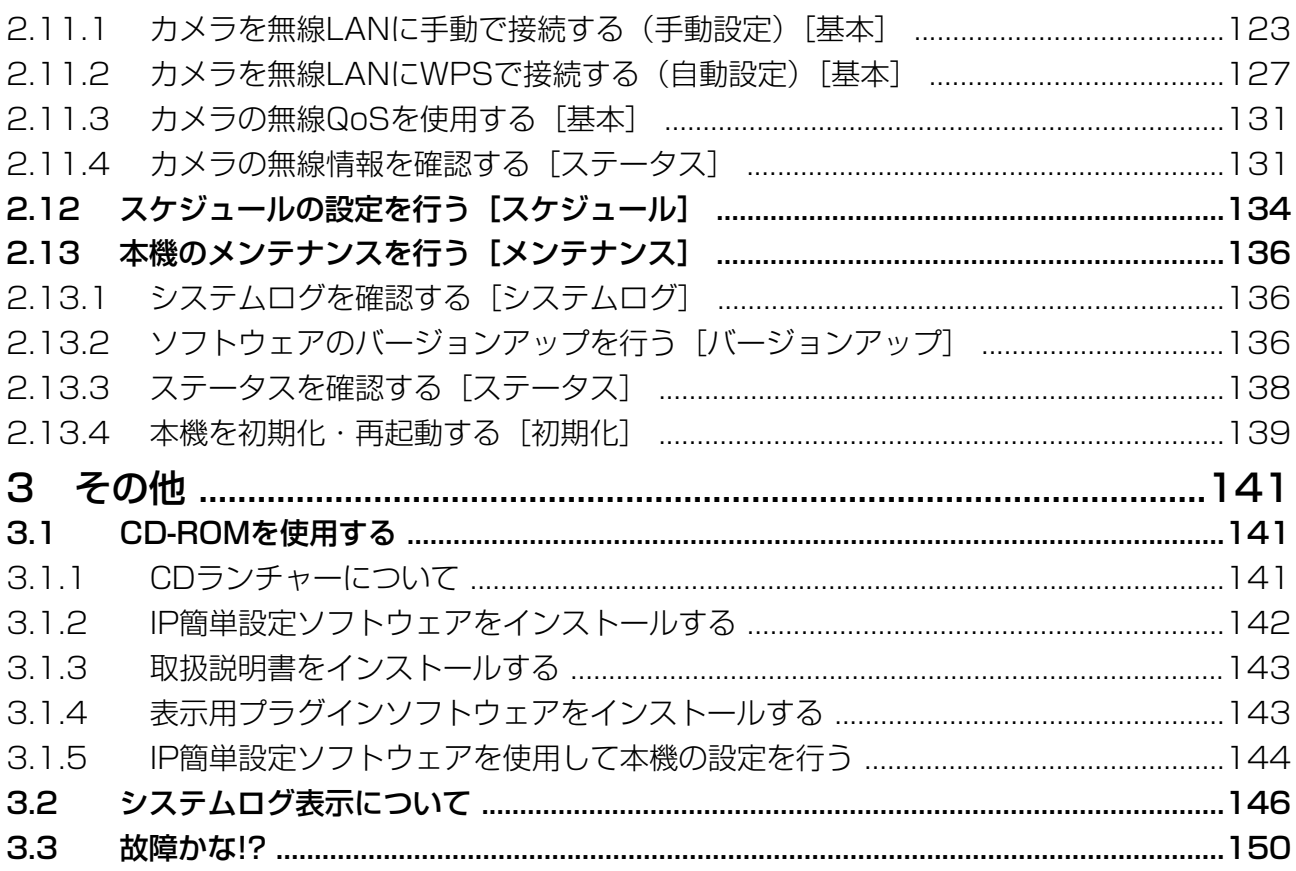

# <span id="page-7-0"></span>1 操作

## <span id="page-7-1"></span>1.1 PCから画像を見る

ここでは、PCからカメラの画像を見る方法を説明します。

### <span id="page-7-2"></span>1.1.1 1台のカメラの画像を見る

- **1** PCのウェブブラウザーを起動します。
- 2 IP簡単設定ソフトウェアで設定したIPアドレスを、ウェブブラウザーの [アドレス] ボックスに入力し ます。

IPv4アドレスの入力例: http://IPv4アドレスで登録したURL **http://192.168.0.10/** IPv6アドレスの入力例: http://[IPv6アドレスで登録したURL] **http://[2001:db8::10]/**

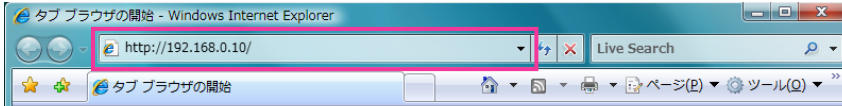

〈IPv4アクセス例〉

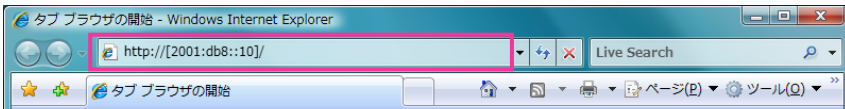

〈IPv6アクセス例〉

#### 重要

- HTTPポート番号が「80」から変更されている場合は、「http://カメラのIPアドレス:ポート番 号」を[アドレス]ボックスに入力してください。 例:ポート番号が8080に設定されている場合:**http://192.168.0.11:8080**
- 本機がローカルネットワーク内にある場合、ローカルアドレスに対してプロキシサーバーを使用 しないように、ウェブブラウザー(メニューバーの[ツール]−[インターネットオプション]) からプロキシサーバーの設定を行ってください。

#### お知らせ

- ネットワークページ (→[89 ページ\)](#page-88-1)の「ネットワーク]タブの「HTTPS」の「接続方法」 で「HTTPS」を設定している場合については「HTTPSでカメラにアクセスする」(→[105](#page-104-0) ペー [ジ\)](#page-104-0)をお読みください。
- **3** [Enter] キーを押します。

ライブ画ページが表示される前に認証ダイアログが表示されます。ユーザー名とパスワードを入力して ください。

→ ライブ画ページが表示されます。ライブ画ページについての詳細は、[10 ページ](#page-9-0)をお読みください。

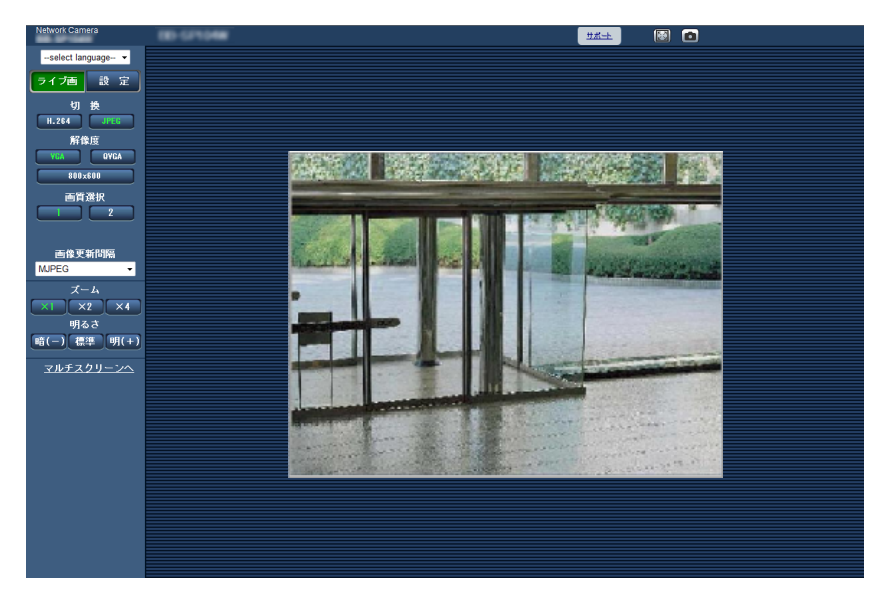

#### 重要

- パスワードは定期的に変更してください。
- 1台のPCで複数のH.264画像を表示しようとした場合、PCの性能により、画像が表示されない場 合があります。
- 画像が表示されない場合は、ウェブブラウザーを互換表示に設定してください。設定方法については、 以下のパナソニックサポートウェブサイトを参照してください。 <https://sol.panasonic.biz/security/netwkcam/support/info.html>

- 本機に同時にアクセスできるユーザーは、H.264画像を受信しているユーザーとJPEG画像を受信 しているユーザーとを合計した最大14人までです。ただし、「配信量制御(ビットレート)」、「1ク ライアントあたりのビットレート\*」の設定によっては、アクセスできるユーザー数が14人以下に制 限される場合があります。アクセスできる最大ユーザー数14人を超えた場合は、アクセス超過メッ セージが表示されます。「H.264」の「配信方式」を「マルチキャスト」に設定したとき、H.264 画像を受信している2人目以降のユーザーはアクセス数にカウントされません。「静止画自動更新」 で画像を受信しているユーザーはアクセス数にカウントされません。
- 「H.264配信」(→[50 ページ\)](#page-49-0)を「On」に設定すると、H.264画像が表示されます。「Off」に 設定すると、JPEG画像が表示されます。「H.264配信」を「On」に設定した場合でも、JPEG画 像の表示は可能です。
- ライブ画ページに最初に表示する画像は、「ライブ画初期表示ストリーム」で設定できます。 (→49ページ)
- JPEG画像の画像更新間隔はネットワークの環境、PCの性能、被写体、アクセス数により長くなる ことがあります。JPEG画像の画像更新速度は最大30 fpsです。

## <span id="page-9-0"></span>1.1.2 ライブ画ページについて

- ライブ画ページに表示するボタンや設定項目は、アクセスするユーザーのユーザー権限により変更で きます。ユーザー権限の設定は、「ユーザー管理」の「ユーザー認証」で設定します。(→[78 ペー](#page-77-1) [ジ\)](#page-77-1)
- 画面はタブではなく別ウインドウで確認されることをお勧めします。画面が別のタブで開いたり、別 ウインドウで開かない場合は、ブラウザーの設定で別ウインドウで開く設定を行ってください。

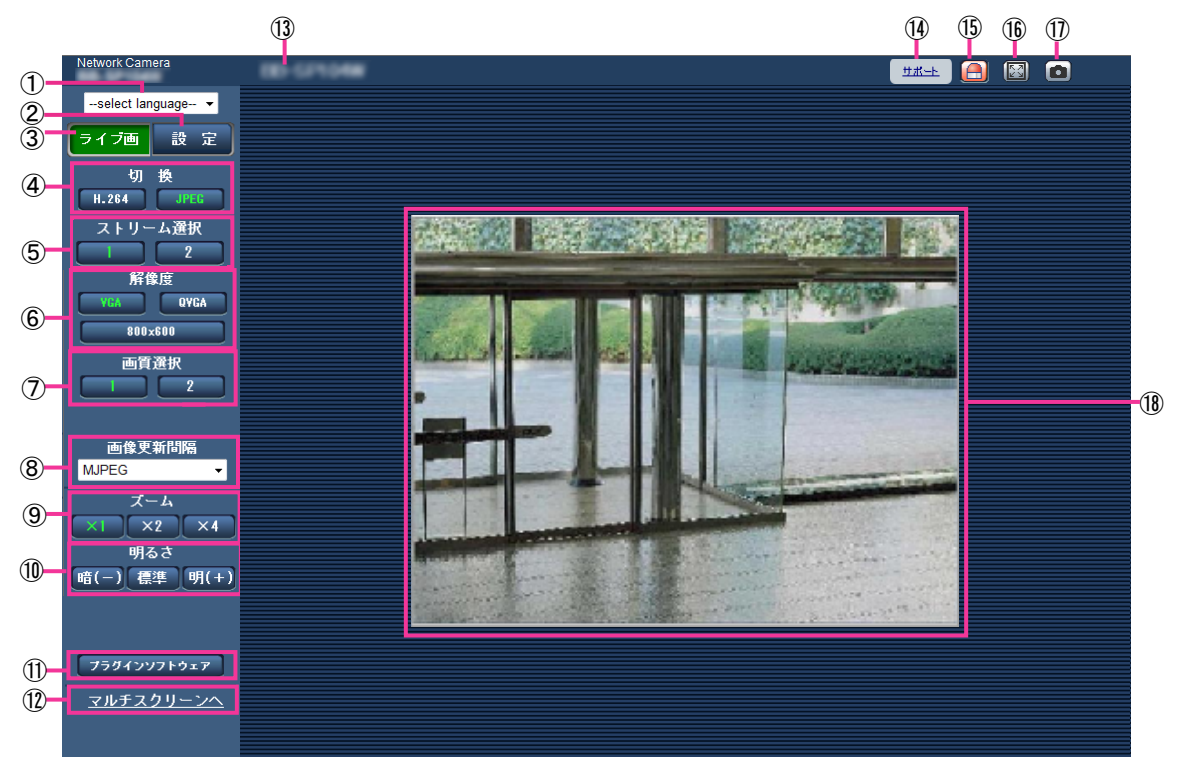

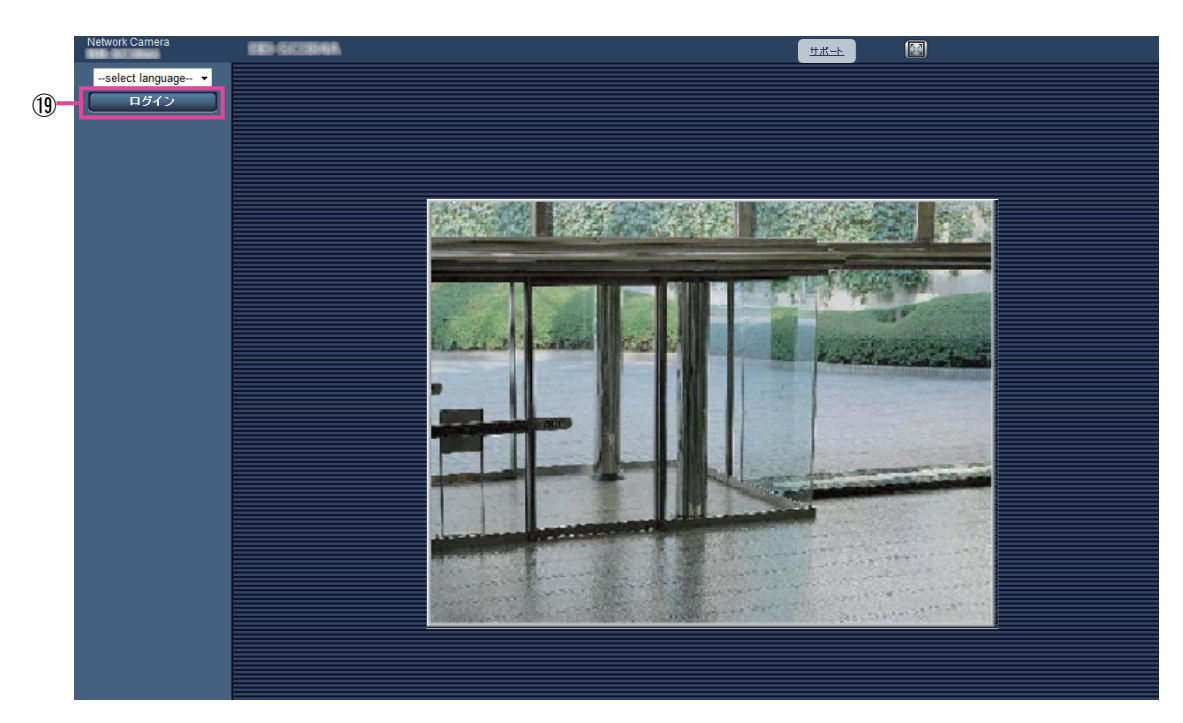

[select language]プルダウンメニュー

画面に表示される言語を切り換えることができます。また、カメラにアクセスしたときに表示される最 初の言語を「基本設定」の「言語選択」で設定することができます。(→[42 ページ](#page-41-0))

- (2) 「設定] ボタン[\\*1](#page-12-0) 設定メニューを表示します。ボタンが緑色に変わり、設定メニューが表示されます。
- ③ [ライブ画] ボタン

ライブ画ページを表示します。ボタンが緑色に変わり、ライブ画ページが表示されます。

- **④ [切換] ボタン<sup>[\\*2](#page-12-1)</sup>** 
	- [H.264]ボタン:ボタン上の「H.264」の文字が緑色に変わり、H.264画像が表示されます。「H. 264(1)」、「H.264(2)」の「H.264配信」を「On」に設定すると、[H.264]ボタンが表示され ます。(→[50 ページ](#page-49-0))
	- [JPEG]ボタン:ボタン上の「JPEG」の文字が緑色に変わり、JPEG画像が表示されます。
- (5) [ストリーム選択] ボタン

このボタンは、H.264画像が表示されているときのみ表示されます。

- [1] ボタン: ボタン上の「1」の文字が緑色に変わり、メインエリアの画像が、H.264(1)で設定し た内容(→50ページ)に従って表示されます。
- [2]ボタン:ボタン上の「2」の文字が緑色に変わり、メインエリアの画像が、H.264(2)で設定し た内容(→50ページ)に従って表示されます。
- [解像度]ボタン

このボタンは、JPEG画像が表示されているときのみ表示されます。

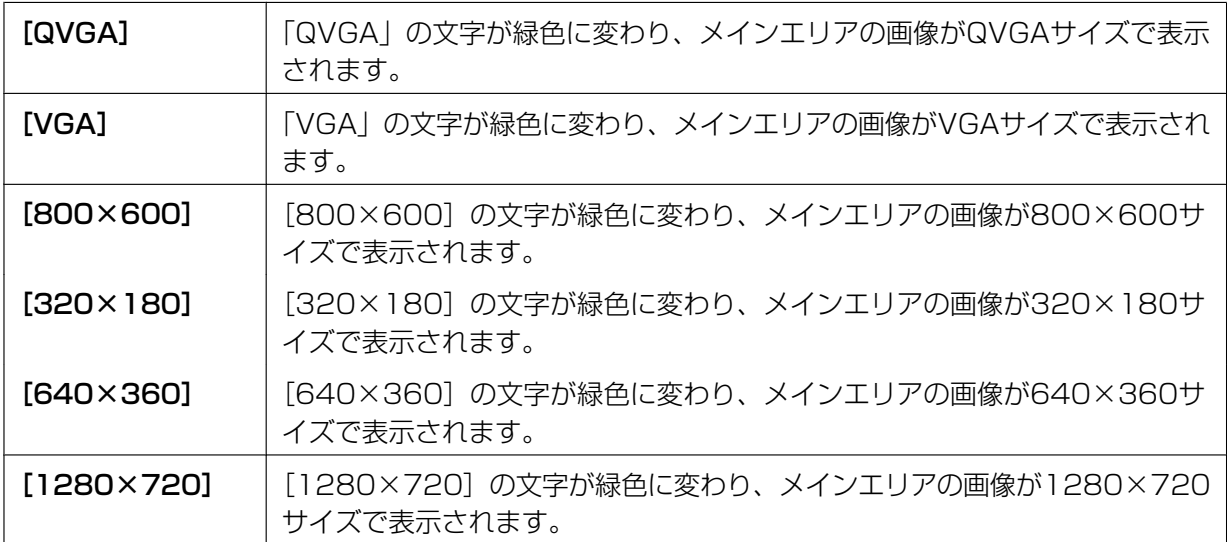

- [VGA]、[QVGA]、[800×600]ボタンは、「アスペクト比」の設定が「4:3」 に設定されて いるときのみ表示されます。
- [640×360]、[320×180]、[1280×720]ボタンは、「アスペクト比」の設定が 「16:9」に設定されているときのみ表示されます。
- 解像度が「1280×720」の場合、ウェブブラウザー画面の大きさによって、実際のサイズよ りも縮小される場合があります。

[画質選択]ボタン

このボタンは、JPEG画像が表示されているときのみ表示されます。

- **[1] ボタン: JPEGの画質設定の画質1で設定した内容 (→[47 ページ\)](#page-46-2) に従って表示されます。**
- 「21 ボタン:JPFGの画質設定の画質2で設定した内容 (→[47 ページ\)](#page-46-2) に従って表示されます。
- [画像更新間隔]プルダウンメニュー

このプルダウンメニューは、JPEG画像が表示されているときのみ表示されます。JPEG画像の表示方 法を選択します。

- MJPEG:プラグインソフトウェアを使用し、JPEG形式の画像を連続(MJPEG:Motion JPEG) して表示します。プラグインソフトウェアがインストールされていない場合は、表示されません。
- 3秒/5秒/10秒/30秒/60秒:JPEG形式(静止画)の画像を指定した間隔で更新します。

お知らせ

- JPEG形式(静止画)の更新間隔は、お使いのネットワーク環境やPCによっては、指定した間 隔で画像が更新されないことがあります。
- (9) [ズーム] ボタン

動画(H.264/MJPEG)を表示している場合、ズームを調節できます。

- x1:ズーム(倍率)を1.0倍にします。
- ×2:ズーム (倍率) を2.0倍にします。
- x4:ズーム(倍率)を4.0倍にします。

#### [明るさ]ボタン

0〜127で調節できます。

- ■暗(ー):画像が暗くなります。
- ■標準 |:初期設定(64)の明るさに戻ります。
- 明(+):画像が明るくなります。
- (f) 「プラグインソフトウェア] ボタン

表示用プラグインソフトウェアのインストールを開始します。 PCにプラグインソフトウェアがすでにインストールされている場合、または [基本] タブの「プラグイ ンソフトウェアの自動インストール」を「許可しない」に設定している場合は、表示されません。 (→[42 ページ\)](#page-41-0)

[マルチスクリーンへ]

設定メニューでマルチスクリーン表示するカメラを設定すると、1画面で複数の画像を見ることができ ます。(→[14 ページ\)](#page-13-0)

カメラタイトル

「基本]タブの「カメラタイトル」で入力したカメラタイトルが表示されます。(→[42 ページ\)](#page-41-0)

(4) [サポート] ボタン

[サポート]ボタンをクリックすると、以下のパナソニックのサポートウェブサイトが別ウィンドウで表 示されます。パナソニックサポートウェブサイトでは、技術情報、FAQ(よくある質問)などが掲載され ています。

<https://sol.panasonic.biz/security/netwkcam/support/index.html>

#### アラーム発生通知ボタン

アラームが発生すると、点滅表示します。ボタンをクリックすると、表示が消えます。(→[22 ページ](#page-21-0))

全画面表示ボタン

画像が全画面で表示されます。ライブ画ページに戻るには、PCのキーボードの[Esc]キーを押します。 表示される画面のアスペクト比は、モニターに合わせて調整されます。

スナップショットボタン

スナップショット(静止画1枚)を取得し、その画像が別ウインドウで表示されます。画像上で右クリッ クすると、ポップアップメニューが表示され、「Save」を選択すると、PCに画像を保存できます。 また、「Print」を選択すると、プリンターに出力できます。

#### お知らせ

• 以下の設定が必要になることがあります。 Internet Explorerのメニューバーの[ツール]−[インターネットオプション]−[セキュリ ティ]タブにある[信頼済みサイト]を選択し、[サイト]をクリックします。表示される信頼 済みウインドウの「Webサイト」にカメラのアドレスを登録してください。

#### メインエリア

カメラの画像を表示します。画像上には、設定した時刻表示形式と日付表示位置に従って現在の日付時 刻が表示されます。(→43ページ)

また、設定した画面内文字(→43ページ)や操作したときに明るさ(→44ページ)を表示しま す。表示する行数は、2行になります。

ズームしているとき、ライブ画ページのメインエリア内で、画角の中心としたい位置でクリックすると、 クリックした位置を中心とするカメラ画像が表示されます。

動画(H.264/MJPEG)を表示している場合、画面上ではホイール操作でズーム操作が可能です。

#### お知らせ

• PCによっては、撮影シーンが大きく変わる際に、OSの描画処理(GDI)の制約により、ティア リング(画面の一部がずれて表示される現象)が発生することがあります。

#### (9) [ログイン] ボタン

このボタンは、「ユーザー認証」を「On」かつ管理者以外でログインした場合、または、「ユーザー認 証 | を「Off | かつ「未登録ユーザー | を「使用する | に設定すると、表示されます。(→[78 ページ\)](#page-77-2) また、「ユーザー認証」を「On」、または、「ユーザー認証」を「Off」かつ「未登録ユーザー」を「使 用する」に設定し、「ホスト認証」を「On」かつ「アクセスレベル」を「カメラ制御」または「ライブ 画表示」に設定した場合、「カメラ制御」または「ライブ画表示」権限のホストからカメラのブラウザを 開くと、表示されます。(→[81 ページ](#page-80-1))

ログインに失敗した場合は、ブラウザーをすべて閉じて、再度ライブ画ページを表示しログインを行っ てください。

<span id="page-12-0"></span><sup>\*1</sup> アクセスレベルが「1.管理者」に設定されているユーザーのみ操作できます。

<span id="page-12-1"></span><sup>\*2</sup> プラグインソフトウェアがインストールされていない場合は、表示されません。

### <span id="page-13-0"></span>1.1.3 複数台のカメラの画像を見る

複数台のカメラの画像を1つの画面(マルチスクリーン)で確認します。一度に4台、9台、16台(最大) までのカメラの画像を確認できます。マルチスクリーンを使用するには、マルチスクリーンで表示させるカ メラの設定が必要です。4台を1グループとして、最大4グループ(合計16台)まで登録することができま す。(→[64 ページ\)](#page-63-0)

#### 重要

- 画像の表示中に本機の電源を切った場合やネットワークケーブルを抜いた場合は、ライブ画ページか らマルチスクリーンに移動することはできません。
- 4画面および9画面で動画を表示する際、他カメラの配信量が多いため動画や音声が途切れる場合が あります。その際は、配信量が少なくなるよう、登録しているカメラの設定を変更する必要がありま す。

配信量を少なくする設定例:

- 動画の配信形式を「H.264」に設定する。
- **H.264の「配信モード」(→[50 ページ](#page-49-1))を「ベストエフォート配信|に設定する。**
- JPEGの「配信モード」(→48ページ)の「静止画自動更新 (画像更新間隔)」を長くする。
- 16画面で表示する際は、静止画更新しかできません。

#### お知らせ

- マルチスクリーンで表示される画像はJPEG画像、H.264画像です。他カメラが音声に対応してい る場合は、音声も出力されます。
- 複数台のカメラ画像を見るのに適したネットワークカメラ専用録画ビューアソフト「ビューア専用無 料版」については、以下のパナソニックのサポートウェブサイトを参照ください。 <https://sol.panasonic.biz/security/netwkcam/support/info.html>
- 認証機能がOnのカメラを登録した場合は、「認証ダイアログ」に登録したカメラの「管理者」のユー ザー名、パスワードを入力してください。 マルチスクリーン使用時の条件や制約事項は、以下のパナソニックのサポートウェブサイトを参照く ださい。

<https://sol.panasonic.biz/security/netwkcam/support/info.html>

- 1 ライブ画ページで [マルチスクリーンへ] をクリックします。
	- → カメラの画像が多画面 (最大16画面) で表示されます。以下は4画面の場合です。

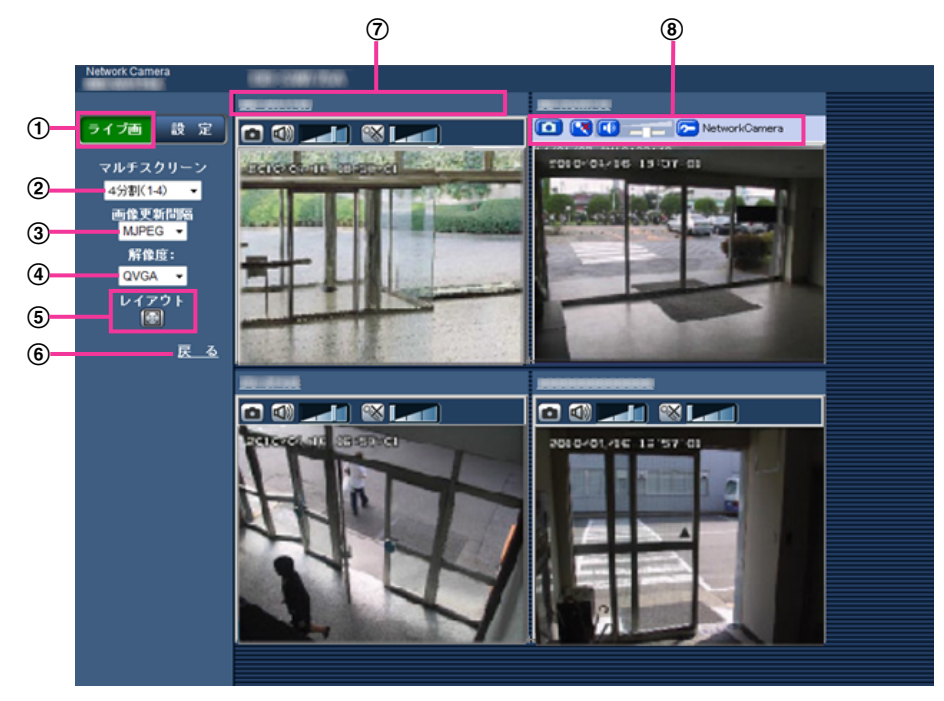

- [ライブ画]ボタン 本機の1画面を表示します。
- 2 [マルチスクリーン] プルダウンメニュー プルダウンメニューで選択することにより、ライブ画や4画面から9画面、16画面までのカメラ の画像を多画面で表示します。
- [画像更新間隔]プルダウンメニュー プルダウンメニューで選択することにより、動画(H.264/MJPEG)と静止画(JPEG)を切 り換えます。 静止画(JPEG)の場合は、カメラ画像の更新間隔(3秒/5秒/10秒/30秒/60秒)を選択 します。
- (4) [解像度] プルダウンメニュー プルダウンメニューで選択することにより、解像度を変更します。 「マルチスクリーン」プルダウンメニューで、「4分割」を選択した場合に、カメラの解像度を変 更します。
	- アスペクト比4:3時: QVGA(初期設定)とVGAの切り換え
	- アスペクト比16:9時: 320×180ドット(初期設定)と640×360ドットの切り換え
- [レイアウト]

全画面表示ボタンを押すと、カメラ画像を最大表示します。全画面表示で [編] (元に戻す) ボタ ンをクリックすると、元の表示サイズに戻ります。

6 [戻る] 本機のライブ画を表示します。

- カメラタイトル カメラタイトルをクリックすると、対応するカメラのライブ画が、別ウインドウのライブ画ペー ジに表示されます。
- カメラ制御バー スナップショットJPEG画像取得やPCの音声入出力音量(受話、送話)の調整ができます。

お知らせ

• ネットワーク環境やユーザーのアクセス数によっては、フレームレートが低下することがありま す。

## <span id="page-16-0"></span>1.2 携帯電話・携帯端末から画像を見る

### <span id="page-16-1"></span>1.2.1 携帯電話から画像を見る

携帯電話からインターネットを経由して本機に接続し、本機の画像(JPEG形式のみ)を表示します。最新 画像に更新したり、解像度を切り換えたりすることができます。

[基本]タブの「言語選択| の設定によって、携帯電話画面に表示される言語は変わります。(→[42 ペー](#page-41-0) [ジ\)](#page-41-0)「言語選択」を「自動」に設定している場合は、英語で表示されます。

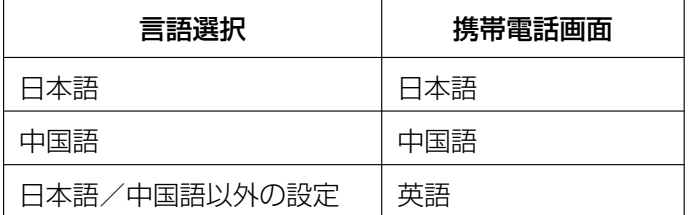

重要

- 認証ダイアログが表示された場合、ユーザー名とパスワードを入力してください。
- 携帯電話が文字コードUTF‑8に対応していない場合、正常に表示することができません。

お知らせ

- 携帯電話から本機の画像を見るには、あらかじめインターネットに接続するためのネットワーク設定 が必要です。(→89ページ)
- 携帯電話の画面に表示する操作メニューは、アクセスするユーザーのユーザー権限と機能許可設定に より変更できます。ユーザー権限と機能許可設定は、「ユーザー管理」の「ユーザー認証」で設定し ます。(→[78 ページ](#page-77-1))
- **1** 携帯電話で「http://IPアドレス/mobile」[\\*1](#page-17-0) または「http://DDNSサーバーに登録したホスト名/ mobile」を入力し、決定ボタンを押します。

→ 本機の画像が表示されます。

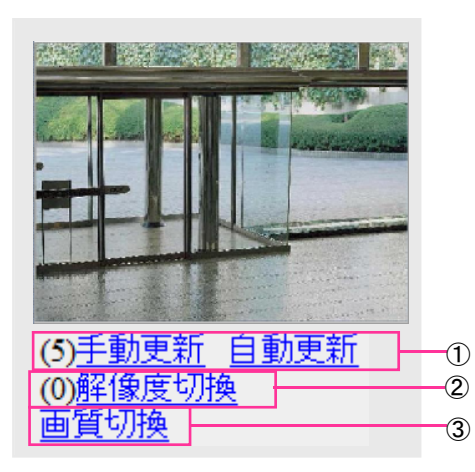

手動更新/自動更新

ダイヤルキーの「5」、「手動更新」を押すと、カメラ画像が更新されます。 「自動更新」を押すと、カメラの画像が5秒ごとに自動的に更新されます。

再度、ダイヤルキーの「5」、「手動更新」を押すと、カメラ画像の更新は手動更新に戻ります。

#### 重要

- カメラ画像を「自動更新」に設定すると、定期的に通信が発生します。お使いの携帯電話の契約 プランを確認のうえ、ご利用ください。
- お使いの携帯電話によっては、「自動更新」を使用できない場合があります。

#### (2) 解像度切換

ダイヤルキーの「0」を押すと、解像度を切り換えます。

- アスペクト比4:3時: 320×240ドット(初期設定)と640×480ドットの切り換え
- アスペクト比16:9時: 320×180ドット(初期設定)と640×360ドットの切り換え

#### お知らせ

• 「解像度切換」を行っても表示される解像度は変わりますが、携帯電話の機種によっては画像サ イズが変わらないことがあります。

#### 画質切換

画質1/画質2 (→47ページ)を切り換えることができます。

#### お知らせ

- HTTPポート番号が80から変更されている場合は、「http://IPアドレス:ポート番号/mobile」[\\*1](#page-17-0)を 入力して、本機のポート番号を指定してください。DDNS機能を使用している場合は、「http:// DDNSサーバーに登録したホスト名:ポート番号/mobile」を入力してください。
- ネットワークページの「ネットワーク]タブの[HTTPS]−[接続方法]で[HTTPS]を設定している場 合は、下記のように入力してください。 「https://IPアドレス:ポート番号/mobile」または、「https://DDNSサーバーに登録したホスト名: ポート番号/mobile」
- 認証ダイアログが表示されたときは、管理者または一般ユーザーのユーザー名とパスワードを入力し てください。携帯電話によっては、画面が切り換わるたびにパスワードの入力が必要になる場合があ ります。
- 携帯電話から、音声の受信/送信はできません。
- 携帯電話によっては、画像のサイズが大きい場合に画像の表示ができないことがあります。その場合 は、「JPEG」の「画質設定」(→[47 ページ\)](#page-46-2)を低画質に近づけると表示されることがあります。
- お使いの携帯電話および契約プランによってはアクセスできない場合があります。
- 携帯電話の画面に表示する操作メニューは、アクセスするユーザーのユーザー権限と機能許可設定に より表示されない場合があります。操作メニューを表示する場合は、ユーザー権限と「機能許可設 定」の設定(「ユーザー管理」の「ユーザー認証Ⅱ)が必要です。(→[78 ページ\)](#page-77-0)

<span id="page-17-0"></span>\*1 IPアドレスは、インターネットからアクセスできるルーターのWAN側のグローバルIPアドレスです。

### <span id="page-18-0"></span>1.2.2 携帯端末から画像を見る

携帯端末から本機に接続し、本機の画像(MJPEG形式、JPEG形式)を表示します。自動で最新画像に更 新されます。

対応機種は、次のとおりです。(2014年3月現在)

- iPad、iPhone、iPod touch
- Android™ 端末

Android端末の場合、Firefox®ブラウザーではMJPEG形式の画像が表示され、標準ブラウザーでは、JPEG 形式の画像が表示されます。

「基本]タブの「言語選択」の設定によって、携帯端末画面に表示される言語は変わります。(→[42 ページ\)](#page-41-0)

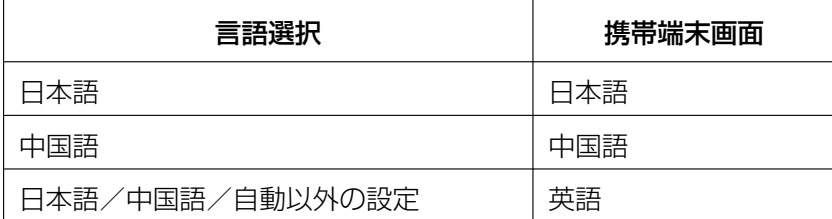

※「言語選択」が「自動」の場合はブラウザーで使用している言語が自動で選択されます。ただし、自動で 選択される言語は、日本語/中国語/英語です。

#### 重要

• 認証ダイアログが表示された場合、ユーザー名とパスワードを入力してください。

- 携帯端末から本機の画像を見るには、あらかじめインターネットに接続するためのネットワーク設定 が必要です。(→89ページ)
- 携帯端末の画面に表示する操作ボタンは、アクセスするユーザーのユーザー権限と機能許可設定によ り変更できます。ユーザー権限と機能許可設定は、「ユーザー管理」の「ユーザー認証」で設定しま す。(→[78 ページ](#page-77-1))
- **1** 携帯端末で「http://IPアドレス/cam」[\\*1](#page-20-0) または「http://DDNSサーバーに登録したホスト名/cam」[\\*2](#page-20-1) を入力し、決定ボタンを押します。
	- → 本機の画像が表示されます。
- **Tara**  $\Omega$  $^\copyright$ 640 320 800
- **2** 表示された解像度切換ボタンを選択することにより、解像度を切り換えます。

ライブ画像エリア

カメラの画像を表示します。

解像度切換ボタン

表示された解像度切換ボタンを選択することにより、解像度を切り換えます。

- アスペクト比4:3時 320×240ドット、640×480ドット(初回表示時)、800×600ドットの切り換え
- アスペクト比16:9時 320×180ドット、640×360ドット(初回表示時)、1280×720ドットの切り換え

- 携帯端末の画面に表示する解像度切換ボタンは、アクセスするユーザーのユーザー権限と機能許 可設定により表示されない場合があります。解像度切換ボタンを表示する場合は、ユーザー権限 と「機能許可設定」の設定(「ユーザー管理」の「ユーザー認証」)が必要です。(→[78 ページ\)](#page-77-0)
- 携帯端末に表示される画面サイズは、以下にアクセスすることで変更できます。
	- 画面サイズ 大(display large):http://IPアドレス/cam/dl
	- 画面サイズ 中(display medium):http://IPアドレス/cam/dm
	- 画面サイズ 小(display small):http://IPアドレス/cam/ds
- 「解像度切換」を行っても表示される解像度は変わりますが、画像サイズは変わりません。
- HTTPポート番号が80から変更されている場合は、「http://IPアドレス:ポート番号/cam」[\\*1](#page-20-0)を 入力して、本機のポート番号を指定してください。DDNS機能を使用している場合は、「http:// DDNSサーバーに登録したホスト名:ポート番号/cam」[\\*2](#page-20-1)を入力してください。
- ネットワークページの[ネットワーク]タブの[HTTPS]−[接続方法]で[HTTPS]を設定してい る場合は、下記のように入力してください。 「https://IPアドレス:ポート番号/cam」または、「https://DDNSサーバーに登録したホスト 名:ポート番号/cam」
- 認証ダイアログが表示されたときは、管理者または一般ユーザーのユーザー名とパスワードを入 力してください。携帯端末によっては、画面が切り換わるたびにパスワードの入力が必要になる 場合があります。
- 携帯端末から、音声の受信/送信はできません。
- 携帯端末によっては、画像のサイズが大きい場合に画像の表示ができないことがあります。その 場合は、「JPEG」の「画質設定」(→47ページ)を低画質に近づけると表示されることがあ ります。
- お使いの携帯端末および契約プランによってはアクセスできない場合があります。

<span id="page-20-0"></span><sup>\*1</sup> IPアドレスは、インターネットからアクセスできるルーターのWAN側のグローバルIPアドレスです。ただし、無線 接続対応の携帯端末で、同じLAN内の本機にアクセスする場合は、ローカルIPアドレスです。

<span id="page-20-1"></span><sup>\*2</sup> インターネットを経由して、本機にアクセスする場合のみです。

## <span id="page-21-0"></span>1.3 アラーム発生時の動作について

本機は以下のアラームが発生すると、設定に従いアラーム動作(アラーム発生にともなうカメラ動作)を行 います。

### <span id="page-21-1"></span>1.3.1 アラームの種類について

• 動作検知アラーム: 設定した動作検知エリアの画像に変化(動き)が検出されると、アラーム動作を行い ます。

※動作検知: VMD (Video Motion Detector) =動き検出、モーションディテクター機能

• コマンドアラーム: ネットワークを経由して接続機器からの独自アラーム通知を受信すると、アラーム動 作を行います。

### <span id="page-21-2"></span>1.3.2 アラーム発生時の動作について

#### ライブ画ページにアラーム発生通知ボタンを表示する

アラームが発生すると、「ライブ画」ページにアラーム発生通知ボタンが表示されます。(→[10 ページ\)](#page-9-0)

#### 重要

• 「状態通知間隔」(→[42 ページ\)](#page-41-0) を「定期 (30s)」に設定した場合、アラーム発生通知ボタンは 30秒ごとに更新されます。このため、アラーム発生後、ライブ画ページにボタンが表示されるまで、 最大30秒の遅れが発生する場合があります。

#### 画像を自動的にサーバーへ送信する

アラームが発生すると、あらかじめ指定したサーバーへ画像が送信されます。サーバーへ画像を送信する設 定は、アラームページの「アラーム]タブ (→[68 ページ\)](#page-67-0)、サーバーページの「FTP] タブ (→[85 ペー](#page-84-0) [ジ\)](#page-84-0)で行います。

#### Eメールでアラーム発生を通知する

アラームが発生すると、アラームの発生を知らせるメール(アラーム発生通知)を、あらかじめ登録してあ るメールアドレスに送信します。アラームメールの送信先は4件まで登録することができます。また、アラー ムメール送信時に静止画像を1枚添付して送信することもできます。アラームメールの設定は、アラームペー ジの「通知]タブ(→[73 ページ\)](#page-72-0)、サーバーページの「メール]タブ(→[84 ページ](#page-83-1))で行います。

#### 指定したIPアドレスにアラームが発生したことを通知する(独自アラーム通知)

この機能は、弊社製機器(ネットワークディスクレコーダーなど)を使用する場合に有効な機能です。「独 自アラーム通知」を「On」に設定すると、本機がアラーム状態であることを通知することができます。独 自アラームの設定は、アラームページの [通知] タブで行います。(→[74 ページ\)](#page-73-0)

## <span id="page-22-0"></span>1.4 FTPサーバーに画像を送信する

FTPサーバーに接続し画像を送信します。以下の設定を行うと、アラーム発生時や指定した時間間隔ごとに、 撮影した画像をFTPサーバーへ送信できます。

#### 重要

• FTPサーバーに画像を送信する場合、FTPサーバーにログインできるユーザーを制限するため、FTP サーバーにユーザー名とパスワードを設定してください。

### <span id="page-22-1"></span>1.4.1 アラーム発生時に画像を送信する(アラーム画像送信)

アラーム発生時にFTPサーバーへ画像を送信します。アラーム画像をFTPサーバーへ送信するには、あらか じめ設定が必要です。

FTPサーバーの設定は、サーバーページの「FTP]タブで行います。(→[85 ページ\)](#page-84-0)

アラーム画像送信を行うかどうか、送信画像に関する設定は、アラームページの「アラーム」タブで行いま す。(→[68 ページ](#page-67-0))

#### お知らせ

• ネットワークの回線速度または状態によっては、設定した枚数を送信できないことがあります。

## <span id="page-22-2"></span>142 指定した時間間隔で画像を送信する(定期送信)

時間間隔を指定して定期的に画像を送信します。画像を送信するには、あらかじめ設定が必要です。 送信先のFTPサーバーの設定は、サーバーページの「FTP]タブで行います。(→[85 ページ\)](#page-84-0) FTP定期送信を行うかどうか、送信画像とスケジュールの設定は、ネットワークページの「FTP定期]タブ で行います。(→119ページ)

- ネットワークの回線速度または状態によっては、指定した間隔で送信できないことがあります。
- アラーム画像送信と定期送信を同時に設定すると、アラーム画像送信が優先されます。このため、ア ラームが頻繁に発生すると、定期送信で設定した間隔で画像が送信されないことがあります。

## <span id="page-23-0"></span>2 設定

## <span id="page-23-1"></span>2.1 ネットワークセキュリティについて

### <span id="page-23-2"></span>2.1.1 本機に装備されているセキュリティ機能

本機には、以下のセキュリティ機能が装備されています。

- ユーザー認証/ホスト認証によるアクセスの制限 ユーザー認証/ホスト認証の設定を「On」にすると、カメラにアクセスするユーザーを制限することが できます。(®[78 ページ、](#page-77-1)[80 ページ](#page-79-0))
- HTTPポートの変更によるアクセスの制限 HTTPポート番号を変更することで、ポートスキャニングなどの不正アクセスを防止できます。 (→[92 ページ\)](#page-91-0)
- 3 HTTPS機能によるアクヤスの暗号化 HTTPS機能を使用することで、カメラへのアクセスを暗号化することができ、通信の安全性を高めるこ とができます。(→97ページ)

重要

- 画像データ、認証情報(ユーザー名、パスワード)、アラームメール情報、FTPサーバー情報、DDNS サーバー情報などがネットワーク上で漏えいする可能性があります。ユーザー認証でアクセス制限す る、HTTPS機能でアクセスを暗号化するなどの対策を実施してください。
- 管理者で本機にアクセスしたあとは、セキュリティ強化のため、必ずすべてのブラウザーを閉じてく ださい。
- 管理者のパスワードはセキュリティ強化のため、定期的に変更してください。

お知らせ

• 同じIPアドレスのPCから30秒間に8回以上、ユーザー認証に失敗(認証エラー)した場合は、しば らくの間、本機にアクセスできなくなります。

## <span id="page-24-0"></span>2.2 PCから設定メニューを表示する

カメラの設定は設定メニューで行います。

#### 重要

• 設定メニューはアクセスレベルが「1.管理者」のユーザーのみ操作できます。アクセスレベルの設 定方法については、[78 ページ](#page-77-1)をお読みください。

## <span id="page-24-1"></span>2.2.1 表示のしかた

- **1** ライブ画ページを表示します。(→8ページ)
- **2** ライブ画ページの[設定]ボタンをクリックします。
	- → 設定メニューが表示されます。 本メニューについての詳細は、[27 ページ](#page-26-0)をお読みください。

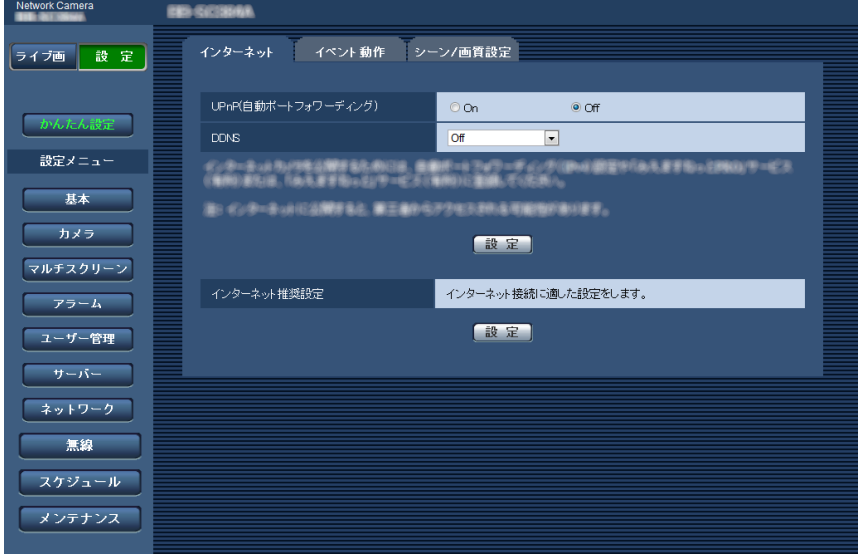

## <span id="page-25-0"></span>2.2.2 操作のしかた

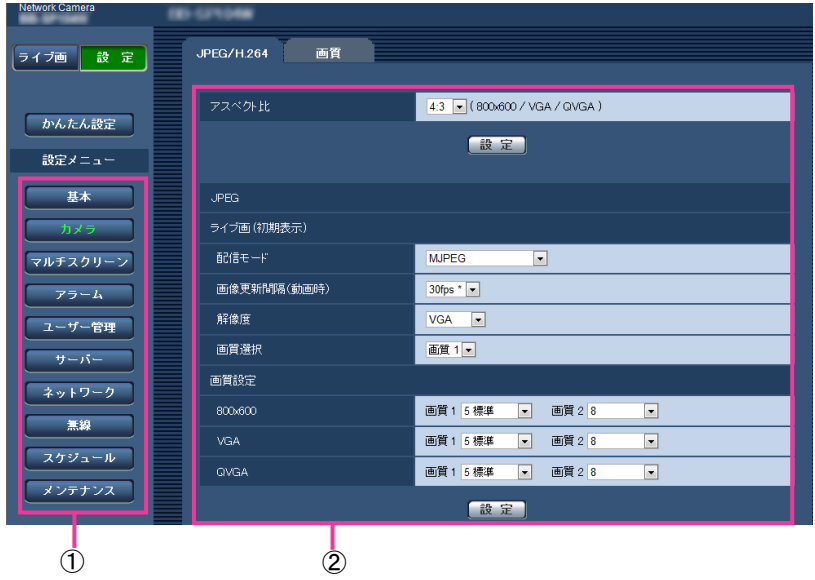

- メニューボタン
- 2 設定ページ
- **1** 画面左側のメニューボタンをクリックして、設定ページを表示します。 ページが複数のタブで構成されている場合は、各タブをクリックします。
- **2** 設定ページの各項目を入力します。
- **3** 入力が終了したら、[設定]ボタンをクリックして入力内容を確定します。

#### 重要

• [設定]、[登録]、[実行]ボタンがページ内に複数ある場合は、項目ごとに[設定]、[登録]、[実行] ボタンをクリックしてください。

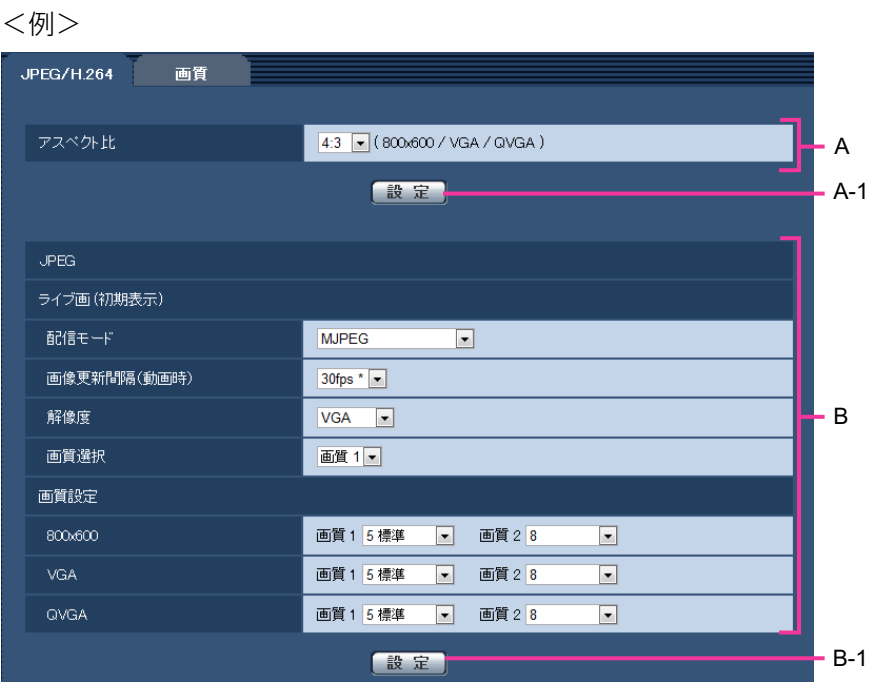

A欄の項目の設定が終了したら、A欄の下の [設定] ボタン (A-1) をクリックします。 A欄の下の[設定]ボタン(A-1)をクリックしないと、設定内容が確定されません。 上記と同様にB欄の項目の設定が終了したら、B欄の下の [設定] ボタン (B-1) をクリックします。

## <span id="page-26-0"></span>2.2.3 設定メニューの画面について

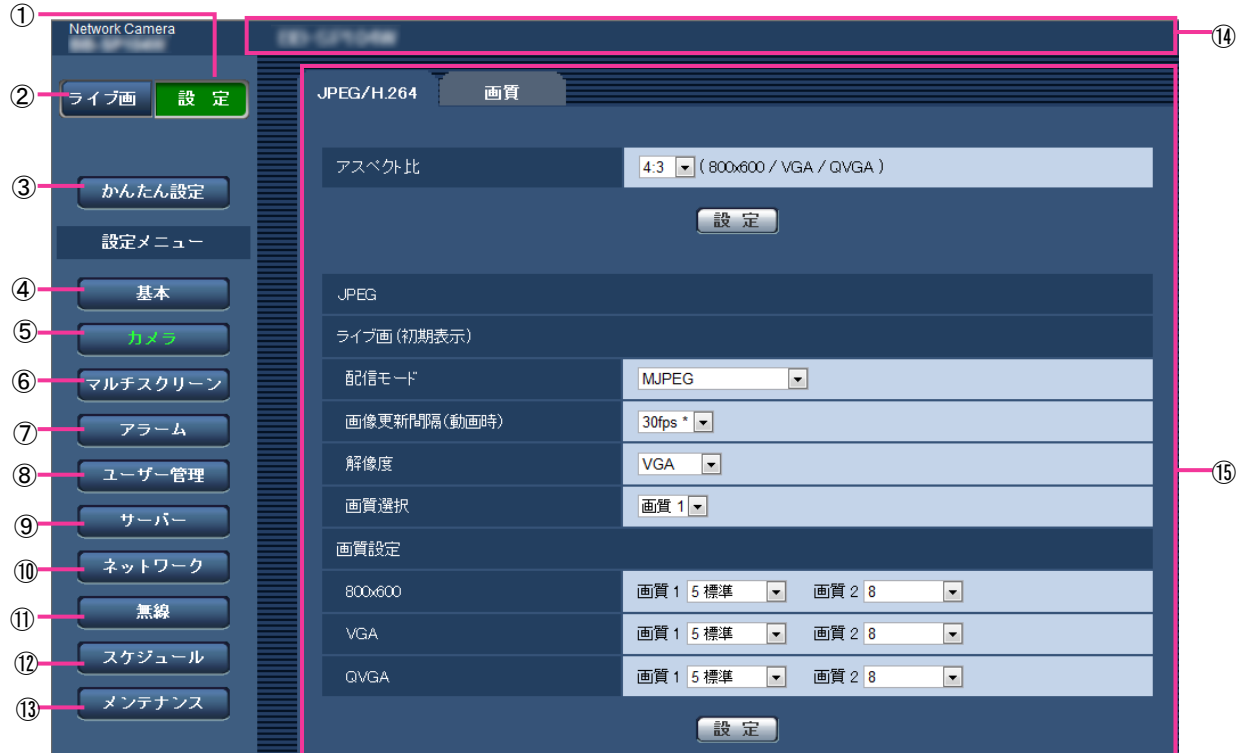

- [設定]ボタン 設定メニューを表示します。
- ② [ライブ画] ボタン ライブ画ページを表示します。
- (3) [かんたん設定] ボタン

かんたん設定ページを表示します。かんたん設定ページでは、インターネット公開の設定、アラーム設 |定などのイベント動作、設置場所に応じた画質の設定や調整などを設定します。(→[30 ページ\)](#page-29-0)|

#### (4) 「基本] ボタン

基本ページを表示します。基本ページでは、日時やカメラタイトルなどの基本設定に関する情報を設定 します。(→[42 ページ\)](#page-41-0)

#### [カメラ]ボタン

カメラページを表示します。カメラページでは、JPEG/H.264画像の画質・解像度・動作などカメラ に関する設定を行います。(→47ページ)

#### 6 [マルチスクリーン]ボタン

マルチスクリーンページを表示します。マルチスクリーンページでは、マルチスクリーンで表示するカ メラを登録します。(→[64 ページ\)](#page-63-0)

#### (アラーム)ボタン

アラームページを表示します。アラームページでは、アラーム発生時のアラーム動作や動作検知エリア の設定、アラーム通知に関する設定を行います。(→[67 ページ\)](#page-66-0)

#### [ユーザー管理]ボタン

ユーザー管理ページを表示します。ユーザー管理ページでは、本機にアクセスするユーザーやPCを制限 する認証登録を行います。(→[78 ページ\)](#page-77-0)

#### [サーバー]ボタン

サーバーページを表示します。サーバーページでは、本機がアクセスするメールサーバーとFTPサー バー、NTPサーバーに関する設定を行います。(→84ページ)

#### [ネットワーク]ボタン

ネットワークページを表示します。ネットワークページでは、本機のネットワークに関する設定やDDNS (Dynamic DNS)、SNMP(Simple Network Management Protocol)、FTP(File Transfer Protocol)定期送信に関する設定を行います。(→89ページ)

#### [無線]ボタン

無線ページを表示します。無線ページでは、ご使用の無線ルーターなどに本機を無線接続して使用する |場合に、無線ネットワークの設定を行います。 (→[123 ページ\)](#page-122-0)|

#### [スケジュール]ボタン

スケジュールページが表示されます。スケジュールページでは、アラーム入力許可や動作検知許可など を行うスケジュールを設定します。(→[134 ページ\)](#page-133-0)

#### (3) 「メンテナンス】ボタン

メンテナンスページを表示します。メンテナンスページでは、システムログの確認やソフトウェアバー ジョンアップ、ステータスの確認、本機の設定内容の初期化などを行うことができます。(→[136 ペー](#page-135-1) [ジ\)](#page-135-1)

#### カメラタイトル

現在設定しているカメラタイトルを表示します。

設定ページ

各設定メニューのページを表示します。メニューによっては、複数のタブで構成されているページもあ ります。

## <span id="page-29-0"></span>2.3 かんたん設定を使用する [かんたん設定]

かんたん設定ページでは、簡単な操作で以下を設定します。

- カメラの画像をインターネットに公開する
- アラーム/スケジュールによるFTP定期送信/FTP転送のイベント動作を設定する
- 設置場所に応じた画質の設定、調整をする

かんたん設定ページは、[インターネット] タブ、[イベント動作] タブ、[シーン/画質設定] タブで構成さ れています。

## <span id="page-29-1"></span>2.3.1 インターネット公開を設定する [インターネット]

かんたん設定ページの [インターネット] タブをクリックします。(→設定メニューの表示・操作のしかた: [25 ページ](#page-24-1)[、26 ページ\)](#page-25-0)

ここでは、カメラの画像をパソコン、携帯端末や携帯電話から見るためにインターネットにカメラを公開す るポートフォワーディングおよびDDNSサービス(みえますねっと)を設定します。

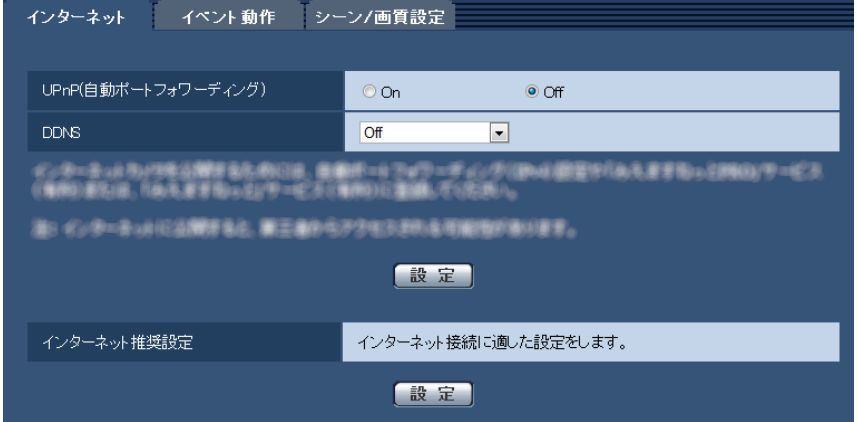

#### [UPnP(自動ポートフォワーディング)]

ルーターのポートフォワーディング機能を使用するかどうかをOn/Offで設定します。 自動ポートフォワーディング機能を使用するには、使用するルーターがUPnP対応で、UPnP機能が有効に なっていなければなりません。

初期設定:Off

#### お知らせ

- 自動ポートフォワーディングによりポート番号が変更されることがあります。変更された場合は、 PCやレコーダーなどに登録されているカメラのポート番号を変更する必要があります。
- UPnPの機能は、カメラをIPv4ネットワークに接続する場合に使用できます。IPv6には対応してい ません。
- 自動ポートフォワーディングが正しく設定されたか確認するには、メンテナンスページの[ステータ ス] タブをクリックし、[UPnP] のステータスが [有効] になっていることを確認します。  $(138 \sim -3)$ [有効]が表示されていない場合は、故障かな!?の「インターネットからカメラにアクセスできない| をお読みください。 (→[150 ページ\)](#page-149-0)

#### [DDNS]

DDNSサービスを利用することによって、インターネット経由でカメラ画像を見ることができます。

DDNSサービスは、動的(ダイナミック)に変化するグローバルアドレスとドメイン名を対応づけるサービ スです。弊社がお勧めするDDNSサービスの「みえますねっと」サービス(有料。IPv6に対応しています が、IPv4/IPv6両方の接続環境が必要です。)を設定できます。

Off: DDNSを使用しません。

みえますねっと:「みえますねっと」サービスを使用します。設定手順については、「[2.3.1.1 「みえます](#page-30-0) [ねっと」サービスを使用する」](#page-30-0)を参照してください。

初期設定:Off

#### お知らせ

- 「みえますねっと」サービス(有料)の詳細については、「みえますねっと」サービスのウェブサイト (<https://panasonic.biz/cns/miemasu/>)を参照してください。
- 「みえますねっと」サービスが正しく動作しているかは、メンテナンスページ−[ステータス]タブ の「みえますねっと」を参照してください。

#### [インターネット推奨設定]

カメラをインターネットに公開するために、推奨する設定を行います。 [設定]ボタンをクリックすると、下記の設定項目の設定が変更されることが、ダイアログボックスに表示 されます。確認したあとに[OK]ボタンをクリックしてください。

– カメラページの[JPEG/H.264]タブ

#### JPEG

[解像度]:VGA/640×360  $H.264(1) \cdot H.264(2)$ [インターネットモード(over HTTP)]:On [配信モード]:ベストエフォート配信 [1クライアントあたりのビットレート \*]:最大1024 kbps、最小128 kbps H.264(1) [解像度]:VGA/640×360 H.264(2) [解像度]:QVGA/320×180 – ネットワークページの[ネットワーク]タブ

IPv6/v4共通

[RTPパケット 最大送信サイズ]:制限あり(1280 byte) [HTTPの最大セグメントサイズ]: 制限あり(1280 byte)

### <span id="page-30-0"></span>2.3.1.1 「みえますねっと」サービスを使用する

1 かんたん設定ページの [インターネット] タブをクリックします。

**2** 「UPnP(自動ポートフォワーディング)」で「On」、「DDNS」で「みえますねっと」を選択して、[設 定]をクリックします。

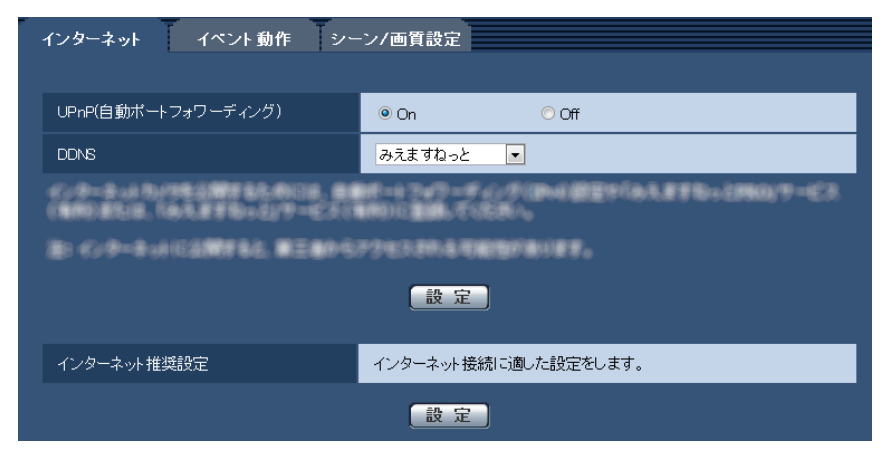

**3** 「設定が完了しました。」の画面が表示されたら、[みえますねっとサービス登録画面へ]をクリックしま す。

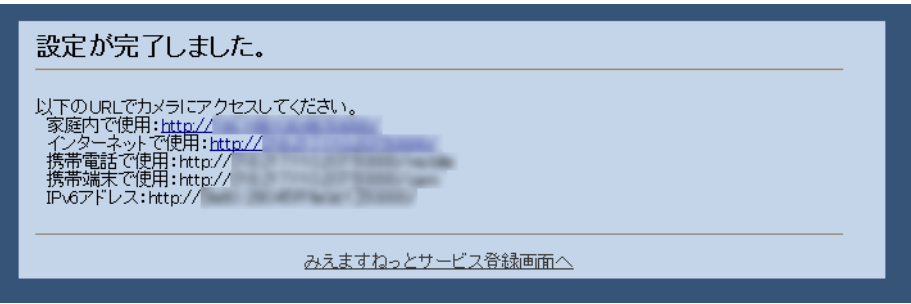

- →「みえますねっと」サービスの登録画面が新しいウインドウで開きます。
- **4** 画面に従って「みえますねっと」サービスの登録を行います。
	- → 詳細は、「みえますねっと」サービスのウェブサイト([https://panasonic.biz/cns/miemasu/\)](https://panasonic.biz/cns/miemasu/) を参照してください。
- **5** 「みえますねっと」サービスの登録画面に「サービスの開始」画面が表示されたら、登録画面を閉じてく ださい。 登録時に設定したカメラURLを使ってカメラにアクセスできます。ただし、カメラと同じネットワーク (LAN)に接続されているPCからは、このURLではアクセスできません。

- 「みえますねっと| サービスへの登録が完了すると、メンテナンスページ−[ステータス] タブの「カ メラURL」に登録されたURLが表示されます。(登録されたカメラのURLが有効になるまで、最大 で30分くらいかかる場合があります。)
- 「みえますねっと」サービスをあとで解除する場合は、「みえますねっと」サービスのウェブサイト ([https://panasonic.biz/cns/miemasu/\)](https://panasonic.biz/cns/miemasu/)にアクセスして解約してください。
- みえますねっと設定画面または[ステータス]タブの「みえますねっと」の「カメラURL」に、「期 限切れです」と表示されたときは、「みえますねっと」サービス登録後にカメラを再起動してください。 再起動後、メンテナンスページ−[ステータス]タブの[みえますねっと]の「カメラURL」に、 登録したURLが表示されていることを確認してください。

• ネットワークページ−[DDNS]タブの[「みえますねっと」サービスへのリンク]の横に表示さ れているURLにアクセスして、「みえますねっと」サービスへの登録情報を確認できます。URLが表 示されない場合は、PCがインターネットに接続されていることを確認して、[設定]ボタンをクリッ クしてください。

## <span id="page-32-0"></span>2.3.2 イベント動作を設定する [イベント動作]

かんたん設定ページの[イベント動作]タブをクリックします。(→設定メニューの表示・操作のしかた: [25 ページ](#page-24-1)[、26 ページ\)](#page-25-0)

ここでは、現在の設定されている内容を表示します。

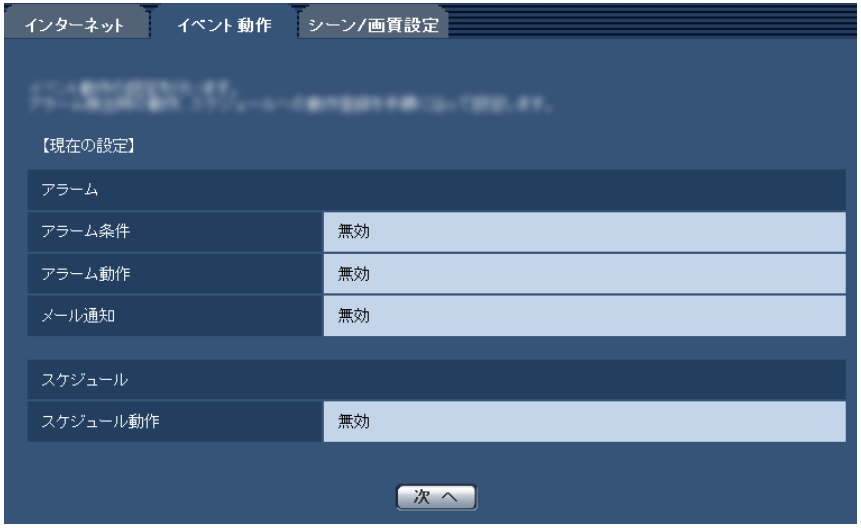

イベント動作では、FTP定期送信/アラーム検知時のイベント動作を設定できます。各設定画面で設定が完 了したら、[次へ]ボタンをクリックして進んでください。 設定の流れは、次のようになります。

#### お知らせ

• [次へ]ボタンをクリックすると、画面内の設定項目が保存されます。

### イベント動作設定の流れ

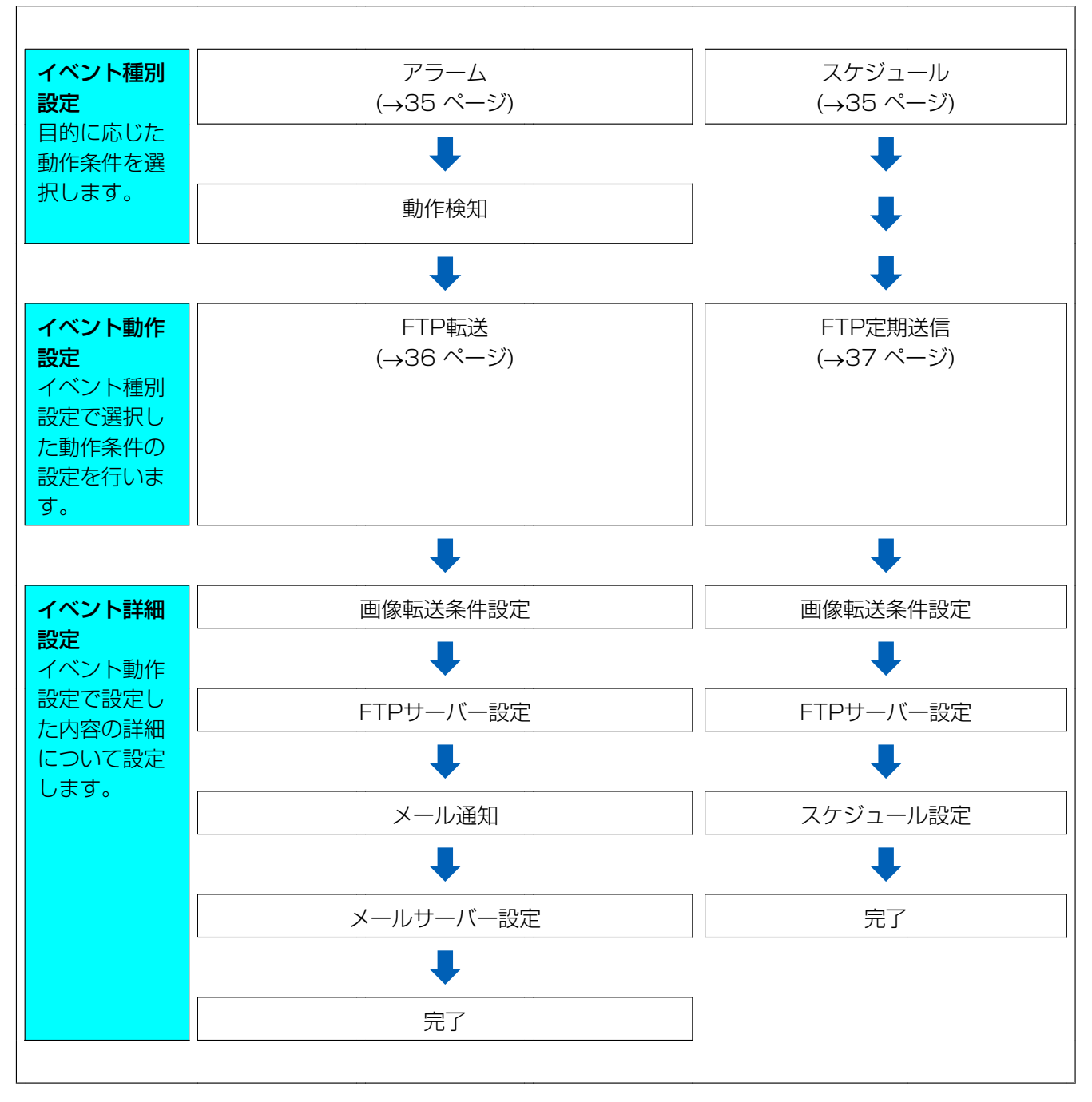

## <span id="page-34-0"></span>2.3.2.1 アラーム/スケジュールを設定する (イベント種別設定画面)

ここでは、イベントの種別を選択します。

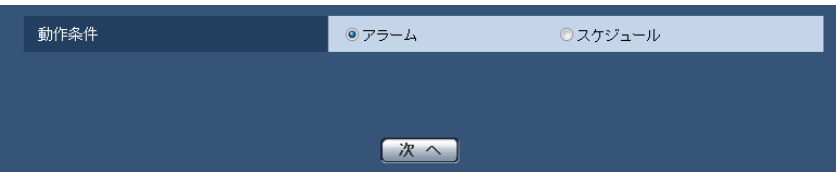

#### [動作条件]

アラーム:アラーム検知時の設定をするときに選択します。 スケジュール:「FTP定期送信」をするときに選択します。

#### [次へ] ボタン

「アラーム」を選択し、「次へ〕ボタンをクリックすると、アラーム設定画面が表示されます。(→[35 ペー](#page-34-1) [ジ\)](#page-34-1)

「スケジュール」を選択し、[次へ]ボタンをクリックすると、FTP定期送信設定画面が表示されます。 (→[37 ページ](#page-36-0))

## <span id="page-34-1"></span>2.3.2.2 アラーム:端子および動作検知を設定する(アラーム設定画面)

ここでは、アラームを検出したときの動作について設定します。

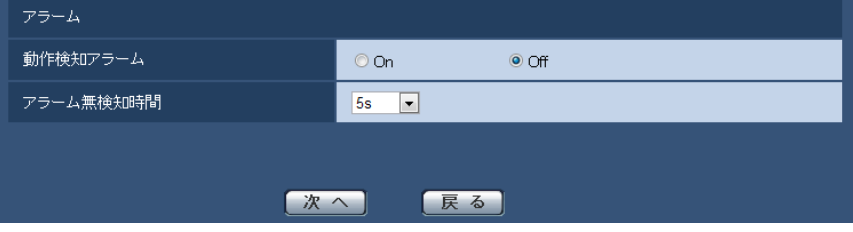

#### アラーム

• [動作検知アラーム]

On:動作検知エリアが設定されていない場合、全領域を設定します。動作検知エリアを設定する場合は、 アラームページの[動作検知エリア]タブで設定します。(→[70 ページ](#page-69-0)) Off:動作検知状態をすべて無効にします。 初期設定:Off

• [アラーム無検知時間]

アラームを検知したあとに、検知動作を行わない時間を設定します。例えば、アラームによって携帯電 話にメール通知をする設定の場合、この設定によってメールを送信しすぎないようにすることができます。 5s/10s/30s/1min/3min/5min/10min 初期設定:5s

- [次へ]ボタン 「次へ]ボタンをクリックすると、FTP転送設定画面が表示されます。(→[36 ページ\)](#page-35-0)
- [戻る]ボタン 「戻る】ボタンをクリックすると、イベント種別設定画面が表示されます。(→[35 ページ](#page-34-0))

### <span id="page-35-0"></span>2.3.2.3 アラーム:FTP転送を設定する(FTP転送設定画面)

ここでは、アラーム検知時のFTP転送を設定します。

• アラーム画像に関する設定を行う場合:

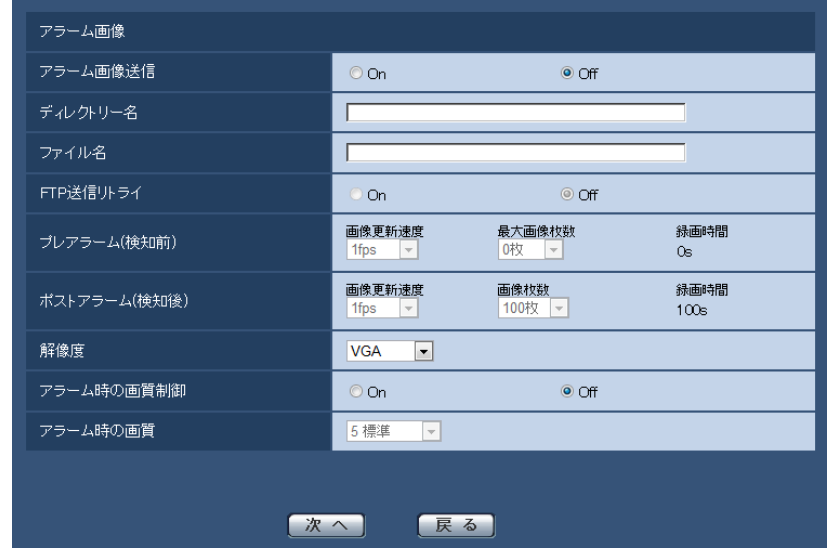

上記画面の設定方法は、[2.7.2 アラーム画像に関する設定を行う\[アラーム\]](#page-67-0)を参照してください。

• FTPサーバーに関する設定を行う場合:

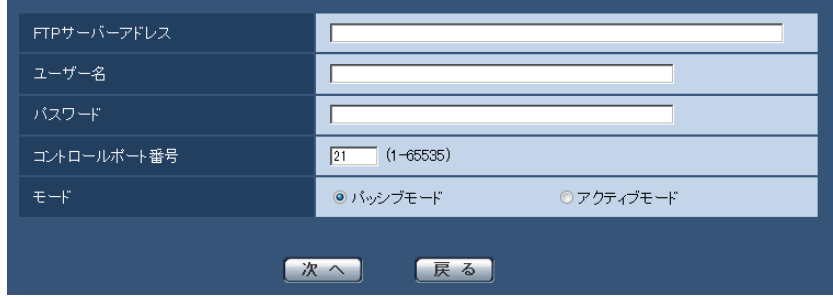

上記画面の設定方法は、[2.9.2 FTPサーバーを設定する\[FTP\]を](#page-84-0)参照してください。

### <span id="page-35-1"></span>2.3.2.4 アラーム:メール通知およびメールサーバーを設定する

ここでは、メール通知とメールサーバーを設定します。
• メール通知に関する設定を行う場合:

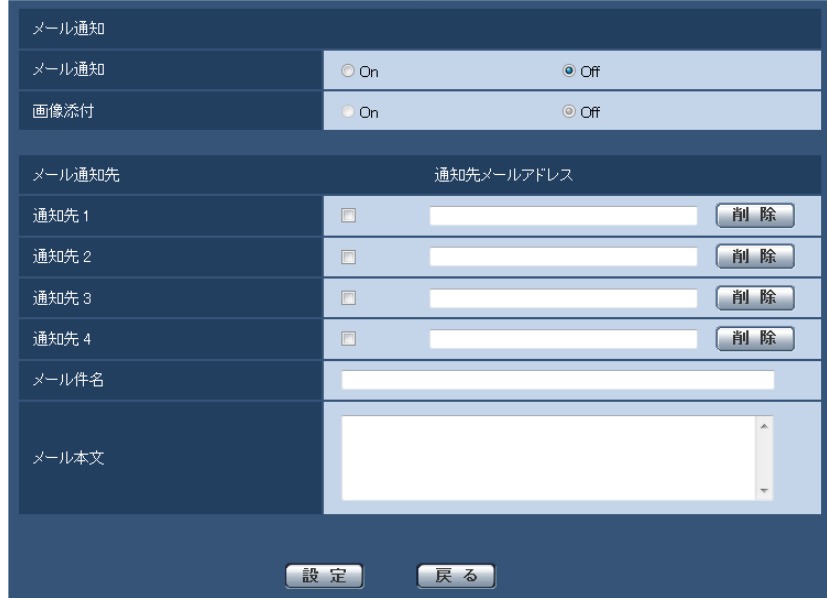

上記画面の設定方法は、[2.7.4 メール通知に関する設定を行う\[通知\]](#page-72-0)を参照してください。

• メールサーバーに関する設定を行う場合:

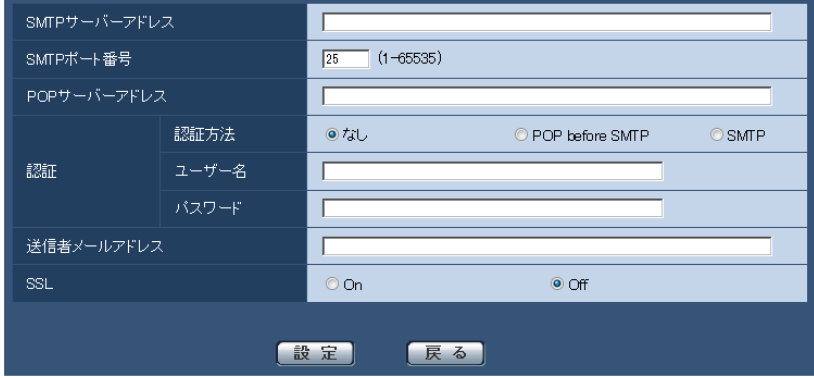

上記画面の設定方法は、[2.9.1 メールサーバーを設定する\[メール\]](#page-83-0)を参照してください。

# 2.3.2.5 スケジュール:FTP定期送信を設定する(FTP定期送信設定画面)

ここでは、FTP定期送信を設定します。

• FTP定期送信に関する設定を行う場合:

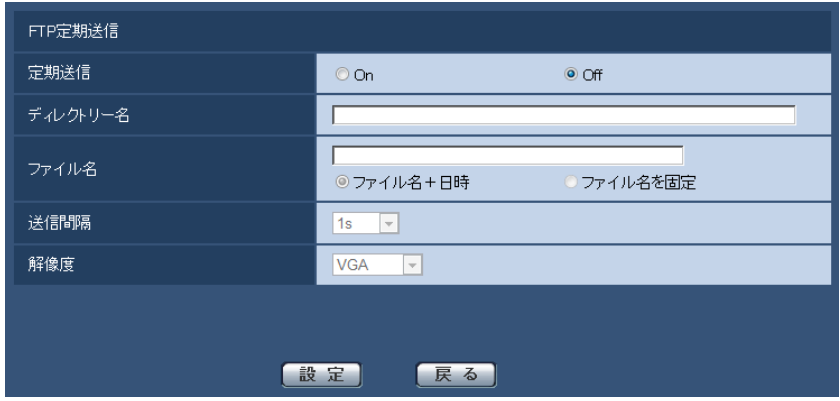

上記画面の設定方法は、[2.10.6 FTP定期送信を設定する\[FTP定期\]](#page-118-0)を参照してください。

• FTPサーバーに関する設定を行う場合:

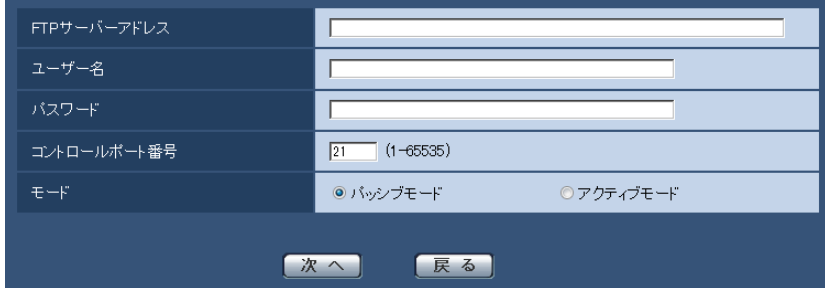

上記画面の設定方法は、[2.9.2 FTPサーバーを設定する\[FTP\]を](#page-84-0)参照してください。

• FTP定期送信スケジュールに関する設定を行う場合:

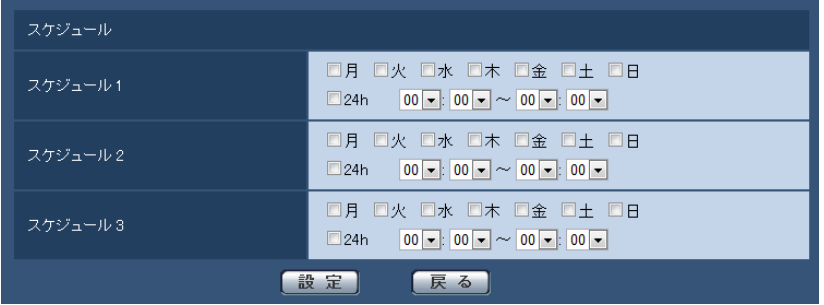

上記画面の設定方法は[、2.10.7 FTP定期送信スケジュールの設定を行う\[FTP定期\]を](#page-119-0)参照してくだ さい。

# 2.3.3 設置場所に応じた画質を設定する「シーン/画質設定]

かんたん設定ページの[シーン/画質設定]タブをクリックします。(→設定メニューの表示・操作のしか た:[25 ページ](#page-24-0)[、26 ページ\)](#page-25-0)

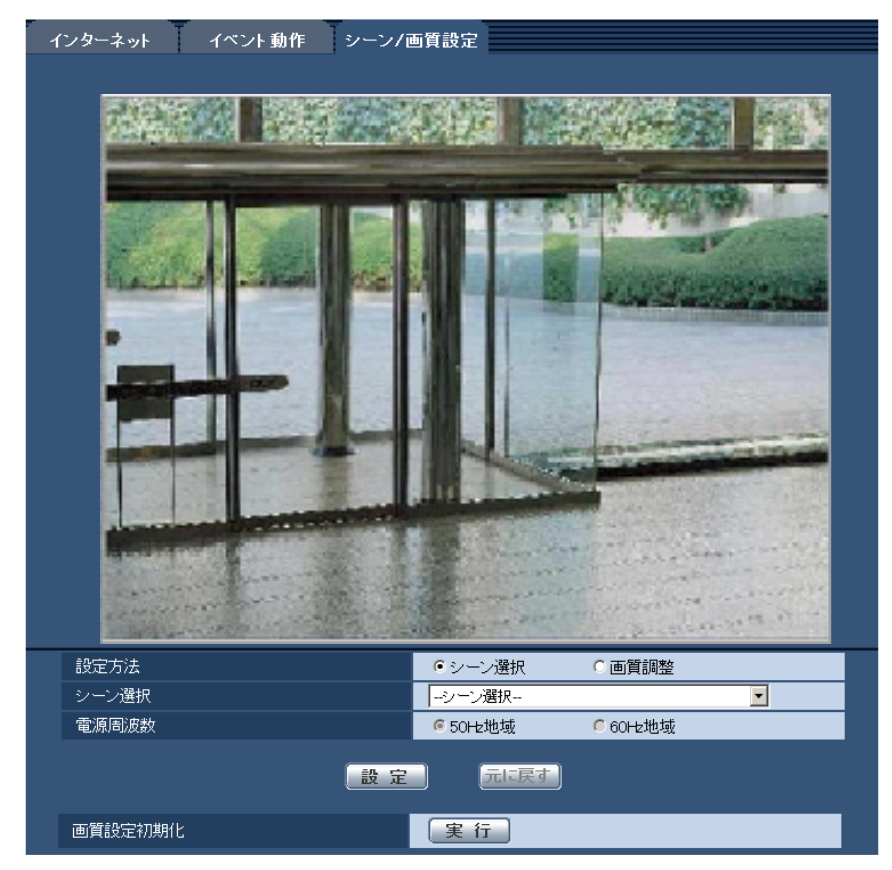

ここでは、「シーン選択」と「画質調整」の2つの方法で画質の設定、調整をします。

#### 重要

• 設置環境、被写体によっては、最適な画質設定ができない場合があります。詳細な調整は、カメラ ページ−[画質]タブの画質調整画面で行ってください。(→54ページ)

# [設定方法]

画質の設定方法を以下から選択します。 シーン選択:設置場所のシーンを選択することで適切な画質を設定します。 画質調整:現在の画像の状態から調整内容を選択して画質を調整します。 初期設定:シーン選択

# お知らせ

• 設定の順序によっては、先に設定した画質設定効果が、後から設定した内容で変更される場合があり ます。設定後の画像、動作を確認のうえ、使用してください。

# 「シーン選択」を選択した場合

# 「シーン選択]

カメラの設置場所に近い環境を選択することで、適切な画質を設定します。

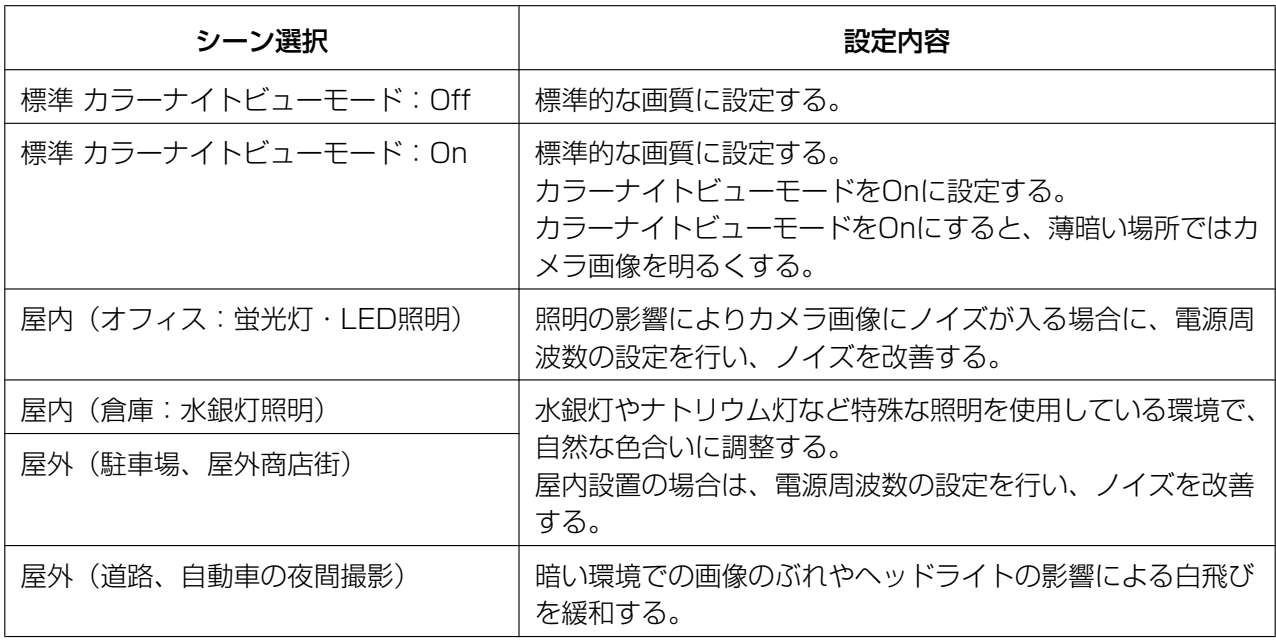

# 重要

• 本機は、屋内専用です。屋外には設置できません。

#### カラーナイトビューモードについて

- 撮影環境が暗くなったときは、シャッタースピードが遅くなり、カメラ画像を明るくして被写体を確認 しやすくします。
- カラーナイトビューモードをOnにしている場合は、以下の現象が発生することがあります。
	- フレームレートが低下する
	- ホワイトバランス(自動)の動作が遅くなる
	- 動きのある被写体を見るときに画像がぶれる
	- 暗い被写体を映しているときに、画面全体に白点、または色のついた光の点が生じる

### [電源周波数]

「シーン選択」で「屋内(オフィス:蛍光灯・LED照明)」または「屋内(倉庫:水銀灯照明)」を選択した 場合、カメラを設置した地域の電源周波数を50Hz地域/60Hz地域で設定します。(東日本:50Hz地域、 西日本:60Hz地域)

初期設定:50Hz地域

# 「画質調整」を選択した場合

# [画質調整]

現在の画像の状態から、調整したい内容を選択して画質を調整します。

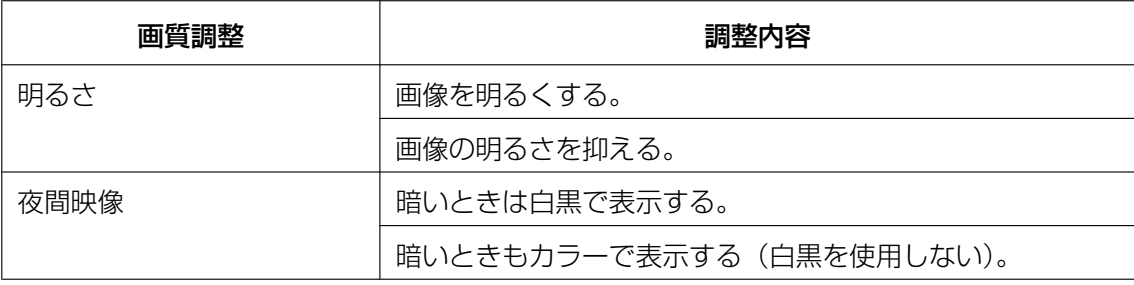

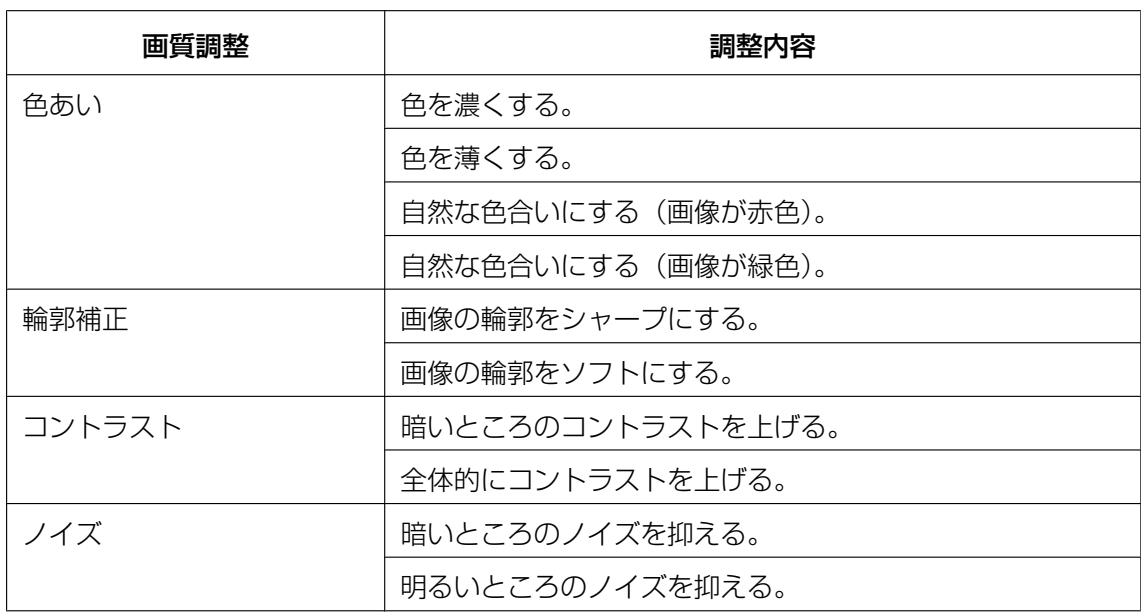

# [元に戻す] ボタン

[元に戻す]ボタンをクリックすると、[設定]ボタンをクリックする直前の設定に戻すことができます。他 の画面に移行すると、[元に戻す]ボタンによって設定を戻すことはできません。

# [画質設定初期化]

[実行] ボタンをクリックすると、画質設定を初期設定に戻します。

# <span id="page-41-0"></span>2.4 本機の基本設定を行う [基本]

基本ページでは、カメラタイトルや日時設定に関する設定を行います。 ここでは、カメラタイトルおよび日時などの設定を行います。

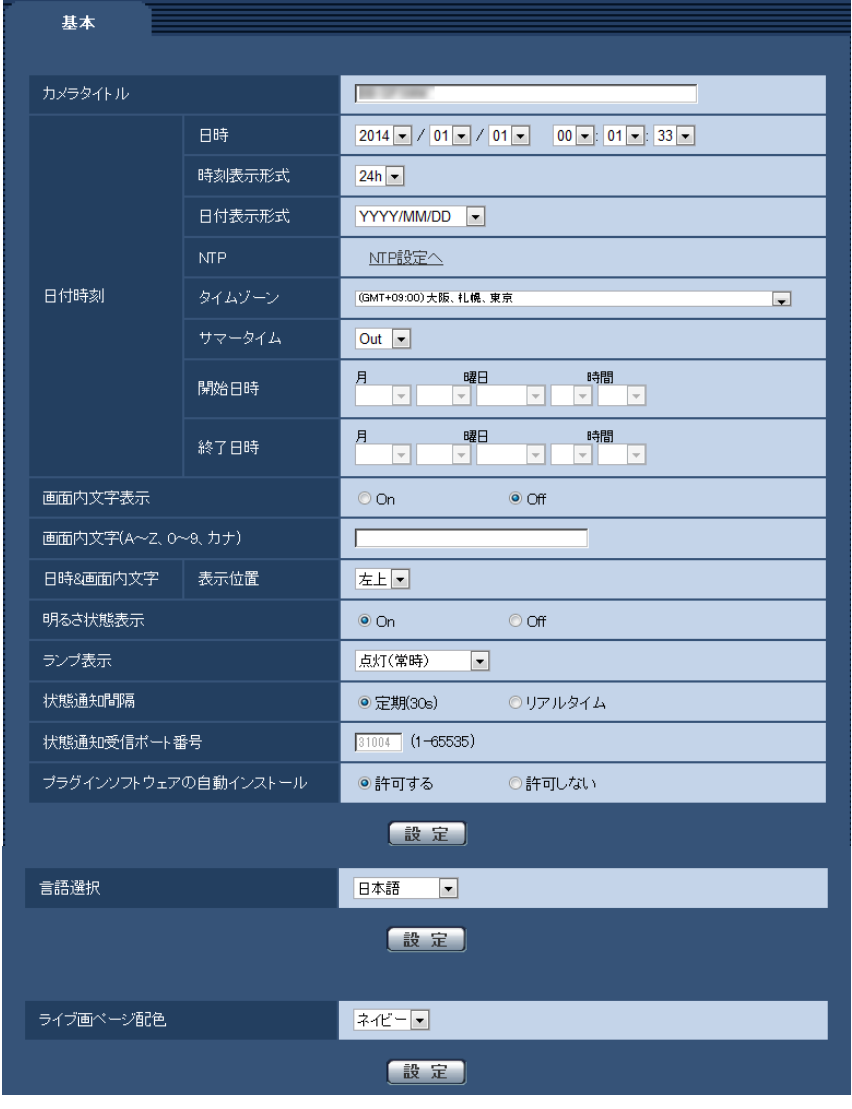

# [カメラタイトル]

本機の名称を入力します。入力後、[設定]ボタンをクリックすると、入力した名称がカメラタイトルに表 示されます。

入力可能文字数: 0〜20文字 入力不可文字: 半角記号「"」「&」 初期設定: 品番が表示されます。

# [日時]

現在の日付時刻を入力します。「時刻表示形式」で「12 h」を選択した場合は、「AM」または「PM」を選 択します。 設定可能範囲:2010/01/01 00:00:00〜2035/12/31 23:59:59

# 重要

• 環境温度や使用時間などの条件によって、設定した日付・時刻に誤差が生じる場合があります。シス テム運用において、より正確な時刻設定が必要な場合、NTPサーバーを使用してください。 (→86ページ)

# [時刻表示形式]

時刻の表示方法を24 h/12 h/Offから選択します。「日時|は、この設定にあわせて入力してください。 日付時刻を表示しない場合は、「Off」に設定してください。 初期設定:24 h

# [日付表示形式]

日付の表示形式を選択します。「日時」を「2014年4月1日 13時10分00秒」に設定した場合、それぞ れの表示形式は次のようになります。

- DD/MM/YYYY: 01/04/2014 13:10:00
- MM/DD/YYYY: 04/01/2014 13:10:00
- DD/Mmm/YYYY: 01/Apr/2014 13:10:00
- YYYY/MM/DD: 2014/04/01 13:10:00
- Mmm/DD/YYYY: Apr/01/2014 13:10:00

初期設定:YYYY/MM/DD

# [NTP]

[NTP設定へ] をクリックすると、サーバーページの [NTP] タブが表示されます。(→[86 ページ](#page-85-0))

# [タイムゾーン]

使用するカメラの地域に応じたタイムゾーンを選択します。 初期設定:(GMT+09:00)大阪、札幌、東京

# [サマータイム]

サマータイムを使用するかどうかをIn/Out/Autoで設定します。サマータイムを使用する地域で設定しま す。

- In: 時刻をサマータイムにします。時刻表示に「\*」が表示されます。
- Out: サマータイムを解除します。

• Auto: 開始日時、終了日時設定(月、週、曜日、時刻)に従って、サマータイム時刻に切り換えます。 初期設定: Out

# 「開始日時1 「終了日時1

「サマータイム]設定で「Auto」を選択したとき、サマータイムの開始日時、終了日時を月、週、曜日、時 刻で設定します。

# [画面内文字表示]

画像上に文字列を表示するかどうかをOn/Offで設定します。

「On」に設定すると、「画面内文字(A〜Z、0〜9、カナ)」で入力した文字列が、「表示位置」で選択した 位置に表示されます。

初期設定: Off

# [画面内文字(A〜Z、0〜9、カナ)]

画像内で表示する文字列を入力します。 入力可能文字数: 0〜20文字

入力可能文字: 0~9 (半角)、A~Z (半角、大文字)、全角カナ、半角記号「!」「"」「#」「\$」「%」「&」「'」 「(」「)」「\*」「+」「,」「‑」「.」「/」「:」「;」「=」「?」 初期設定: なし (空白)

#### お知らせ

• カナ文字の濁点および半濁点は、単独で1文字として扱われます。

### [表示位置]

ライブ画ページの画像内で、日時と画像内に表示される文字列を表示する位置を選択します。

- 左上:画面内の左上に表示します。
- 左下:画面内の左下に表示します。
- 右上:画面内の右上に表示します。
- 右下:画面内の右下に表示します。

初期設定:左上

# [明るさ状態表示]

明るさ調整時にライブ画ページの画像内に明るさ状態を表示するかどうかをOn/Offで設定します。 初期設定:On

# [ランプ表示]

以下のランプの点灯/消灯方法を選択します。

- 状態表示ランプ
- 点灯(常時):状態表示ランプの表に記載されてる通り、点灯、点滅、消灯します。

点灯(アクセス時):画像閲覧時に点灯します。

消灯:消灯します。

• WIRELESSランプ(WPSランプ)

**点灯(常時)**:WIRELESSランプ(WPSランプ)の表に記載されてる通り、点灯、点滅、消灯します。 点灯(アクセス時):WPS起動中は点灯し、通常時は消灯します。 消灯:WPS起動中は点灯し、通常時は消灯します。 初期設定:点灯(常時)

#### お知らせ

<sup>•</sup> 状態表示ランプ(赤色/橙色/緑色): 以下のように状態に応じて点灯します。

| 運用状態                  |            | ランプ状態                    |
|-----------------------|------------|--------------------------|
| 電源投入時                 | ネットワーク未接続時 | 橙点滅→橙点灯                  |
|                       | ネットワーク接続時  | 橙点滅→緑点滅→緑点灯              |
| 待機時および通信中(ケーブル未接続)    |            | 橙点灯                      |
| 待機時および通信中(ケーブル接続済み)   |            | 緑点灯                      |
| バージョンアップ中             |            | 橙点滅                      |
| 初期化動作中                |            | 橙点滅→消灯                   |
| UPnPによるポートフォワーディングエラー |            | 橙点滅<br>(2秒間隔(1秒点灯/1秒消灯)) |
| 本製品に異常発生              |            | 赤点滅                      |

• WIRELESSランプ(WPSランプ)(赤色/橙色/緑色):以下のように状態に応じて点灯します。

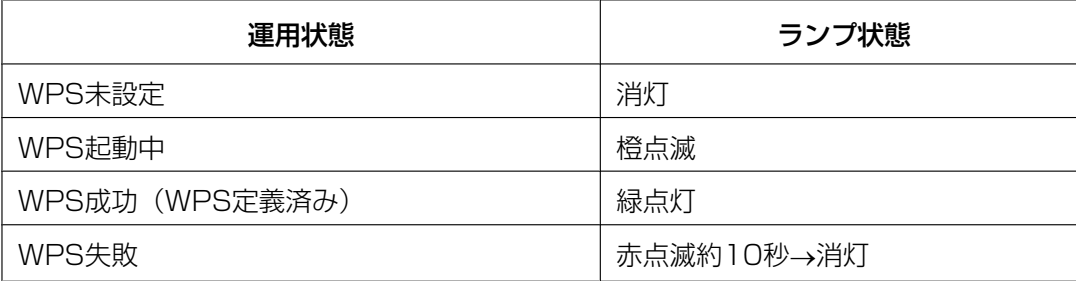

## [状態通知間隔]

本機の状態を通知する間隔を以下から選択します。 本機の状態に変化があったときは、ライブ画ページに、アラーム発生通知ボタンを表示して知らせます。

- 定期(30s): 30秒ごとに状態を更新し、通知します。
- リアルタイム: 状態に変化があった場合に通知します。

初期設定:定期(30s)

#### お知らせ

- ネットワークの環境によっては、通知が遅れる場合があります。
- 複数のカメラで同じ「状態通知受信ポート番号」を使用している場合、「状態通知間隔」を「リアル タイム」に設定していても、状態通知はリアルタイムに通知されません。その場合は、「状態通知受 信ポート番号」を変更してください。

# [状態通知受信ポート番号]

「状態通知間隔」を「リアルタイム」に設定している場合のみ、状態を通知する通知先の受信ポート番号を 入力します。

#### 設定可能ポート番号:1〜65535

初期設定:31004

以下のポート番号は、本機で使用していますので設定できません。

20、21、23、25、42、53、67、68、69、80、110、123、161、162、443、995、 10669、10670

#### [プラグインソフトウェアの自動インストール]

表示用プラグインソフトウェアを本機からインストールするかどうかを設定します。

• 許可する: 表示用プラグインソフトウェアを本機からPCへインストールできます。

• 許可しない: 表示用プラグインソフトウェアを本機からインストールできません。

初期設定:許可する

### 重要

- 表示用プラグインソフトウェア「Network Camera View 4S」がインストールされていないPCで は、H.264、MJPEGの表示を行えません。
- プラグインソフトウェアのインストール回数は、メニュー画面のメンテナンスページの[バージョン アップ]タブで確認できます。

# [言語選択]

カメラにアクセスしたときに表示される最初の言語を以下から選択します。 自動/英語/日本語/イタリア語/フランス語/ドイツ語/スペイン語/中国語/ロシア語/ポルトガル語 自動:ブラウザーで使用している言語が自動で選択されます。本機でその言語に対応していない場合は、英 語が選択されます。

初期設定:日本語

ライブ画面でも表示言語を切り換えることができます。(→10ページ)

#### お知らせ

• 「自動」に設定している場合、携帯電話画面は、英語で表示されます。「日本語」に設定している場合 は日本語で表示されます。

# [ライブ画ページ配色]

ライブ画ページの配色を以下から選択します。 ネイビー/アクア/グレー 初期設定:ネイビー

# 2.5 画像に関する設定を行う[カメラ]

カメラページでは、JPEG画像、H.264画像の設定や、画質に関する設定を行います。 カメラページは、[JPEG/H.264] タブと [画質] タブで構成されています。

# 2.5.1 アスペクト比を設定する [JPEG/H.264]

カメラ[ペー](#page-24-0)ジの [JPEG/H.264] タブをクリックします。(→設定メニューの表示・操作のしかた:25 ペー [ジ、](#page-24-0)[26 ページ](#page-25-0))

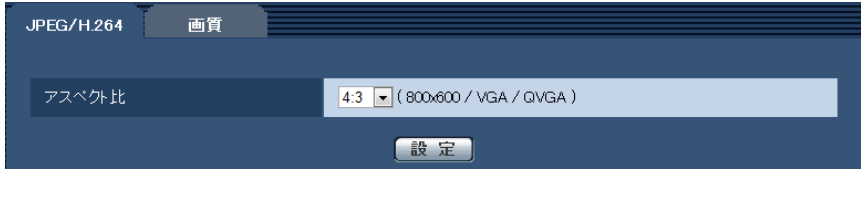

• [アスペクト比] アスペクト比を設定します。 4:3 /16:9 初期設定:4:3

# <span id="page-46-0"></span>2.5.2 JPEG画像を設定する[JPEG/H.264]

カメラ[ペー](#page-24-0)ジの「JPEG/H.264] タブをクリックします。(→設定メニューの表示・操作のしかた:25 ペー [ジ、](#page-24-0)[26 ページ](#page-25-0))

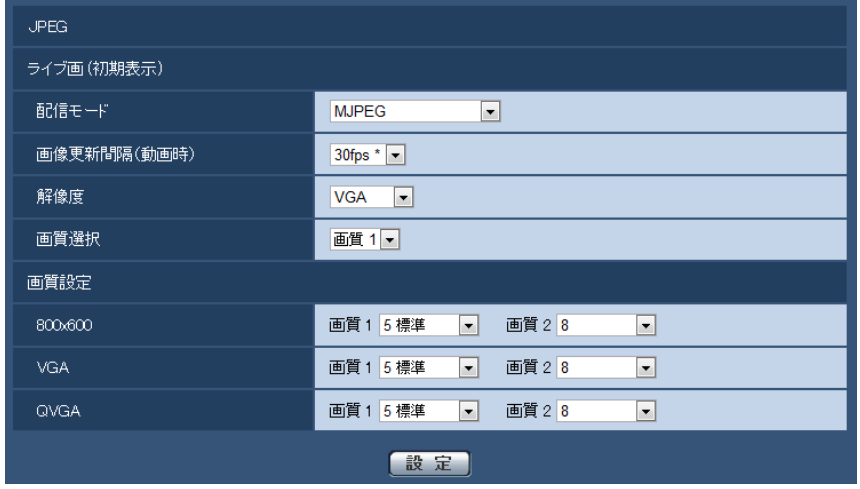

# JPEG

ここでは、「画像更新間隔(動画時) 」、「解像度」、「画質選択」を設定します。H.264画像に関する設定につ いては[49 ページ](#page-48-0)をお読みください。

# ライブ画(初期表示)

ここでは、ライブ画に表示されるJPEG画像を設定します。

### [配信モード]

ライブ画ページでJPEG画像を表示するとき、最初に表示する表示方法を以下から選択します。「静止画自動 更新」を選択すると、JPEG形式(静止画)の画像を指定した間隔で更新します。「MJPEG」を選択すると、 プラグインソフトウェアを使用し、JPEG形式の画像を連続(MJPEG:Motion JPEG)して表示します。 MJPEG/静止画自動更新:3秒/静止画自動更新:5秒/静止画自動更新:10秒/静止画自動更新:30秒/ 静止画自動更新:60秒

初期設定:MJPEG

#### お知らせ

• 「MJPEG」を選択した場合でも、プラグインソフトウェアがインストールされていない場合は、「静 止画自動更新:3秒」で画像を表示します。

#### [画像更新間隔(動画時) ]

JPEG画像を更新する間隔を以下から選択します。

0.1fps  $\angle$  0.2fps  $\angle$  0.33fps  $\angle$  0.5fps  $\angle$ 1fps  $\angle$  2fps  $\angle$  3fps  $\angle$  5fps  $\angle$  6fps \*  $\angle$ 10fps \*  $\angle$ 12fps \* / 15fps \* / 30fps \*

初期設定:30fps \*

#### お知らせ

- 「H.264配信」を「On」に設定して、「\*」付きの値を設定すると、設定した値よりも画像更新間隔 が長くなることがあります。
- ネットワークの環境や解像度、画質、同時アクセス数などによっては、設定した値よりも画像更新間 隔が長くなることがあります。
- 設定した画像更新間隔で配信されない場合は、解像度や画質を下げることで設定した値に近づけるこ とができます。

#### [解像度]

ライブ画ページでJPEG画像を表示する際、最初に表示する画像の解像度を以下から選択します。

- 「アスペクト比」が「4:3」に設定されている場合 QVGA / VGA / 800×600
- 「アスペクト比」が「16:9」に設定されている場合 320×180/640×360/1280×720

初期設定:VGA

#### [画質選択]

ライブ画ページでJPEG画像を表示する際、最初に表示する画像の画質を画質 1、画質 2から設定します。 初期設定:画質 1

#### [画質設定]

それぞれの解像度におけるJPEG画像の画質を2種類設定します。 0 最高画質/1 高画質/2/3/4/5 標準/6/7/8/9 低画質 初期設定:

- 画質1の場合:5 標準
- 画質2の場合:8

FTP定期送信、メール添付のJPEG画像は画質1の設定になります。

# <span id="page-48-0"></span>2.5.3 H.264画像に関する設定を行う[JPEG/H.264]

カメラ[ペー](#page-24-0)ジの [JPEG/H.264] タブをクリックします。(→設定メニューの表示・操作のしかた:25 ペー [ジ、](#page-24-0)[26 ページ](#page-25-0))

ここでは、H.264画像の「1クライアントあたりのビットレート\*」、「解像度」、「画質」などを設定します。 JPEG画像に関する設定については[47 ページ](#page-46-0)をお読みください。

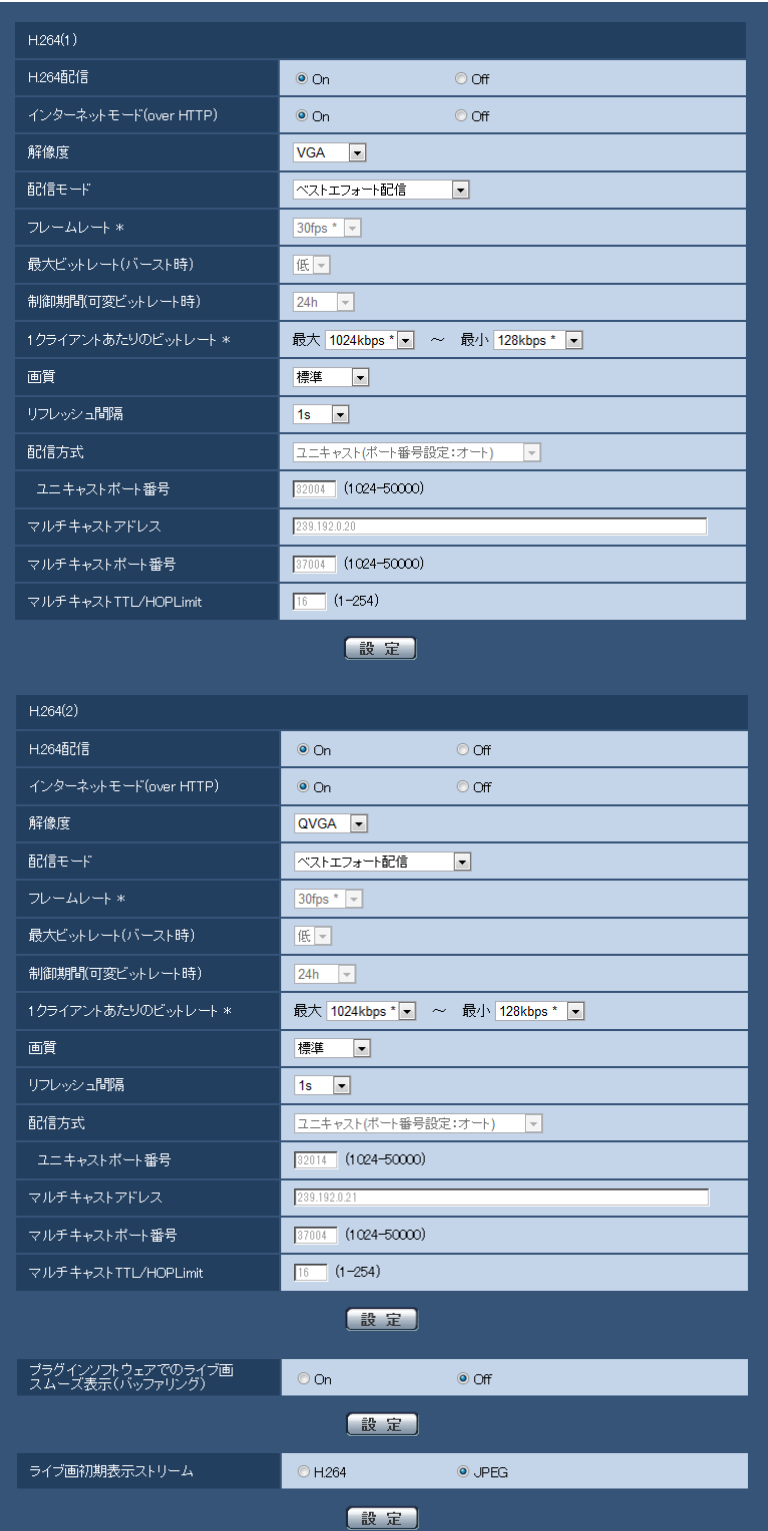

# $H.264(1) \cdot H.264(2)$

# [H.264配信]

H.264画像を配信するかどうかをOn/Offで設定します。 **On: H.264画像を配信します。 Off: H.264画像を配信しません。** 初期設定:On

# お知らせ

- 「H.264(1)」または、「H.264(2)」の「H.264配信」を「On」に設定した場合は、ライブ画ペー ジでH.264画像とJPEG画像の両方を表示することができます。
- 「H.264(1)」および「H.264(2)」の「H.264配信」をともに「On」に設定した場合は、その他接 続機器を用いてそれぞれの設定でH.264画像を閲覧できます。
- 「H.264(1)」または「H.264(2)」の「H.264配信」を「On」に設定した場合は、JPEG画像の画 像更新間隔が長くなることがあります。

# [インターネットモード (over HTTP)]

H.264画像をインターネット経由で配信する場合に選択します。ブロードバンドルーターの設定をJPEG画 像配信時と同じ設定のままでH.264画像を配信することができます。

On:HTTPポートを使用してH.264画像を配信します。HTTPポート番号の設定について[は92 ページ](#page-91-0) をお読みください。

Off:UDPポートを使用してH.264画像を配信します。

# 初期設定:On

# お知らせ

- 「On」に設定すると、配信方式は「ユニキャスト(ポート番号設定:オート)」に制限されます。
- 「On」に設定すると、H.264画像が表示されるまでに数秒かかります。
- 「On」に設定すると、本機に同時にアクセスするユーザー数などによっては、H.264画像が表示さ れない場合があります。
- 「On」に設定すると、IPv4アクセスのみに制限されます。

# [解像度]

H.264画像の解像度を以下から選択します。

- 「アスペクト比」が「4:3」に設定されている場合  $H.264(1):QVGA \diagup VGA \diagup 800 \times 600$  $H.264(2)$ : QVGA / VGA/ 800×600
- 「アスペクト比」が「16:9」に設定されている場合 H.264(1):320×180/640×360/1280×720 H.264(2):320×180/640×360

# 初期設定:

- $-$  H.264(1): VGA
- $-$  H.264(2): QVGA

# [配信モード]

H.264画像の配信モードを以下から設定します。

• 固定ビットレート:H.264画像を「1クライアントあたりのビットレート \*」で設定したビットレート で配信します。

- フレームレート指定:H.264画像を「フレームレート \*」で設定したフレームレートで配信します。
- ベストエフォート配信:ネットワークの帯域に応じて、H.264画像を「1クライアントあたりのビット レート \*」で設定した最大、最小ビットレートの間でビットレートを可変して配信します。
- アドバンスド可変ビットレート:H.264画像を「フレームレート \*」で設定したフレームレートで配信 します。このとき、「制御期間(可変ビットレート時)」で設定した期間での配信量の平均が、「1クライア ントあたりのビットレート \*」で設定したビットレートになるように配信します。

初期設定:ベストエフォート配信

# お知らせ

• 「配信モード」を「フレームレート指定」または「アドバンスド可変ビットレート」に設定すると、 接続可能なユーザー数が少なくなることがあります。

# [フレームレート \*]

H.264画像のフレームレートを以下から設定します。 1fps/3fps/5fps \*/7.5fps \*/10fps \*/12fps \*/15fps \*/20fps \*/30fps \* 初期設定:30fps \*

# お知らせ

- 「フレームレート \*」は、「配信モード」で「フレームレート指定」または「アドバンスド可変ビット レート」を選択したときのみ設定できます。
- 「フレームレート \*」は、「1クライアントあたりのビットレート \*」に制限されます。「 \*」付きの値 を設定した場合は、設定した値よりもフレームレートが低下することがあります。

# [最大ビットレート(バースト時)]

H.264ビットレートが、「1クライアントあたりのビットレート \*」をどれだけ超えることを許容するか、以 下から選択します。

高/中/低

初期設定:低

# お知らせ

- 「配信モード」で「アドバンスド可変ビットレート」を選択しているときのみ設定できます。
- H.264ビットレートによって、バースト時のビットレートは、高:最大4倍、中:最大2.5倍、低: 最大1.5倍程度まで変化することがあります。

# [制御期間(可変ビットレート時)]

H.264ビットレートを制御する期間を以下から選択します。選択した期間での配信量の平均が、「1クライ アントあたりのビットレート \*」で設定したビットレートになるように配信します。 1h/6h/24h/1week 初期設定:24h

# お知らせ

• 「配信モード」で「アドバンスド可変ビットレート」を選択しているときのみ設定できます。

# [1クライアントあたりのビットレート \*]

1クライアントに対するH.264ビットレートを以下から選択します。 「配信モード」で「ベストエフォート配信」を選択している場合は、最大、最小を設定します。 64kbps/128kbps \*/256kbps \*/384kbps \*/512kbps \*/768kbps \*/1024kbps \*/ 1536kbps \*/2048kbps \*/3072kbps \*/4096kbps \*/8192kbps \*/制限なし \* 初期設定:1024kbps \*

※8192kbps \*は1280×720設定時のみ

※128kbps \*はQVGA、VGA、 または、320×180、640×360設定時のみ ※64kbpsはQVGA、VGAまたは、320×180、640×360設定時のみ ※制限なし \*は「配信モード」で「フレームレート指定」を設定時のみ

#### お知らせ

- 「8192kbps \*」または「制限なし \*」に設定すると、H.264画像にアクセスできるユーザー数が1 人に制限されます。
- H.264ビットレートは、ネットワークページの「ネットワーク】タブにある「配信量制御(ビット レート)」に制限されます(→89ページ)。「\*」付きの値を設定した場合は、設定した値よりも ビットレートが低下することがあります。
- 「H.264(1)」と「H.264(2)」の両方を「制限なし \*」に設定することはできません。

# [画質]

H.264画像の画質を以下から選択します。 動き優先/標準/画質優先 初期設定:標準

#### お知らせ

• 「配信モード」で「固定ビットレート」または「ベストエフォート配信」を選択しているときのみ設 定できます。

#### [リフレッシュ間隔]

H.264画像をリフレッシュする間隔(Iフレーム間隔:0.2〜5秒)を以下から選択します。 ネットワーク環境でエラーが多い場合は、リフレッシュ間隔を短く設定すると画像の乱れが少なくなります。 ただし、画像の更新間隔が長くなることがあります。 0.2s/0.25s/0.33s/0.5s/1s/2s/3s/4s/5s 初期設定:1s

### [配信方式]

H.264画像の配信方式を以下から選択します。

• ユニキャスト(ポート番号設定:オート):

1台のカメラに最大14人まで同時にアクセスできます。本機から画像を送信する場合、「ユニキャスト ポート番号」が自動的に設定されます。ネットワーク内で使用する場合など、H.264画像を配信する ポート番号を固定する必要のない場合は、「ユニキャスト(ポート番号設定:オート)」に設定すること をお勧めします。

• ユニキャスト(ポート番号設定:マニュアル):

1台のカメラに最大14人まで同時にアクセスできます。カメラから画像を送信する場合、「ユニキャス トポート番号」を手動で設定する必要があります。

インターネット経由でH.264画像を配信する場合、ブロードバンドルーター(以下、ルーター)に設定 する通信許可ポート番号を固定して使用してください(→[89 ページ\)](#page-88-0)。詳しくは使用するルーターの 取扱説明書をお読みください。

• マルチキャスト:

1台のカメラに人数の制限なしに同時にアクセスできます。マルチキャストでH.264画像を送信する場 合は、「マルチキャストアドレス」、「マルチキャストポート番号」、「マルチキャストTTL/HOPLimit」 を入力します。

※最大同時アクセス数については、[8 ページ](#page-7-0)をお読みください。 初期設定:ユニキャスト(ポート番号設定:オート)

# [ユニキャストポート番号][\\*1](#page-53-1)

ユニキャストポート番号(本機から画像を送信するときに使用)を入力します。 設定可能ポート番号:1024〜50000(偶数のみ設定可能) 初期設定:

- $-$  H.264(1): 32004
- $-$  H.264(2): 32014

# [マルチキャストアドレス][\\*2](#page-53-2)

マルチキャストのIPアドレスを入力します。 指定したIPアドレスに画像を送信します。 IPv4設定可能範囲:224.0.0.0〜239.255.255.255 IPv6設定可能範囲:FFから始まるマルチキャストアドレス 初期設定

- H.264(1):239.192.0.20
- $-$  H.264(2): 239.192.0.21

#### お知らせ

- 使用可能なマルチキャストIPアドレスをご確認のうえ入力してください。
- 「インターネットモード(overHTTP)」が「On」に設定されていた場合、配信方式は「ユニキャス ト(ポート番号設定:オート)」に制限されます。

# 「マルチキャストポート番号] [\\*2](#page-53-2)

マルチキャストポート番号(本機から画像を送信するときに使用)を入力します。 設定可能ポート番号:1024〜50000(偶数のみ設定可能) 初期設定:37004

# 「マルチキャストTTL/HOPLimit1<sup>[\\*2](#page-53-2)</sup>

マルチキャストのTTL/HOPLimit値を入力します。 設定可能値:1〜254 初期設定:16

#### 重要

- インターネット経由でH.264画像を配信する場合は、プロキシサーバーやファイアウォールなどの 設定によっては、配信画像が表示されないことがあります。この場合は、ネットワーク管理者にお問 い合わせください。
- 複数のLANカードが入っているPCを使用してマルチキャスト画像を表示する場合は、受信で使用し ないLANカードを無効にしてください。

# [プラグインソフトウェアでのライブ画スムーズ表示(バッファリング)]

表示用プラグインソフトウェアで本機の画像を表示する際の設定を行います。 On:本機の画像を一時的にPCに蓄積し、より滑らかに表示します。 Off:本機の画像をPCに蓄積せず、リアルタイムに表示します。 初期設定:Off

# [ライブ画初期表示ストリーム]

ライブ画ページで最初に表示される画像の設定を行います。 H.264:ライブ画ページで最初にH.264画像を表示します。 JPEG:ライブ画ページで最初にJPEG画像を表示します。

初期設定:JPEG

#### お知らせ

- 「H.264」に設定されている場合でも、「H.264配信」が「Off」に設定されている場合、JPEG画 像しか表示されません。
- <span id="page-53-1"></span>\*1 「配信方式」の「ユニキャスト(ポート番号設定:マニュアル)」が選択されている場合、ユニキャストポート番号 を設定する必要があります。
- <span id="page-53-2"></span>\*2 「配信方式」の「マルチキャスト」が選択されている場合、マルチキャストIPアドレスを設定する必要があります。

# <span id="page-53-3"></span>2.5.4 画質に関する設定を行う[画質]

カメラページの[画質]タブをクリックします。(→設定メニューの表示・操作のしかた[:25 ページ、](#page-24-0) [26 ページ](#page-25-0))

各項目の[詳細設定ヘン>]ボタンをクリックすると、詳細設定画面が別ウインドウで表示され、[画質]タ ブに表示されている画像を見ながら設定を行うことができます。

ここでは、画質調整、EXズーム、プライバシーゾーンを設定できます。

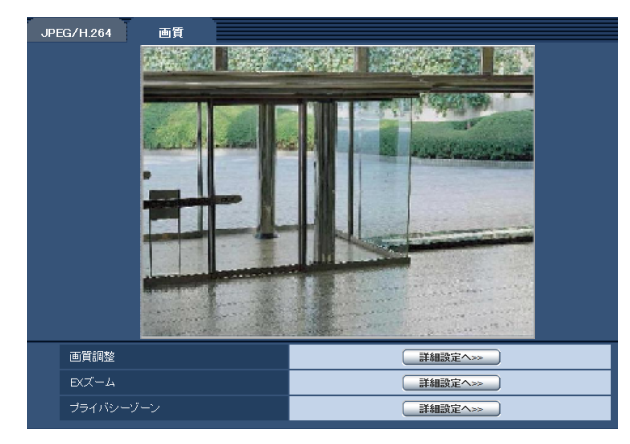

• [画質調整]

[詳細設定へ>>]ボタンをクリックすると、画質に関する設定画面が別ウインドウで表示されます。 (→54ページ)

# • [EXズーム] [詳細設定へ>>]ボタンをクリックすると、EXズームに関する設定画面が別ウインドウで表示されます。 (→[61 ページ\)](#page-60-0)

• [プライバシーゾーン] [詳細設定へ>>]ボタンをクリックすると、プライバシーゾーンに関する設定画面が表示されます。 (→[62 ページ\)](#page-61-0)

# <span id="page-53-0"></span>2.5.4.1 画質の調整を行う(画質調整画面)

カメラページの [画質] タブで、「画質調整」の [詳細設定へ>>] ボタンをクリックします。(→54 [ページ\)](#page-53-3)

画質の設定は別ウインドウで表示された設定画面で行います。値を変更すると、[画質]タブに表示されて いる画像にも、変更した内容が反映されます。

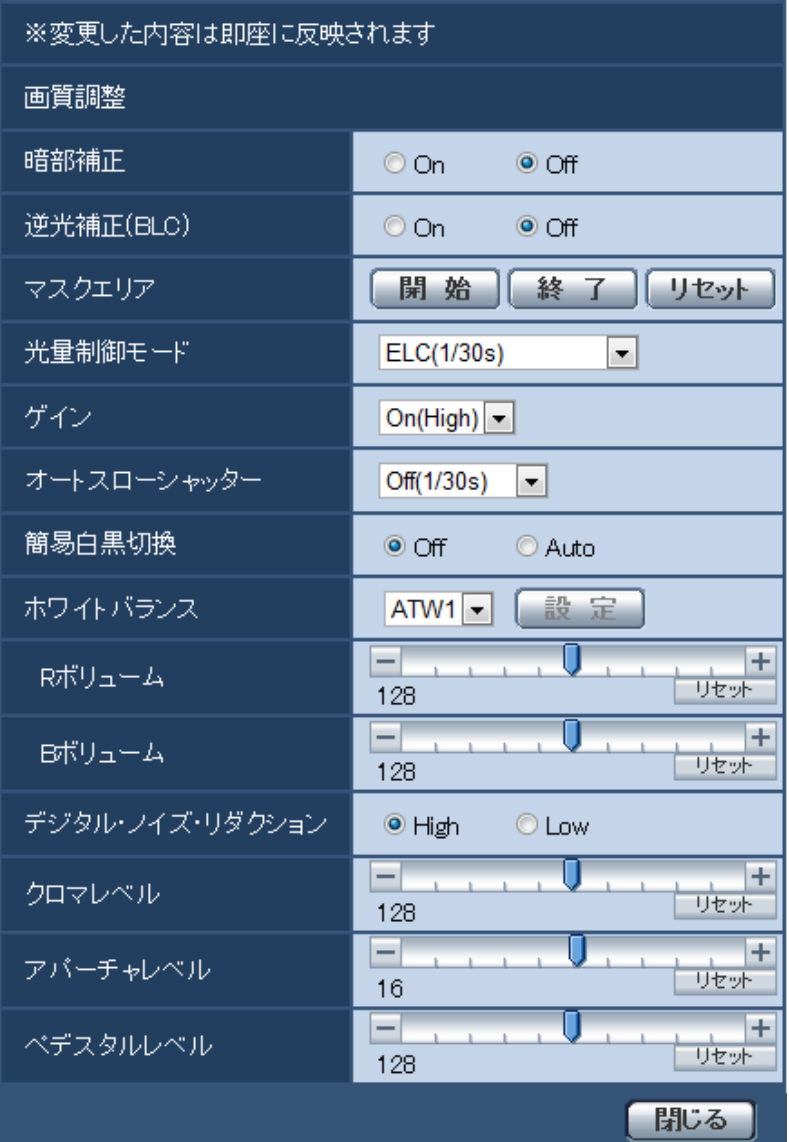

# • [暗部補正]

暗部補正機能を有効にするかどうかをOn/Offで設定します。暗部補正機能を使用すると、画像の暗い 部分をデジタル画像処理によってより明るくすることができます。 On:暗部補正機能を有効にします。 Off: 暗部補正機能を停止します。 初期設定:Off

# 重要

• 「暗部補正」を「On」に設定すると暗い部分のノイズが増えることがあり、また暗い部分と明る い部分の境界付近が、他の暗い部分・明るい部分よりも暗く、または明るく表示されることがあ ります。

# • [逆光補正(BLC)]

逆光補正(BLC)機能を有効にするかどうかをOn/Offで設定します。 逆光補正機能は、画像のより明るい部分をマスクエリアとして設定することで逆光を補正します。 On: マスクエリアが自動で設定されます。

Off:マスクエリアは自動で設定されません。マスクエリアを手動で設定する必要があります。 初期設定:Off

# • [マスクエリア]

「逆光補正(BLC)」を「Off」に設定すると、画像の明るい部分にマスクをかけて、逆光を補正できます。 マスクエリアの設定方法については、[58 ページ](#page-57-0)をお読みください。

### • [光量制御モード]

光量制御を行うモードを以下から選択します。

フリッカレス(50 Hz)/フリッカレス(60 Hz):蛍光灯によるフリッカー(ちらつき)を自動補正 します。地域によって50 Hz/60 Hzを使い分けます。

ELC(最長露光時間):シャッター速度を最長露光時間までの範囲で可変させ、自動的に明るさ制御を行 います。

ELC(1/30s)/ELC(3/100s)/ELC(3/120s)/ELC(2/100s)/ELC(2/120s)/ELC(1/100s) /ELC(1/120s)/ELC(1/250s)/ELC(1/500s)/ELC(1/1000s)/ELC(1/2000s)/ ELC(1/4000s)/ELC(1/10000s) **初期設定**: ELC(1/30s)

#### お知らせ

- 最長露光時間を短くすると、動きの速い被写体でもぼけにくくなります。
- 最長露光時間を短くすると、感度が落ちます。
- 最長露光時間の設定によっては、フリッカーが発生する場合があります。 フリッカーが発生した場合、 電源周波数が50 Hzのときは、ELC(3/100s)、ELC(2/100s)、ELC(1/100s)、 電源周波数が60 Hzのときは、ELC(3/120s)、ELC(2/120s)、ELC(1/120s)、 に設定すると改善されます。さらにフリッカーが残る場合はフリッカレス設定にしてください。
- フリッカレス設定においても、非常に明るい照明下ではフリッカーが発生する場合があります。 また、「明るさ」ボタンで画面を暗く設定するとフリッカーが発生しやすくなります。
- フリッカレス設定、ELC(1/2000 s)以下の設定では、「明るさ」ボタンをクリックしても画 面の明るさが変化しない場合があります。
- フリッカーが発生した場合は、以下の方法によりフリッカーが軽減される場合があります。
	- カメラの向きを変えて被写体の明るさを抑える
	- 「明るさ」ボタンをより明るく設定する
- [ゲイン]

ゲインの調節方法を以下から選択します。

On(High)/On(Mid)/On(Low):被写体の照度が暗くなると、自動的にゲインが上がり画面を明るく します。()内のHigh/Mid/Lowはゲインのレベルです。 Off:ゲインを常に固定した状態で撮影します。 初期設定:On(High)

• [オートスローシャッター]

オートスローシャッターは、センサーの蓄積時間を調整して電子感度アップを行います。 設定できる値は以下のとおりです。 Off(1/30s)/最大2/30s/最大4/30s/最大6/30s/最大10/30s/最大16/30s 初期設定:Off(1/30s)

# 重要

• 「オートスローシャッター」を設定すると、フレームレートが下がります。また、画像内にノイ ズおよび白い点(傷)が見える場合があります。

#### お知らせ

- 「最大16/30s」に設定すると、16倍までの間で自動的に電子感度を上げます。[ゲイン]を 「Off」に設定した場合は設定できません。
- 「ゲイン」を「Off」に設定した場合、「オートスローシャッター」が「Off(1/30s)」に設定され ます。

#### • [簡易白黒切換]

白黒画像とカラー画像の切り換え方法を以下から選択します。 Off:カラー画像が選択されます。

Auto:カメラの周囲の明るさ(照度)が約1 lx以下で白黒画像に切り換えます。なお、画像が切り換わ るまでに、時間がかかります。

初期設定:Off

### • [ホワイトバランス]

ホワイトバランスの調節方法を以下から選択します。

Rボリューム(赤色の調節)またはBボリューム(青色の調節)で白の色合いを調節します。

ATW1:自動色温度追尾モードに設定します。カメラが光源の色温度を継続的に確認し、ホワイトバラ ンスを自動調節します。動作範囲は約2700 K〜6000 Kです。

ATW2:ナトリウム灯下での自動色温度追尾モードに設定します。ナトリウム灯下でカメラがホワイト バランスを自動調整します。動作範囲は約2000 K〜6000 Kです。

AWC:自動ホワイトバランスコントロールモードに設定します。光源が固定されるため、光源が変化し ない場所での撮影に適しています。動作範囲は約2000 K〜10000 Kです。

初期設定:ATW1

#### お知らせ

- 以下の条件に該当する場合は、忠実に色を再現できないことがあります。この場合は「AWC」 に設定してください。
	- 大部分が濃い色の被写体
	- 抜けるような青空および夕暮れ時の太陽
	- 照度が低すぎる被写体
- 「AWC」を選択した場合は、[設定]ボタンをクリックしてください。
- [Rボリューム]

画像の赤色を調節します。

カーソルを「+」方向に動かすと、赤色は濃くなります。カーソルを「−」方向に動かすと、赤色は薄 くなります。「リセット]ボタンをクリックすると、初期設定に戻ります。 初期設定:128

• [Bボリューム]

画像の青色を調節します。 カーソルを「+」方向に動かすと、青色は濃くなります。カーソルを「−」方向に動かすと、青色は薄 くなります。[リヤット]ボタンをクリックすると、初期設定に戻ります。 初期設定:128

• [デジタル・ノイズ・リダクション]

デジタルノイズリダクション機能を使用すると、低照度時、自動的にノイズを低減します。ここでは、 デジタルノイズリダクションの効果のレベルをHigh/Lowで設定します。 High:効果大ですが、残像が多くなります。 Low:効果小ですが、残像は少なくなります。 初期設定:High

# • [クロマレベル]

クロマレベル(色の濃さ)を調節します。 カーソルを「+」方向に動かすと、色は全体に濃くなります。カーソルを「−」方向に動かすと、色は 全体に薄くなります。[リセット]ボタンをクリックすると、初期設定に戻ります。 初期設定:128

### • [アパーチャレベル]

アパーチャレベル(輪郭補正)を調節します。 カーソルを「+」の方向に動かすとシャープな画像になり、「−」の方向に動かすとソフトな画像になり ます。[リセット]ボタンをクリックすると、初期設定に戻ります。 初期設定:16

#### • [ペデスタルレベル]

カーソルを動かして画像の黒レベルを調節します。 カーソルを「+」方向に動かすと、画像は明るくなります。カーソルを「−」方向に動かすと、画像は 暗くなります。「リセット]ボタンをクリックすると、初期設定に戻ります。 初期設定:128

• [閉じる]ボタン 画質調整画面を閉じます。

# <span id="page-57-0"></span>2.5.4.2 マスクエリアを設定する

「逆光補正(BLC)」を「Off」に設定すると、画像の明るい部分にマスクをかけて、逆光を補正できます。

**1** 画質調整設定画面を表示します。(→54ページ)

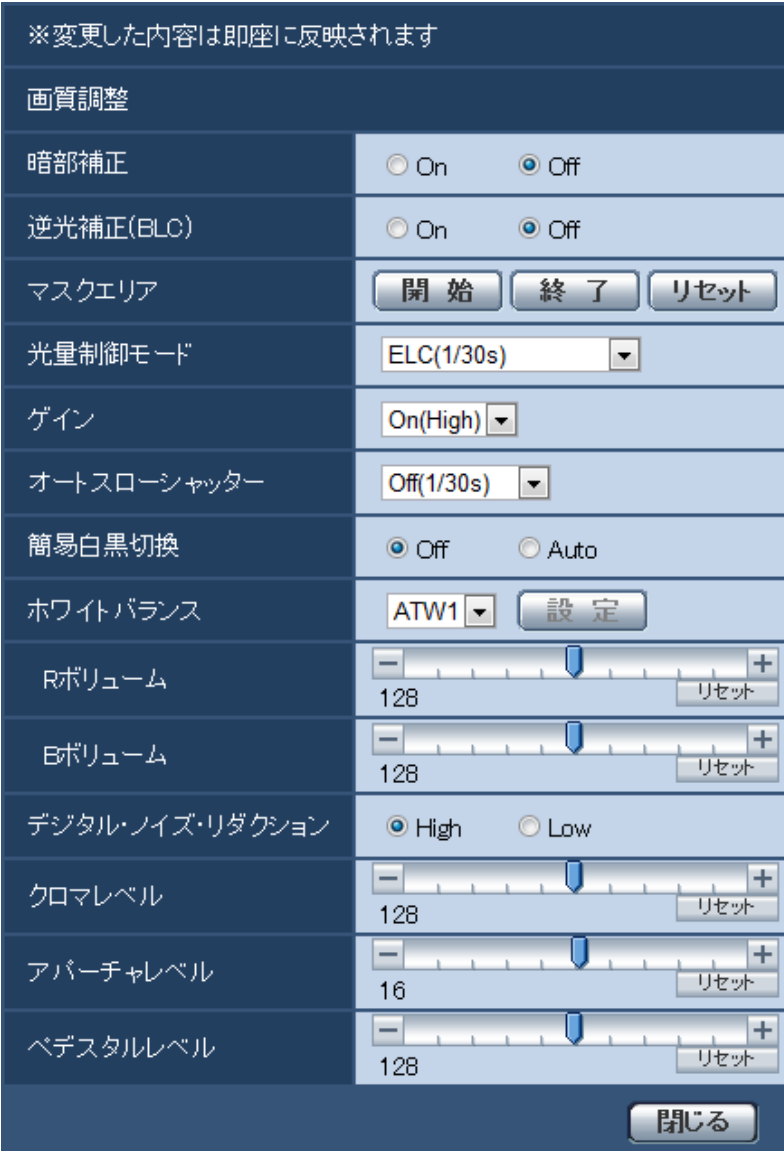

**2** 「マスクエリア」の[開始]ボタンをクリックします。

→ 境界線が表示され、[画質] タブ上に表示された画像が36 (6×6) に分割されます。

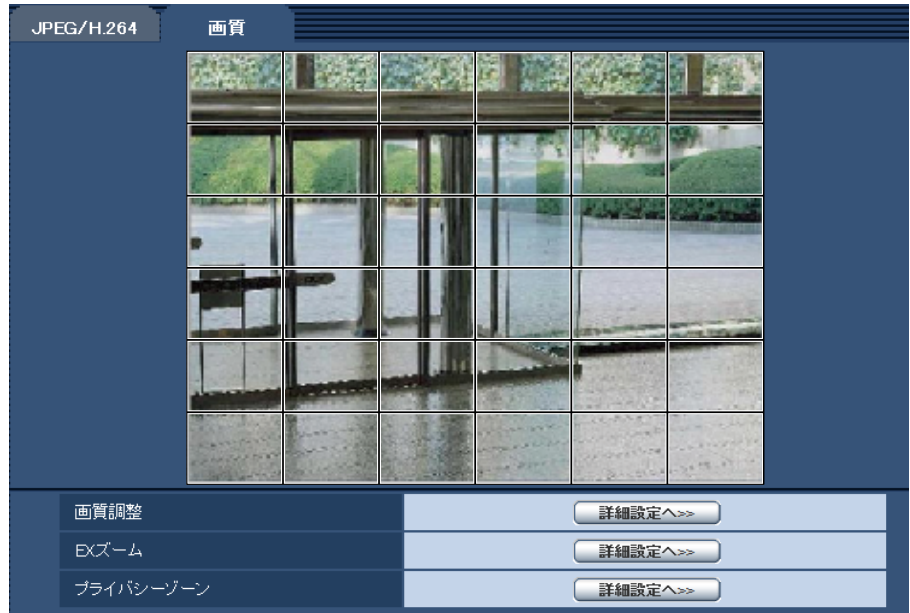

- **3** マスクをかける分割エリアをクリックします。
	- → クリックした枠がマスクエリアに設定され、白色になります。マスクを解除するには、マスクエリア を再度クリックします。

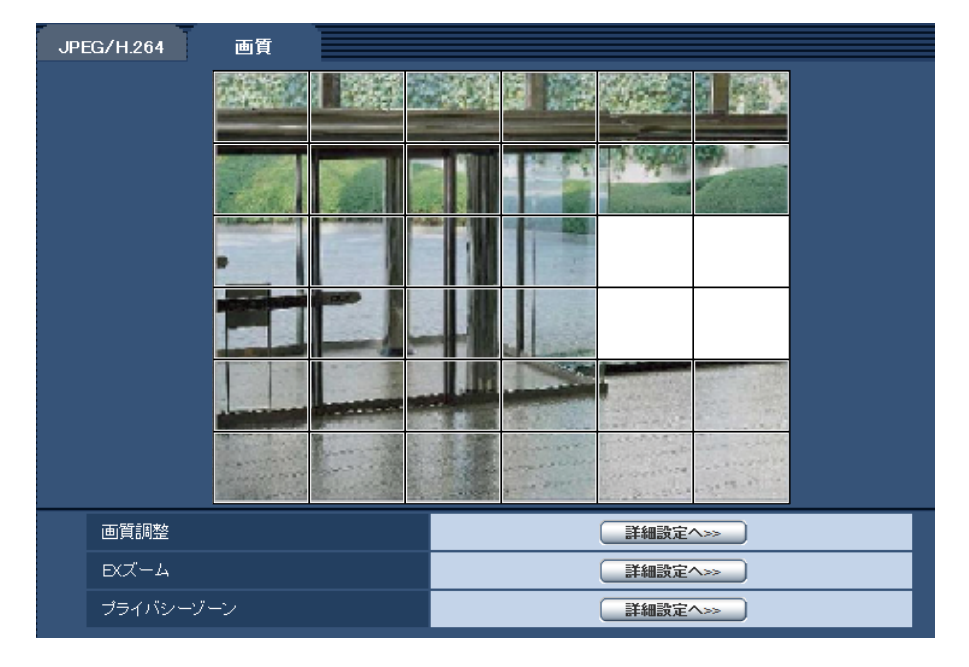

**4** マスクエリアを設定したら、[終了]ボタンをクリックします。 → [画質] タブの画像の上から枠が消えます。

# 重要

• JPEG/H.264のアスペクト比が「4:3」に設定されている場合、下図のように16:9のアスペク ト比の画像から切り出しして表示しています。そのため、アスペクト比を「4:3」に設定してい る場合でも、表示されていないマスクエリアの明るさの影響を受けます。一度、アスペクト比を 「16:9」に設定してマスクエリアの設定を行うことをお勧めします。

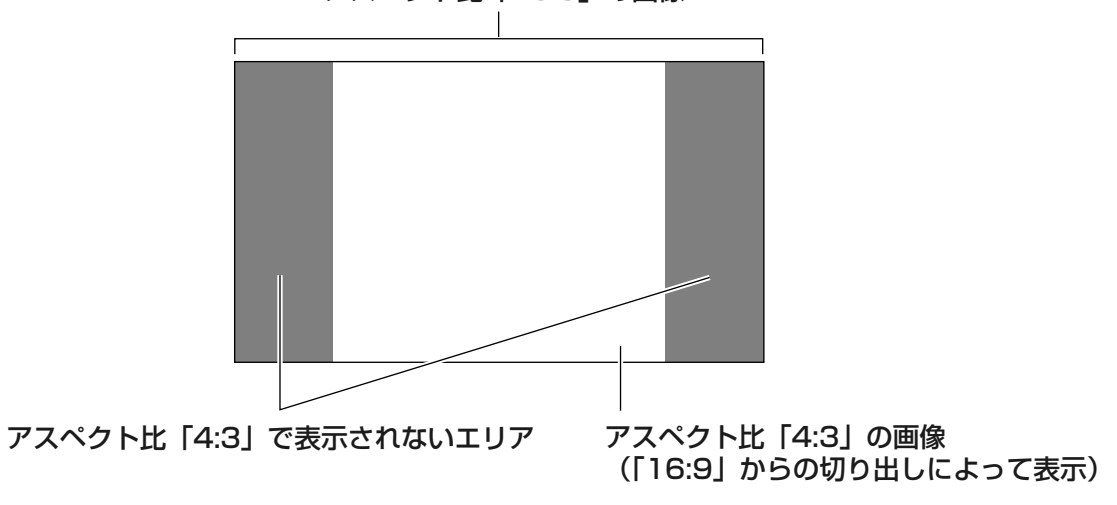

アスペクト比「16:9」の画像

#### お知らせ

• 設定したマスクエリアをすべて解除する場合は、[リセット]ボタンをクリックします。

# <span id="page-60-0"></span>2.5.4.3 EXズームに関する設定を行う(EXズーム設定画面)

[画質]タブ(®[54 ページ](#page-53-3))で、「EXズーム」の[詳細設定へ>>]ボタンをクリックします。 ここでは、EXズームに関する設定を行うことができます。

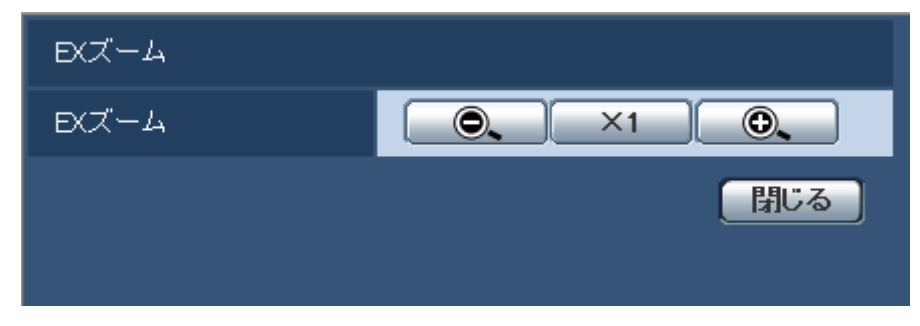

• | (6) ボタン

ズーム(倍率)を「広角」方向に調節します。

- 「 ×1 ボタン ズーム(倍率)を1.0倍にします。
- │ ◎、 ボタン ズーム(倍率)を「望遠」方向に調節します。

# 重要

• マスクエリア (→[58 ページ\)](#page-57-0)、プライバシーゾーン (→[62 ページ](#page-61-0))、動作検知エリア (→[70 ページ\)](#page-69-0)の設定をした状態でEXズームの設定を行うと位置がずれます。そのため、EX ズームの設定をしたあとで、各エリアの設定をしてください。

• [閉じる]ボタン EXズーム設定画面を閉じるときにクリックします。

# <span id="page-61-0"></span>2.5.4.4 プライバシーゾーンに関する設定を行う(プライバシーゾーン設 定画面)

[画質] タブ (→[54 ページ\)](#page-53-3) で、「プライバシーゾーン」の [詳細設定ヘ>>] ボタンをクリックします。 ここでは、撮影場所(画像)の中に表示したくない部分がある場合、その部分をプライバシーゾーンとして 表示しないように設定します。プライバシーゾーンは2か所まで設定できます。

#### お知らせ

• カメラの向きや倍率によっては隠したい場所が見えてしまうことがあります。必ず設定後に確認して ください。

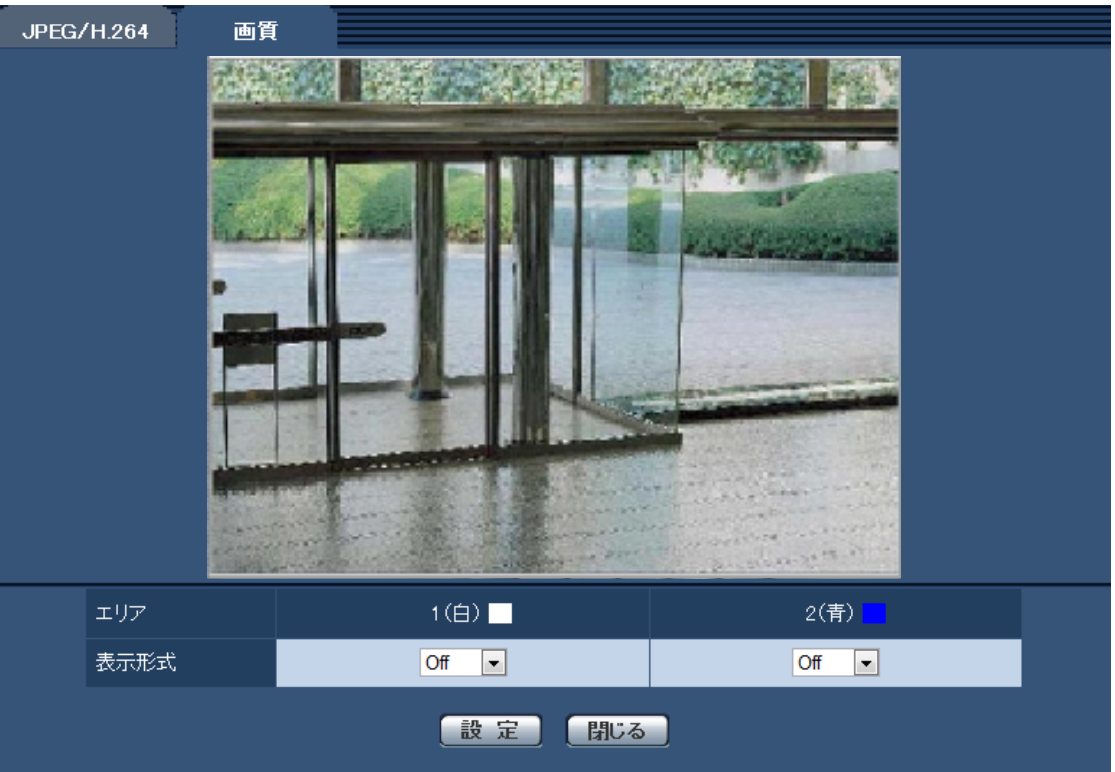

• [エリア]

設定したい範囲をマウスでドラッグすると、プライバシーゾーンとして設定されます。各ゾーンは重なっ て設定することもできます。ゾーンは作成順にプライバシーゾーン1と2に設定できます。

• [表示形式]

プライバシーゾーンの表示形式を以下から選択します。 塗潰し:グレーで表示します。 Off:表示しません。 初期設定:Off

# お知らせ

- プライバシーゾーンは、隠す対象よりも広めに設定してください。
- マスクエリアを再設定する場合は、[表示形式]を一度Offに設定してください。
- [設定]ボタン プライバシーゾーンを設定するときにクリックします。
- [閉じる]ボタン プライバシーゾーン設定画面を閉じます。

# 2.6 マルチスクリーンを設定する [マルチスクリーン]

マルチスクリーンページでは、マルチスクリーンで表示させるカメラを設定します。(→設定メニューの表 示・操作:[25 ページ](#page-24-0)[、26 ページ\)](#page-25-0)

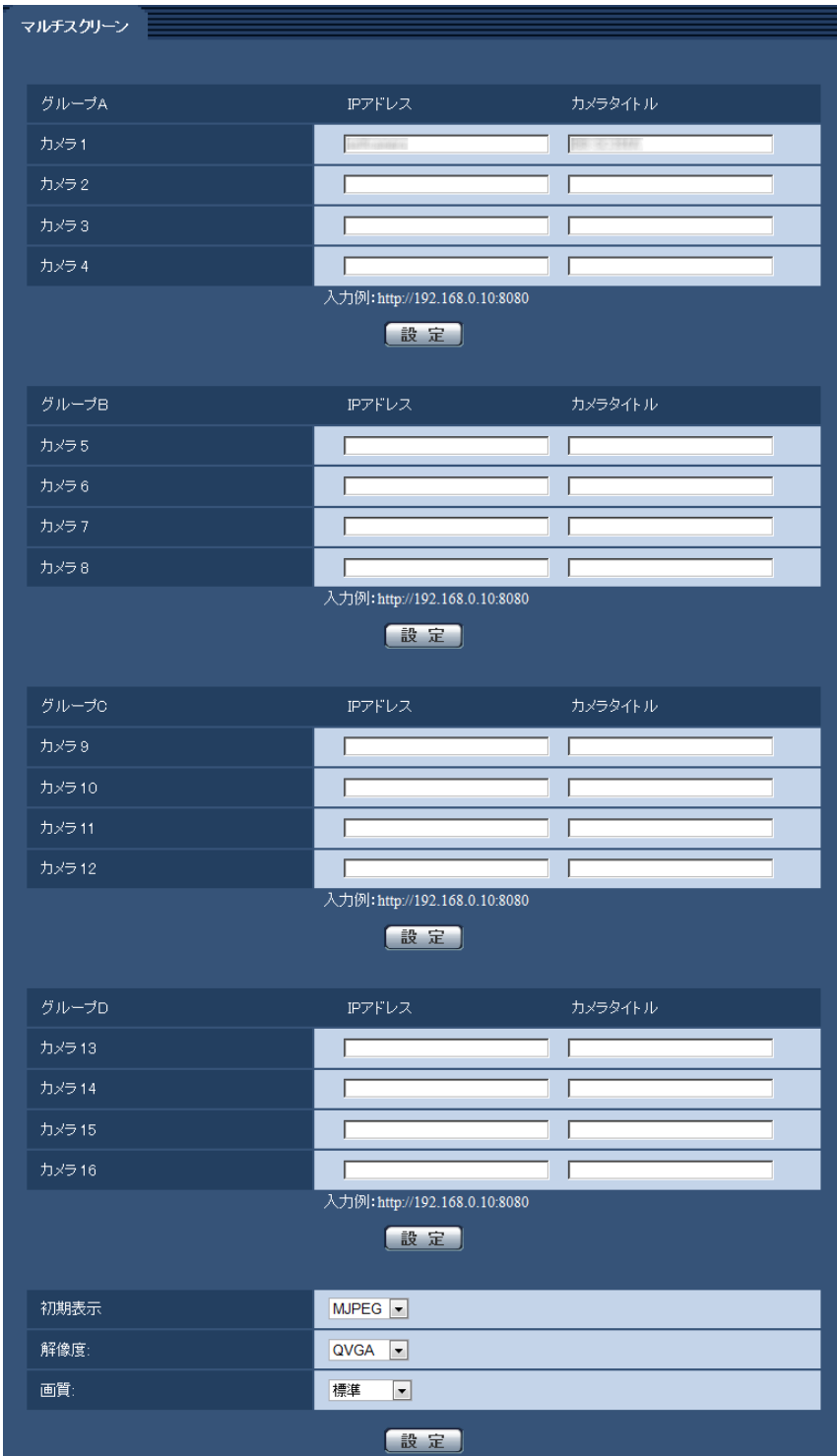

# • [IPアドレス]

マルチスクリーンで表示するカメラのIPアドレスまたはホスト名を入力します。4台を1グループとして、 最大4グループ (16台)まで登録することができます。

2 設定

表示したいカメラのHTTPポート番号を変更している場合は、以下のように入力してください。 入力例:

- IPv4アドレスの入力例:**http://192.168.0.10:8080**
- IPv6アドレスの入力例:**http://[2001:db8:0:0:0:0:0:1]:8080**

HTTPSで接続する場合は、以下のように入力します。

入力例:**https://192.168.0.10/**

入力可能文字数:1〜128文字

初期設定: (カメラ1) selfcamera、(カメラ2〜16) 登録なし

# 重要

- HTTPSで接続する場合は、表示するカメラのセキュリティ証明書をインストールしてください。 (→[105 ページ\)](#page-104-0)
- IPアドレスまたはホスト名に"selfcamera"と表示されているカメラは、本機が設定されています。
- 複数台のカメラ画像を見るのに適したネットワークカメラ専用録画ビューアソフト「ビューア専 用無料版」については、以下のパナソニックのサポートウェブサイトを参照ください。 <https://sol.panasonic.biz/security/netwkcam/support/info.html>

# お知らせ

- ホスト名を設定する場合は、マルチスクリーンを表示するPCのDNS設定が必要です。PCのDNS 設定についてはネットワーク管理者にお問い合わせください。
- [カメラタイトル]

カメラのタイトルを入力します。入力したカメラのタイトルがマルチスクリーン画面に表示されます。 入力可能文字数:0〜20文字

入力不可文字: 半角記号「"」「&」 初期設定:

- (カメラ1)品番が表示されます。
- (カメラ2〜16)空欄

### お知らせ

• 16画のマルチスクリーンを選択した場合、カメラタイトルが途中までしか表示されないことが あります。

#### • [初期表示]

初期表示する画像更新間隔を切り換えます。 H.264(1):H.264形式(動画)でカメラ画像を表示します。 MJPEG:MotionJPEG形式(動画)でカメラ画像を表示します。 3秒/5秒/10秒/30秒/60秒:選択した間隔で、JPEG形式(静止画)のカメラ画像を表示します。 初期設定:MJPEG

- [解像度] 初期表示する解像度を選択します。 初期設定:QVGA
- [画質]

「MJPEG」または「3秒/5秒/10秒/30秒/60秒」(JPEG)を選択した場合に設定できます。 画質優先:カメラページのJPEGの「画質設定」で設定された「画質1」「画質2」のうち高画質のほう を選択します。

標準:カメラページのJPEGの「画質選択」で選択された画質になります。

動き優先:カメラページのJPEGの「画質設定」で設定された「画質1」「画質2」のうち低画質のほう を選択します。 初期設定:標準

# 2.7 アラーム設定を行う [アラーム]

アラームページでは、アラーム動作やアラーム画像、アラームを検出するエリアの設定やアラーム通知に関 する設定を行います。

アラームページは、[アラーム]タブ、[動作検知エリア]タブ、[通知]タブで構成されています。

# 2.7.1 アラーム動作に関する設定を行う[アラーム]

アラーム[ページ](#page-24-0)の[アラーム]タブをクリックします。(→設定メニューの表示・操作:25 [ペー](#page-25-0)ジ、26 ペー [ジ\)](#page-25-0)

ここでは、アラームを検出したときの動作に関する設定を行います。アラーム画像に関する設定については、 [68 ページ](#page-67-0)をお読みください。

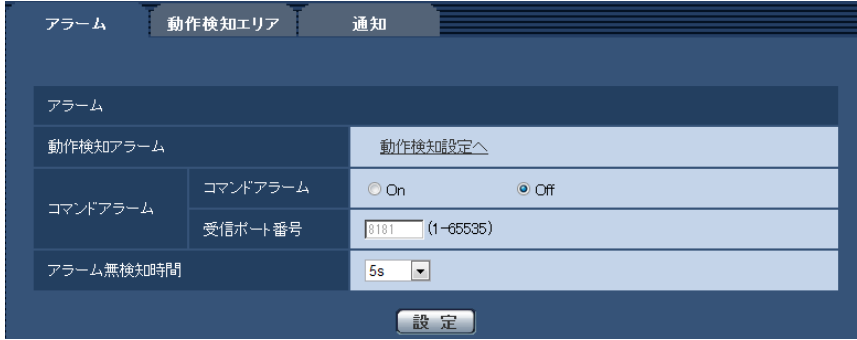

アラーム

• [動作検知アラーム]

「動作検知設定へ」をクリックすると、アラームページの[動作検知エリア]タブが表示されます。 (→[70 ページ](#page-69-0))

• [コマンドアラーム]

コマンドアラームの入力を受け付けるかどうかをOn/Offで設定します。 コマンドアラームとは、他のカメラからの独自アラーム通知を受信する機能です。「On」に設定すると、 複数のカメラで連動してアラーム動作を行うことができます。 初期設定:Off

• [受信ポート番号]

コマンドアラームを受信するポート番号を設定します。 設定可能範囲:1〜65535 初期設定:8181 以下のポート番号は、本機で使用していますので設定できません。 20、21、23、25、42、53、67、68、69、80、110、123、161、162、443、554、 995、10669、10670、59000〜61000

• [アラーム無検知時間] アラームを検知したあとに、検知動作を行わない時間を設定します。例えば、アラームによって携帯電 話にメール通知をする設定の場合、この設定によってメールを送信しすぎないようにすることができます。 5s/10s/30s/1min/3min/5min/10min 初期設定:5s

# お知らせ

• アラームの種類ごとにアラーム無検知時間が管理されます。例えば、コマンドアラームのアラー ム無検知時間中であっても、動作検知アラームは検知されます。

# <span id="page-67-0"></span>2.7.2 アラーム画像に関する設定を行う[アラーム]

アラーム[ページ](#page-24-0)の[アラーム]タブをクリックします。(→設定メニューの表示・操作:25 [ペー](#page-25-0)ジ、26 ペー [ジ\)](#page-25-0)

ここでは、FTPサーバーへ送信するアラーム画像に関する設定を行います。アラーム画像は、FTPサーバー へ送信されます。アラーム画像をFTPサーバーへ送信するには、FTPサーバーの設定が必要です。 (→[85 ページ\)](#page-84-0)

#### 重要

• ネットワークの回線速度または状態によっては、指定した間隔で送信できない場合があります。

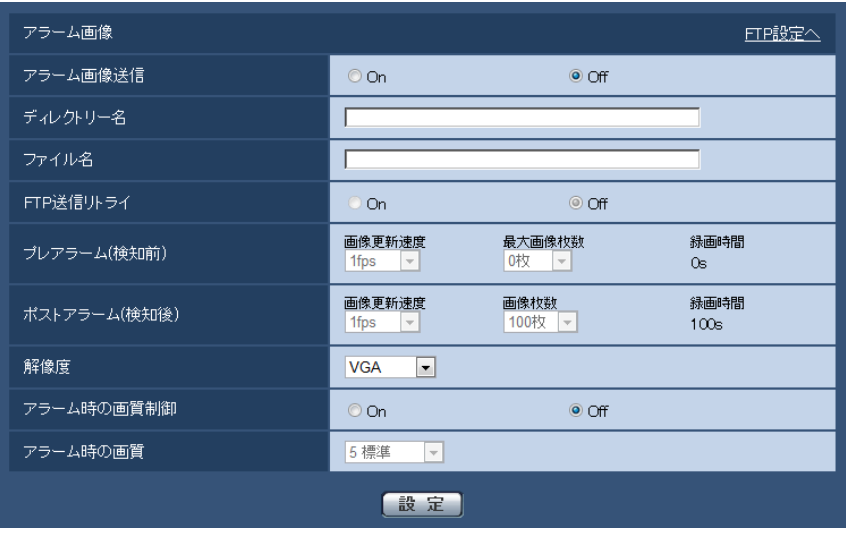

#### アラーム画像

- [FTP設定へ]
	- クリックするとサーバーページの [FTP] タブが表示されます。(→[85 ページ\)](#page-84-0)
- [アラーム画像送信] アラームを検出したとき、FTPサーバーへ画像を送信するかどうかをOn/Offで設定します。 初期設定:Off

• [ディレクトリー名] 画像ファイルを保存するディレクトリー名を入力します。 例えば、FTPサーバーのrootディレクトリー下のALARMディレクトリーを指定する場合は、「/ALARM」 と入力します。 入力可能文字数:1〜256文字 入力不可文字:全角、半角記号「"|「&|「;|

• [ファイル名] FTPサーバーへ画像を送信するときのファイル名を入力します。実際に保存されるときのファイル名は、 以下のようになります。 ファイル名:入力したファイル名+日時(年月日時分秒)+連続番号 入力可能文字数:1〜32文字

2 設定

入力不可文字:全角、半角記号「"」「&」「\*」「/」「:」「;」「<」「>」「?」「¥」「|」

# • [FTP送信リトライ] FTP転送が失敗したときに、再送するかどうかをOn/Offで選択します。 On:転送に失敗した場合、転送に成功するまで再送を行います。 Off:転送に失敗した場合、その画像は破棄して次の画像を送信します。 初期設定:Off

• [プレアラーム(検知前)]

### • 画像更新速度

アラーム発生前の画像の更新間隔を以下から選択します。 0.1fps  $\angle$  0.2fps  $\angle$  0.33fps  $\angle$  0.5fps  $\angle$  1fps 初期設定:1fps

#### • 画像枚数

送信する画像の枚数を以下から選択します。 0枚/1枚/2枚/3枚/4枚/5枚/6枚\*/7枚\*/8枚\*/9枚\*/10枚\*/20枚\*/30枚\*/40枚\* /50枚\* 初期設定:0枚

# • 録画時間

設定した「画像更新速度」、「画像枚数」より、アラーム発生前の画像の録画時間が表示されます。

#### お知らせ

• 「画像枚数」で、「\*」付きの枚数を設定すると、解像度や画質により指定した枚数を送信できな いことがあります。プレアラームで送信可能な最大画像枚数は以下です。

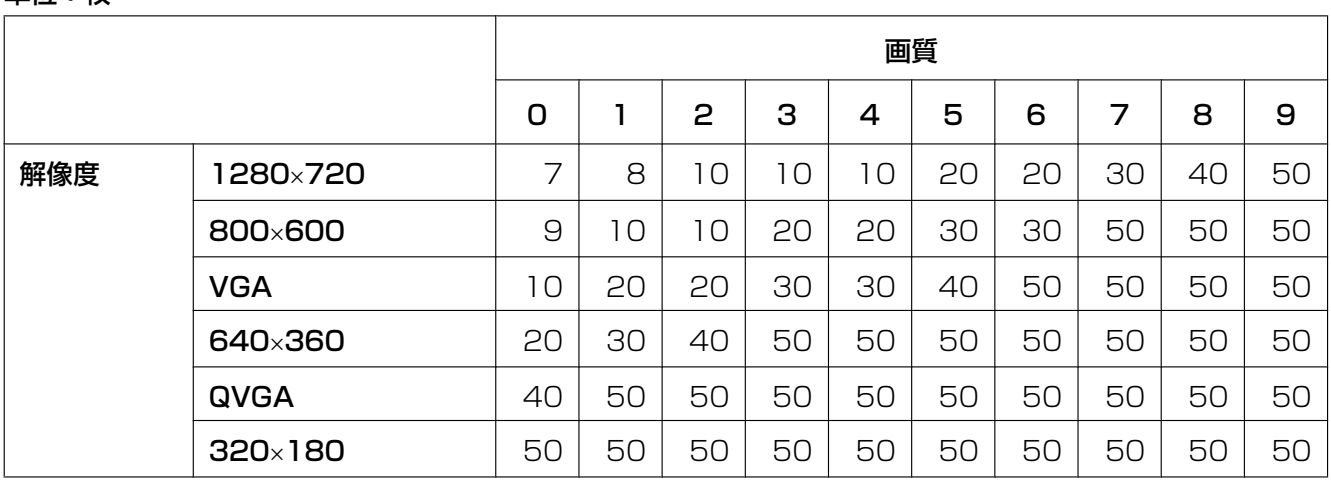

# 単位:枚

# • [ポストアラーム(検知後)]

• 画像更新速度

アラーム画像を送信するときの送信間隔を以下から選択します。 0.1fps/0.2fps/0.33fps/0.5fps/1fps 初期設定:1fps

### • 画像枚数

送信する画像の枚数を以下から選択します。 1枚/2枚/3枚/4枚/5枚/6枚/7枚/8枚/9枚/10枚/20枚/30枚/50枚/100枚/200 枚/300枚/500枚/1000枚/1500枚/2000枚/3000枚 初期設定:100枚

#### • 録画時間

設定した「画像更新速度」で、設定した「画像枚数」を保存するときにかかる時間が表示されます。

お知らせ

- 「アラーム時の画質制御」を「On」に設定したときは、ポストアラームの録画のみ、「アラーム 時の画質」で設定した画質になります。プレアラームの録画には適用されません。
- [解像度]

FTPサーバーへ送信するときの画像やアラームメールに添付する画像の解像度を以下から選択します。

- 「アスペクト比」が「4:3」に設定されている場合  $QVGA \times VGA \times 800 \times 600$
- 「アスペクト比」が「16:9」に設定されている場合 320×180/640×360/1280×720 初期設定:VGA
- [アラーム時の画質制御] アラーム発生時に画質1 (→[47 ページ\)](#page-46-0)の画質を変更するかどうかをOn/Offで設定します。 On:アラーム発生時に「アラーム時の画質」で設定した内容で配信します。 Off:アラーム発生時に画質を変更しません。 初期設定:Off
- [アラーム時の画質] アラーム発生時の画質を設定します。画質は、以下から選択します。 0 最高画質/1 高画質/2/3/4/5 標準/6/7/8/9 低画質 初期設定:5 標準

# <span id="page-69-0"></span>2.7.3 動作検知の設定を行う [動作検知エリア]

アラームページの[動作検知エリア]タブをクリックします。(→設定メニューの表示・操作[:25 ページ、](#page-24-0) [26 ページ](#page-25-0))

ここでは、モーションディテクター機能を使用して物体の動きを検知させるときのエリアを設定します。 エリアは4か所まで設定できます。設定したエリア内で物体の動きをとらえると、アラーム動作を行います。

#### 重要

- モーションディテクター機能を使用して物体の動きを検出したときに、確認用としてアラーム発生通 知ボタンを表示(→10ページ)します。
- コマンドアラームを受け付けた場合にも、アラーム発生通知ボタンが表示されます。
- 基本ページの「基本]タブで「状態通知間隔」を「リアルタイム」に設定(→[42 ページ\)](#page-41-0)している 場合でも、ネットワークの環境によっては、通知が遅れる場合があります。
- モーションディテクター機能は、盗難、火災などを防止するための機能ではありません。万一発生し た事故または損害に対する責任は一切、負いかねます。

# 動作検知エリアの設定手順

動作検知エリアを設定します。

# 重要

• 設定画面で設定を変更中は、動作検知アラームを検出しないことがあります。

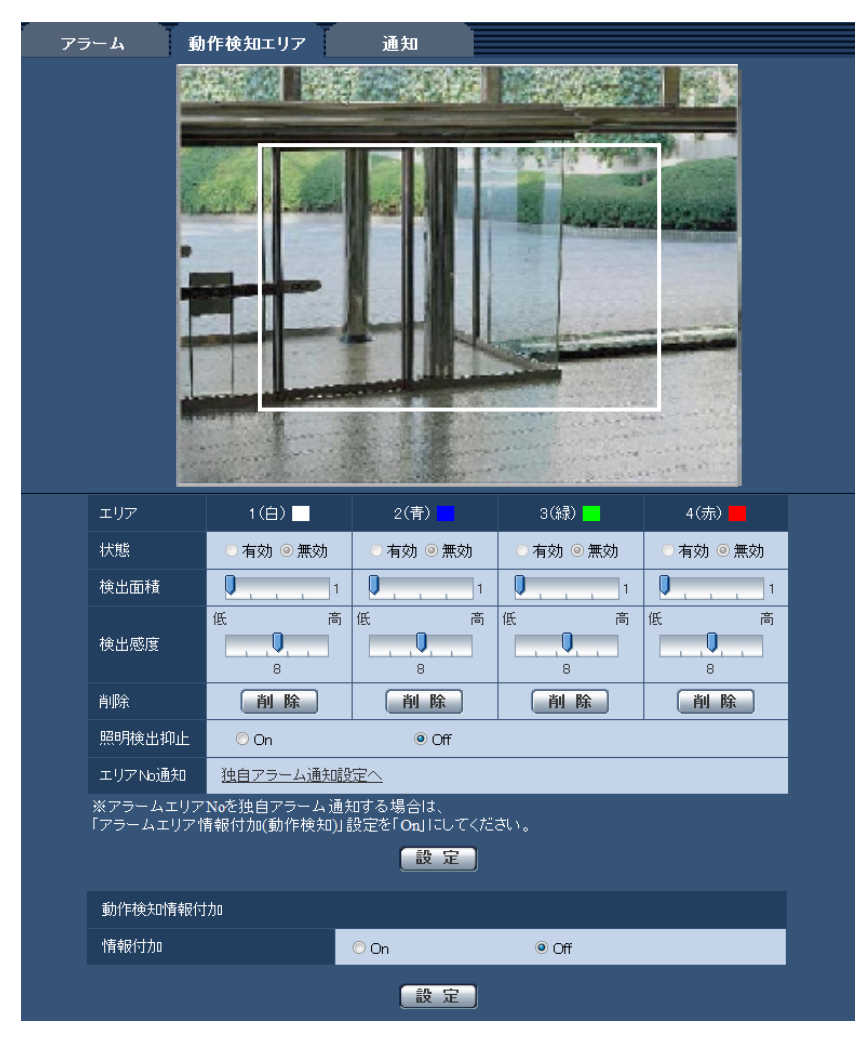

• [エリア]

設定したい範囲をマウスでドラッグすると、エリア1から順に設定されます。

• [状態]

各エリアで動作検知検出を行うかどうかを有効/無効で設定します。 有効:動作検知検出を行います。 無効:動作検知検出を行いません。 初期設定:無効

• [検出面積]

動作検知エリア内で被写体の動きを検知する面積を、スライダーバーで設定します。設定値が小さいほ ど、小さな被写体の動きでも検知します。現在の設定値(1〜10)はスライダーバーの右に表示されま す。

初期設定:1

• [検出感度]

エリア内の動きを検出するときの感度を、スライダーバーで設定します。エリアごとに個別に設定でき ます。設定値が大きいほど、動きを感知しやすくなります。 現在の設定値(1 (低い) ~15 (高い))はスライダーバーの下に表示されます。 初期設定:8

#### • [削除]ボタン

削除したいエリアのボタンをクリックすると、エリア枠を削除します。

#### • [照明検出抑止]

照明の明るさなどの変化による動作検知検出を行わないように設定するかどうかをOn / Offで設定しま す。

初期設定:Off

#### 重要

- 照明の明るさなどの変化が小さい場合、抑止できない場合があります。
- 照明検出抑止を「On」に設定し、画面全体に動きがある被写体を検知した場合、動作検知検出 を行わないことがあります。

• [エリアNo通知]

「独自アラーム通知設定へ」をクリックすると、アラームページの「通知」タブが表示されます。 (→74ページ)

#### 動作検知情報付加

• [情報付加]

画像に動作検知情報を付加して、重畳した画像データを送信するかどうかをOn/Offで設定します。 動作検知情報は、一部の弊社製ネットワークディスクレコーダーの検索機能で活用することができます。 機能・設定の詳細については、接続する機器の取扱説明書をお読みください。 初期設定:Off

**1** 画像上でマウスをドラッグし、エリアを指定します。

- → 指定した場所がエリア「1 (白)| に設定され、枠が表示されます。エリアはエリア番号の1番から 順に設定されます。エリア番号の横の色は、対応する枠の色を表しています。また、エリアに設定す る枠色の「状態」が「有効」になります。
- **2** 「検出面積」「検出感度」をスライダーバーで設定します。「検出面積」は、左端から中央までを使用しま す。「検出感度」は、左端から右端までを使用します。 表示されているエリアにおける動き検出状況が、「検出面積」に表示されます。動き検出状況の表示が、 スライダーバーを超えた場合にアラーム動作します。

#### お知らせ

- 「検出面積」のスライダーバーをうまく設定できない場合は、動き検出状況を確認しながら「検 出感度」を調整してください。
- **3** 設定が終了したら、[設定]ボタンをクリックします。

### 重要

- [設定]ボタンをクリックしないと設定内容が確定されません。
- **4** 動作検知エリアを無効にする場合は、該当するエリアの「状態」を「無効」に変更し、[設定]ボタンを クリックします。
	- → 無効になった枠色が点線になります。無効に設定すると、エリア内に変化があってもアラームは発生 しません。
- **5** 動作検知エリアを削除する場合は、削除するエリアの[削除]ボタンをクリックします。 → 削除したエリアの枠が消去されます。
- **6** [設定]ボタンをクリックします。
	- → 設定内容が本機に反映されます。

# 2.7.4 メール通知に関する設定を行う「通知」

アラームページの [通知] タブをクリックします。(→設定メニューの表示・操作:[25 ページ](#page-24-0)[、26 ページ\)](#page-25-0) ここでは、アラームメールに関する設定を行います。メール通知を行うには、メールサーバーの設定が必要 です。(→[84 ページ](#page-83-0))

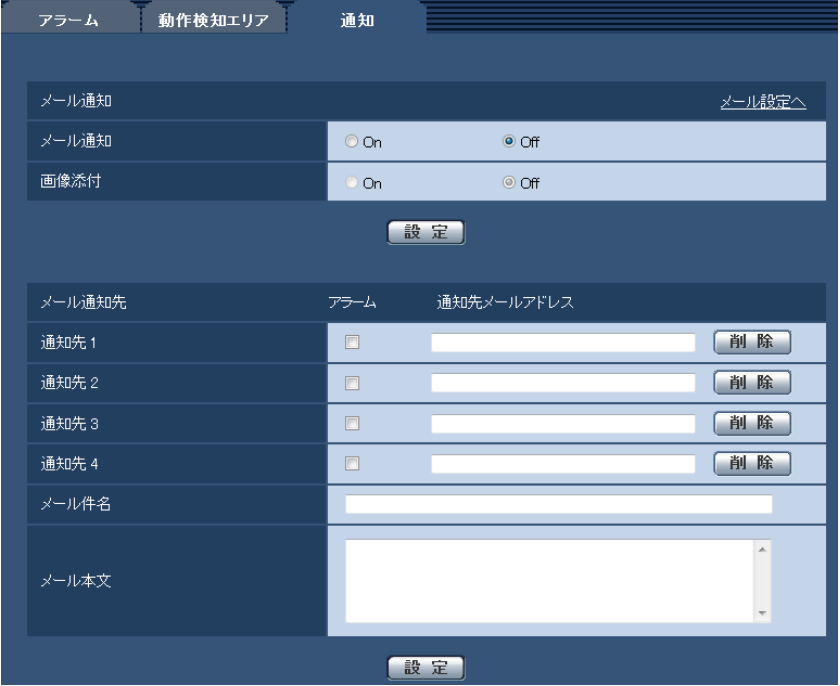

- メール通知
- [メール設定へ]
	- クリックすると、サーバーページの「メール]タブが表示されます。(→[84 ページ](#page-83-0))
- [メール通知]

アラーム発生時にメール通知を行うかどうかをOn/Offで設定します。(メール通知先「アラーム」欄) 初期設定:Off

• [画像添付]

アラーム検出によるメール送信時に画像を添付するかどうかをOn/Offで設定します。 初期設定:Off

# お知らせ

• [アラーム] タブの「解像度」(→68ページ)で設定した解像度の画像を添付して送信します。

# メール通知先

• [通知先 1] ~ [通知先 4] 通知先のメールアドレスを設定します。通知先は4件まで設定できます。 「アラーム」欄:チェックを入れると、アラーム発生時、メール通知します。 「通知先メールアドレス」欄:通知先のメールアドレスを入力します。 入力可能文字数:3〜128文字

入力可能文字:半角英数字、半角記号「@」「.」「\_」「-」 設定したメールアドレスを削除したいときは、削除したいメールアドレスの[削除]ボタンをクリック します。

- [メール件名] アラームメールの件名を入力します。 入力可能文字数:0〜50文字
- [メール本文] アラームメールの本文を入力します。 入力可能文字数:0〜200文字

# 2.7.5 独自アラーム通知に関する設定を行う [通知]

アラームページの [通知] タブをクリックします。(→設定メニューの表示・操作[:25 ページ](#page-24-0)[、26 ページ\)](#page-25-0) ここでは、独自アラーム通知に関する設定を行います。

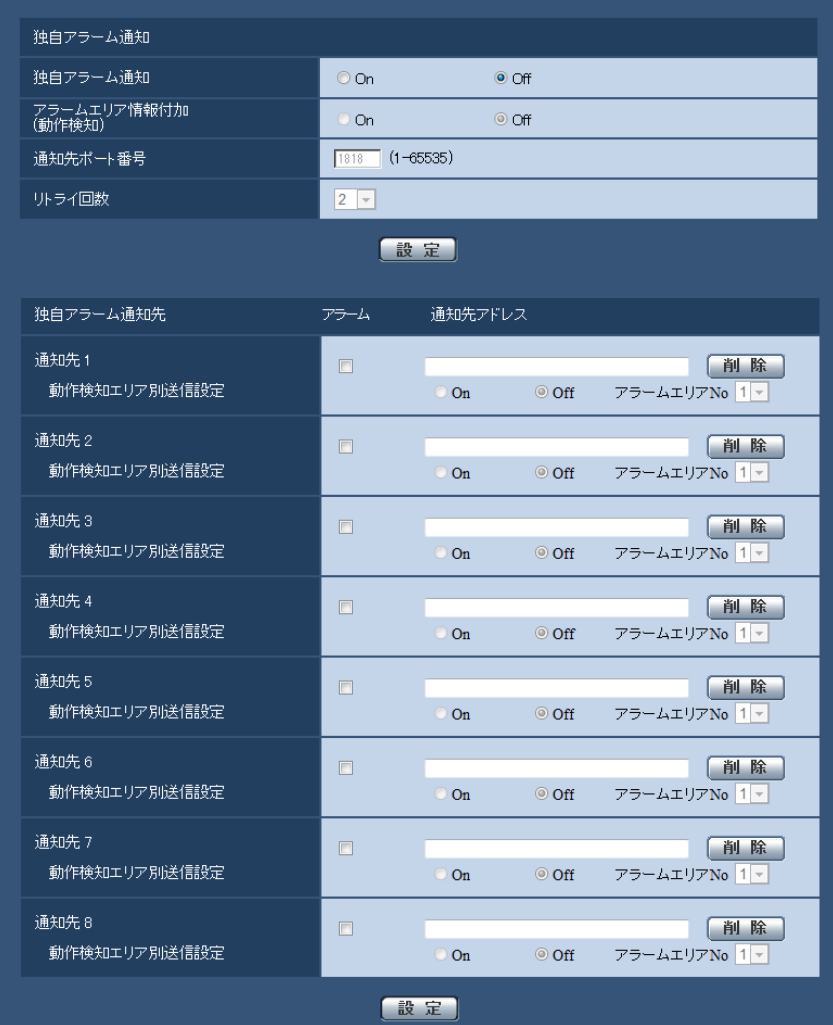

# 独自アラーム通知

• [独自アラーム通知]

アラーム発生時に独自アラーム通知を行うかどうかをOn/Offで設定します。(独自アラーム通知先「ア ラーム」欄)

初期設定:Off

#### お知らせ

- 独自アラームの通知は、「通知先 1」から順に通知されます(「アラーム」欄にチェックした通知 先のみ)。
- [アラームエリア情報付加(動作検知)] 動作検知アラームのアラームエリア番号を独自アラームで通知するかどうかをOn/Offで設定します。 初期設定:Off
- [通知先ポート番号] 独自アラーム通知先の受信ポート番号を設定します。 設定可能範囲:1〜65535 初期設定:1818 以下のポート番号は、本機で使用していますので設定できません。 20、21、23、25、42、53、67、68、69、80、110、123、161、162、443、995、 10669、10670
- [リトライ回数] 独自アラーム通知ができなかった場合の再試行回数を設定します。 設定可能範囲:0〜30 初期設定:2

# 独自アラーム通知先

- 「通知先 11 ~ 「通知先 81 独自アラーム通知先をIPアドレスまたはホスト名で設定します。通知先は8件まで設定できます。 「アラーム」欄:チェックを入れると、アラーム発生時、通知します。 「通知先アドレス」欄:通知先のIPアドレスまたはホスト名を入力します。 入力可能文字:半角英数字、半角記号「:|「.|「\_|「-| 設定した通知先を削除したいときは、削除したい通知先の「削除]ボタンをクリックします。
- [アラームエリアNo.] 設定可能範囲:1〜4 初期設定:1

#### 重要

- 「通知先アドレス」のホスト名を入力する場合は、ネットワークページの[ネットワーク]タブで DNSの設定を行う必要があります。(→89ページ)
- 通知先が正しく設定されていることを確認してください。通知先が存在しない場合、独自アラーム通 知の遅延や送信抜けが発生することがあります。

#### お知らせ

• 製造してからの経過年数は、メンテナンスページの[バージョンアップ]タブで確認できます。

# 2.7.6 HTTPアラーム通知に関する設定を行う[通知]

アラームページの[通知]タブをクリックします。(→設定メニューの表示・操作:[25 ページ](#page-24-0)[、26 ページ\)](#page-25-0)

ここでは、HTTPアラーム通知に関する設定を行います。

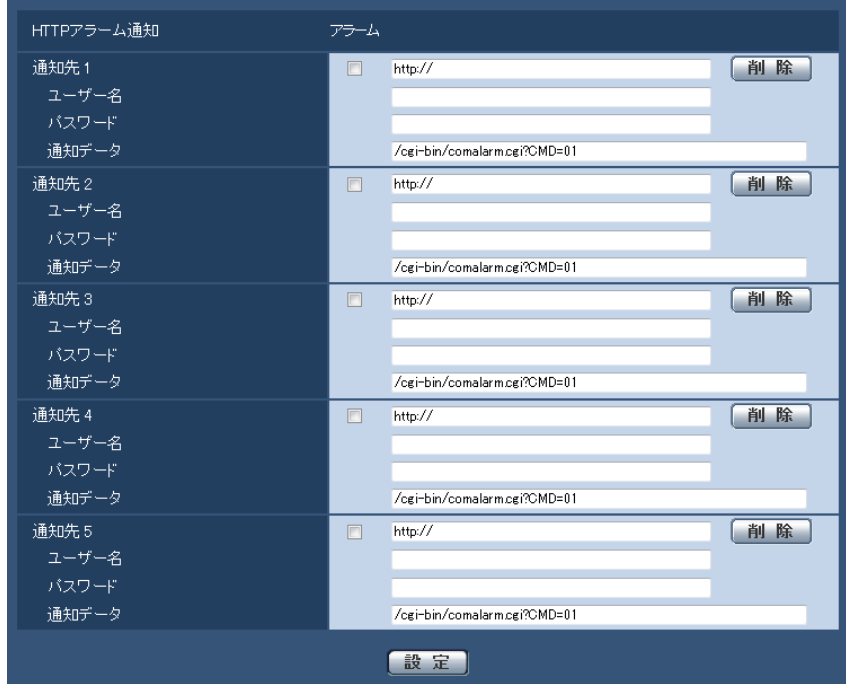

# HTTPアラーム通知

- [通知先 1] 〜 [通知先 5] HTTPアラーム通知するHTTPサーバーのIPアドレスまたはホスト名で設定します。通知先は5件まで設 定できます。 入力可能文字: 半角英数字、半角記号「:」「.」「\_」「-」 初期設定:http:// 入力例: http://IPアドレス:ポート番号、または、http://ホスト名:ポート番号 • 「アラーム」欄
	- チェックを入れると、アラーム発生時、HTTPアラーム通知を行います。
- [削除]ボタン 設定されている通知先、ユーザー名、パスワード、通知データが初期設定に戻ります。
- [ユーザー名] HTTPサーバーにアクセスするユーザー名を入力します。 入力可能文字数:0〜63文字 入力不可文字:全角、半角記号「"」「&」「:」「;」「¥」
- [パスワード] HTTPサーバーにアクセスするパスワードを入力します。 入力可能文字数:0〜63文字 入力不可文字:全角、半角記号「"」「&」
- [通知データ] [通知先 1] ~ [通知先 5] に設定したHTTPサーバーの後ろに付加する通知内容を設定します。 入力可能文字:半角英数字、半角記号 初期設定:/cgi-bin/comalarm.cgi?CMD=01

# お知らせ

• 通知先(「http://」を含む)と「通知データ」を合わせた文字数は、256文字までに制限されます。

- 「通知データ」は、必ずスラッシュ(/)から入力してください。
- HTTPアラーム通知に失敗した場合は、システムログに記載されます。
- 「通知データ」を空白にして[設定]ボタンを押しても、「/cgi‑bin/comalarm.cgi?CMD=01」が 設定されます。
- HTTPSでのアラーム通知はできません。

# 例:

通知先に「http://192.168.0.100」、「通知データ」に「/cgi-bin/comalarm.cgi?CMD=01」と設定 した場合、「http://192.168.0.100/cgi‑bin/comalarm.cgi?CMD=01」 というHTTPアラーム通知が 実行されます。

# 2.8 認証を設定する [ユーザー管理]

ユーザー管理ページでは、PCや携帯電話・携帯端末から本機にアクセスできるユーザーやPC(IPアドレ ス)を制限する認証登録を行います。

ユーザー管理ページは、[ユーザー認証] タブ、[ホスト認証] タブ、[システム] タブで構成されています。

# <span id="page-77-0"></span>2.8.1 ユーザー認証を設定する [ユーザー認証]

ユーザー管理ページの[ユーザー認証]タブをクリックします。(→設定メニューの表示・操作:[25 ページ、](#page-24-0) [26 ページ](#page-25-0))

ここでは、PCや携帯電話・携帯端末から本機にアクセスできるユーザーを制限する認証設定を行います。 最大18ユーザーまで登録できます。

#### お知らせ

• 同じIPアドレスのPCから30秒間に8回以上、ユーザー認証に失敗(認証エラー)した場合、しばら くの間、本機にアクセスできなくなります。

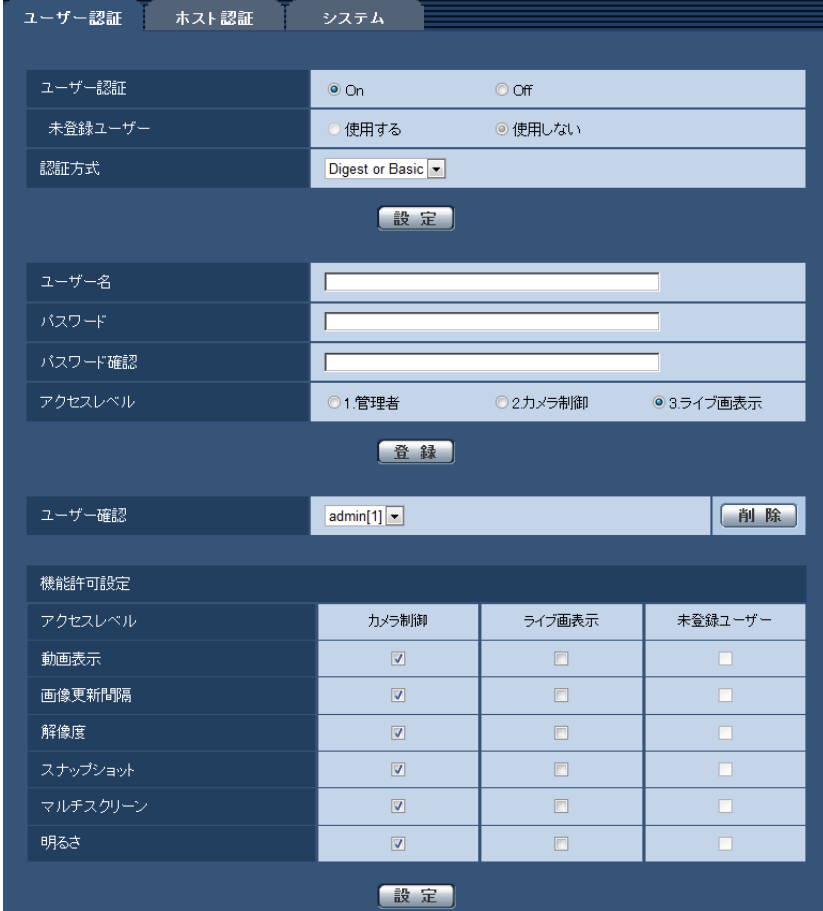

• [ユーザー認証]

ユーザー認証をするかどうかをOn/Offで設定します。 初期設定:On

• [未登録ユーザー] 未登録ユーザーを設定するかどうかを選択します。

「使用する」を選択すると、ユーザー認証されていない未登録のユーザーに対し、使用できる機能と使用 できない機能を設定できます。 初期設定:使用しない

#### • [認証方式]

ユーザー認証で使用する認証方式を設定します。 Digest or Basic: ダイジェスト認証またはベーシック認証を使用します。 Digest:ダイジェスト認証を使用します。 Basic:ベーシック認証を使用します。 初期設定:Digest

#### お知らせ

- セキュリティ性確保のため、「認証方式」には「Digest」をおすすめします。「Digest or Basic」または「Basic」の場合、「ユーザー名」および「パスワード」が漏えいする可能性が あります。
- [認証方式]の設定を変更した場合は、ウェブブラウザーを閉じて、アクセスし直してください。
- [ユーザー名]

ユーザー名を入力します。 入力可能文字数:1〜32文字 入力不可文字:全角、半角記号「"」「&」「:」「;」「¥」 初期設定:空欄

• [パスワード] / [パスワード確認] パスワードを入力します。 入力可能文字数:8〜32文字 入力不可文字:全角、半角記号「"|「&| 初期設定:空欄

お知らせ

- 登録済みのユーザー名を入力し、[登録]ボタンをクリックすると、ユーザー情報が上書きされ ます。
- 大文字、小文字を区別して入力してください。
- パスワードは英字大文字、英字小文字、数字、記号のうち3種類以上を使用してください。
- パスワードはユーザー名を含まないように設定してください。
- [アクセスレベル]

ユーザーのアクセスレベルを以下から設定します。

1.管理者:本機のすべての操作を行うことができます。

2.カメラ制御:アクセスレベルをカメラ制御に設定します。「機能許可設定」で選択した機能を操作でき ます。

3.ライブ画表示: アクセスレベルをライブ画表示に設定します。「機能許可設定」で選択した機能を操作 できます。

初期設定:3.ライブ画表示

• [ユーザー確認]

「ユーザー確認」の「▼]をクリックすると、登録されているユーザーを確認できます。 登録ユーザーは「登録したユーザー名 [アクセスレベル] | で表示されます。(例: admin [1]) 右の[削除]ボタンをクリックすると、選択したユーザーを削除できます。

• [機能許可設定]

ユーザーのアクセスレベル(カメラ制御、ライブ画表示、未登録ユーザー)によって使用できる機能を 選択します。

初期設定:

- カメラ制御:すべてにチェックあり
- ライブ画表示:すべてにチェックなし
- 未登録ユーザー:すべてにチェックなし

お知らせ

- 「ユーザー認証」を「Off」に設定し、「未登録ユーザー」を「使用しない」に設定した場合: 「機能許可設定」の項目は設定できません。また、ライブ画での操作ボタンはすべて表示されま すが、「設定】ボタンに関しては認証が必要になります。
- 「ユーザー認証」を「Off」に設定し、「未登録ユーザー」を「使用する」に設定した場合: 「未登録ユーザー」の項目が設定できます。
- 「ユーザー認証」を「On」に設定した場合: 「未登録ユーザー」の項目は設定できません。

以下の機能を設定できます。

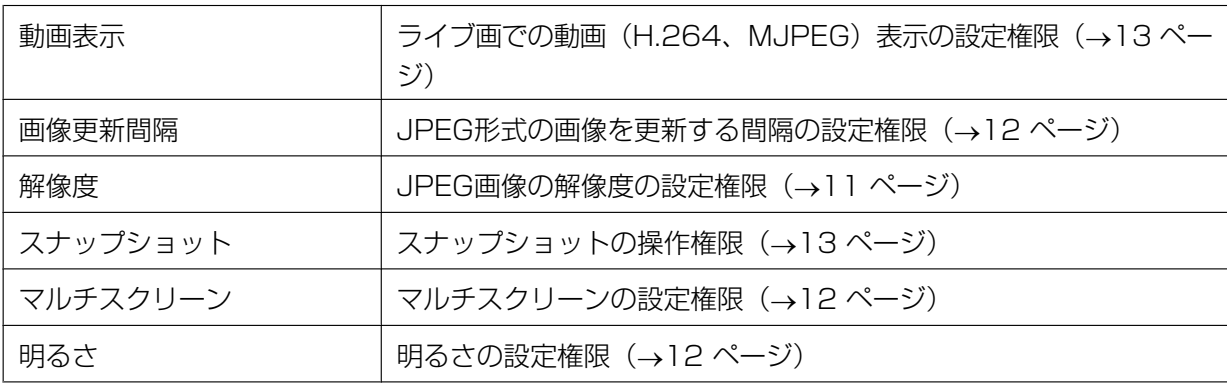

# 2.8.2 ホスト認証を設定する[ホスト認証]

ユーザー管理ページの[ホスト認証]タブをクリックします。(→設定メニューの表示・操作[:25 ページ、](#page-24-0) [26 ページ](#page-25-0))

ここでは、本機にアクセスできるPC(IPアドレス)を制限するホスト認証設定を行います。

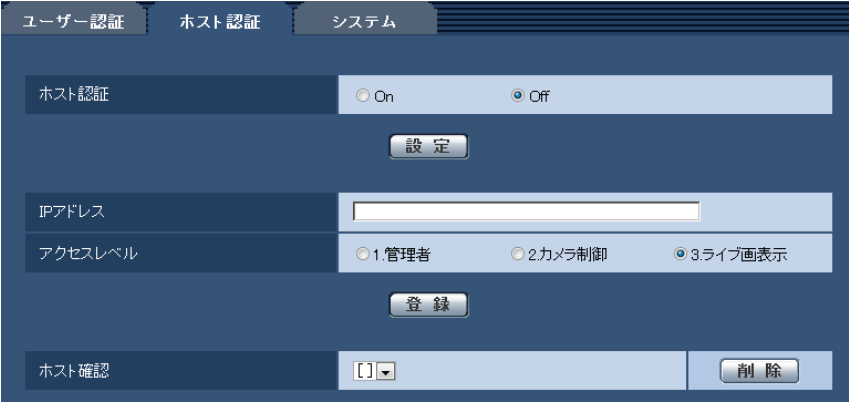

- [ホスト認証] ホスト認証をするかどうかをOn/Offで設定します。 初期設定:Off
- [IPアドレス] 本機へのアクセスを許可するPCのIPアドレスを入力します。ホスト名をIPアドレスとして入力すること はできません。

- 「IPアドレス/サブネットのマスク長」を入力すると、サブネットごとにアクセスできるPCを制 限できます。 例えば、「192.168.0.1/24」と入力し、アクセスレベルで「2.カメラ制御」を選択した場合 は、「192.168.0.1」〜「192.168.0.254」のPCが「2.カメラ制御」のアクセスレベルで本 機へアクセスできます。
- 登録済みのIPアドレスを入力し、[登録]ボタンをクリックすると、ホスト情報が上書きされます。

## • [アクセスレベル]

ホストのアクセスレベルを以下から選択します。 1.管理者/2.カメラ制御/3.ライブ画表示 アクセスレベルについては[78 ページ](#page-77-0)をお読みください。 初期設定:3.ライブ画表示

## お知らせ

• ホストのアクセスレベルを「3.ライブ画表示」に設定した場合は、ユーザーレベル「2.カメラ制 御」でアクセスすると、ホスト認証完了後、ユーザーレベル「2.カメラ制御」でカメラを使用で きます。

## • [ホスト確認]

「ホスト確認」の[▼]をクリックすると、登録されているホストのIPアドレスを確認できます。 ホストは「登録したIPアドレス[アクセスレベル]」で表示されます。(例:192.168.0.21 [1]) 右の[削除]ボタンをクリックすると、選択したホスト(IPアドレス)を削除できます。

# 2.8.3 優先ストリームを設定する [システム]

ユーザー管理ページの[システム]タブをクリックします。(→設定メニューの表示・操作:[25 ページ](#page-24-0)、 [26 ページ](#page-25-0))

ここでは、複数のユーザーが同時にアクセスした場合でも、画質を下げたり、画像更新間隔を長くしたりす ることなく、画像を配信できる優先ストリームの設定を行います。

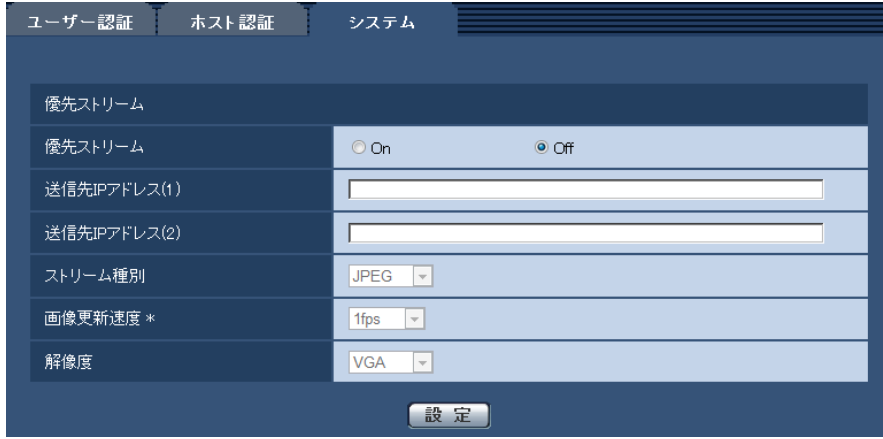

# 優先ストリーム

• [優先ストリーム] 優先ストリーム配信を使用するかどうかをOn/Offで設定します。 初期設定:Off

# お知らせ

- 「優先ストリーム」を「On」に設定した場合、アクセス可能なユーザー数が制限される場合があ ります。
- [送信先IPアドレス(1)] 1つ目の送信先のIPアドレスを入力します。
- [送信先IPアドレス(2)] 2つ目の送信先のIPアドレスを入力します。
- 「ストリーム種別] JPEG/H.264(1)/H.264(2)のいずれかを選択します。 JPEG:JPEG画像が配信されます。 H.264(1):H.264(1)画像が配信されます。 H.264(2): H.264(2)画像が配信されます。 初期設定:JPEG

# お知らせ

• 「H.264」の「配信モード」で「ベストエフォート配信」を選択している場合、他のユーザーの 接続状態により最大、最小ビットレートの間でビットレートを可変して配信します。

# • [画像更新速度 \*]

画像の更新間隔を以下から選択します。 「ストリーム種別」で「JPEG」を選択した場合のみ有効です。 0.1fps  $\angle$  0.2fps  $\angle$  0.33fps  $\angle$  0.5fps  $\angle$  1fps  $\angle$  2fps  $\angle$  3fps  $\angle$  5fps  $\angle$  6fps  $^*$   $\angle$  10fps  $^*$  $/$  12fps  $*$  /15fps  $*$  / 30fps  $*$ 初期設定:1fps

• 「H.264配信」を「On」に設定して、「\*」付きの値を設定すると、設定した値よりも画像更新間 隔が長くなることがあります。

# • [解像度]

画像の解像度を以下から選択します。 「ストリーム種別」で「JPEG」を選択した場合のみ有効です。

- 「アスペクト比」が「4:3」に設定されている場合 QVGA / VGA / 800×600
- 「アスペクト比」が「16:9」に設定されている場合 320×180 / 640×360 / 1280×720 初期設定:VGA

# 2.9 サーバーの設定をする [サーバー]

サーバーページでは、メールサーバーとFTPサーバー、NTPサーバーの設定を行います。 サーバーページは、[メール]タブ、[FTP]タブ、[NTP]タブで構成されています。

# <span id="page-83-0"></span>2.9.1 メールサーバーを設定する「メール]

サーバーページの[メール]タブをクリックします。(→設定メニューの表示・操作[:25 ページ](#page-24-0)[、26 ペー](#page-25-0) [ジ\)](#page-25-0)

ここでは、アラームメールを送信するためのメールサーバーの設定を行います。

重要

• 電子メールを受信する端末が文字コードUTF‑8に対応していない場合、正常に受信することができ ません。

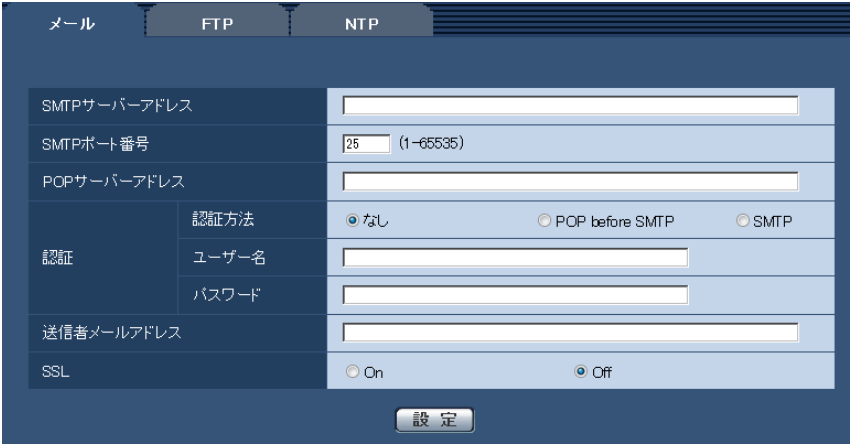

• [SMTPサーバーアドレス] 電子メールを送信するSMTPサーバーのIPアドレスまたはホスト名を入力します。 入力可能文字数:1〜128文字 入力可能文字:半角英数字、半角記号「:」「.」「\_」「-」

• [SMTPポート番号] メールを送信するポート番号を入力します。 設定可能ポート番号:1〜65535 初期設定:25 以下のポート番号は、本機で使用していますので設定できません。 20、21、23、42、53、67、68、69、80、110、123、161、162、443、995、10669、 10670

• [POPサーバーアドレス] 「認証方法」で「POP before SMTP」を選択した場合は、POPサーバーのIPアドレスまたはホスト名 を入力します。 入力可能文字数: 1∼128文字 入力可能文字:半角英数字、半角記号「:|「.|「|」

重要

• 「SMTPサーバーアドレス」「POPサーバーアドレス」のホスト名を入力するには、ネットワー クページの「ネットワーク〕タブでDNSの設定を行う必要があります。(→[89 ページ\)](#page-88-0)

• [認証 認証方法] メールを送信するときの認証方法を以下から選択します。 なし:認証しません POP before SMTP:電子メールを送信する前に、メールを受信するPOPサーバーの認証を行います。 SMTP:SMTPサーバーの認証を行います。 初期設定:なし

## お知らせ

- 電子メールを送信するための認証方法が不明な場合は、ネットワーク管理者にお問い合わせくだ さい。
- [認証 ユーザー名] サーバーにアクセスするユーザー名を入力します。 入力可能文字数:0〜32文字 入力不可文字:全角、半角記号「"」「&」「:」「;」「¥」
- [認証 パスワード] サーバーにアクセスするパスワードを入力します。 入力可能文字数:0〜32文字 入力不可文字:全角、半角記号「"」「&」
- [送信者メールアドレス] 送信元のメールアドレスを入力します。 入力したメールアドレスは、受信メールの「From(差出人)」欄に表示されます。 入力可能文字数:3〜128文字 入力可能文字:半角英数字、半角記号「@|「.|「 |「-|
- [SSL]

「アラーム通知」のメール通知をSSL暗号化して送信する場合には、「On」に設定してください。「On」 に設定すると、認証方式は「SMTP」に設定されます。認証用の「ユーザー名」、「パスワード」を設定 してください。

初期設定:Off

# お知らせ

- SMTPサーバーによってはSSLに対応していない場合があります。
- SMTP over SSL方式に対応しています。STARTTLSには対応していません。
- 「On」に設定した場合、SMTPのポート番号を465に設定する必要がある場合があります。詳 細は使用しているプロバイダーに確認してください。

# 2.9.2 FTPサーバーを設定する [FTP]

サーバー[ページ](#page-24-0)の [FTP] タブをクリックします。(→設定メニューの表示・操作:25 ページ、26 [ページ\)](#page-25-0)

ここでは、アラーム画像を送信するFTPサーバーの設定を行います。

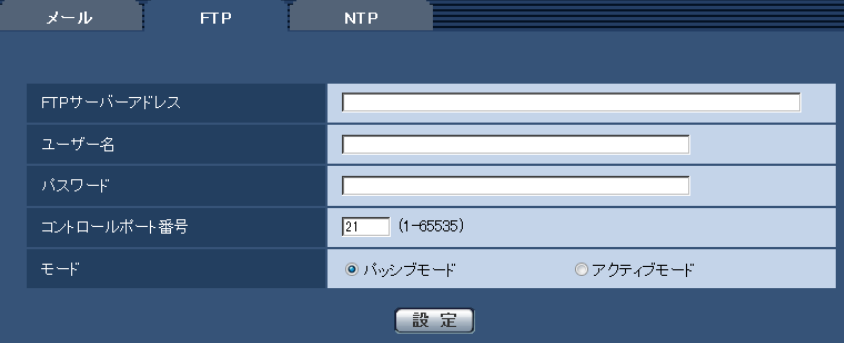

• [FTPサーバーアドレス] 画像を送信するFTPサーバーのIPアドレスまたはホスト名を入力します。 入力可能文字数:1〜128文字 入力可能文字: 半角英数字、半角記号「:」「.」「\_」「-」

## 重要

- 「FTPサーバーアドレス」のホスト名を入力する場合は、ネットワークページの[ネットワーク] タブでDNSの設定を行う必要があります。(→89ページ)
- [ユーザー名] FTPサーバーにアクセスするためのユーザー名 (ログイン名) を入力します。 入力可能文字数:1〜32文字 入力不可文字:全角、半角記号「"」「&」「:」「;」「¥」
- [パスワード] FTPサーバーにアクセスするパスワードを入力します。 入力可能文字数:0〜32文字 入力不可文字:全角、半角記号「"」「&」
- [コントロールポート番号] FTPサーバーのコントロールポート番号を入力します。 設定可能ポート番号:1〜65535 初期設定:21 以下のポート番号は、本機で使用していますので設定できません。 20、23、25、42、53、67、68、69、80、110、123、161、162、443、995、10669、 10670

• [モード] FTPの通信モードをパッシブモード/アクティブモードから選択します。 通常は「パッシブモード」を選択します。「パッシブモード」で接続できない場合は、「アクティブモー ド」に切り換えてください。 初期設定:パッシブモード

# 2.9.3 NTPサーバーを設定する[NTP]

サーバーページの [NTP] タブをクリックします。(→設定メニューの表示・操作:25 [ページ、](#page-24-0)26 [ページ\)](#page-25-0) ここでは、NTPサーバーのアドレスおよびポート番号など、NTPサーバーに関する設定を行います。

# 重要

• システム運用において、より正確な時刻設定が必要な場合は、NTPサーバーを使用してください。

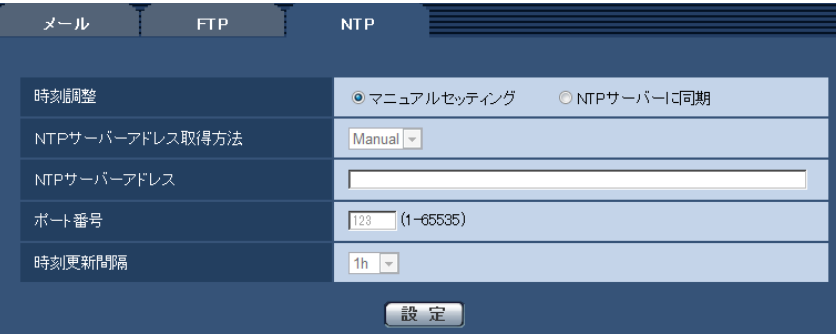

#### • [時刻調整]

時刻調整の方法を以下から選択します。選択された方法で調整された時刻は、本機の標準時間として使 用されます。

マニュアルセッティング:基本ページの[基本]タブで設定された時刻が、本機の標準時間として使用 されます。

NTP サーバーに同期: NTPサーバーとの同期で自動調整された時刻が、本機の標準時間として使用さ れます。

初期設定:マニュアルセッティング

• [NTPサーバーアドレス取得方法]

「時刻調整」で「NTPサーバーに同期」を選択した場合は、NTPサーバーアドレスの取得方法を選択し ます。

Auto: DHCPサーバーからNTPサーバーアドレスを取得します。 Manual:NTPサーバーアドレスを「NTPサーバーアドレス」に入力して設定します。 初期設定:Manual

#### 重要

• 「NTPサーバーアドレス」をDHCPサーバーから取得する場合は、ネットワークページの[ネッ トワーク]タブで「接続モード」を「DHCP」、「自動設定(AutoIP)」、「自動設定(おまかせ)」 のいずれかに設定する必要があります。(→89ページ)

# • [NTPサーバーアドレス]

「NTPサーバーアドレス取得方法」で「Manual」を選択した場合は、NTPサーバーのIPアドレスまた はホスト名を入力します。 入力可能文字数: 1~128文字 入力可能文字:半角英数字、半角記号「:」「.」「」「-」 初期設定:なし (空白)

#### 重要

- 「NTPサーバーアドレス」のホスト名を入力するには、ネットワークページの[ネットワーク] タブでDNSの設定を行う必要があります。(→[89 ページ\)](#page-88-0)
- [ポート番号] NTPサーバーのポート番号を入力します。 設定可能ポート番号:1〜65535 初期設定:123 以下のポート番号は、本機で使用していますので設定できません。

20、21、23、25、42、53、67、68、69、80、110、161、162、443、995、10669、 10670

# • [時刻更新間隔]

NTPサーバーから時刻を取得する間隔(1〜24時間で1時間単位)を選択します。 初期設定:1h

# 2.10 ネットワークの設定 [ネットワーク]

ネットワークページでは、ネットワーク設定およびDDNS (Dynamic DNS)、SNMP (Simple Network Management Protocol)に関する設定を行います。 ネットワークページは、[ネットワーク]、[DDNS]、[SNMP]、[FTP定期]の4つのタブで構成されてい

ます。

# <span id="page-88-0"></span>2.10.1 ネットワークを設定する [ネットワーク]

ネットワークページの [ネットワーク] タブをクリックします。(→設定メニューの表示・操作:[25 ページ、](#page-24-0) [26 ページ](#page-25-0)) 以下の情報は、ネットワークの設定を行うために必要です。 ネットワーク管理者またはインターネットサービスプロバイダーにご確認ください。

- IPアドレス
- サブネットマスク
- デフォルトゲートウェイ(ゲートウェイサーバー・ルーターを使用する場合)
- HTTPポート
- DNS用プライマリーサーバーアドレス、セカンダリーサーバーアドレス(DNSを使用する場合)

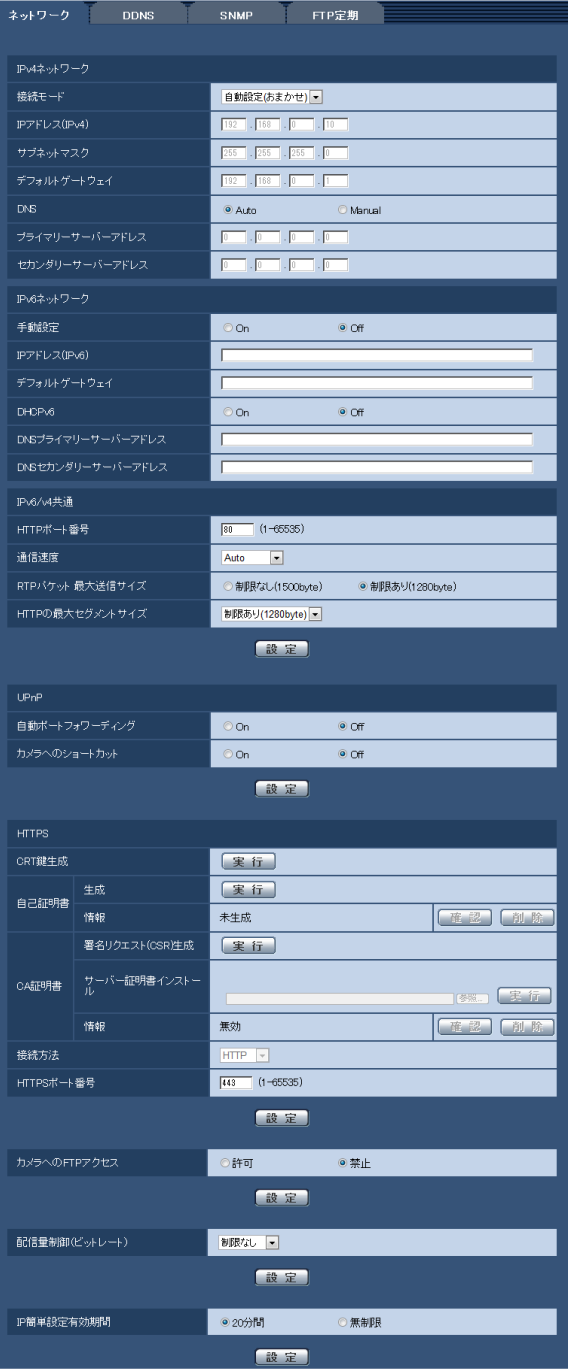

# IPv4ネットワーク

# [接続モード]

IPアドレスの設定方法を選択します。 固定IP:IPアドレスを「IPアドレス(IPv4)」に入力して設定します。 DHCP:DHCP機能を使用してIPアドレスを設定します。 自動設定(AutoIP):DHCP機能を使用してIPアドレスを設定します。DHCPサーバーが見つからない場 合は、自動でIPアドレスを設定します。

自動設定(おまかせ): DHCP機能を利用してネットワークアドレス情報を参照し、使用していないIPアドレ スを固定IPアドレスとしてカメラへ設定します。設定されるIPアドレスはサブネットマスクの範囲内でカメ ラが自動で決定します。DHCPサーバーが見つからない場合は、IPアドレスを192.168.0.10に設定します。 初期設定:自動設定(おまかせ)

#### お知らせ

• 自動設定(AutoIP)で、DHCPサーバーからIPアドレスを取得できない場合は、169.254.1.0〜 169.254.254.255の間で同一ネットワーク内で使用されていないIPアドレスを検索してIPアドレ スを設定します。

## $[IP7$ ドレス $(IPv4)]$

DHCP機能を使用しない場合、本機のIPアドレスを入力します。PCや他のネットワークカメラに設定した IPアドレスと重複しないように入力してください。 初期設定: 192.168.0.10

#### お知らせ

• DHCP機能を使用する場合でも、複数のIPアドレスは使用できません。DHCPサーバーの設定につ いてはネットワーク管理者にお問い合わせください。

#### [サブネットマスク]

DHCP機能を使用しない場合、本機のサブネットマスクを入力します。 初期設定:255.255.255.0

# [デフォルトゲートウェイ]

DHCP機能を使用しない場合、本機のデフォルトゲートウェイを入力します。 初期設定: 192.168.0.1

## お知らせ

• DHCP機能を使用する場合でも、デフォルトゲートウェイに複数のIPアドレスは使用できません。 DHCPサーバーの設定についてはネットワーク管理者にお問い合わせください。

# [DNS]

DNSサーバーのアドレスを自動(「Auto」)で取得するか、手動で入力する(「Manual」)かを設定します。 「Manual」に設定した場合、DNSの設定を行う必要があります。 DHCP機能を使用する場合は、「Auto」に設定すると、自動的にDNSサーバーアドレスを取得できます。 設定についてはシステム管理者にお問い合わせください。 初期設定:Auto

# [プライマリーサーバーアドレス]、[セカンダリーサーバーアドレス]

「DNS」を「Manual」で使用する場合、DNSサーバーのIPアドレスを入力します。 DNSサーバーのIPアドレスについては、システム管理者にお問い合わせください。

# IPv6ネットワーク

# [手動設定]

IPv6アドレスを手動で設定するかどうかをOn/Offで設定します。 On:手動でIPv6アドレスを入力します。 Off: IPv6アドレスの手動入力ができません。 初期設定:Off

# [IPアドレス (IPv6)]

「手動設定」を「On」に設定した場合、IPv6アドレスを手動で入力する必要があります。 他の機器と重複しないよう入力してください。

#### お知らせ

• 手動設定したIPアドレスでルーターを越えて接続する場合には、IPv6互換のルーターを使用し、 IPv6アドレスの自動設定機能を有効にしてください。また、IPv6互換のルーターから付与されるプ レフィックス情報を含むIPv6アドレスを設定してください。詳しくは、ルーターの取扱説明書をお 読みください。

# [デフォルトゲートウェイ]

IPv6ネットワークの「手動設定」が「On」のとき、本機のIPv6ネットワークのデフォルトゲートウェイを 入力します。

初期設定:空欄

# [DHCPv6]

IPv6のDHCP機能を使用するかどうかをOn/Offで設定します。 DHCP機能を使用しないPCと他のネットワークカメラが同じIPアドレスにならないように、DHCPサーバー を設定してください。サーバーの設定については、ネットワーク管理者にお問い合わせください。 初期設定:Off

# [DNSプライマリーサーバーアドレス]、[DNSセカンダリーサーバーアドレス]

DNSサーバーのIPv6アドレスを入力します。DNSサーバーのIPv6アドレスについては、システム管理者 にお問い合わせください。

# IPv6/v4共通

# [HTTPポート番号]

ポート番号を個別に割り当てます。 設定可能ポート番号:1〜65535 初期設定:80 以下のポート番号は、本機で使用していますので設定できません。 20、21、23、25、42、53、67、68、69、110、123、161、162、443、554、995、 10669、10670、59000〜61000

# [通信速度]

データの通信速度を以下から選択します。通常は、初期設定の「Auto」のまま使用することをお勧めします。 Auto:通信速度が自動設定されます。 100 M-Full: 100 Mbps 全二重 100 M-Half: 100 Mbps 半二重 10 M-Full: 10 Mbps 全二重 10 M-Half: 10 Mbps 半二重 初期設定:Auto

# [RTPパケット 最大送信サイズ]

RTPを使用してカメラの画像を見る場合に、カメラから送信するRTPパケットサイズを制限するかどうか を設定します。通常は、初期設定のまま使用することをお勧めします。 使用する通信回線のパケットサイズが制限されている場合は、「制限あり(1280byte)」を選択してくださ い。通信回線の最大パケットサイズについては、ネットワーク管理者にお問い合わせください。

初期設定: 制限あり (1280byte)

# [HTTPの最大セグメントサイズ]

HTTPを使用してカメラの画像を見る場合に、カメラから送信する最大ヤグメントサイズ (MSS) を制限 するかどうかを設定します。通常は、初期設定のまま使用することをお勧めします。

使用する通信回線の最大セグメントサイズ(MSS)が制限されている場合は、「制限あり(1024byte)」

/「制限あり(1280byte)」を選択してください。通信回線の最大セグメントサイズ(MSS)については、 ネットワーク管理者にお問い合わせください。

初期設定: 制限あり (1280byte)

# UPnP

本機は、UPnP (Universal Plug and Play)に対応しています。UPnP機能を使用すると、以下の設定を 自動で行うことができます。

- ルーターのポートフォワーディング機能を設定すること。(ただし、UPnP対応のルーターが必要です。) この設定はインターネットや携帯電話・携帯端末からカメラにアクセスする場合に便利です。
- カメラへのショートカットをPCの[ネットワーク]フォルダーに作り、カメラのIPアドレスが変わって もそのショートカットが自動で更新されること。

# [自動ポートフォワーディング]

ルーターのポートフォワーディング機能を使用するかどうかをOn/Offで設定します。 自動ポートフォワーディング機能を使用するには、使用するルーターがUPnP対応で、UPnP機能が有効に なっていなければなりません。 初期設定:Off

# お知らせ

- 自動ポートフォワーディングによりポート番号が変更されることがあります。変更された場合は、 PCやレコーダーなどに登録されているカメラのポート番号を変更する必要があります。
- UPnPの機能は、カメラをIPv4ネットワークに接続する場合に使用できます。IPv6には対応してい ません。
- 自動ポートフォワーディングが正しく設定されたか確認するには、メンテナンスページの[ステータ ス]タブをクリックし、[UPnP]のステータスが[有効]になっていることを確認します。 (→[138 ページ\)](#page-137-0) [有効]が表示されていない場合は、故障かな!?の「インターネットからカメラにアクセスできない」 をお読みください。(→[150 ページ\)](#page-149-0)

# [カメラへのショートカット]

カメラへのショートカットをPCの[ネットワーク]フォルダーに作るかどうかをOn/Offで設定します。 カメラのショートカットを作る場合に、[On]を選択してください。 カメラへのショートカット機能を使用するには、あらかじめPCでUPnP機能を有効に設定してください。 初期設定:Off

# お知らせ

• Windowsの[ネットワーク]フォルダーにカメラへのショートカットを表示させるには、Windows コンポーネントを追加する必要があります。以下を参照して、UPnPを有効にしてください。 Windows Vistaの場合

[スタート]→ [コントロールパネル]→ [ネットワークとインターネット]→ [ネットワークと共 有センター]→[共有と探索]の[ネットワーク探索]の項目を広げる→[ネットワーク探索を有効 にする]を選択する→「適用]をクリックする→完了

#### Windows 7の場合

[スタート]→[コントロールパネル]→[ネットワークとインターネット]→[ネットワークと共 有ヤンター]→ [共有の詳細設定の変更]の「ネットワーク探索]の「ネットワーク探索を有効にす る]を選択する→[変更の保存]をクリックする→完了

#### Windows 8の場合

[スタート] → [すべてのアプリ] を選択する→ [コントロールパネル] → [ネットワークとインター ネット]→[ネットワークと共有センター]→[共有の詳細設定の変更]の「ネットワーク探索]の [ネットワーク探索を有効にする]を選択する→[変更の保存]をクリックする→完了

#### Windows 8.1の場合

[スタート]を右クリックし、[コントロールパネル]を選択する→[ネットワークとインターネッ ト] → [ネットワークと共有センター] → [共有の詳細設定の変更] の [ネットワーク探索] の [ネッ トワーク探索を有効にする]を選択する→「変更の保存]をクリックする→完了

# **HTTPS**

HTTPS機能を使用することで、カメラへのアクセスを暗号化することができ、通信の安全性を高めること ができます。

HTTPSの設定方法については、[97 ページ](#page-96-0)をお読みください。

#### [CRT鍵生成]

HTTPSで使用するCRT鍵(SSL暗号化キー)を生成します。 CRT鍵の生成は、[実行]ボタンをクリックすると表示される「CRT鍵生成ダイアログ」で行います。

## [自己証明書−生成]

HTTPSで使用するセキュリティ証明書を本機自身で生成します。(自己証明書) 自己証明書(セキュリティ証明書)の生成は、[実行]ボタンをクリックすると表示される、「自己証明書生 成ダイアログ」で行います。

# [自己証明書−情報]

自己証明書(セキュリティ証明書)の情報が表示されます。 [確認]ボタンをクリックすると、生成した自己証明書(セキュリティ証明書)の登録内容が、「自己証明書 確認ダイアログ」に表示されます。 [削除]ボタンをクリックすると、生成した自己証明書(セキュリティ証明書)を削除します。

#### [CA証明書−署名リクエスト(CSR)生成]

HTTPSで使用するセキュリティ証明書として、認証機関 (CA: Certificate Authority) によって発行さ れたセキュリティ証明書を使用する場合に、認証機関に申請するための署名リクエスト(CSR:Certificate Signing Request)を生成します。

署名リクエスト(CSR)の生成は、[実行] ボタンをクリックすると表示される、「署名リクエスト(CSR) 生成ダイアログ」で行います。

# [CA証明書−サーバー証明書インストール]

証明機関から発行されたサーバー証明書(セキュリティ証明書)のインストールおよびインストールされた サーバー証明書(セキュリティ証明書)の情報表示を行います。

「参照」ボタンをクリックすると表示される「ファイルを開くダイアログ」で、認証機関から発行されたサー バー証明書(セキュリティ証明書)のファイルを選択し、[実行]ボタンをクリックするとサーバー証明書 (セキュリティ証明書)のインストールが実行されます。

サーバー証明書(セキュリティ証明書)がインストールされている場合は、インストールしたサーバー証明 書のファイル名を表示します。

#### [CA証明書−情報]

サーバー証明書(セキュリティ証明書)の情報が表示されます。

[確認]ボタンをクリックすると、インストールしたサーバー証明書(セキュリティ証明書)の登録内容が、 「サーバー証明書確認ダイアログ」に表示されます。サーバー証明書(ヤキュリティ証明書)をインストー ルしていない場合は、生成した署名リクエスト(CSR)の内容が表示されます。

[削除]ボタンをクリックすると、インストールしたサーバー証明書(セキュリティ証明書)を削除します。

#### 重要

• 有効なサーバー証明書(セキュリティ証明書)を削除する場合は、PC、記録メディアなどにサー バー証明書(セキュリティ証明書)のバックアップがあることを確認してください。再度インストー ルする場合に、サーバー証明書(セキュリティ証明書)が必要になります。

#### [接続方法]

本機への接続方法を設定します。 HTTP:HTTP接続のみ可能になります。 HTTPS: HTTPS接続のみ可能になります。 初期設定:HTTP

## [HTTPSポート番号]

HTTPSで使用するポート番号を設定します。 設定可能ポート番号:1〜65535 初期設定:443 以下のポート番号は、本機で使用していますので設定できません。 20、21、23、25、42、53、67、68、69、80、110、123、161、162、554、995、 10669、10670、59000〜61000

#### お知らせ

- 接続方法の設定が変更された場合、本機は再起動します。
- 自己証明書を使用する場合の注意 HTTPSでカメラにアクセスした場合、初回は警告画面が表示されます。画面に従って、自己証明書 (セキュリティ証明書)をPCにインストールしてください。(→[105 ページ\)](#page-104-0)
- サーバー証明書を使用する場合の注意 あらかじめご使用のブラウザーに認証機関のルート証明書、中間証明書をインストールしてください。 ルート証明書、中間証明書の取得方法、インストール方法は、認証機関の手順に従ってください。
- HTTPSでカメラにアクセスする場合は、画面の表示速度と動画のフレームレートが低下することが あります。
- HTTPSでカメラにアクセスする場合、画像が表示されるまで時間がかかることがあります。
- HTTPSでカメラにアクセスしたときに、画像が乱れることがあります。
- カメラに同時に接続できる最大数は最大画像サイズと配信フォーマットにより異なります。

## [カメラへのFTPアクセス]

カメラへのFTPアクセスを許可するかどうかを許可/禁止で選択します。 初期設定:禁止

# [配信量制御(ビットレート)]

データの配信量を以下から選択します。 制限なし/64kbps/128kbps/256kbps/384kbps/512kbps/768kbps/1024kbps/ 2048kbps/4096kbps/8192kbps 初期設定:制限なし

# お知らせ

- JPEG画像のライブ画像配信とFTP定期送信を同時に動作させるには、「128kbps」以上のビット レートを選択してください。
- 「配信量制御(ビットレート)」を低く設定した場合、使用環境によっては、スナップショットボタン が動作しない場合があります。 その場合は、カメラページの[JPEG/H.264]タブでJPEGの「解像度」を「QVGA」にするか、 またはJPEGの「画質設定」で画質を低く設定してください。

# [IP簡単設定有効期間]

IP簡単設定ソフトウェアからネットワーク設定の操作を有効にする時間を、本機が起動してから20分間/ 無制限のどちらかに設定します。

20分間:IP簡単設定ソフトウェアでのカメラ設定操作を、本機起動後20分間のみ有効にします。 無制限:IP簡単設定ソフトウェアでのカメラ設定操作を常時有効にします。 初期設定:20分間

- IP簡単設定ソフトウェアでのカメラ表示は常時有効で、カメラ画面を開くことができます。
- 各サーバーのアドレス設定については、ネットワーク管理者にお問い合わせください。
- ポートフォワーディング機能とは、グローバルIPアドレスをプライベートIPアドレスに変換するた めの機能で、「静的IPマスカレード」や「ネットワークアドレス変換(NAT)」などがあります。こ の機能はルーターに設定します。
- ルーターにカメラを接続してインターネット経由でカメラとアクセスするには、ネットワークカメラ ごとに個別のHTTPポート番号を設定し、さらにルーターのポートフォワーディング機能を用いてア ドレス変換を行う必要があります。詳しくは、ルーターの取扱説明書をお読みください。

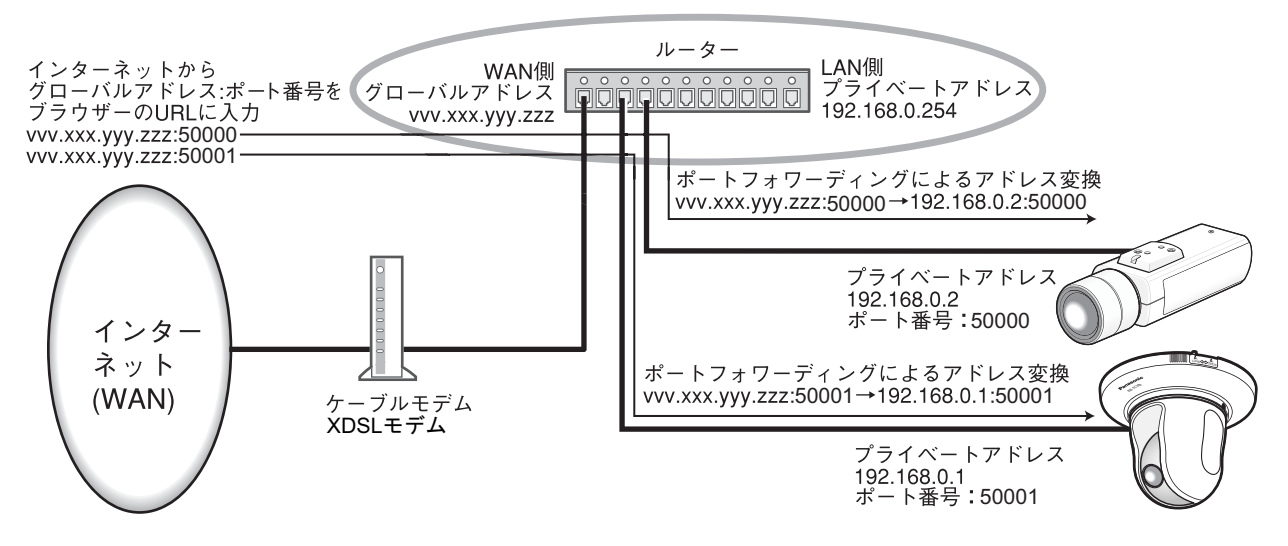

# <span id="page-96-0"></span>2.10.2 HTTPSの設定を行う

ネットワークページの [ネットワーク] タブをクリックします。(→設定メニューの表示・操作:[25 ページ、](#page-24-0) [26 ページ](#page-25-0))

ここでは、カメラへのアクセスを暗号化し、通信の安全性を高めるためのHTTPSを設定します。 HTTPSの設定は次の手順で行います。

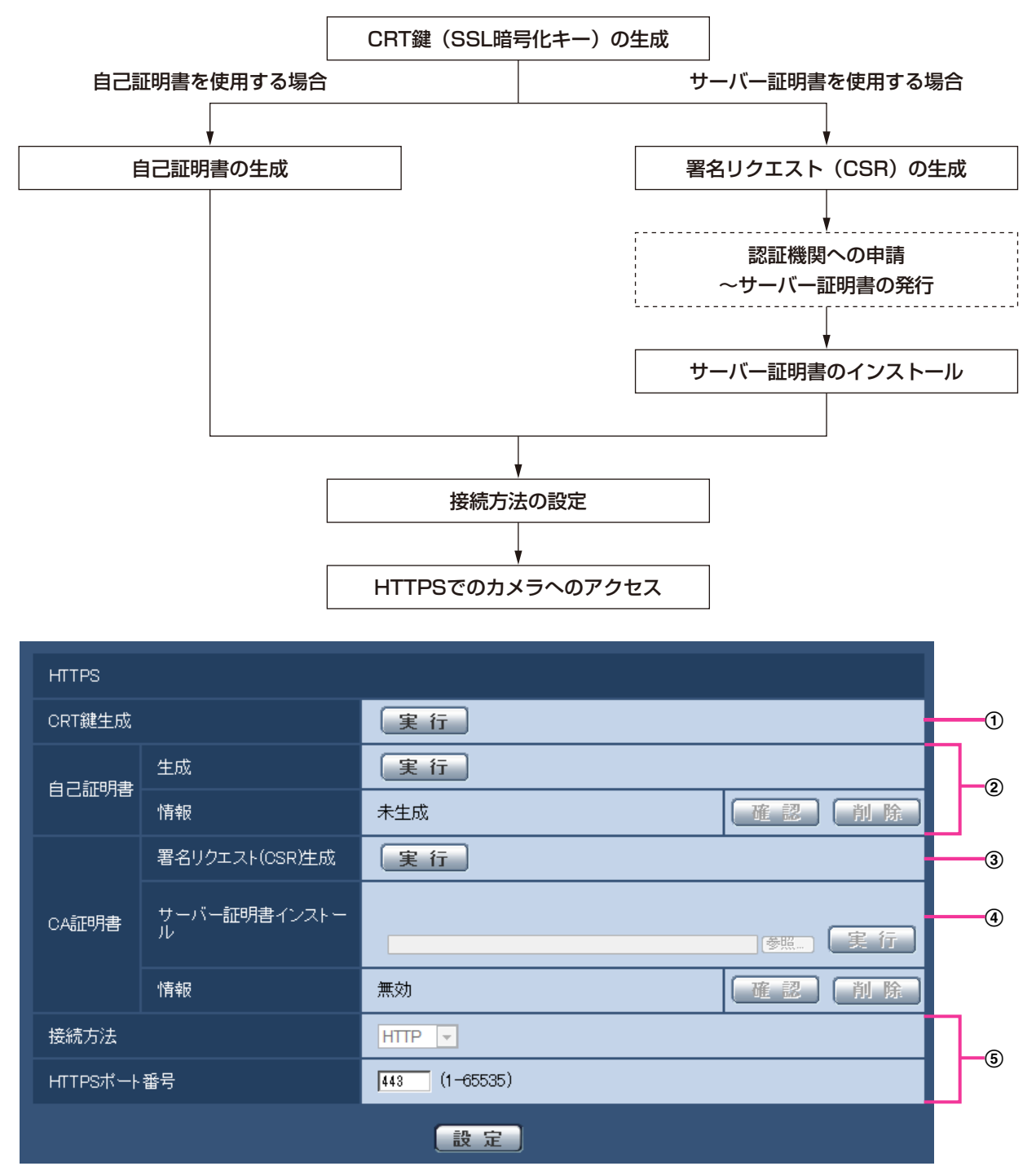

**① CRT鍵 (SSL暗号化キー) の生成 (→[98 ページ\)](#page-97-0)** 

2 自己証明書の生成(→99ページ)

- **③ 署名リクエスト (CSR) の生成 (→[101 ページ](#page-100-0))**
- 4 サーバー証明書のインストール (→103ページ)
- (5) 接続方法の設定 (→[104 ページ\)](#page-103-0)

- サーバー証明書を使用する場合、認証機関への申請〜サーバー証明書の発行は、お客様と認証機関の 間で行っていただく必要があります。
- 自己証明書あるいはサーバー証明書はいずれか一方を使用します。本機では、自己証明書の生成と サーバー証明書のインストールがともに行われた場合は、サーバー証明書を優先して使用します。

# <span id="page-97-0"></span>2.10.2.1 CRT鍵(SSL暗号化キー)の生成のしかた

#### 重要

- 自己証明書、サーバー証明書が有効な場合は、CRT鍵の生成を行うことはできません。
- サーバー証明書を使用する場合は、認証機関によって使用できる鍵長が異なります。あらかじめ使用 できる鍵長を確認してください。
- CRT鍵の生成は、1024 bitの場合で1分程度、2048 bitの場合は2分程度かかります。CRT鍵の 生成が完了するまで、ブラウザーを操作しないでください。CRT鍵生成中は、画面の表示速度や通 信速度が低下することがあります。
- **1** [CRT鍵生成]の[実行]ボタンをクリックします。
	- → 「CRT鍵生成ダイアログ」が表示されます。

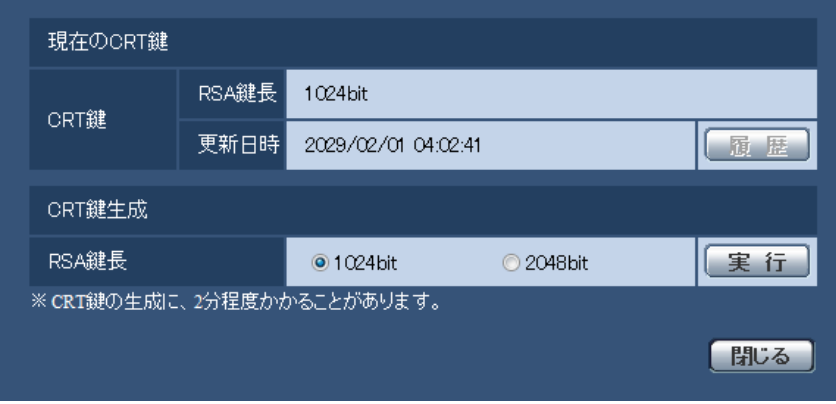

**2** [CRT鍵生成−RSA鍵長]で、生成するCRT鍵の長さを1024bit/2048bitから選択します。

- サーバー証明書を使用する場合、RSA鍵長は申請する認証機関から要求される内容に従ってくだ さい。
- **3** [実行]ボタンをクリックします。
	- → CRT鍵の生成が始まります。 CRT鍵の生成が終了すると、「現在のCRT鍵」に生成したCRT鍵の鍵長と生成が完了した日時が表 示されます。

- 生成したCRT鍵を変更(更新)したい場合は、STEP1〜3の操作を行います。CRT鍵と自己証 明書、サーバー証明書は一組で有効になるため、CRT鍵を変更した場合は、あらためて自己証明 書の生成あるいはサーバー証明書の申請を行う必要があります。
- CRT鍵を更新した場合、それまでのCRT鍵を1つ分履歴管理しています。「CRT鍵生成ダイアロ グ」の[現在のCRT鍵]で[履歴]ボタンをクリックすると、「過去のCRT鍵」ダイアログが表 示され、鍵長と生成が完了した日時を確認することができます。

「過去のCRT鍵」ダイアログで、[適用]ボタンをクリックすると、過去のCRT鍵を現在のCRT 鍵と入れ替えることができます。

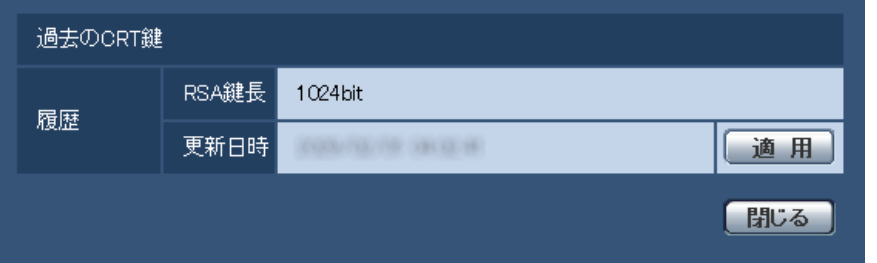

# <span id="page-98-0"></span>2.10.2.2 自己証明書(セキュリティ証明書)の生成のしかた

# 重要

- CRT鍵が生成されていない場合、自己証明書の生成を行うことはできません。
- **1** [自己証明書−生成]の[実行]ボタンをクリックします。
	- →「自己証明書−生成ダイアログ」が表示されます。

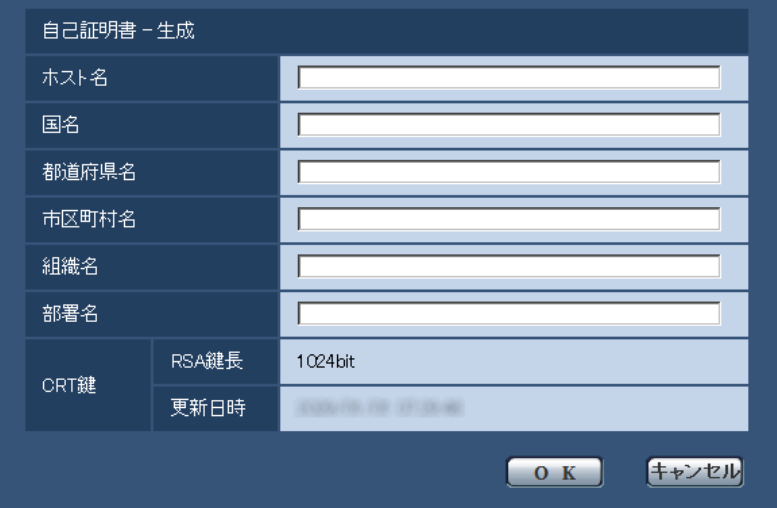

**2** 生成する証明書の情報を入力します。

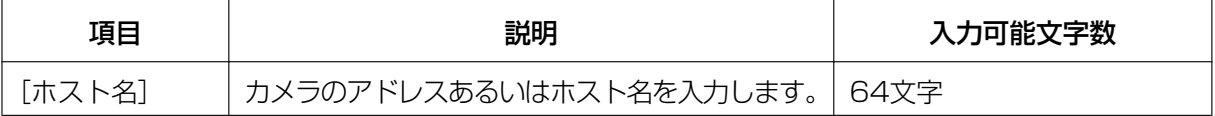

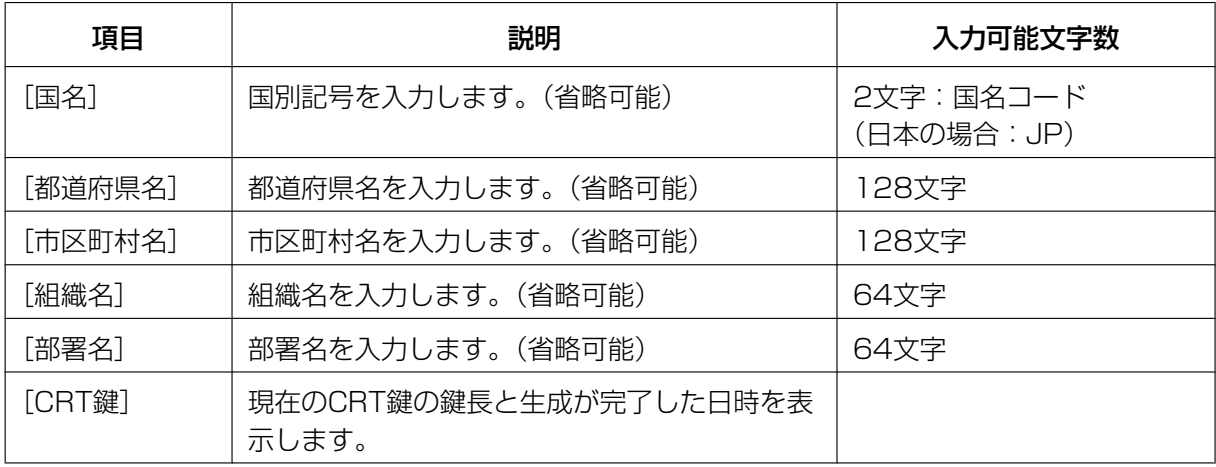

- [ホスト名]、[都道府県名]、[市区町村名]、[組織名]、[部署名]で入力可能な文字は、0〜9 (半角)、A〜Z(半角)、a〜z(半角)、半角記号「‑」「.」「\_」「,」「+」「/」「(」「)」です。
- カメラをインターネットに公開している場合、[ホスト名]にはインターネットからアクセスす るアドレスまたはホスト名を設定してください。この場合、ローカルからアクセスすると、セ キュリティ証明書をインストールしてもアクセスするごとにセキュリティ警告画面が表示されま す。
- [ホスト名]にIPv6アドレスを入力する場合は、アドレスを[ ]で囲んでください。 例:**[2001:db8::10]**
- **3** 入力が終了したら、[OK]ボタンをクリックします。
	- → 自己証明書が生成されます。

# お知らせ

• 生成した自己証明書の情報は、[自己証明書−情報]に表示されます。 自己証明書(セキュリティ証明書)の状態によって、次のように表示されます。

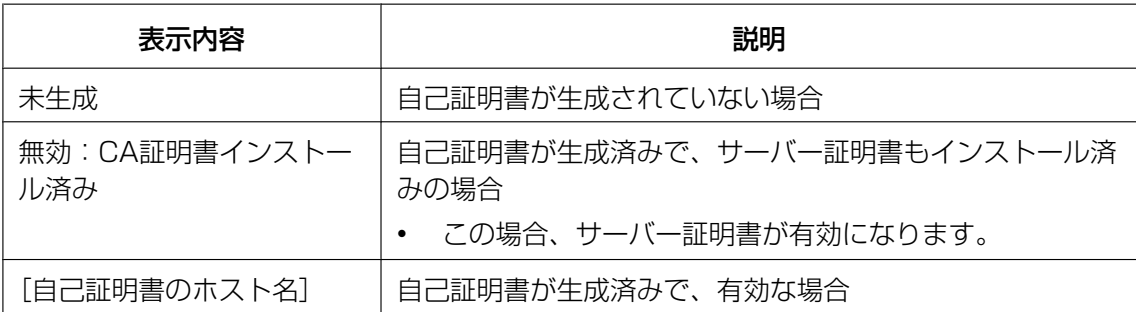

• [確認]ボタンをクリックすると、生成した自己証明書(セキュリティ証明書)の登録内容が、 「自己証明書−確認」ダイアログに表示されます。

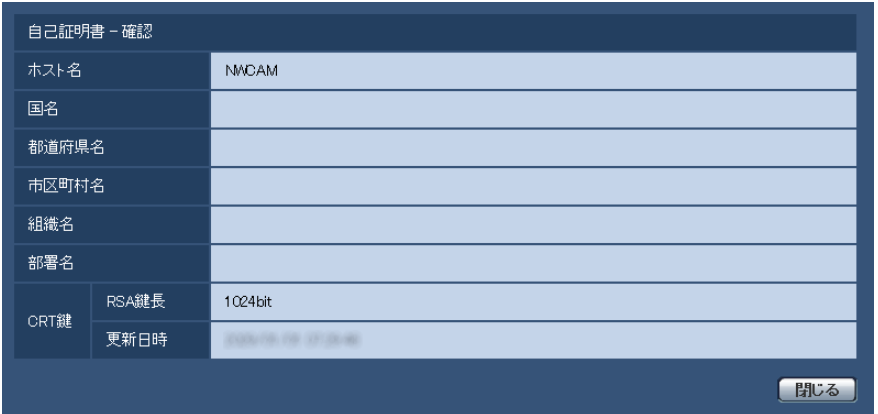

- [削除]ボタンをクリックすると、生成した自己証明書(セキュリティ証明書)を削除します。
- 「接続方法」で「HTTPS」が選択されている場合は、自己証明書(セキュリティ証明書)の削除 を行うことはできません。

# <span id="page-100-0"></span>2.10.2.3 署名リクエスト (CSR) の牛成のしかた

# 重要

- CRT鍵が生成されていない場合、署名リクエスト(CSR)の生成を行うことはできません。
- 署名リクエスト(CSR)を生成する場合、ウェブブラウザーのインターネットオプションであらか じめ以下の設定を行ってください。メニューバーの「ツール」−「インターネットオプション」− 「セキュリティ」タブで、
	- カメラを「信頼済みサイト」に登録する。
	- 「レベルのカスタマイズ」で「ダウンロード」−「ファイルのダウンロード」を「有効にする」 に設定する。
	- 「レベルのカスタマイズ」で「ダウンロード」−「ファイルのダウンロード時に自動的にダイア ログを表示」を「有効にする」に設定する。

# お知らせ

• Internet Explorerのバージョンによっては、手順が異なる場合があります。

**1** [CA証明書−署名リクエスト(CSR)生成]の[実行]ボタンをクリックします。 →「CA証明書−署名リクエスト(CSR)生成」ダイアログが表示されます。

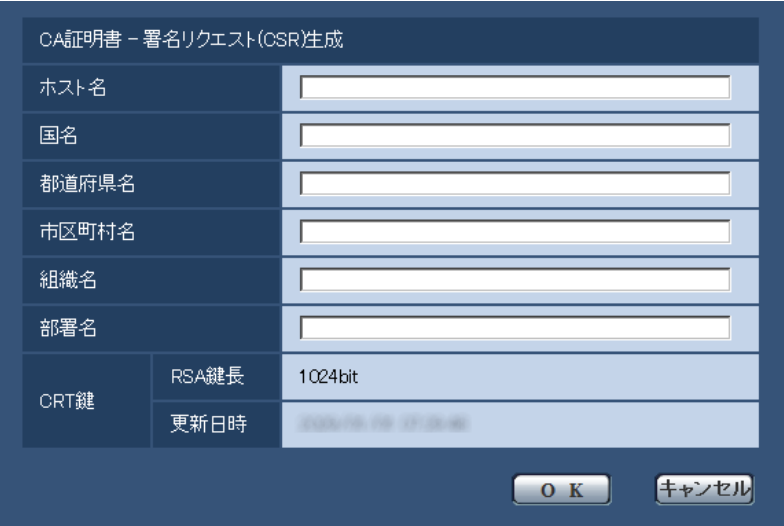

**2** 生成する証明書の情報を入力します。

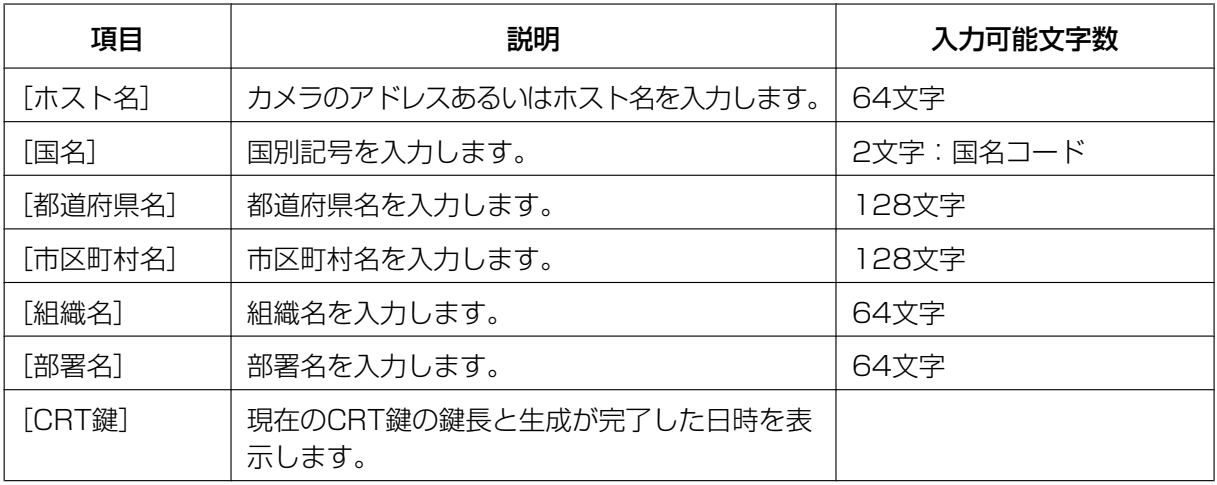

- サーバー証明書を使用する場合、入力する情報は、申請する認証機関から要求される内容に従っ てください。
- [ホスト名]、[都道府県名]、[市区町村名]、[組織名]、[部署名]で入力可能な文字は、0〜9 (半角)、A〜Z(半角)、a〜z(半角)、半角記号「‑」「.」「\_」「,」「+」「/」「(」「)」です。
- **3** 入力が終了したら、[OK]ボタンをクリックします。
	- →「名前を付けて保存」ダイアログが表示されます。
- **4** 「名前を付けて保存」ダイアログで、署名リクエスト(CSR)にファイル名を付け、PCに保存します。 → 保存した署名リクエスト (CSR) を使用して認証機関に申請します。

# 重要

• 生成した署名リクエスト(CSR)とCRT鍵の組に対して、サーバー証明書が発行されます。認 証機関に申請後、CRT鍵を生成/更新すると、発行されるサーバー証明書が使用できなくなりま す。

# お知らせ

• 本機で生成する署名リクエスト(CSR)は、PEM形式です。

# <span id="page-102-0"></span>2.10.2.4 サーバー証明書のインストールのしかた

# 重要

- 署名リクエスト (CSR) が生成されていない場合、サーバー証明書 (セキュリティ証明書) のイン ストールを行うことはできません。
- サーバー証明書のインストールには認証機関から発行されたサーバー証明書が必要です。
- **1** [CA証明書−サーバー証明書インストール]の[参照]ボタンをクリックします。 →「ファイルを開くダイアログ」が表示されます。
- **2** サーバー証明書ファイルを選択し、[開く]ボタンをクリックし、[実行]ボタンをクリックします。 → サーバー証明書がインストールされます。

#### お知らせ

• インストールしたサーバー証明書に登録されているホスト名が、[CA証明書−情報]に表示され ます。また、サーバー証明書の状態によって、次のように表示されます。

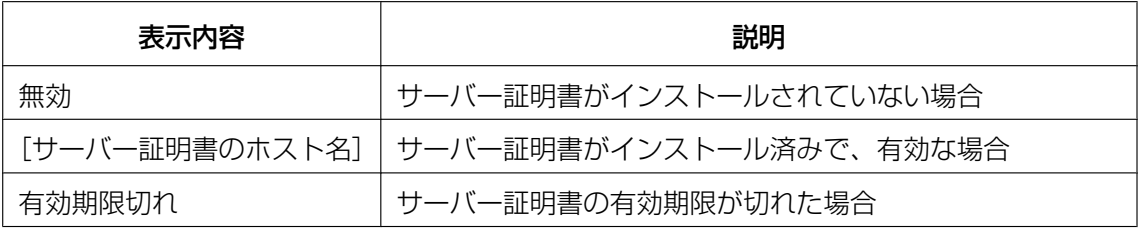

[確認] ボタンをクリックすると、インストールしたサーバー証明書 (セキュリティ証明書)の 内容が、「CA証明書−確認」ダイアログに表示されます。(部署名欄のみアスタリスクが表示さ れます。)

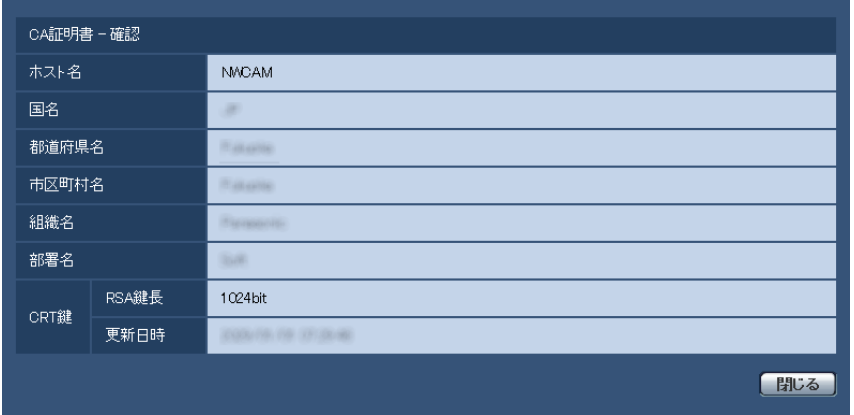

- [削除]ボタンをクリックすると、インストールしたサーバー証明書(セキュリティ証明書)を 削除します。
- 「接続方法」で「HTTPS」が選択されている場合は、サーバー証明書(セキュリティ証明書)の 削除を行うことはできません。
- サーバー証明書を更新する場合は、STEP1〜STEP2の操作を行います。

重要

- 有効なサーバー証明書(セキュリティ証明書)を削除する場合は、PC、記録メディアなどにサー バー証明書(セキュリティ証明書)のバックアップがあることを確認してください。再度インス トールする場合に、サーバー証明書(セキュリティ証明書)が必要になります。
- サーバー証明書の有効期限が切れると、HTTPS機能を使用することができなくなります。この 場合、再起動すると、接続方法がHTTPに変更されます。サーバー証明書の有効期限が切れる前 に、サーバー証明書の更新を行ってください。
- サーバー証明書の有効期限は、認証機関から発行されたサーバー証明書ファイルをダブルクリッ クすると確認することができます。

# <span id="page-103-0"></span>2.10.2.5 接続方法の設定

- **1** [接続方法]で、カメラへのアクセス方法を設定します。 HTTP:HTTP接続のみ可能になります。 HTTPS: HTTPS接続のみ可能になります。
- 2 「HTTPSポート」に、HTTPSで使用するポート番号を設定します。 設定可能ポート番号:1〜65535 初期設定:443 以下のポート番号は、本機で使用していますので設定できません。 20、21、23、25、42、53、67、68、69、80、110、123、161、162、554、995、 10669、10670、59000〜61000
- **3** [設定]ボタンをクリックします。
	- → カメラが再起動し、HTTPSでのカメラへのアクセスが有効になります。 (®PCから画像を見る:[8 ページ、](#page-7-0)携帯電話から画像を見る:[17 ページ](#page-16-0)、携帯端末から画像を見 る:[19 ページ](#page-18-0))

- 接続方法の設定が変更された場合、本機は再起動します。
- 自己証明書を使用する場合の注意 HTTPSでカメラにアクセスした場合、初回は警告画面が表示されます。画面に従って、自己証 明書 (セキュリティ証明書) をPCにインストールしてください。 (→[105 ページ\)](#page-104-0)
- サーバー証明書を使用する場合の注意 あらかじめご使用のブラウザーに認証機関のルート証明書、中間証明書をインストールしてくだ さい。ルート証明書、中間証明書の取得方法、インストール方法は、認証機関の手順に従ってく ださい。
- HTTPSでカメラにアクセスする場合は、画面の表示速度と動画のフレームレートが低下するこ とがあります。
- HTTPSでカメラにアクセスする場合、画像が表示されるまで時間がかかることがあります。
- HTTPSでカメラにアクセスしたときに、画像が乱れることがあります。
- HTTPSでカメラにアクセスする場合は、接続可能なユーザー数が少なくなることがあります。 カメラに同時に接続できる最大数は最大画像サイズと配信フォーマットにより異なります。

# 2.10.3 HTTPSでカメラにアクセスする

- **1** PCでウェブブラウザーを起動します。
- **2** カメラのIPアドレスを、ウェブブラウザーの[アドレス]ボックスに入力します。 入力例:**https://192.168.0.10/**

# 重要

- HTTPSポートが番号が「443」から変更されている場合は、「https://カメラのIPアドレス: ポート番号|を「アドレス」ボックスに入力してください。 例:**https://192.168.0.11:61443**
	- 本機がローカルネットワーク内にある場合、ローカルアドレスに対してプロキシサーバーを使用 しないように、ウェブブラウザー(メニューバーの「ツール」−「インターネットオプション」) からプロキシサーバーの設定を行ってください。
- **3** [Enter] キーを押します。
	- → ライブ画ページが表示されます。 セキュリティ警告画面が表示されたら、セキュリティ証明書をインストールします。(→105 [ページ\)](#page-104-0) 「ユーザー認証」を「On」に設定した場合、ライブ画ページが表示される前にユーザー名とパスワー ドの入力画面が表示されます。

## 重要

• HTTPSを使用すると、画面表示や画像表示が遅くなり、画像更新間隔(フレームレート)も遅 くなることがあります。

# <span id="page-104-0"></span>2.10.3.1 セキュリティ証明書をインストールする

HTTPSを使用してカメラにアクセスするときに、アクセスするカメラのセキュリティ証明書がPCにインス トールされていない場合に、セキュリティの警告画面が表示されます。この警告画面を表示しないようにす るには、以下の手順に従ってセキュリティ証明書をインストールする必要があります。インストールしない 場合は、アクセスするごとにセキュリティの警告画面が表示されます。

- [ホスト名]に設定している内容でセキュリティ証明書がPCにインストールされます。そのため、 「ホスト名」に設定している内容をカメラにアクセスするためのアドレス/ホスト名に合わせる必要 があります。異なる場合は、アクセスするごとにセキュリティの警告画面が表示されます。
- セキュリティ証明書をインストールしても、カメラのアドレス/ホスト名を変更した場合は、セキュ リティの警告画面が表示されます。再度、セキュリティ証明書をインストールしてください。
- インターネットに公開している場合、[ホスト名]には、インターネットからアクセスするアドレス /ホスト名を設定してください。この場合、ローカルからアクセスした場合、セキュリティ証明書を インストールしてもアクセスするごとにセキュリティ警告画面が表示されます。
- セキュリティ証明書が正しくインストールされると、カメラにアクセスしたブラウザーの[アドレ ス]ボックスに鍵のアイコンが表示されます。
- Internet Explorer 10、Internet Explorer 11の場合、少し画面が異なりますので、ご注意くださ い。
- **1** HTTPSでカメラにアクセスします。
- **2** セキュリティ警告画面が表示されたら、「このサイトの閲覧を続行する(推奨されません)。」をクリック します。

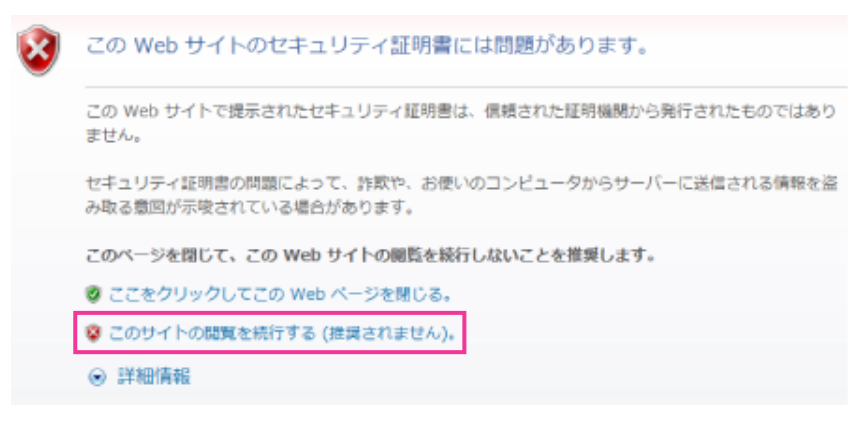

→ ライブ画ページが表示されます。 なお、認証画面が表示された場合、ユーザー名とパスワードを入力してください。

- カメラ以外の機器/サイトにアクセスし、上記の画面が表示された場合は、セキュリティ上の問 題がある可能性がありますので、よくご確認ください。
- **3** URL上の「証明書のエラー」をクリックし、「証明書の表示」をクリックします。

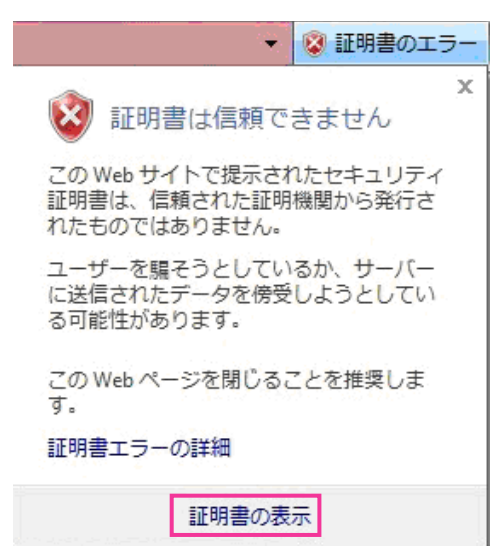

**4** 「証明書のインストール(I)...」をクリックします。

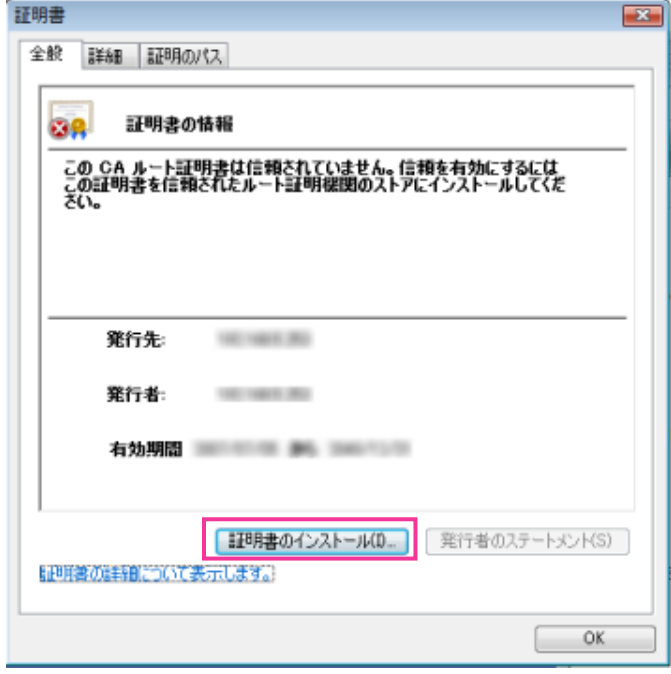

- 「証明書のインストール(I)...」が表示されない場合は、一度Internet Explorerを閉じて、「管理者 として実行(A)...」を選択し起動してください。 [スタート] → [プログラム] → [Internet Explorer] を右クリック→「管理者として実行(A)...」 をクリックします。
- Windows 8、Windows 8.1の場合、C:¥Program Files¥Internet Explorer以下にある、 「iexplore」を右クリック→「管理者として実行(A)...」をクリックします。
- **5** 証明書のインポートウィザードに表示される「次へ」をクリックします。

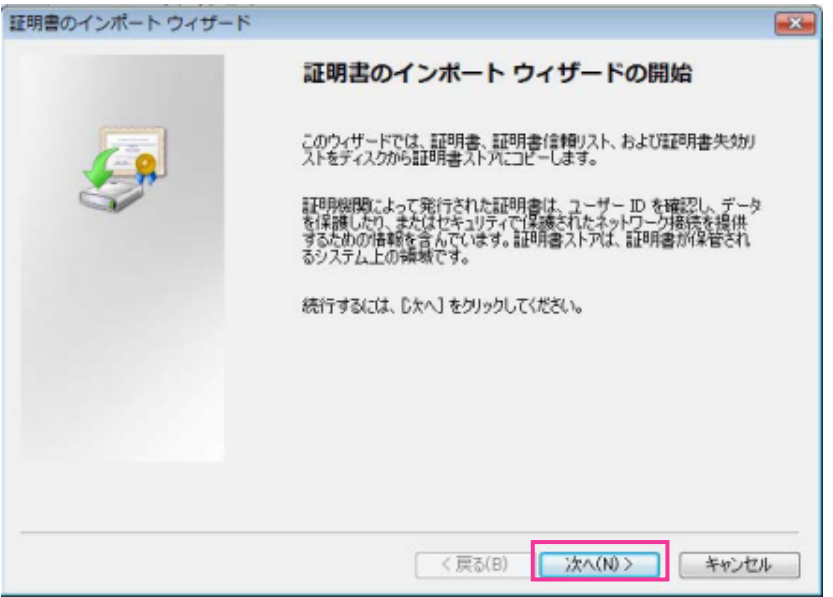

- Internet Explorer 10、Internet Explorer 11の場合は、「保存場所」を選択して、「次へ」を クリックしてください。
- **6** 「証明書をすべて次のストアに配置する(P)」を選択し、「参照(R)...」をクリックします。

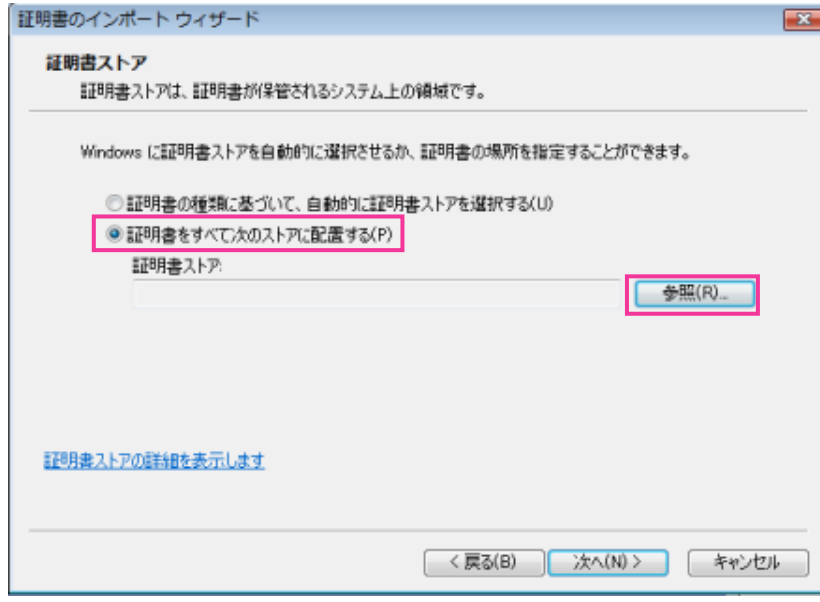

**7** 「信頼されたルートの証明機関」を選択し、「OK」をクリックします。

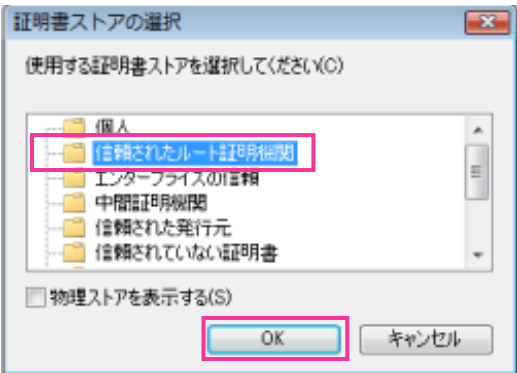
**8** 「次へ」をクリックします。

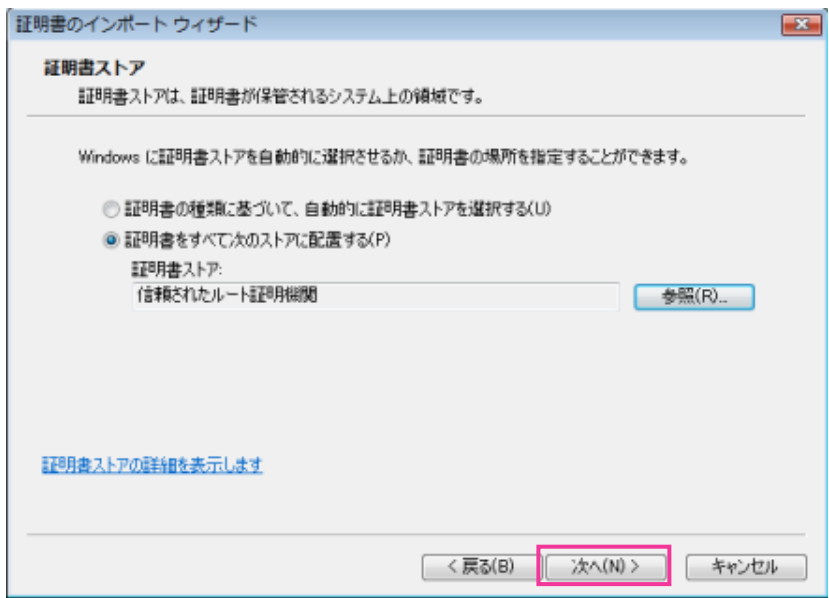

# **9** 「完了」をクリックします。

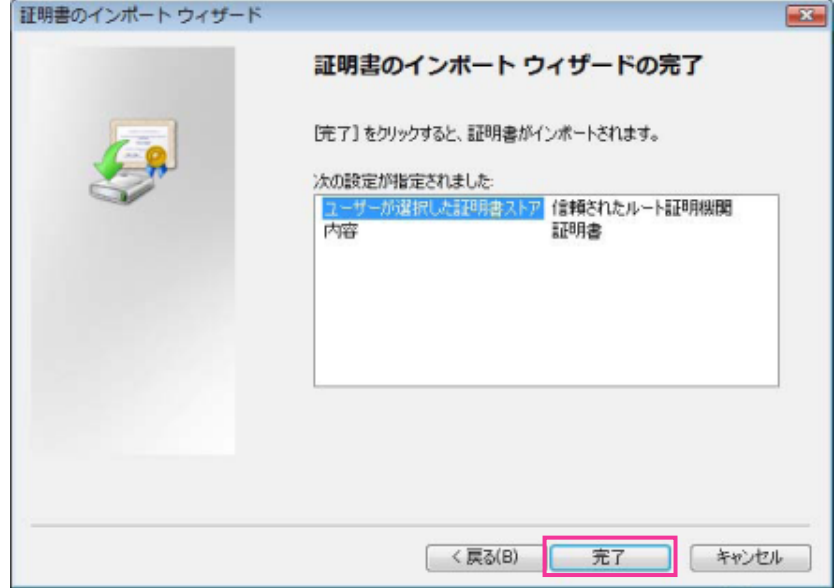

**10**「はい」をクリックします。

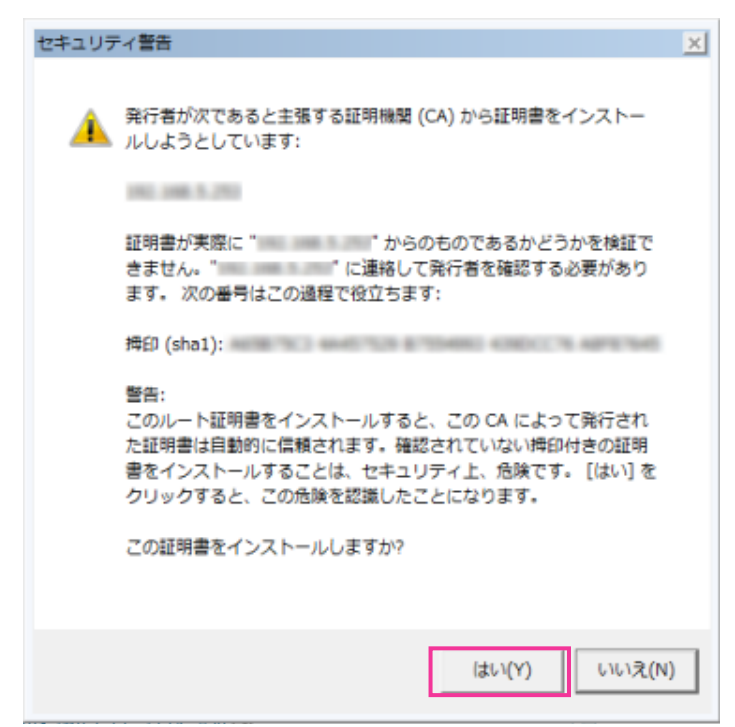

→ インポートが終了すると、「正しくインポートされました。」の画面が表示されます。

**11**「OK」をクリックします。

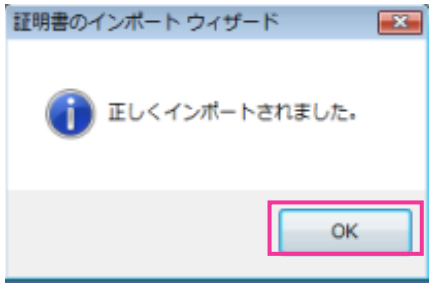

→ 証明書をインポートしたあとブラウザーを閉じて、再接続すると、「証明書エラー」は表示されなく なります。

# 2.10.4 DDNSを設定する「DDNS1

ネットワークページの [DDNS] タブをクリックします。(→設定メニューの表示·操作[:25 ページ、](#page-24-0) [26 ページ](#page-25-0))

インターネット経由で本機にアクセスするには、DDNS機能を設定する必要があります。 本機でDDNS機能を使用する場合、以下のいずれかのDDNSサービスが利用できます。

- 「みえますねっと」サービス
- ユーザー指定ダイナミックDNS
- ダイナミックDNS Update (RFC2136準拠)

## 重要

- DDNSサービスを利用する前に、ルーターにポートフォワーディング設定をする必要があります。
- 弊社では、「みえますねっと」サービス以外のDDNSサービスに関する動作保証は一切行っていませ ん。したがって、「みえますねっと」サービス以外のDDNSサービスの利用により、カメラをお使い の環境に何らかの障害や損害が発生したとしても、責任を負いかねます。 「みえますねっと」サービス以外のDDNSサービスの選定・設定に関しては、当該サービスの提供事 業者にお問い合わせください。
- 「みえますねっと」サービスがサポートしているブラウザーなどを「みえますねっと」サービスのウェ ブサイト(<https://panasonic.biz/cns/miemasu/>)で確認してください。

#### お知らせ

- 「みえますねっと」サービス(有料)は、弊社がお勧めするDDNSサービスです。「みえますねっと」 サービスの詳細については、「みえますねっと」サービスのウェブサイト (<https://panasonic.biz/cns/miemasu/>)を参照してください。
- 「みえますねっと」サービスは、 リアルタイムモニター(DDNS) 以外に、 通信状態確認 、セン サー通知 、 ポータル画面、 管理ユーザー/一般ユーザー、 クラウド録画(オプションサービス) を利用できます。

## DDNSサービスについて (IPv4/IPv6)

DDNSサービスを利用することによって、インターネット経由でカメラ画像を見ることができます。 DDNSサービスは、動的(ダイナミック)に変化するグローバルアドレスとドメイン名を対応づけるサービ スです。DDNSサービスの「みえますねっと」サービス(有料。IPv6に対応していますが、IPv4/IPv6両 方の接続環境が必要です。)、または「ダイナミックDNS Update(RFC2136準拠)」を設定できます。 多くのプロバイダーが提供するサービスはグローバルアドレスが固定ではなく変化するため、時間が経過す ると以前のグローバルアドレスでカメラにアクセスできなくなる場合があります。グローバルアドレスが固 定されない環境のカメラに、インターネットからアクセスするには、以下のいずれかのサービスが必要です。

- DDNSサービス(「みえますねっと」サービスなど) グローバルアドレスが変化しても、登録した固定のドメイン名(例:**\*\*\*\*\*.miemasu.net**)でアクセ スできるサービスです。IPv6接続を利用する場合もドメイン名サービスに加入する必要があります。 「みえますねっと」サービスの詳細情報については、 「みえますねっと」サービスのウェブサイト (<https://panasonic.biz/cns/miemasu/>)を参照してください。
- 固定IPアドレスサービス(ご契約プロバイダーのサービスなど) グローバルアドレスが変化しない(固定)サービスです。

# DDNSサービスの仕組み (「みえますねっと」サービスの場合)

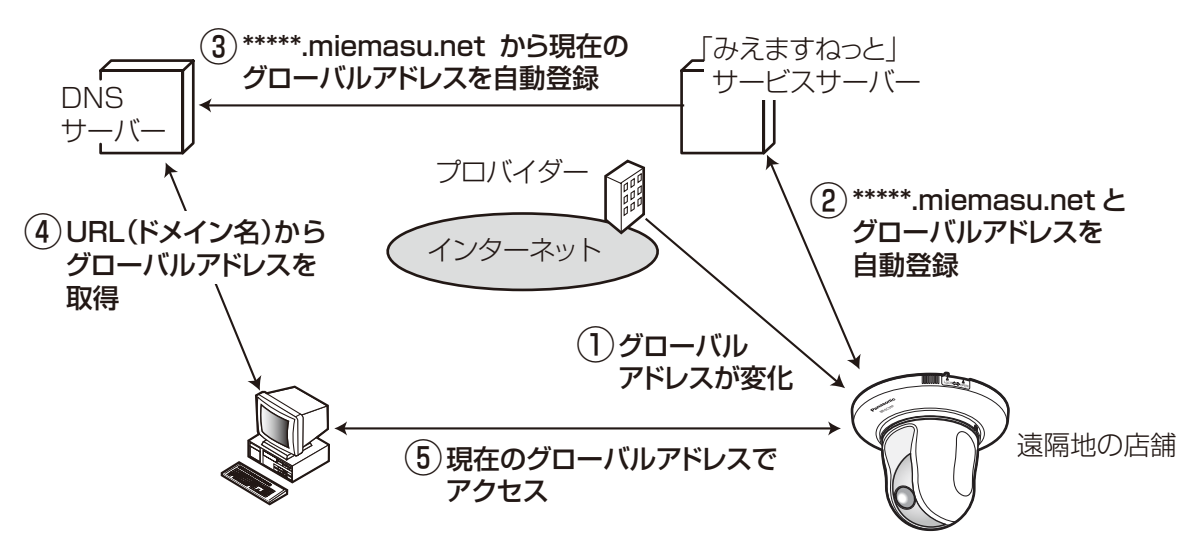

- 契約しているプロバイダーがグローバルアドレスをルーター(またはカメラ)に割り当てます。このと きに割り当てられるグローバルアドレスは、固定ではなく変化するアドレスになります。
- 「みえますねっと」サービスに加入した場合は、カメラには固有の「ドメイン名」(例: **\*\*\*\*\*.miemasu.net**)が割り当てられます。カメラが、自動的に「みえますねっと」サービスサーバー にルーター(またはカメラ)のグローバルアドレスを通知することで(「みえますねっと」サービスサー バーが)、カメラのドメイン名とルーター(またはカメラ)のグローバルアドレスを管理します。
- 「みえますねっと」サービスサーバーは、ルーター(またはカメラ)のグローバルアドレスとドメイン名 をDNSサーバーに登録します。
- インターネット経由でカメラにアクセスする際、ウェブブラウザーにドメイン名を含むURLを入力する ことで、DNSサーバーが、登録されているルーター(またはカメラ)のグローバルアドレスを割り出し ます。
- 割り出したグローバルアドレスでルーター(またはカメラ)へアクセスし、画像をモニタリングできます。

## お知らせ

- 使用しているIPアドレスが固定かどうかについては、ご契約のプロバイダーにお問い合わせください。
- プロバイダーによっては、ローカルアドレスが割り振られる場合があります。その場合は、DDNS サービスは利用できませんので、契約しているプロバイダーにご確認ください。
- 「みえますねっと」サービスについて 「みえますねっと」サービス(有料)を使用することで、DDNSサービス以外に、以下のサービスを 利用できます。
	- リアルタイムモニター(DDNS) リアルタイムモニター(DDNS)を利用することによって、インターネット経由でリアルタイム にカメラ画像を見ることができます。 グローバルアドレスが変化しても、登録した固定のドメ イン名(例:xxx.miemasu.net )でアクセスできるサービスです。IPv6接続を利用する場合も ドメイン名サービスに加入する必要があります。
	- 通信状態確認 カメラからの信号が20分以上途絶えたとき、サーバーと機器との間で通信障害などの異常が発 生していることを管理者にEメールで通知します。
	- センサー通知

登録した機器から動作検知などのセンサー信号が発信されたとき、センサーが動作したことを管 理者にEメールで通知します。

- ポータル画面 登録したカメラの画像閲覧や操作を、一つの画面から行うことができます。カメラ一覧やグルー プ機能を使って、見たいカメラを簡単に選択することができます。
- 管理ユーザー/一般ユーザー ポータル画面にログインするアカウントは複数発行することができ、ユーザーごとに閲覧権限を 設定できます。
- クラウド録画(オプションサービス) カメラの画像を「みえますねっと」サーバー上に録画します。センサー動作時のみの録画や、時 間帯を指定した録画も可能です。 詳細は「みえますねっと」のサービス情報サイト(<https://panasonic.biz/cns/miemasu>) を参照してください。

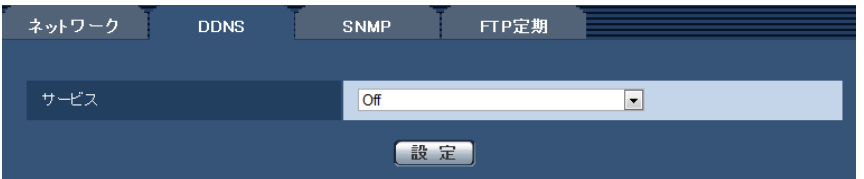

## • [サービス]

DDNSを使用するかどうか、使用するDDNSサービスを選択します。

Off: DDNSを使用しません。

みえますねっと:「みえますねっと」サービスを使用します。

ユーザー指定DDNS: ダイナミックDNSサービス提供事業者のダイナミックDNSサービスを使用する 場合に選択します。

ダイナミックDNS Update (DHCP連携なし):ダイナミックDNS Update (RFC2136準拠)を DHCP連携なしで使用します。

ダイナミックDNS Update (DHCP連携):ダイナミックDNS Update (RFC2136準拠)をDHCP 連携で使用します。

初期設定:Off

## お知らせ

- 「ダイナミックDNS Update」(RFC2136準拠)を使用する場合、DHCP連携なし/DHCP連 携の選択は、ネットワーク管理者にお問い合わせください。
- 「ユーザー指定DDNS」を使用する場合、ダイナミックDNSサービスの提供事業者から、設定に 必要な情報を取得して、設定してください。

# 2.10.4.1 みえますねっとを使用する場合

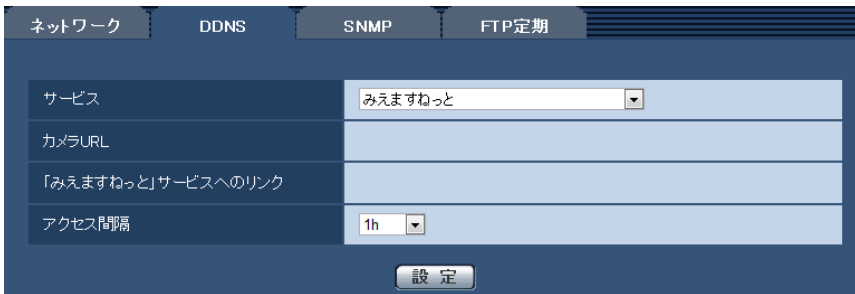

#### • [カメラURL]

「みえますねっと」サービスに登録された、カメラのURLが表示されます。 初回設定時、[設定]ボタンをクリックすると、仮URLが表示されます。

• [「みえますねっと」サービスへのリンク]

表示されているURLをクリックすると「みえますねっと」サービスの登録画面が新しいウインドウで開 きます。

「みえますねっと」サービスの登録画面で、サービスの登録を行います。

• [アクセス間隔]

「みえますねっと」サービスサーバーに対してIPアドレスとホスト名を確認する間隔を以下から選択しま す。 10 min/20 min/30 min/40 min/50 min/1 h

初期設定:1 h

## 「みえますねっと」サービスの登録手順

- **1** 「DDNS」で「みえますねっと」を選択し、[設定]ボタンをクリックします。
	- →「「みえますねっと」サービスへのリンク」にURLが表示されます。 「「みえますねっと」サービスへのリンク」にURLが表示されない場合は、カメラのネットワークの 設定が正しいかを確認してください。また、カメラがインターネットに接続されているか確認し、再 度、[設定]ボタンをクリックしてください。
- **2** 「「みえますねっと」サービスへのリンク」に表示されているURLをクリックします。

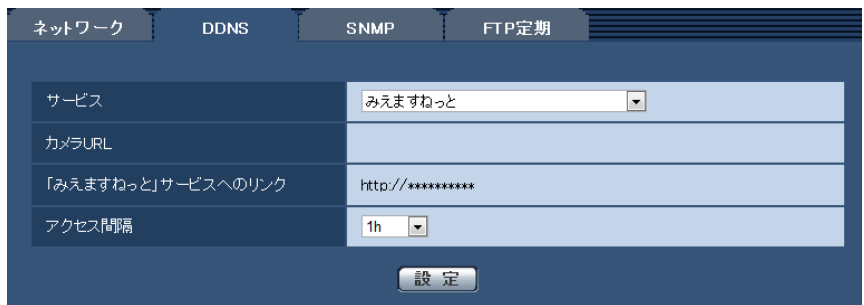

→「みえますねっと」サービスの登録画面が新しいウインドウで開きます。 「みえますねっと」サービスの登録画面が表示されない場合は、PCがインターネットに接続されて いるか確認し、ブラウザーの更新ボタンをクリックしてください。

- **3** 「みえますねっと」サービスの登録画面に従って、「みえますねっと」サービスの登録を行います。
	- →「みえますねっと」サービスの登録画面に「サービスの開始]画面が表示されたら、登録画面を閉じ てください。

登録時に設定したカメラURLを使ってカメラにアクセスできます。ただし、カメラと同じネットワー ク(LAN)に接続されているPCからは、このURLではアクセスできません。

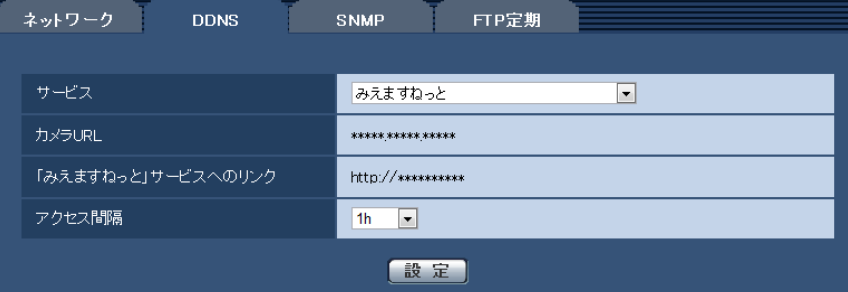

## お知らせ

- 「みえますねっと」サービスへの登録が完了すると、[カメラURL]に登録されたURLが表示さ れます。(登録されたカメラのURLが有効になるまで、最大で30分くらいかかる場合があります。)
- 「みえますねっと」サービスをあとで解除する場合は、「みえますねっと」サービスのウェブサイ ト(<https://panasonic.biz/cns/miemasu/>)にアクセスして解約してください。
- みえますねっと設定画面またはステータス画面の「みえますねっと」のカメラURLに、「期限切 れです」と表示されたときは、「みえますねっと」サービス登録後にカメラを再起動してください。 再起動後、メンテナンス画面の[ステータス]−[みえますねっと]のカメラURLに、登録した URLが表示されていることを確認してください。
- 「「みえますねっと」サービスへのリンク」の横に表示されているURLにアクセスして、「みえま すねっと」サービスへの登録情報を確認できます。URLが表示されない場合は、PCがインター ネットに接続されていることを確認して、[設定]ボタンをクリックしてください。
- ルーターのグローバルアドレスが変わり、アクセスできないことが多く発生する場合は、「アク セス間隔」を小さい値に設定してください。
- 「みえますねっと」サービスについてのトラブルなどの対処法については[、3.3 故障かな!?ま](#page-149-0)た は、「みえますねっと」サービスのウェブサイト ([https://panasonic.biz/cns/miemasu/support/\)](https://panasonic.biz/cns/miemasu/support/)を参照してください。

## 「みえますねっと」サービスの登録を確認する

カメラが「みえますねっと」サービスに登録されたか確認することができます。(→[138 ページ\)](#page-137-0)

## UPnPを使わないポートフォワーディングを設定する

UPnPに対応していないルーターを使用する場合、ポートフォワーディング機能を手動でルーターに設定す る必要があります。

- **1** ネットワークページの[ネットワーク]タブをクリックします。
- **2** 「接続モード」で、「固定IP」を選択します。
- **3** ここで表示されるIPアドレスとポート番号などを確認し、修正する必要があれば修正します。(ルーター のポートフォワーディングを設定するときに必要になります。)
- **4** [設定]ボタンをクリックします。
- **5** ルーターの取扱説明書を参照しながらポートフォワーディングの設定をします。
	- 設定するときは、手順3で確認をしたIPアドレスとポート番号を使ってください。
	- ポートフォワーディング機能を、ルーターによってはアドレス変換、静的IPマスカレード、バーチャ ルサーバー、仮想サーバーまたはポートマッピングと説明している場合があります。

お知らせ

• ポートフォワーディングを手動でルーターに設定する場合は、「自動ポートフォワーディング」を必 ず「Off」に設定してください。

# 2.10.4.2 ユーザー指定ダイナミックDNSを使用する場合

ダイナミックDNSサービス提供事業者のダイナミックDNSサービスを使用する場合、「ユーザー指定DDNS」 を選択します。ダイナミックDNSサービスの提供事業者から、ダイナミックDNSサービスを使うために必 要な情報を取得してから、設定してください。

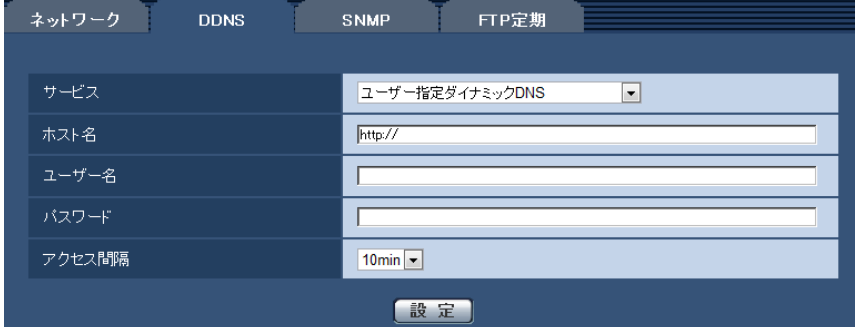

• [ホスト名]

ユーザー指定ダイナミックDNSで使用するホスト名をhttp://から入力します。 入力可能文字数: 0~255文字 http://の形式で入力 入力可能文字:半角英数字、半角記号「:」「.」「\_」「-」 初期設定:http://(空欄)

お知らせ

- ダイナミックDNSサービスの提供事業者から指定されたURLを設定してください。
- [ユーザー名] ユーザー指定ダイナミックDNSに登録されているユーザー名を入力します。 入力可能文字数:0〜63文字 入力不可文字:全角、半角記号「"|「:| 初期設定:空欄 • [パスワード]
- ユーザー指定ダイナミックDNSに登録されているパスワードを入力します。 入力可能文字数:0〜63文字 入力不可文字:全角、半角記号「"」「:」 初期設定:空欄
- [アクセス間隔] ユーザー指定ダイナミックDNSに対して、IPアドレスとホスト名を確認する間隔を以下から選択します。 10min/30min/1h/6h/24h

初期設定:10min

### お知らせ

- 画像が正しく表示されない場合には、かんたん設定ページの[インターネット]タブで、「インター ネット推奨設定|の「設定」ボタンをクリックし、推奨設定を実行してください。
- ユーザー指定ダイナミックDNSサービスに登録されたカメラのURLが有効になるまで、最大で30 分くらいかかる場合があります。
- ルーターによっては、カメラと同じネットワーク(LAN)に接続されているPCからは、このURLで アクセスできません。

# 2.10.4.3 ダイナミックDNS Update(DHCP連携なし)を使用する場合

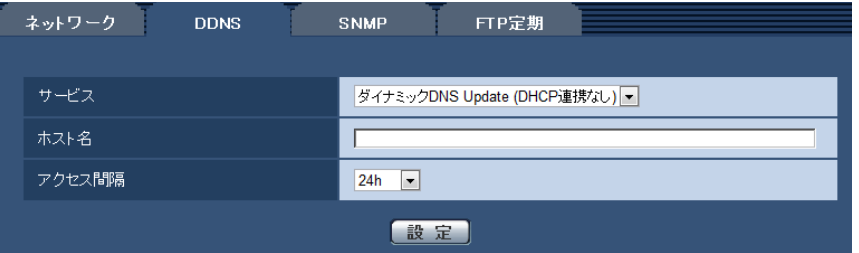

• [ホスト名]

ダイナミックDNS Updateサービスで使用するホスト名を入力します。 入力可能文字数: 3〜250文字 (ホスト名). (ドメイン名) 形式で入力 入力可能文字:半角英数字、半角記号「:|「.|「\_|「-| 初期設定:空欄

#### お知らせ

• 使用できるホスト名については、ネットワーク管理者にお問い合わせください。

• [アクセス間隔] ダイナミックDNS Updateサービスサーバーに対してIPアドレスとホスト名を確認する間隔を以下から 選択します。 10min/20min/30min/40min/50min/1h/6h/24h 初期設定:24h

# 2.10.4.4 ダイナミックDNS Update(DHCP連携)を使用する場合

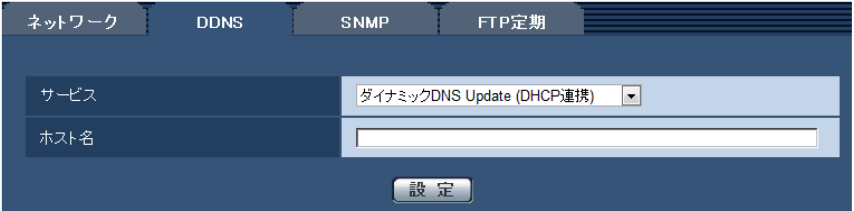

#### • [ホスト名]

ダイナミックDNS Updateサービスで使用するホスト名を入力します。 入力可能文字数: 3〜250文字 (ホスト名). (ドメイン名) 形式で入力 入力可能文字:半角英数字、半角記号「:|「.|「 |「-|

初期設定:空欄

## お知らせ

• 使用できるホスト名については、ネットワーク管理者にお問い合わせください。

# 2.10.5 SNMPを設定する[SNMP]

ネットワークページの [SNMP] タブをクリックします。(→設定メニューの表示・操作[:25 ページ、](#page-24-0) [26 ページ](#page-25-0))

ここでは、SNMP機能に関する設定を行います。SNMPマネージャーを使用して接続すると、本機の状態 を確認できます。SNMP機能を使用する場合は、ネットワーク管理者に確認してください。

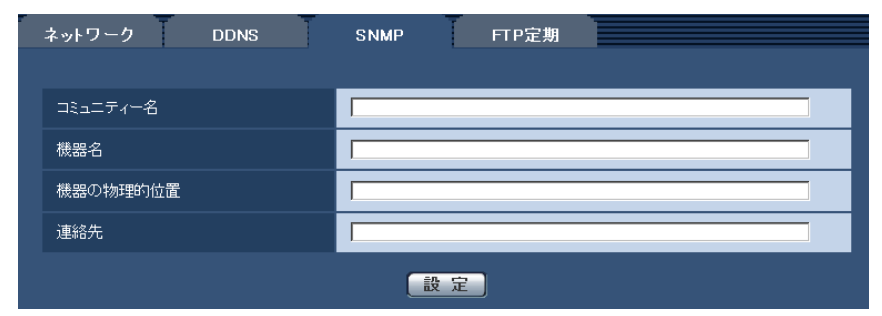

• [コミュニティー名] 監視の対象となるコミュニティー名を入力します。 入力可能文字数:0〜32文字 入力不可文字:全角 初期設定:空欄

#### 重要

• SNMP機能を使用する場合は、必ずコミュニティー名を入力してください。コミュニティー名が 空欄の場合は、SNMP機能を使用できません。

• [機器名] SNMP機能を使用して本機を管理するための機器名を入力します。 入力可能文字数:0〜32文字 入力不可文字:全角 初期設定:空欄

• [機器の物理的位置] 本機を設置した場所を入力します。 入力可能文字数:0〜32文字 初期設定:空欄

• [連絡先] 管理者のメールアドレスまたは電話番号を入力します。 入力可能文字数:0〜255文字 入力不可文字:全角 初期設定:空欄

# <span id="page-118-0"></span>2.10.6 FTP定期送信を設定する[FTP定期]

ネットワークページの [FTP定期] タブをクリックします。(→設定メニューの表示・操作[:25 ページ、](#page-24-0) [26 ページ](#page-25-0))

ここでは、FTPサーバーへ定期的に画像を送信する場合の設定を行います。FTPサーバーへ定期的に画像を 送信するには、FTPサーバーの設定が必要です (→[85 ページ\)](#page-84-0)。画像を送信する場合のスケジュールの設 定については、[120 ページを](#page-119-0)お読みください。

## 重要

- ネットワークの回線速度または状態によっては、指定した間隔で送信できない場合があります。
- FTP定期送信とアラーム画像送信を同時に使用すると、アラーム画像送信が優先されます。このた め、アラームが頻繁に発生すると、FTP定期送信で設定した間隔で送信できないことがあります。

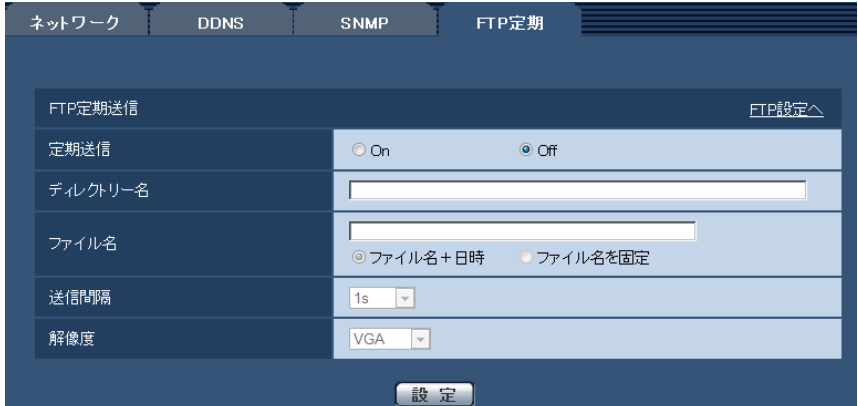

## FTP定期送信

- [FTP設定へ] クリックするとサーバーページの [FTP] タブが表示されます。(→[85 ページ\)](#page-84-0)
- [定期送信] FTP定期送信を行うかどうかをOn/Offで設定します。 「On」に設定した場合は、FTPサーバーの設定を行ってください。(→[85 ページ](#page-84-0)) 初期設定:Off
- [ディレクトリー名]

送信する画像ファイルを保存するディレクトリー名を入力します。 例えば、FTPサーバーのrootディレクトリー下のimgディレクトリーを指定する場合は、「/img」と入 力します。 入力可能文字数:1〜256文字 入力不可文字:全角、半角記号「"」「&」「;」 初期設定:空欄

## • [ファイル名]

送信する画像ファイル名を入力し、ファイル名形式を以下から選択します。 ファイル名+日時:「入力したファイル名+送信日時(年月日時分秒)+00」をファイル名として使用 します。 ファイル名を固定:入力したファイル名をそのまま使用します。「固定」に設定すると、常に送信した ファイルに上書きされます。 入力可能文字数:1〜32文字 入力不可文字:全角、半角記号「"| [&| [;| [;| [/| [\*| [<| [>| [?| [¥| [|| 初期設定:空欄

## お知らせ

• 「ファイル名+日時」を選択した場合、サマータイム中は「入力したファイル名+送信日時(年 月日時分秒) +00」のあとに"s"が付加されたファイル名になります。

### • [送信間隔]

送信間隔を以下から選択します。 1s/2s/3s/4s/5s/6s/10s/15s/20s/30s/1min/2min/3min/4min/5min/ 6min/10min/15min/20min/30min/1h/1.5h/2h/3h/4h/6h/12h/24h 初期設定:1s

- [解像度] 送信する画像ファイルの解像度を以下から選択します。
	- 「アスペクト比」が「4:3」に設定されている場合 QVGA / VGA / 800×600
	- 「アスペクト比」が「16:9」に設定されている場合 320×180 / 640×360 / 1280×720 初期設定:VGA

# <span id="page-119-0"></span>2.10.7 FTP定期送信スケジュールの設定を行う[FTP定期]

ネットワークページの [FTP定期] タブをクリックします。(→設定メニューの表示·操作[:25 ページ、](#page-24-0) [26 ページ](#page-25-0))

ここでは、FTPサーバーへ定期的に画像を送信する場合のスケジュールを設定します。定期送信に関する設 定については、[119 ページを](#page-118-0)お読みください。

# 2.10.7.1 スケジュールの設定のしかた

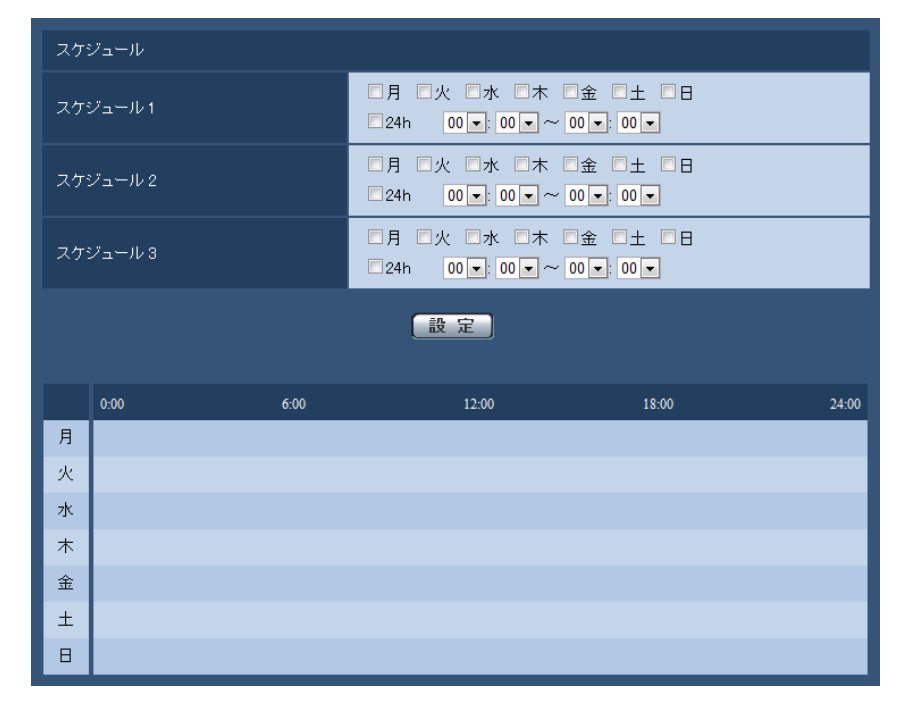

**1** 「スケジュール」で、スケジュールを設定する曜日ボックスにチェックを入れます。 → 曜日が有効になります。

- 2 時間を指定するときは、[▼]をクリックして時間を指定します。 時間帯を指定しないときは「24h」にチェックを入れます。
- **3** 設定が終了したら、[設定]ボタンをクリックします。
	- → 画面下に設定した内容が表示されます。

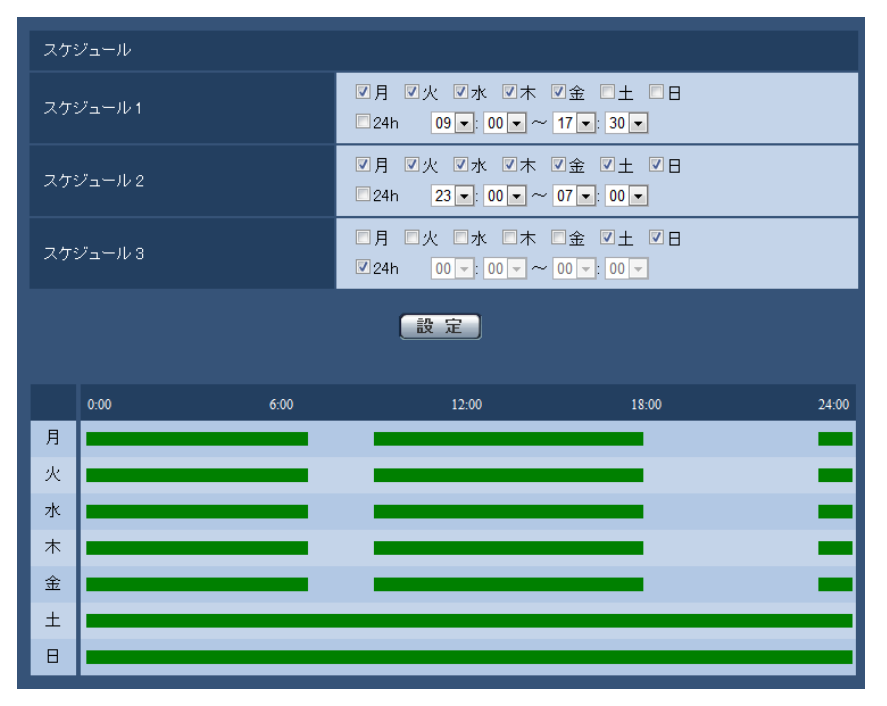

# 2.10.7.2 スケジュールの削除のしかた

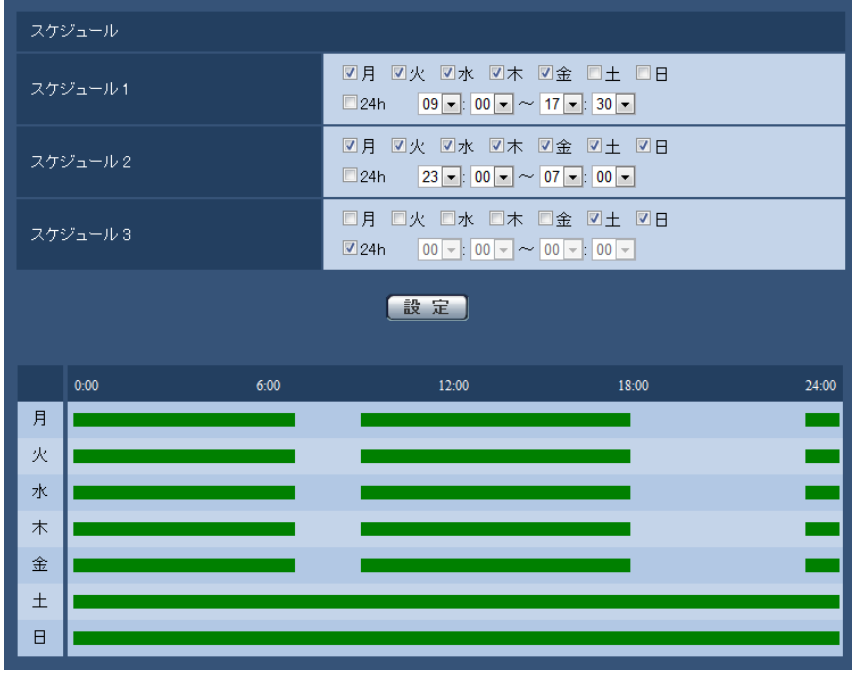

**1** スケジュールを削除する曜日ボックスのチェックを外します。

**2** 設定が終了したら、[設定]ボタンをクリックします。 → 選択した曜日のスケジュールが削除されます。

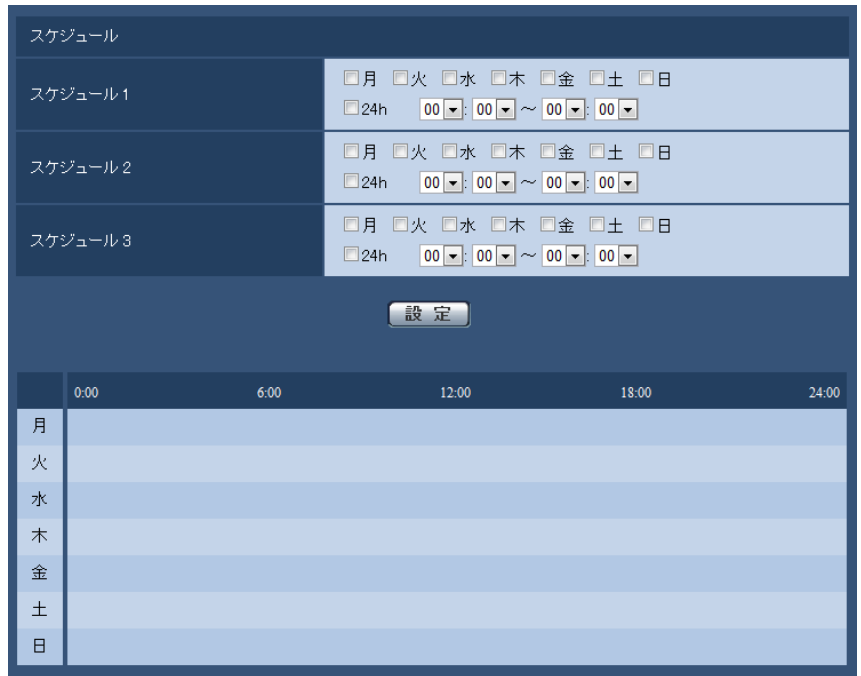

# 2.11 カメラを無線LANで使用する [無線]

無線ページでは、ご使用の無線ルーターなどに本機を無線接続して使用する場合に、無線ネットワークの設 定を行います。

無線ページは、[基本] タブと[ステータス] タブで構成されています。

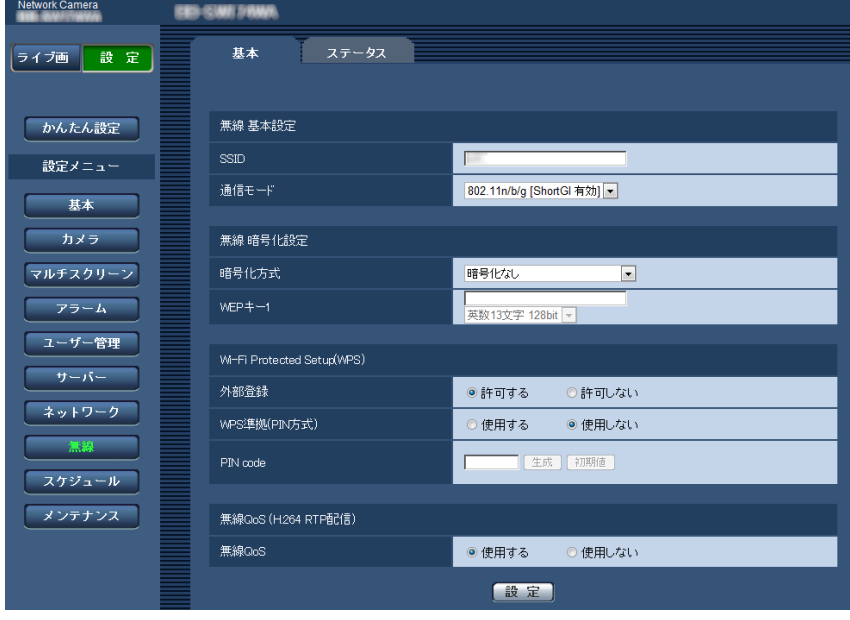

あらかじめ、Ethernetケーブルによる有線接続でネットワーク設定を完了してから無線の設定をしてくだ さい。(→89ページ)

無線ルーターが自動設定機能 (WPS) に対応している場合は、自動で設定をしてください。(→127 [ページ\)](#page-126-0) 無線ルーターが自動設定機能 (WPS) に対応していない場合は、手動で設定をしてください。(→[123 ペー](#page-122-0) [ジ\)](#page-122-0)

カメラの無線QoS機能を使用できます。(→[131 ページ\)](#page-130-0)

力メラの無線設定後の無線接続の状態や無線情報を確認できます。(→[131 ページ\)](#page-130-1)

# <span id="page-122-0"></span>2.11.1 カメラを無線LANに手動で接続する(手動設定)[基本]

無線ページの [基本] タブをクリックします。(→設定メニューの表示・操作:[25 ページ](#page-24-0)[、26 ページ\)](#page-25-0)

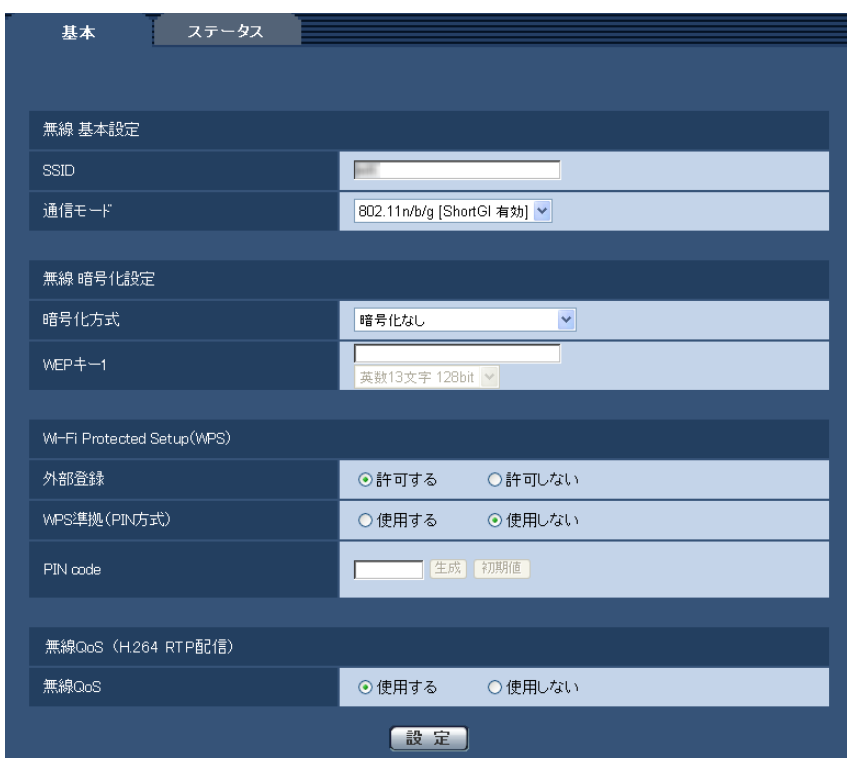

ここでは、本機に手動で無線設定を行い、無線接続します。

- **1** 無線ルーターの設定情報を確認します。
	- お使いの無線ルーターに設定されているSSID、無線セキュリティ設定、MACアドレスフィルタリ ングの有効/無効を確認してください。
	- 無線ルーターでMACアドレスフィルタリングが有効の場合は、カメラのMACアドレスを無線ルー ターに登録してください。MACアドレスはカメラ本体に貼られているシール、または、「無線モジュー **ルのMACアドレス| (→[131 ページ](#page-130-1))で確認できます。**
- **2** [無線 基本設定]の各項目を設定します。
	- [SSID] SSID (ネットワーク) を入力します。SSIDは、必ず入力してください。(SSIDはESSIDと呼ばれ ることもあります。) 入力可能文字数:1〜32文字 入力可能文字:半角英数字、半角スペース、半角記号 なお、大文字・小文字は区別されます。 初期設定:wifi
	- [通信モード]

カメラを接続する無線ルーターと同じモードを選択します。 802.11b/g:802.11bまたはgの無線ルーターどちらにでも接続できます。 802.11n/b/g [ShortGI 無効]: 802.11n、b、gの無線ルーターに接続できます。 802.11n/b/g [ShortGI 有効]: 802.11n、b、gの無線ルーターに接続できます。 ShortGIを有効にすると、802.11n通信時に通信パケット間隔が短くなり通信速度が向上します。 ただし、時間差で届く反射電波に弱くなるため、カメラと無線ルーターの間は近距離で使用してくだ さい。

初期設定: 802.11n/b/g [ShortGI 有効]

**3** 暗号化方式に応じて、[無線 暗号化設定]の各項目を設定します。 WEP方式の場合

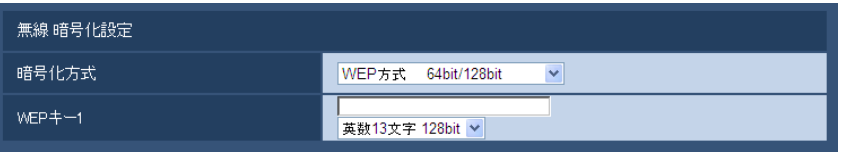

WPA‑PSK(TKIP)、WPA‑PSK(AES)、WPA‑PSK(TKIP/AES)、WPA2‑PSK(TKIP)、 WPA2-PSK (AES)、WPA2-PSK (TKIP/AES) またはWPA/WPA2-mixed mode PSK方式の場 合

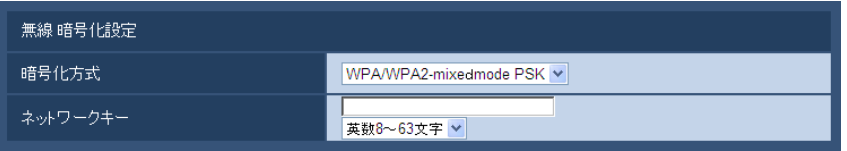

## • [暗号化方式]

通信するデータの暗号化方式を選択します。暗号化を行うと、第三者による通信データの解読が困難 になります。

WEP方式 64bit/128bit:WEP方式で64 bitまたは128 bitで暗号化を行います。

WPA-PSK (TKIP) 方式: TKIPを使用して暗号化します。TKIPは、一定時間ごとに暗号鍵を更新 するため、WEP方式よりも強固な暗号化通信ができます。

WPA-PSK (AES) 方式: AESを使用して暗号化します。AESは、一定時間ごとに暗号鍵を更新す るため、WEP方式よりも強固な暗号化通信ができます。 暗号化処理をハードウェアで行うため、 WPA-PSK (TKIP) 方式に比べ処理スピードの低下を抑えられますが、対応していない機器との接 続ができません。

WPA-PSK (TKIP/AES) 方式: 無線ルーターの暗号化方式に応じて、WPA-PSK (TKIP) 方式 とWPA‑PSK(AES)方式を自動で選択します。

WPA2-PSK (TKIP)方式: WEP、WPA方式よりも強固な暗号化通信ができます。

WPA2-PSK (AES) 方式: WEP、WPA方式よりも強固な暗号化通信ができます。暗号化処理を ハードウェアで行うため、WPA2-PSK (TKIP)方式に比べ処理スピードの低下を抑えられますが、 対応していない機器との接続ができません。

WPA2-PSK (TKIP/AES) 方式: 無線ルーターの暗号化方式に応じて、WPA2-PSK (TKIP) 方 式とWPA2‑PSK(AES)方式を自動で選択します。

WPA/WPA2-mixed mode PSK方式: 無線ルーターの暗号化方式に応じて、WPA-PSK (TKIP) 方式とWPA‑PSK(AES)方式、およびWPA2‑PSK(TKIP)方式とWPA2‑PSK(AES)方式を 自動で選択します。

**暗号化なし**:無線ルーターとカメラとのデータ通信は暗号化されません。

初期設定:暗号化なし

• [WEPキー1]

暗号化方式でWEP方式 64bit/128bitを選択した場合にWEPキー1は入力可能になります。接続 している無線ルーターでキーの選択があるものは、キー番号1を選択してください。暗号化キーは、 64 bitと128 bitの2種類あります。一般的にWEPキーが長くなると暗号解読が難しくなるため、 長いほうが安全性が高まると言われています。

プルダウンメニューで暗号の長さを選んでください。

## 16進10文字64bit

例)012345abcd

16進26文字128bit

```
例)0123456789abcdef012345abcd
英数5文字64bit
例)012yz
英数13文字128bit
例)0123456uvwxyz
入力可能文字数: 10文字または26文字 (16進の場合) /5文字または13文字 (英数の場合)
入力可能文字: 0〜9、A〜Fもしくはa〜f (16進の場合) /半角英数字 (英数の場合)
大文字・小文字は区別されます。スペースは入力できません。
初期設定:空欄、英数13文字 128bit
• [ネットワークキー]
暗号化方式で「WPA‐PSK (TKIP) 方式」、「WPA‐PSK (AES) 方式」、「WPA‐PSK (TKIP/
AES)方式」、「WPA2‑PSK(TKIP)方式」、「WPA2‑PSK(AES)方式」、「WPA2‑PSK
(TKIP/AES)方式」または「WPA/WPA2‑mixed mode PSK方式」を選択した場合は、ネット
ワークキーが入力可能になります。接続している無線ルーターに設定しているものと同じネットワー
クキーを設定してください。
入力可能文字数: 64文字 (16進の場合) /8〜63文字 (英数の場合)
入力可能文字: 0〜9、A〜Fもしくはa〜f (16進の場合) /半角英数字 (英数の場合)
大文字・小文字は区別されます。スペースは入力できません。
初期設定:空欄、英数8〜63文字
```
#### お知らせ

- 接続先の無線ルーターによっては、WPA‑PSK(TKIP)、WPA‑PSK(AES)、WPA‑PSK (TKIP/AES)、WPA2‑PSK(TKIP)、WPS2‑PSK(AES)、WPA2‑PSK(TKIP/AES)ま たはWPA/WPA2‑mixed mode PSK方式に対応していない場合があります。特にmixed mode に関して接続できない場合は、単独の暗号化方式を選択してください。
- Open System認証にのみ対応しています。無線ルーターの設定がShared Key認証になってい る場合には、AutoまたはOpen System認証に変更してください。
- 無線ルーターの暗号化設定は、暗号化強度が高いWPA2‑PSK(AES)かWPA‑PSK(AES) を設定することをお勧めします。
- **4** 「Wi‑Fi Protected Setup(WPS)」の「外部登録」を「許可しない」を選択します。
	- 「許可する」のまま使用すると、無線LAN設定が上書きされる場合があります。必ず「許可しない」 に設定してください。
- **5** [設定]ボタンをクリックします。
	- → 再起動のメッセージが表示されます。[OK] をクリックしてください。再起動するまで約2分間お 待ちください。
- **6** 電源を切ります。(ACアダプターをコンセントから抜く)
- **7** Ethernetケーブルを抜いて、電源を入れます。(ACアダプターをコンセントに差し込む) → カメラが起動し、無線接続を開始します。

#### お知らせ

• 無線接続と有線接続の切り換えは、次のように行います。 無線接続:Ethernetケーブルでネットワークに接続せずに、カメラの電源を入れると無線接続 になります。 有線接続:Ethernetケーブルでネットワークに接続して、カメラの電源を入れると有線接続に なります。

- 無線接続と有線接続を切り換えたときには、無線ルーターによっては無線ルーターの再起動が必 要な場合があります。
- 有線と無線の両方で同時にカメラへ接続することはできません。
- ネットワーク環境やお使いの無線機器(2.4 GHz帯の電話や無線機器など)により、通信速度が 遅くなる場合があります。

# <span id="page-126-0"></span>2.11.2 カメラを無線LANにWPSで接続する(自動設定)[基本]

はじめに、「Wi-Fi Protected Setup(WPS)」の「外部登録」が「許可する」(初期設定)になっているこ とを確認してください。

無線ページの [基本] タブをクリックします。(→設定メニューの表示・操作:[25 ページ](#page-24-0)[、26 ページ\)](#page-25-0) ここでは、自動設定機能(Wi‑Fi Protected Setup(WPS))を使用して、無線設定を簡単に行い、無線 ルーターと無線接続をします。

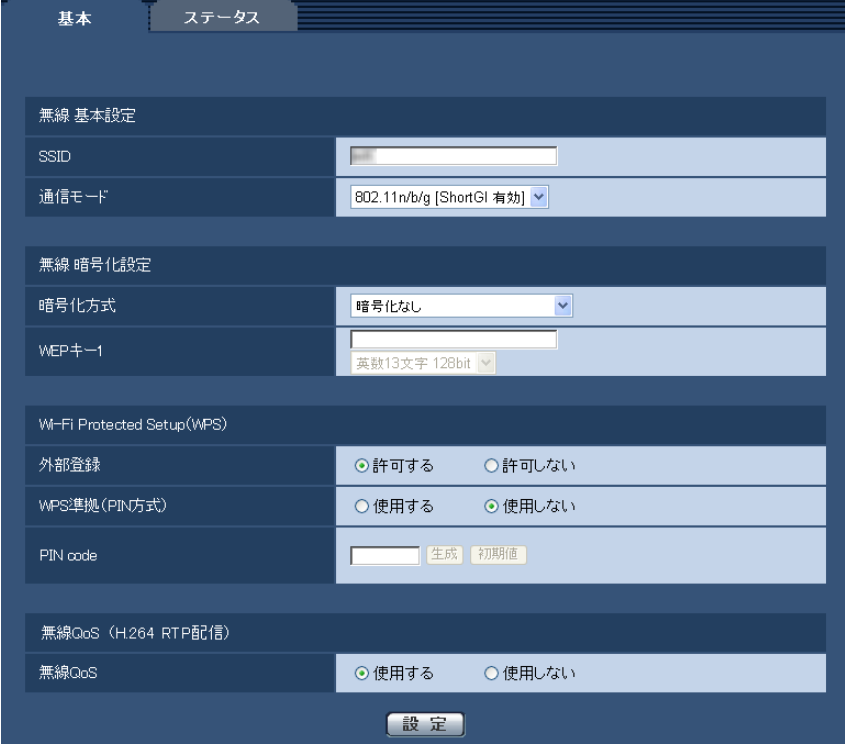

本機を無線LANで使用する場合は、無線LAN環境に応じて次の接続手順を参照して設定してください。

#### Wi‑Fi Protected Setup(WPS)について

無線LAN機器の接続やセキュリティに関する設定を容易に行うことができる機能です。

WPSでは、無線LANアクセスポイントや無線ルーターが親機となり、接続したい無線カメラが子機となり、 SSIDやWEP/WPA/WPA2の暗号化設定などの情報を送ることができます。

具体的な設定方法はいくつか用意されており、それぞれの機器にある専用のボタンを押すプッシュボタン方 式、親機の無線ルーターと子機の無線カメラに同一のPINコード8桁の数字を入力するPINコード方式があ ります。

# WIRELESSボタン(WPSボタン)による自動設定

本機のWIRELESSボタンを使って、無線の自動設定を行います。

- **1** 本機の無線機能を有効にするために、Ethernetケーブルを本機に接続せずに電源を入れます。 → 電源投入後、状態表示ランプが橙点滅から橙点灯になり、本機が無線LANモードで起動します。
- 2 無線ルーターの取扱説明書を参照し、WPS機能(ボタン方式)をONにします。
- **3** 本機のWIRELESSランプ(WPSランプ)が橙点滅するまで、WIRELESSボタンを約1秒以上押します。 → 本機と無線ルーターが無線の自動設定を開始し、最大約2分間動作します。
	- → 無線の自動設定が成功するとWIRELESSランプ (WPSランプ) の橙点滅が緑点灯し、約5秒後に再 起動します。WIRELESSランプ(WPSランプ)は消灯し、約90秒後に無線接続が完了すると再度、 緑点灯します。
- **4** WIRELESSランプ(WPSランプ)が緑点灯後に、PCのIP簡単設定ソフトウェアを起動し、本機にアク セスします。
	- IP簡単設定ソフトウェアによるアクセス方法は、[141 ページを](#page-140-0)参照してください。
	- 無線の接続状態を無線ページの「ステータス〕タブで確認してください。(→[131 ページ\)](#page-130-1)

お知らせ

- WIRELESSランプ (WPSランプ) の点滅から約2分間経過しても無線ルーターとの接続が完了しな かった場合は、WIRELESSランプ(WPSランプ)が約10秒間赤点滅したあと消灯します。この場 合、無線設定は失敗しています。無線ルーターの設定や接続手順を確認し、再度実施してください。
- WIRELESSランプ(WPSランプ)と状態表示ランプの緑点灯を消灯したい場合は、基本ページの [基本] タブで「ランプ表示」の設定を変更してください。(→[44 ページ\)](#page-43-0)
- WPSの自動設定が成功した場合は、「外部登録」設定が「許可する」から「許可しない」に変更さ れます。

## PIN code設定による自動設定

PIN code設定による自動設定には、無線ルーターに設定されたPIN code使う方法と、本機で設定したPIN codeを使う方法の2種類があります。

## 無線ルーターに設定されたPIN codeを使う方法

- **1** PCで無線ルーターにあらかじめ設定された8桁のPIN codeを確認します。
	- 無線ルーターに設定されたPIN codeを確認する方法は、お使いの無線ルーターの取扱説明書を参照 してください。
	- 無線ルーターによっては、PIN code(初期設定)が本体にシール貼付されている場合があります。
- **2** PCで本機に有線LANで接続し、無線ページの[基本]タブをクリックします。
- **3** [Wi‑Fi Protected Setup(WPS)]を設定します。

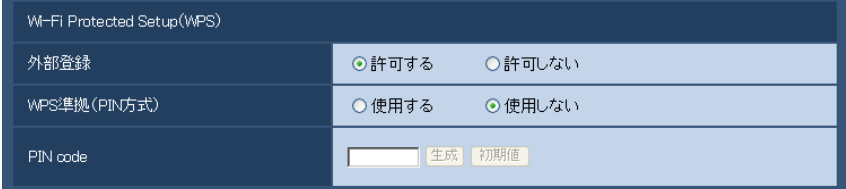

- 「外部登録」を「許可する」にしてください。(初期設定:許可する)
- 「WPS準拠(PIN方式)」を「使用する」にしてください。(初期設定:使用しない)

• 「PIN code」に無線ルーターの8桁のPIN codeを入力してください。 入力可能文字数:8文字 入力可能文字:半角数字 初期設定:空白

## お知らせ

- 「WPS準拠(PIN方式)」を「使用する」に設定した場合、PIN方式起動中はWIRELESSボタンに よる自動設定はできなくなります。
- **4** [設定]ボタンをクリックします。
	- → 再起動のメッヤージが表示されます。[OK] をクリックしてください。再起動するまで約2分間お待 ちください。
- **5** 本機に接続されたEthernetケーブルを抜き、電源を入れ直します。
	- → 本機が約90秒後に起動します。
	- 起動後、WPSの自動設定は約2分間のみ動作します。手順6の無線ルーターの設定をできるだけ早 く行ってください。
- **6** 無線ルーターの取扱説明書を参照し、WPS機能(PIN code方式)をONにします。
	- → 本機と無線ルーターの自動設定が開始されます。
	- → 本機のWIRELESSランプ (WPSランプ) の橙点滅が緑点灯し、状態表示ランプが緑点灯すると、 無線設定が正常に完了しています。
- **7** WIRELESSランプ(WPSランプ)が緑点灯後に、PCのIP簡単設定ソフトウェアを起動して、本機にア クセスします。
	- IP簡単設定ソフトウェアによるアクセス方法は、[141 ページを](#page-140-0)参照してください。
	- 無線の接続状態を無線ページの「ステータス]タブで確認してください。(→[131 ページ\)](#page-130-1)

#### お知らせ

- WIRELESSランプ(WPSランプ)の点滅から約2分間経過しても無線ルーターとの接続が完了しな かった場合は、WIRELESSランプ (WPSランプ)が約10秒間赤点滅したあと消灯します。この場 合、無線設定は失敗しています。無線ルーターの設定や接続手順を確認し、再度実施してください。
- WPSの自動設定に失敗する場合は、無線ルーターと本機の設定を確認してください。
- WIRELESSランプ(WPSランプ)と状態表示ランプの緑点灯を消灯したい場合は、基本ページの 「基本] タブで「ランプ表示」の設定を変更してください。(→44ページ)
- WPSの自動設定が成功した場合は、「外部登録」設定が「許可する」から「許可しない」に変更さ れます。

## 本機に設定したPIN codeを使う方法

- **1** PCで本機に有線LANで接続し、無線ページの[基本]タブをクリックします。
- **2** [Wi‑Fi Protected Setup(WPS)]を設定します。

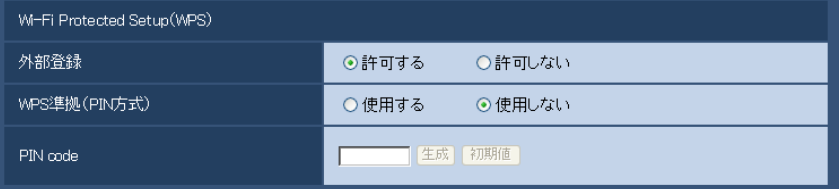

- 「外部登録」を「許可する」にしてください。(初期設定:許可する)
- 「WPS準拠(PIN方式)」を「使用する」にしてください。(初期設定:使用しない)
- 「PIN code」の[生成]ボタン、または、[初期値]ボタンをクリックして、PIN codeを設定して ください。

入力可能文字数:8文字 入力可能文字:半角数字 初期設定:空白

### お知らせ

- 「PIN code」の[生成]ボタンは、ランダムな8桁のPIN codeを生成します。
- 「PIN code」の[初期値]ボタンは、あらかじめ本機に設定されていた8桁のPIN codeを設定 します。
- 「WPS準拠(PIN方式)」を「使用する」に設定した場合、PIN方式起動中はWIRELESSボタンに よる自動設定はできなくなります。
- **3** [設定]ボタンをクリックします。
	- → 再起動のメッセージが表示されます。[OK] をクリックしてください。再起動するまで約2分間お 待ちください。
- **4** 本機に接続されたEthernetケーブルを抜き、電源を入れ直します。
	- → 本機が約90秒後に起動します。
	- → 起動後、WPSの自動設定は約2分間のみ動作します。手順5の無線ルーターの設定と再起動をでき るだけ早く行ってください。
- **5** 無線ルーターのPIN codeに本機の8桁のPIN codeを入力し、WPSのPIN code方式で再起動します。
	- 詳細は無線ルーターの取扱説明書を参照してください。
	- → 本機と無線ルーターの自動設定が開始されます。
	- → 本機のWIRELESSランプ (WPSランプ) の橙点滅が緑点灯し、状態表示ランプが緑点灯すると、 無線設定が正常に完了しています。
- **6** WIRELESSランプ(WPSランプ)が緑点灯後に、PCのIP簡単設定ソフトウェアを起動して、本機にア クセスします。
	- IP簡単設定ソフトウェアによるアクセス方法は、[141 ページを](#page-140-0)参照してください。
	- 無線の接続状態を無線ページの [ステータス] タブで確認してください。(→[131 ページ\)](#page-130-1)

#### お知らせ

- WIRELESSランプ(WPSランプ)の点滅から約2分間経過しても無線ルーターとの接続が完了しな かった場合は、WIRELESSランプ(WPSランプ)が約10秒間赤点滅したあと消灯します。この場 合、無線設定は失敗しています。無線ルーターの設定や接続手順を確認し、再度実施してください。
- WPSの自動設定に失敗する場合は、無線ルーターと本機の設定を確認してください。
- WIRELESSランプ(WPSランプ)と状態表示ランプの緑点灯を消灯したい場合は、基本ページの [基本] タブで「ランプ表示」の設定を変更してください。(→44ページ)
- WPSの自動設定が成功した場合は、「外部登録」設定が「許可する」から「許可しない」に変更さ れます。

重要

WPSによる自動設定が失敗する場合は、次のように無線ルーターと本機の無線設定を確認してください。

#### 無線ルーターの無線設定の確認

- 無線ルーターの無線設定が、本機の無線機能にない設定になっている場合は、無線ルーターの無線設 定を変更してください。
- 無線ルーターのWPS機能が有効になっているか確認してください。なお、WPS設定時以外は、無 線ルーターのWPS機能を無効にしておくことをお勧めします。
- 無線ルーターのESS‑IDステルス機能(SSIDの隠蔽)が有効になっている場合は、一時的に無効に 設定してください。
- 無線ルーターでMACアドレスフィルタリングが有効になっている場合は、一時的に無効に設定して ください。

## 本機の無線設定の確認

- 「外部登録」が「許可する」(初期設定) になっていることを確認してください。
- 無線ルーターの暗号化設定は、暗号化強度が高いWPA2‑PSK(AES)かWPA‑PSK(AES)を設 定することをお勧めします。

# <span id="page-130-0"></span>2.11.3 カメラの無線QoSを使用する「基本]

無線ページの [基本] タブをクリックします。(→設定メニューの表示・操作:[25 ページ](#page-24-0)[、26 ページ\)](#page-25-0) ここでは、無線QoSについて説明します。

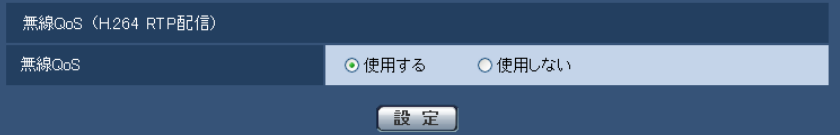

#### • [無線QoS]

H.264 RTP配信時のみ有効です。外部要因によって一時的に無線帯域が減少した場合に発生する表示 不可能なデータを、表示可能なデータに置き換えて送信することにより画像のコマ落ちや遅延を減らし ます。

初期設定:使用する

#### お知らせ

- JPEGの配信およびHTTPにおける配信は対象外です。
- 無線通信が不通となるような強い干渉波に対しては効力がありません。
- H.264 RTP配信にするには、[49 ページ](#page-48-0)で「H.264(1)」または「H.264(2)」の「インターネッ トモード(over HTTP)」をOffにしてください。ローカルLAN内でH.264配信する場合に使用し てください。

# <span id="page-130-1"></span>2.11.4 カメラの無線情報を確認する[ステータス]

無線ページの「ステータス〕タブをクリックします。(→設定メニューの表示・操作[:25 ページ](#page-24-0)[、26 ペー](#page-25-0) [ジ\)](#page-25-0)

ここでは、カメラの無線接続に関する情報を表示します。

## お知らせ

• 電波状態をモニターするため、10秒間隔で定期的に画面が更新されます。そのため、画面がちらつ くことがあります。

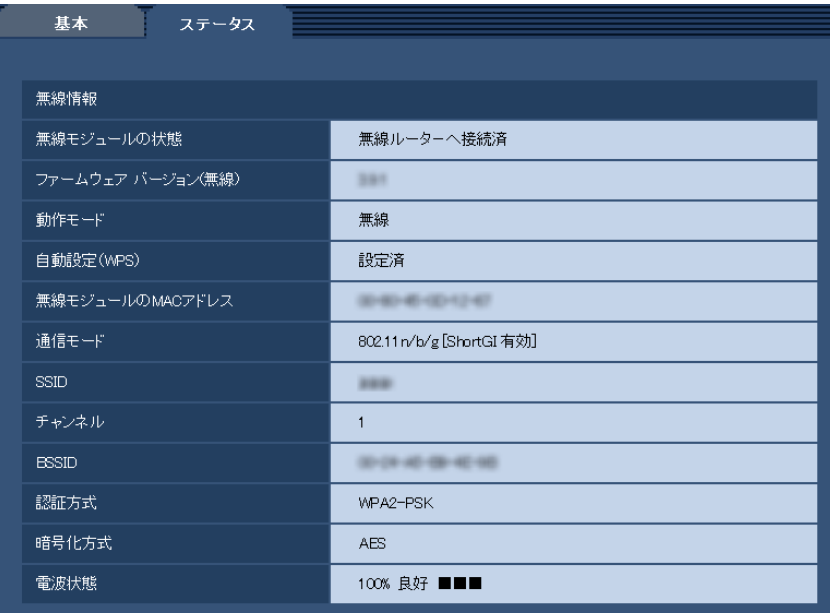

- [無線モジュールの状態] 現在の無線モジュールの動作状態を表示します。
- [ファームウェア バージョン(無線)] カメラの無線ファームウェアのバージョンを表示します。
- [動作モード] カメラの動作モード(有線または無線)を表示します。
- [自動設定(WPS)] カメラが無線ルーターとのWi‑Fi Protected Setup(WPS)に成功している場合、「設定済」が表示さ れます。

「設定済」表示後に無線設定を手動で書き換えると「未設定」に戻ります。

「設定済」の表示は、カメラ本体WIRELESSランプ(WPSランプ)(緑点灯)と連動しています。

### • [無線モジュールのMACアドレス]

カメラの無線モジュールのMACアドレスが表示されます。無線ルーターがMACアドレスフィルタリン グによるアクセス制限をしている場合は、ここで表示される無線モジュールのMACアドレス(カメラ本 体のMACアドレス)を無線ルーターに登録してください。

#### • [通信モード]

現在の通信モード (802.11b/g、802.11n/b/g [ShortGI 無効]、802.11n/b/g [ShortGI 有 効])が表示されます。

- [SSID] 接続している無線ルーターのSSID(ネットワーク)が表示されます。
- [チャンネル]

接続している無線ルーターとの無線チャンネルが表示されます。

• [BSSID]

接続している無線ルーターのMACアドレスが表示されます。未接続の場合は「00-00-00-00-00-00] と表示されます。

#### • [認証方式]

現在設定している暗号化方式に応じた、認証方式 (Open System、WPA-PSK/WPA2-PSK) が表 示されます。

## • [暗号化方式]

現在設定している暗号化方式(WEP、TKIP、AES)が表示されます。

## • [電波状態]

電波強度と接続状態(未接続状態、悪い、普通、良好)が表示されます。ただし、これらは目安値であ るため実際の無線通信状態と必ず一致するものではありません。 電波信号の強度と接続状態の関係は次のとおりです。 良好:60 %〜100 %のとき 普通:15 %〜60 %未満のとき 悪い:0 %〜15 %未満のとき

# 2.12 スケジュールの設定を行う [スケジュール]

スケジュールページでは、以下の項目についてスケジュールを設定します。

- 動作検知許可
- 画像公開許可
- 強制白黒切換
- 全アラーム検知許可(みえますねっと設定時のみ)

スケジュールページは、「スケジュール」タブのみで構成されています。 スケジュールは、最大5個まで設定することができます。

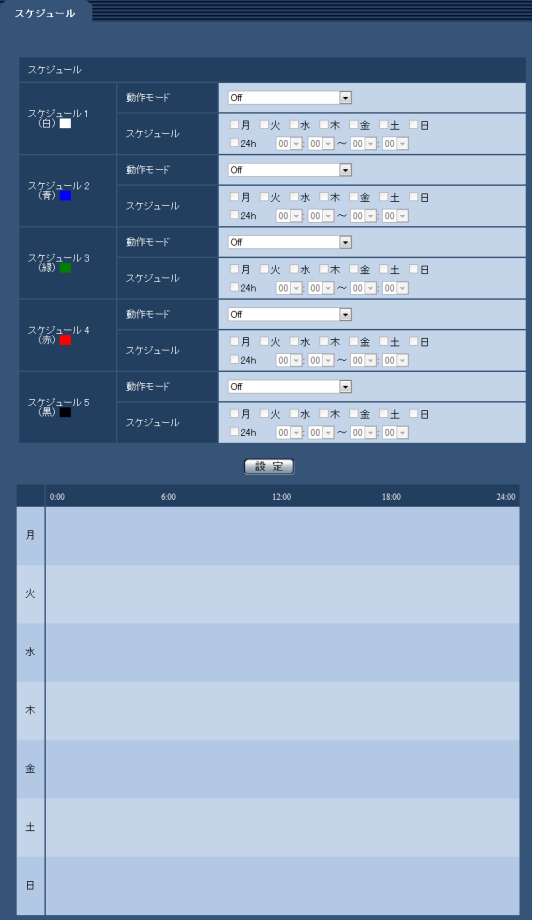

**1** 「動作モード」からスケジュールの動作を選択します。 初期設定時は「Off」に設定されています。 Off:スケジュール動作を行いません。 動作検知許可:スケジュール設定されている間、動作検知を許可します。 画像公開許可:スケジュール設定されている間以外は、[ユーザー認証] タブ (→[78 ページ\)](#page-77-0) で設定し たアクセスレベルが「2.カメラ制御」、「3.ライブ画表示」のユーザーからの画像閲覧を禁止します。 全アラーム検知許可:「DDNS」で「みえますねっと」に設定している場合、スケジュール5でのみ選択 できます。スケジュール設定がされている間は、すべてのアラーム入力を許可します。ただし、スケ ジュールの変更はできません。

強制白黒切換:スケジュール設定されている間、「簡易白黒切換」が強制的に「On」で動作します。

#### お知らせ

- 「画像公開許可」で使用する場合は、「ユーザー認証]タブの「ユーザー認証」(→[78 ページ](#page-77-0)) を「On」に、[ホスト認証]タブの「ホスト認証」(®[80 ページ](#page-79-0))を「Off」に設定してくださ  $U<sub>o</sub>$
- **2** 「スケジュール」でスケジュールを設定する曜日ボックスにチェックを入れます。
- 3 時間を指定するときは [▼] をクリックして時間を設定します。 時間帯を設定しないときは「24h」にチェックを入れます。
- **4** 設定が終了したら、[設定]ボタンをクリックします。
	- → 画面下に設定した内容が表示されます。

### お知らせ

• スケジュール1〜スケジュール5に表示されている色は、画面下のスケジュール欄に表示される 線の色を表しています。

# 2.13 本機のメンテナンスを行う [メンテナンス]

メンテナンスページでは、システムログの確認やソフトウェアのバージョンアップ、ステータスの確認、本 機の初期化などを行います。

メンテナンスページは、[システムログ] タブ、[バージョンアップ] タブ、[ステータス] タブ、[初期化] タブで構成されています。

# 2.13.1 システムログを確認する「システムログ]

メンテナンスページの「システムログ」タブをクリックします。(→設定メニューの表示・操作:[25 ページ、](#page-24-0) [26 ページ](#page-25-0))

システムログは、本機の内部メモリーに最大100件まで保存できます。

保存できるシステムログの最大数を超えた場合は、古いログから上書きされます。カメラの電源を切るとロ グは消去されます。

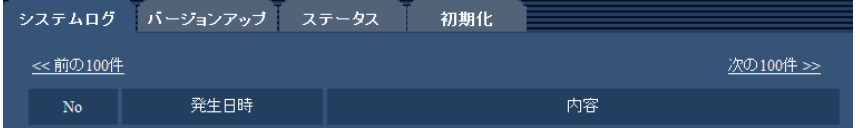

• [No]

システムログの通し番号が表示されます。

• [発生日時] ログの発生日時が表示されます。

## お知らせ

- 「時刻表示形式」(→42ページ)を「Off」に設定している場合、ログの発生日時は24時間形式 で表示されます。
- [内容]

システムログの内容が表示されます。 各システムログの内容について詳しくは、[146 ページを](#page-145-0)お読みください。

# 2.13.2 ソフトウェアのバージョンアップを行う [バージョンアップ]

メンテナンス[ペー](#page-24-0)ジの[バージョンアップ]タブをクリックします。(→設定メニューの表示・操作:25 ペー [ジ、](#page-24-0)[26 ページ](#page-25-0))

ここでは、本機のソフトウェアのバージョンを確認し、ソフトウェアを最新のバージョンに更新できます。 バージョンアップ用ソフトウェアについては、お買い上げの販売店にお問い合わせください。

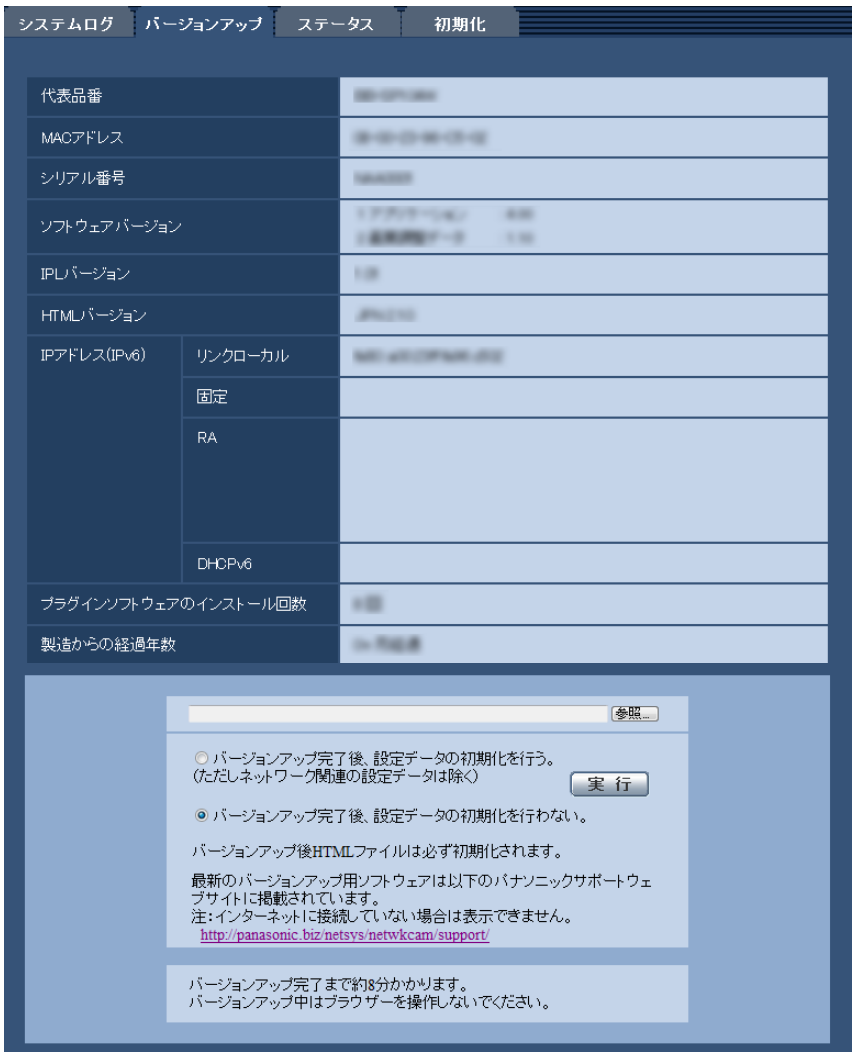

[代表品番]、[MACアドレス]、[シリアル番号]、[ソフトウェアバージョン]、[IPLバージョン]、[HTML バージョン]、[IPアドレス(IPv6)]、[プラグインソフトウェアのインストール回数]、[製造からの経過年数] 本機の各情報が表示されます。

**1** お買い上げの販売店にお問い合わせのうえ、最新のソフトウェアをPCのハードディスクにダウンロード します。

## 重要

- 保存ディレクトリーには、スペース、全角文字は使用できません。
- **2** [参照]ボタンをクリックしてダウンロードしたソフトウェアを指定します。

## お知らせ

- 最新のバージョンアップ用ソフトウェアは、パナソニックのサポートウェブサイトに掲載されて います。<https://panasonic.biz/cns/miemasu/support/>
- **3** ラジオボタンをクリックして、バージョンアップ完了後にデータの初期化を行うかどうかを選択します。 初期設定:バージョンアップ完了後、設定データの初期化を行わない。

#### お知らせ

• 初期化を行うと、設定データの復元ができませんのでご注意ください。

**4** [実行]ボタンをクリックします。

→ バージョンアップ実行の確認画面が表示されます。

#### 重要

- バージョンアップを行ったあとは必ずインターネット一時ファイルを削除してください。 (→150ページ)
- バージョンアップは、本機と同じサブネット内にあるPCで行ってください。
- バージョンアップ用ソフトウェアを使用する場合は、お買い上げの販売店に注意事項を必ずご確 認のうえ、その指示に従ってください。
- アプリケーションソフトのバージョンアップ バージョンアップ時に使用するソフトウェアは、弊社指定の拡張子imgファイルを使用してくだ さい。 バージョンアップ時に使用するソフトウェアのファイル名は、必ず「機種名**\_xxxxx.img**」(機 種名は小文字で、「BB‑」は不要)にしてください。 ※「**xxxxx**」にはソフトウェアのバージョンが入ります。
- バージョンアップ中は、本機の電源を切らないでください。
- バージョンアップ中は、バージョンアップが終了するまで一切の操作を行わないでください。
- 以下のネットワーク関連のデータは「バージョンアップ完了後、設定データの初期化を行う」を 選択した場合でも初期化されません。 IPv4 DNSのプライマリーサーバーアドレス、セカンダリーサーバーアドレス、IPv6のDNSプ ライマリーサーバーアドレス、DNSセカンダリーサーバーアドレス、DHCPのOn/Off、IPア ドレス、サブネットマスク、デフォルトゲートウェイ、HTTPポート、HTTPSポート、HTTP/ HTTPS接続方法、CRT鍵、サーバー証明書、UPnP設定、通信速度、配信量制御(ビットレー ト)、SSID、通信モード、暗号化方式、WEPキー1、外部登録、WPS準拠(PIN方式)、PIN code、無線QoS、時刻設定
- 表示用プラグインソフトウェアは、PCごとにライセンスが必要です。ライセンスについては、 お買い上げの販売店にお問い合わせください。

## <span id="page-137-0"></span>2.13.3 ステータスを確認する[ステータス]

メンテナンスページの[ステータス]タブをクリックします。(→設定メニューの表示・操作[:25 ページ、](#page-24-0) [26 ページ](#page-25-0))

ここでは、本機のステータスを確認することができます。

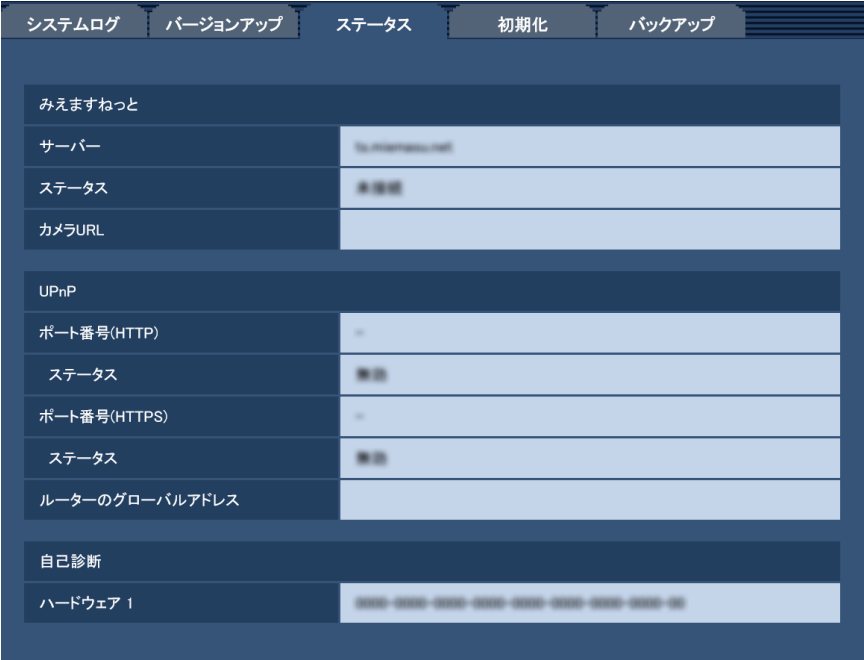

• [みえますねっと]

サーバー:「みえますねっと」サービスサーバーのURLが表示されます。 ステータス:「みえますねっと」サービスへの登録状態が表示されます。 カメラURL:「みえますねっと」サービスに登録されたカメラのURLが表示されます。

• [UPnP] ポート番号(HTTP)、ポート番号(HTTPS): UPnPでポートフォワーディング設定されたポート番号 が表示されます。 ステータス:ポートフォワーディングの状態が表示されます。

ルーターのグローバルアドレス:ルーターのグローバルアドレスが表示されます。

• [自己診断] ハードウェアの自己診断結果が表示されます。

お知らせ

• ステータスの表示内容(みえますねっと、UPnPの各ステータス、自己診断)については、パナ ソニックのサポートウェブサイトを参照ください。 <https://sol.panasonic.biz/security/netwkcam/support/info.html>

# 2.13.4 本機を初期化・再起動する「初期化]

メンテナンスページの[初期化]タブをクリックします。(→設定メニューの表示・操作:[25 ページ](#page-24-0)、 [26 ページ](#page-25-0))

システムログ バージョンアップ ステータス 初期化 設定データ初期化<br>(ネットワーク般定を除く) (実行) HTML初期化 実行 設定データ/HTML初期化 実行 カメラの再起動 [実行]

ここでは、本機の設定データやHTMLの初期化、本機の再起動を行います。

#### [設定データ初期化(ネットワーク設定を除く)]

[実行]ボタンをクリックすると、本機の設定内容を初期設定に戻します。ただし、ネットワーク関連の 設定内容、無線関連の設定内容は初期化されません。 初期化動作を行うと、約3分間操作できません。

#### • [HTML初期化]

[実行]ボタンをクリックすると、HTMLファイルを初期設定に戻します。 初期化動作を行うと、約3分間操作できません。

• [設定データ/HTML初期化]

[実行]ボタンをクリックすると、本機の設定内容とHTMLファイルを初期設定に戻します。ただし、 ネットワーク関連の設定内容、無線関連の設定内容は初期化されません。 初期化動作を行うと、約3分間操作できません。

#### • [カメラの再起動]

[実行]ボタンをクリックすると、本機を再起動します。再起動後、電源投入時と同様に約2分間操作で きません。

お知らせ

- ネットワークの設定内容(→[89 ページ\)](#page-88-0)を初期化する場合は、本機の電源を切り、本機の初期 化ボタンを押しながら本機の電源を入れて、そのまま初期化ボタンを約5秒間押し続けてくださ い。約2分後に本機が起動して、ネットワーク設定データ、無線関連を含む設定が初期化されま す。電源を入れてから約2分間は本機の電源を切らないでください。
- IPv4 DNSの「プライマリーサーバーアドレス」、「セカンダリーサーバーアドレス」とIPv6の 「DNSプライマリーサーバーアドレス」、「DNSセカンダリーサーバーアドレス」の内容は、「設 定データ初期化(ネットワーク設定を除く)」または、「設定データ/HTML初期化」を実行した 場合でも初期化されません。

# 3 その他

# 3.1 CD‑ROMを使用する

# <span id="page-140-0"></span>3.1.1 CDランチャーについて

付属のCD‑ROMをPCのCD‑ROMドライブに入れると、自動的にCDランチャーが起動し、使用許諾契約が 表示されます。

使用許諾契約をお読みのうえ、「使用許諾契約書の条項に同意します。」を選択し、[OK]をクリックしてく ださい。

CDランチャーの画面が表示されます。

CDランチャーが起動しない場合は、付属CD‑ROM内の「CDLauncher.exe」ファイルをダブルクリック してください。

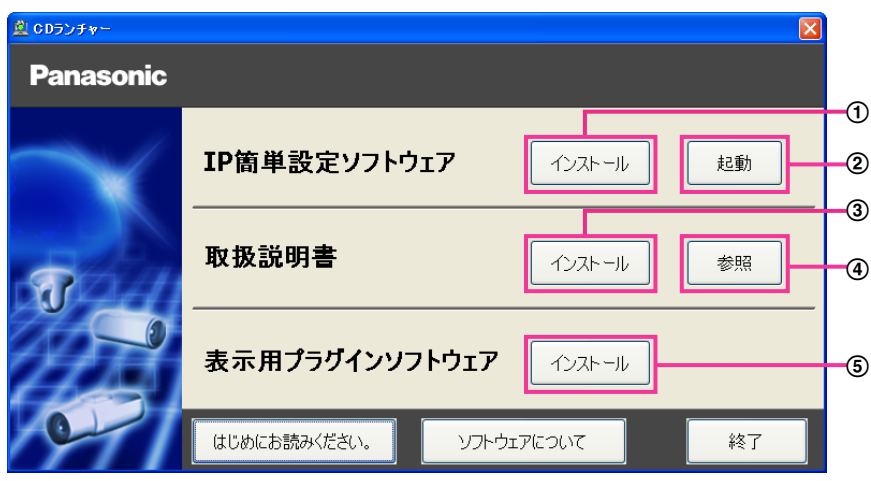

付属のCD‑ROMを使って、次のようなことができます。

- **① IP簡単設定ソフトウェアをPCにインストールすることができます。(→[142 ページ](#page-141-0))**
- IP簡単設定ソフトウェアを起動し、本機のネットワークに関する設定をすることができます。 (→[144 ページ\)](#page-143-0)
- 3 取扱説明書をPCにインストールすることができます。(→[143 ページ\)](#page-142-0)
- 取扱説明書を参照することができます。[参照]ボタンをクリックしてください。
- (5) 本機の画像の表示用プラグインソフトウェアをPCにインストールすることができます。(→143 [ページ\)](#page-142-1)

# <span id="page-141-0"></span>3.1.2 IP簡単設定ソフトウェアをインストールする

CDランチャーの画面で「IP簡単設定ソフトウェア」の[インストール]ボタンをクリックするとIP簡単設 定ソフトウェアのインストール画面が表示されます。下記の各設定項目を確認し、インストールしてくださ  $\left\{ \cdot \right\}$ 

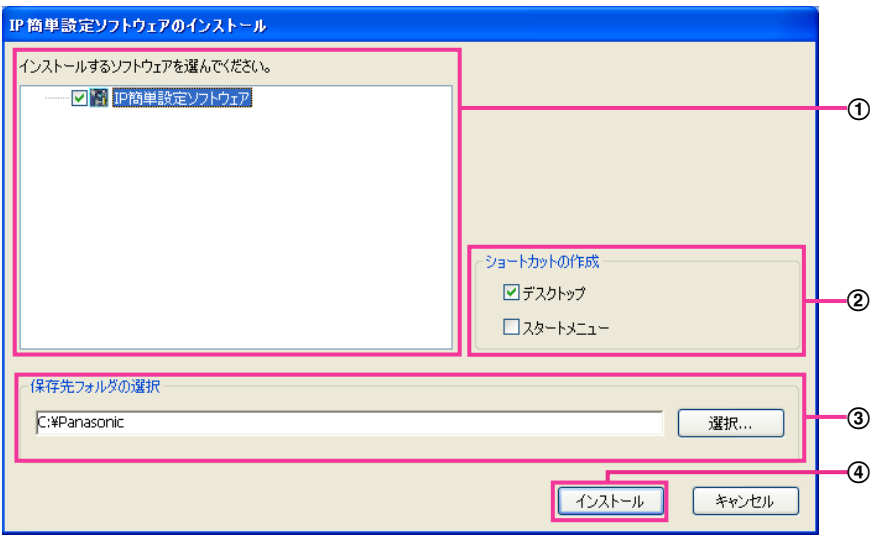

- インストールするIP簡単設定ソフトウェアを選択してください。
- IP簡単設定ソフトウェアをインストールしたときに、ショートカットアイコンを作成する場所を選択し ます。
- IP簡単設定ソフトウェアをインストールするPCのフォルダーを指定します。
- [インストール]ボタンをクリックすると、インストールを開始します。

## お知らせ

• IP簡単設定ソフトウェアをアンインストールするには、インストールしたときに指定したショート カットアイコンの場所(初期設定:デスクトップ)にあるショートカットアイコンと、IP簡単設定 ソフトウェアをインストールしたときに指定したフォルダー (初期設定:C:¥Panasonic) 内にあ る[EasyIPConfig]フォルダーを削除してください。

# <span id="page-142-0"></span>3.1.3 取扱説明書をインストールする

CDランチャーの画面で「取扱説明書」の「インストール]ボタンをクリックすると取扱説明書のインストー ル画面が表示されます。下記の各設定項目を確認し、インストールしてください。

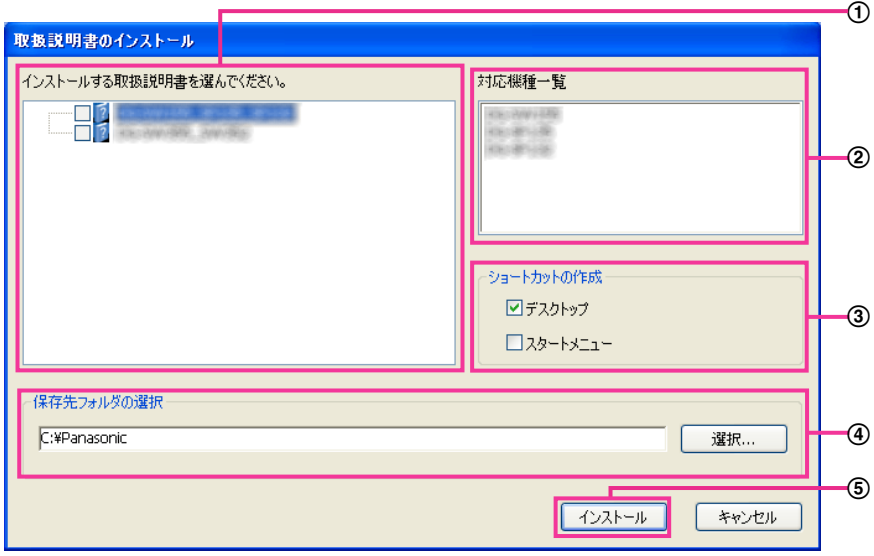

- インストールする取扱説明書の機種を選択してください。 なお、取扱説明書の対応機種は②の対応機種一覧に表示されます。
- ①で選択した取扱説明書がどの機種に対応しているかを一覧表示します。
- 取扱説明書をインストールしたときに、取扱説明書のショートカットアイコンを作成する場所を選択し ます。
- 取扱説明書をインストールするPCのフォルダーを指定します。
- 65 「インストール」ボタンをクリックすると、インストールを開始します。

## お知らせ

• 取扱説明書をアンインストールするには、インストールしたときに指定したショートカットアイコン の場所(初期設定:デスクトップ)にあるショートカットアイコンと、取扱説明書をインストールし たときに指定したフォルダー(初期設定:C:¥Panasonic)内にある[Manual]フォルダーを削 除してください。

# <span id="page-142-1"></span>3.1.4 表示用プラグインソフトウェアをインストールする

本機の画像を表示するには、表示用プラグインソフトウェア「Network Camera View 4S」がPCにイン ストールされている必要があります。CDランチャーの画面で「表示用プラグインソフトウェア」の[イン ストール]ボタンをクリックし、画面の指示に従ってインストールしてください。 なお、PCで本機にアクセスし、メッセージが表示された場合は、画面に従ってインストールしてください。 詳しくは[4 ページを](#page-3-0)参照してください。

## お知らせ

• 表示用プラグインソフトウェアをアンインストールするには、以下の手順で削除してください。 「コントロールパネル]の「プログラム]の「プログラムのアンインストール]より「Network Camera View 4S]をアンインストール

# <span id="page-143-0"></span>3.1.5 IP簡単設定ソフトウェアを使用して本機の設定を行う

本機のネットワークに関する設定は、付属のCD‑ROMのIP簡単設定ソフトウェアを使って行うことができ ます。本機を複数台設定する場合は、カメラごとに行う必要があります。 IP簡単設定ソフトウェアを使って設定できない場合は、ブラウザーで本機の設定メニューのネットワーク ページにアクセスし、個別に設定を行います。(→89ページ)

重要

- IP簡単設定ソフトウェアを起動すると、管理者アカウントのパスワードを要求されることがありま す。この場合は、コントロールパネルから「ユーザーアカウント制御」を無効にしてください。
- IP簡単設定ソフトウェアは、ルーターを経由した異なるサブネットからは使用できません。
- 旧バージョンのIP簡単設定ソフトウェア(Ver.2.xx)では、本機を表示したり設定したりすること はできません。
- IP簡単設定ソフトウェアは、セキュリティ強化のため、電源投入後、約20分以上経過すると対象カ メラの「ネットワーク設定」を変更することができなくなります(IP簡単設定の有効期間の設定が 「20分間」の場合)。ただし、初期状態のカメラは約20分経過後も変更することができます。
- **1** CDランチャーのメニュー画面の「IP簡単設定ソフトウェア」の[起動]ボタンをクリックして起動して ください。または、PCにインストールしたあとに、作成されたショートカットアイコンをダブルクリッ クして起動してください。
	- [IP簡単設定ソフトウェア]画面が表示され、カメラが見つかるとカメラのMACアドレスやIPアドレ スなどの情報を表示します。
- **2** 設定する本機のMACアドレス/IPアドレスをクリックし、[カメラ画面を開く]ボタンをクリックします。

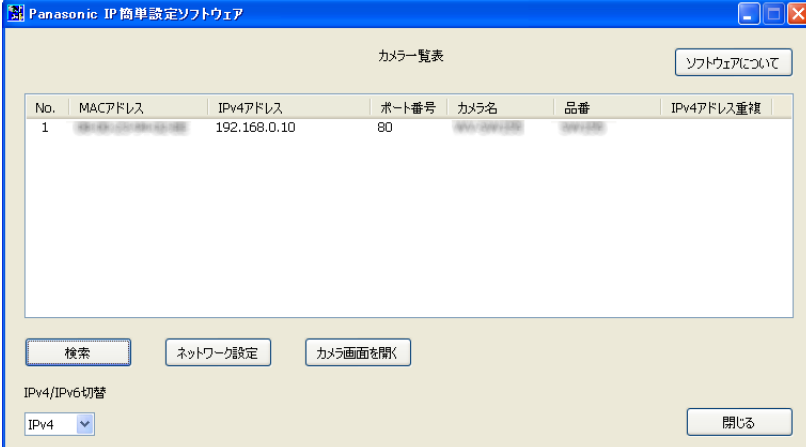

## お知らせ

- DHCPサーバーを使用している場合、本機に割り振られたIPアドレスは、IP簡単設定ソフトウェ アの「検索」ボタンをクリックすると確認できます。
- IPアドレスが重複している場合、該当するカメラのIPアドレス重複欄に、重複するカメラNo.が 表示されます。
- [IPv4/IPv6切替]の選択に従い、カメラ一覧表に表示するIPアドレスをIPv4とIPv6で切り換 えることができます。
- 各表示項目のタイトルをクリックすると、ソートして表示することができます。
- [ネットワーク設定]ボタンをクリックすると、ネットワーク設定画面が表示され、ネットワー ク設定を変更することができます。詳細は、[145 ページを](#page-144-0)参照してください。
- **3** 表示用プラグインソフトウェア「Network Camera View 4S」のインストール画面が表示されたら、 画面の指示に従って、インストールしてください。(カメラから表示用プラグインソフトウェアがインス トールされます。)
	- カメラのライブ画面が表示されます。
	- 表示用プラグインソフトウェア「Network Camera View 4S」をインストールできない場合や画 像が表示されない場合は、CDランチャーの「表示用プラグインソフトウェア」の「インストール」 ボタンをクリックして、インストールしてください。

#### <span id="page-144-0"></span>ネットワーク設定を変更する場合

ネットワーク設定の接続モードやIPアドレスやサブネットマスクなどを変更する場合には、「IP簡単設定 ソフトウェア」の[ネットワーク設定]ボタンをクリックします。

ネットワーク設定画面が表示されます。各項目を入力し、[保存]ボタンをクリックします。

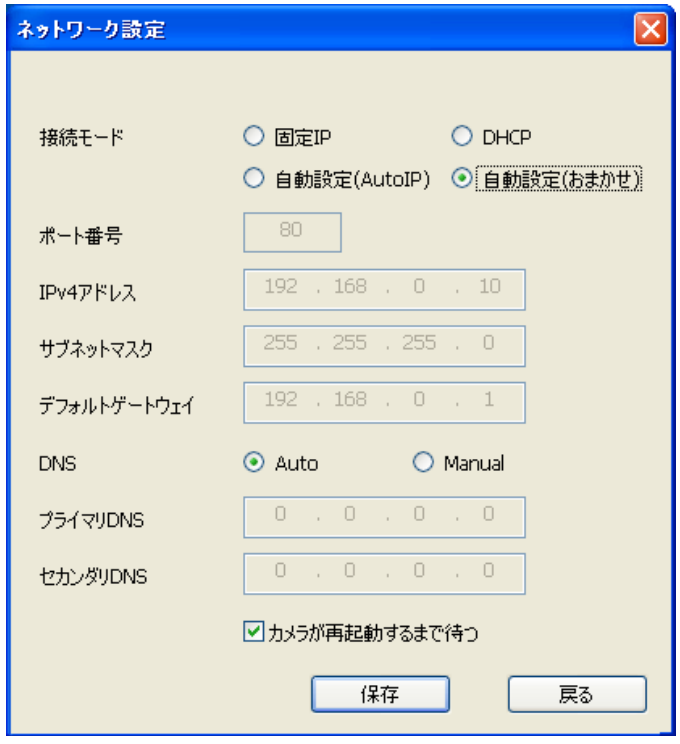

#### お知らせ

- 「カメラが再起動するまで待つ」のチェックを外すことによって、複数のカメラを連続して設定 することができます。
- [ネットワーク設定]画面の各設定項目の詳細については、[89 ページ](#page-88-0)を参照してください。

重要

- [保存]ボタンをクリック後、本機への設定が完了するまで約2分かかります。設定が完了する前 にEthernetケーブルを抜いて電源を切ると、設定内容が無効になります。再度設定してください。
- ファイアウォール(ソフト含む)を導入している場合、UDPの全ポートに対してアクセスを許 可してください。

# 3.2 システムログ表示について

### SMTPに関するエラー表示

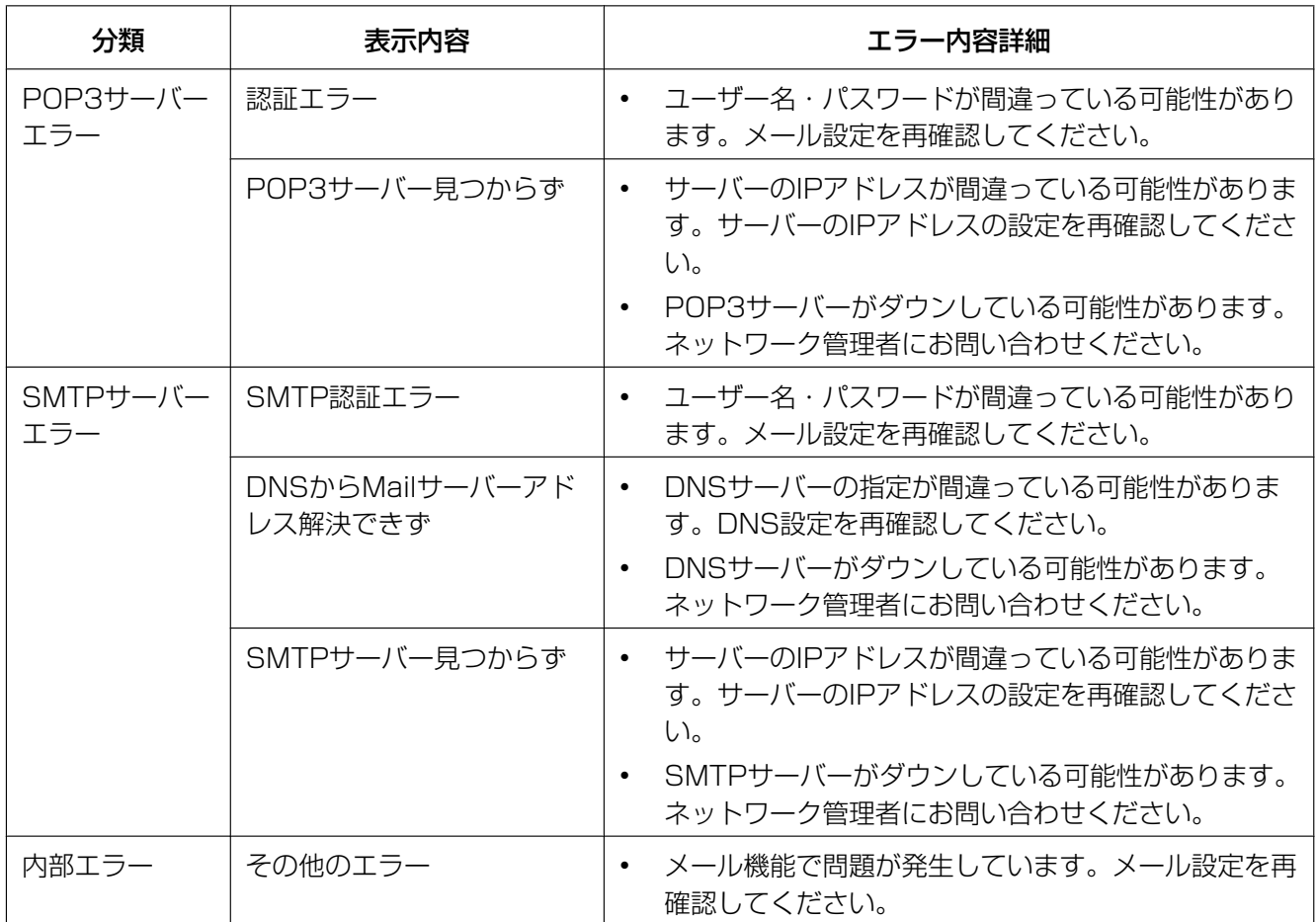

#### FTPに関するエラー表示

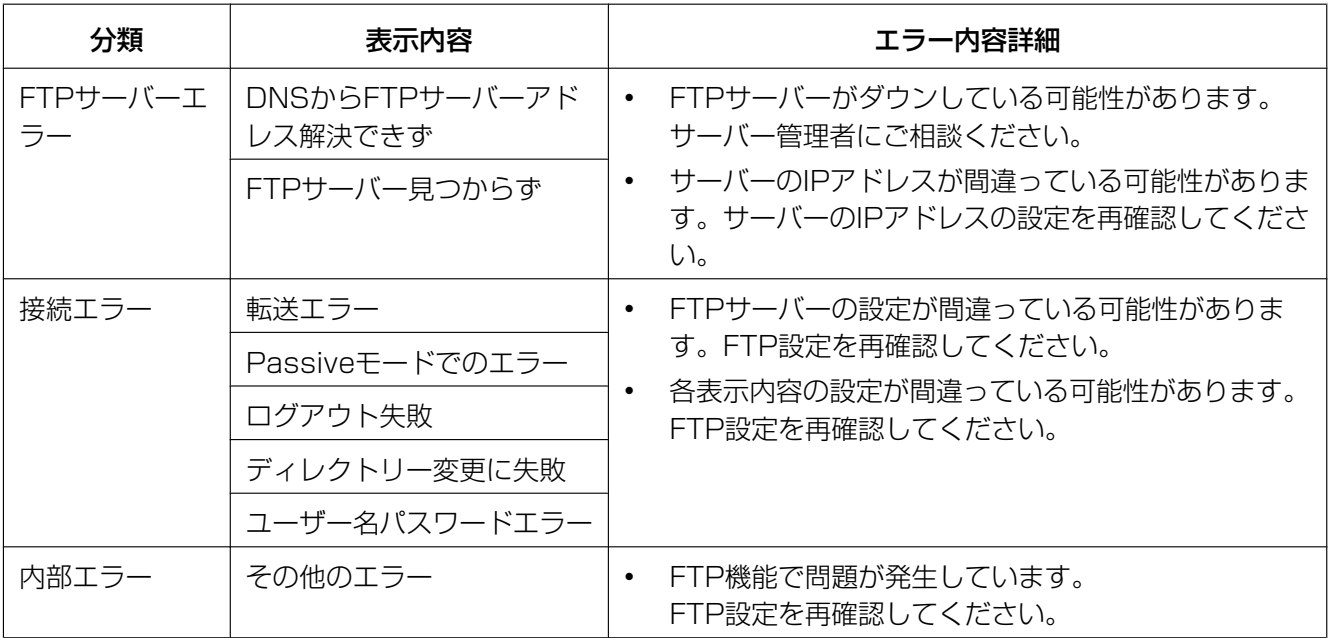

#### みえますねっとに関するエラー表示

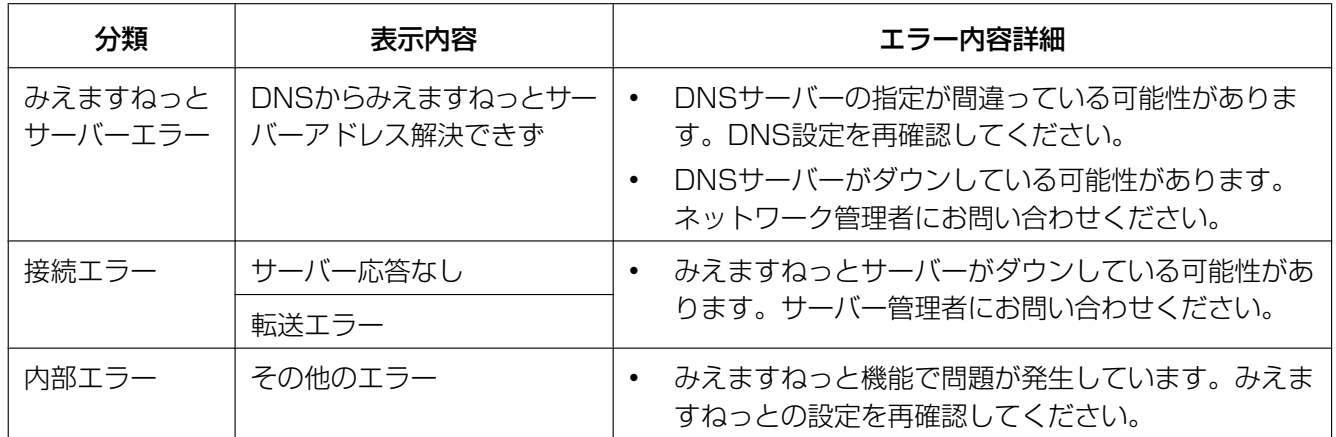

## ダイナミックDNS Updateに関するエラー表示

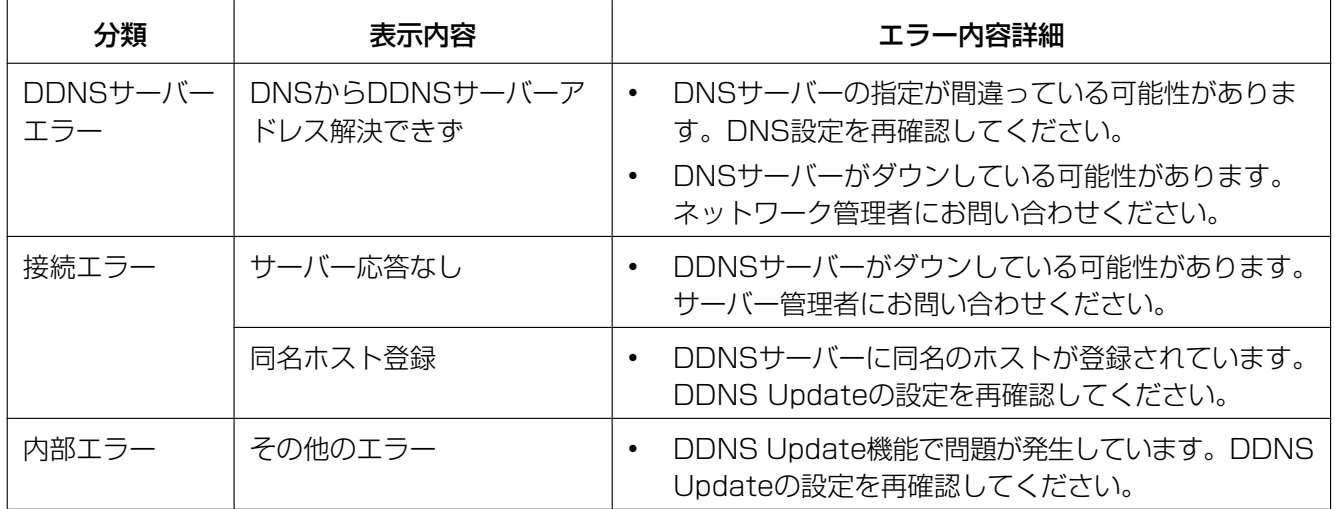

#### NTPに関する表示

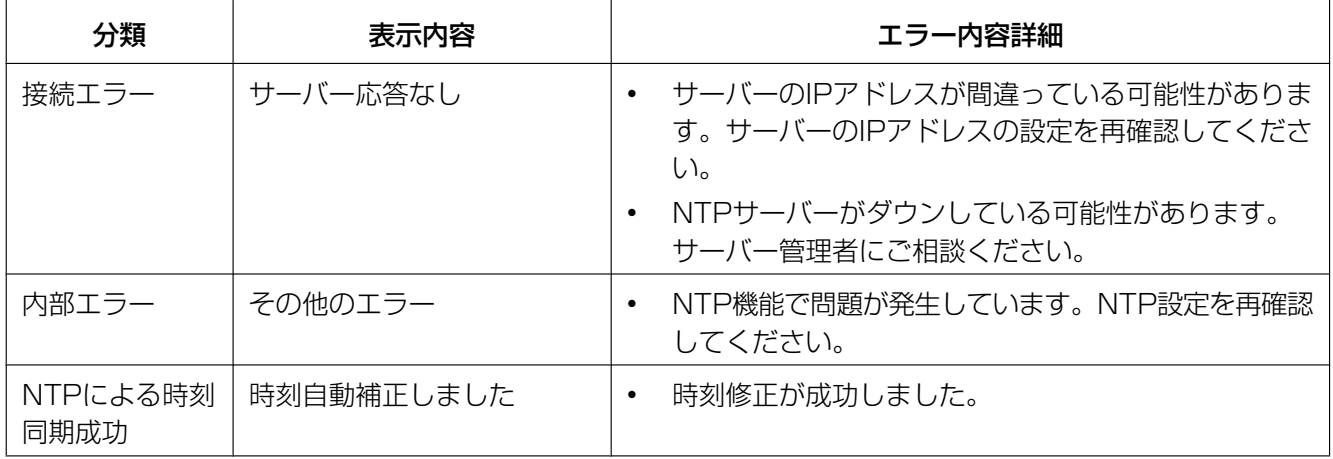

## HTTPSに関するログ表示

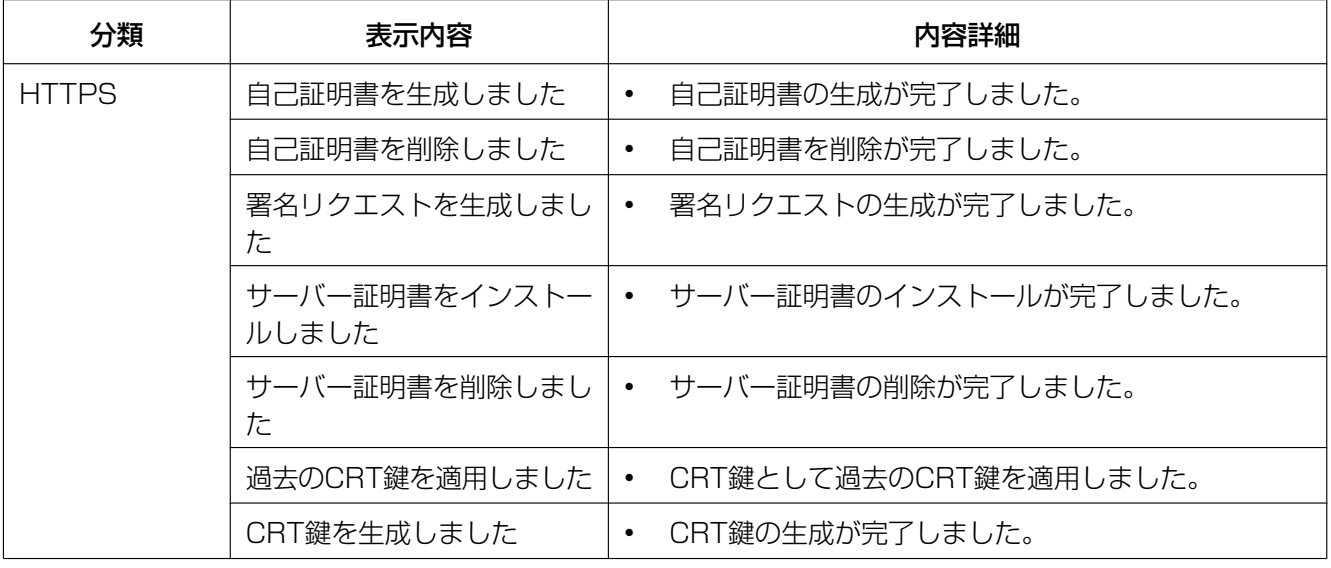

## ログインに関する表示

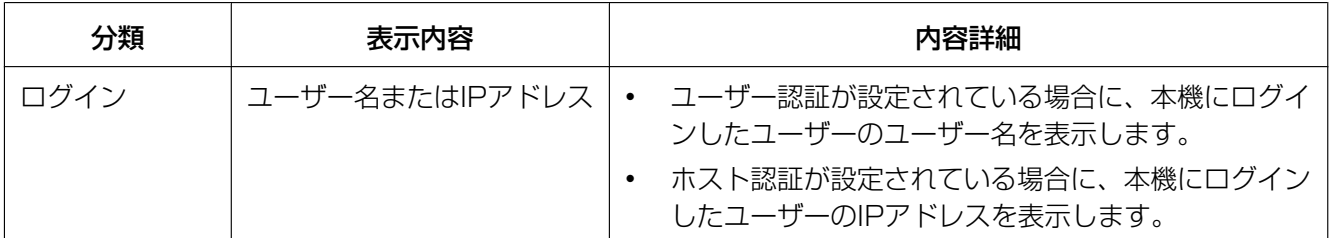

## 独自アラーム通知に関するエラー表示

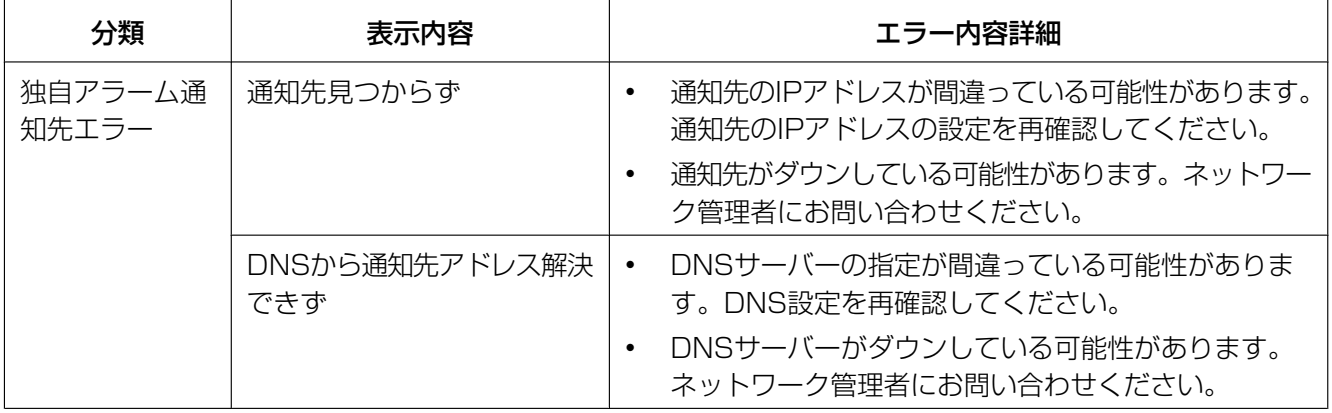

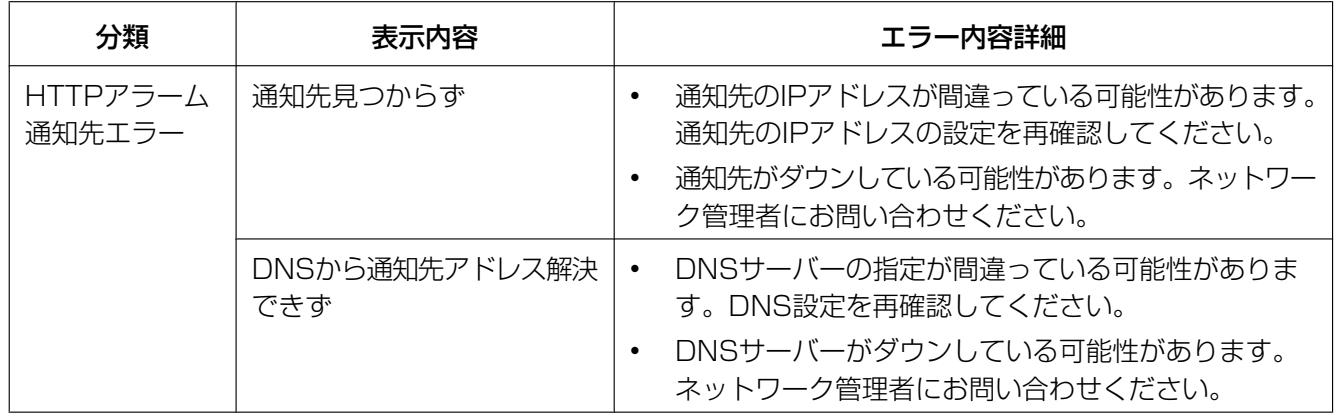

### HTTPアラーム通知に関するエラー表示

# 3.3 故障かな!?

修理を依頼される前に、この表で症状を確かめてください。

これらの処置をしても直らないときや、この表以外の症状のときは、お買い上げの販売店にご相談ください。

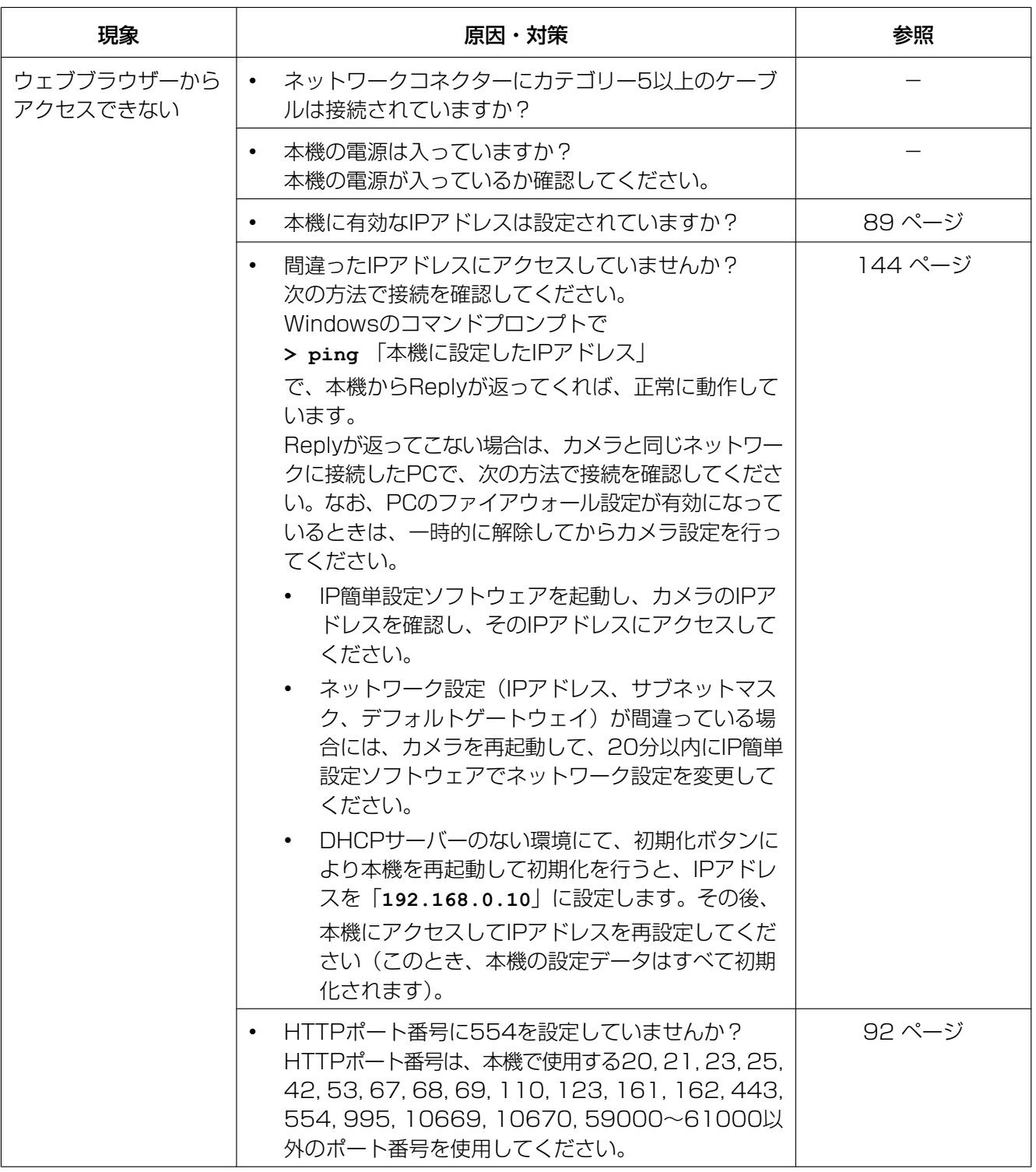

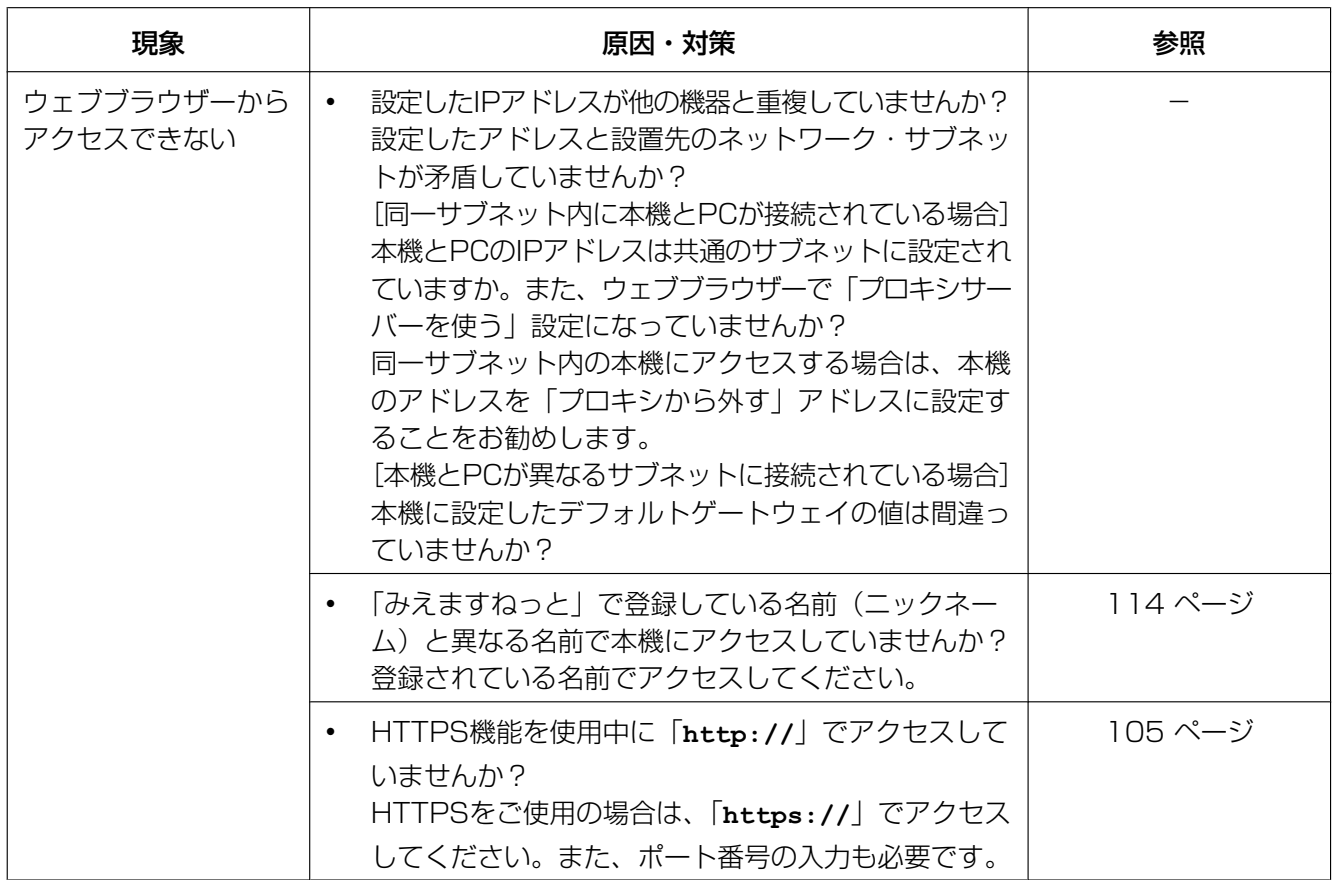

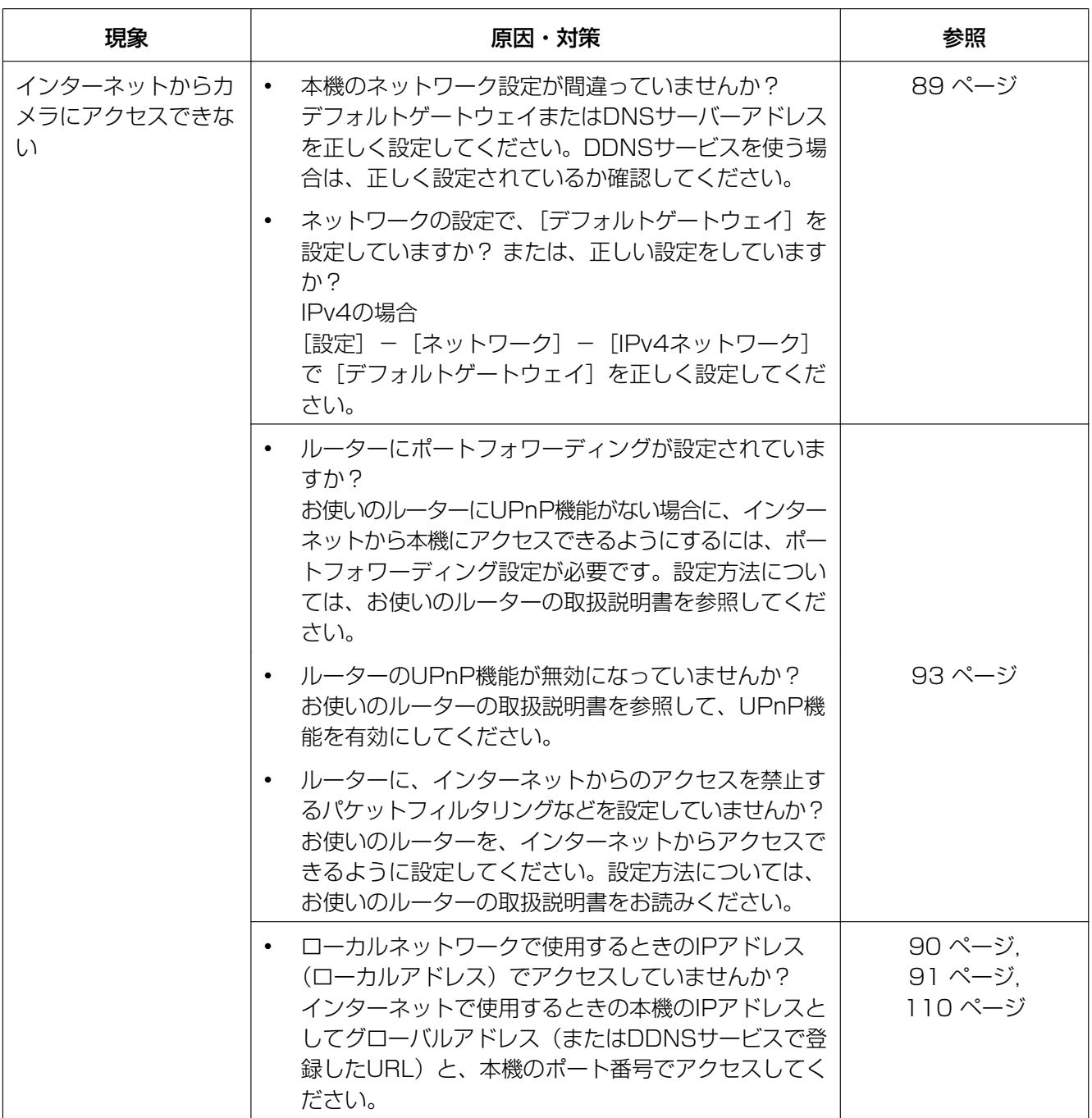

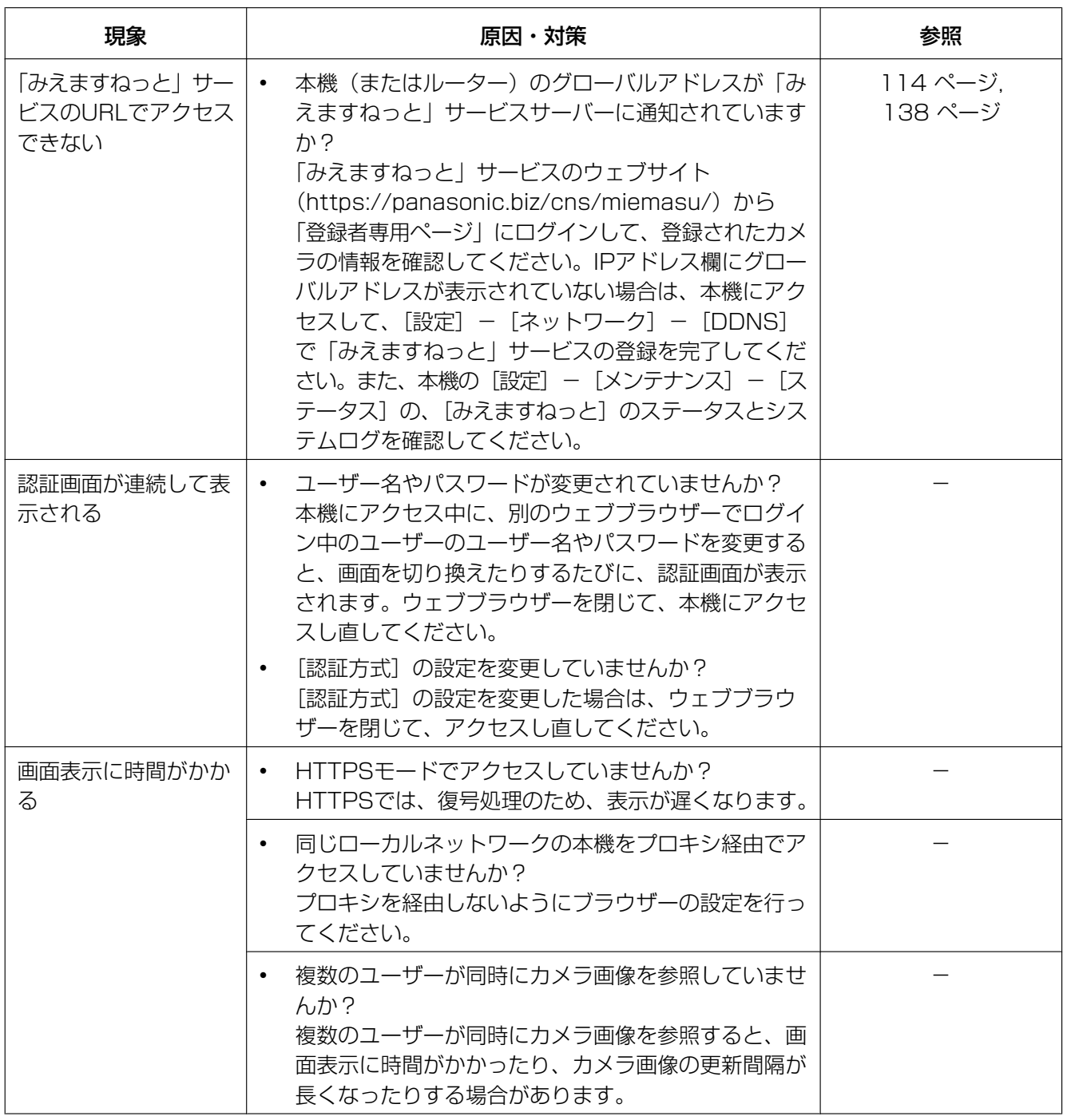

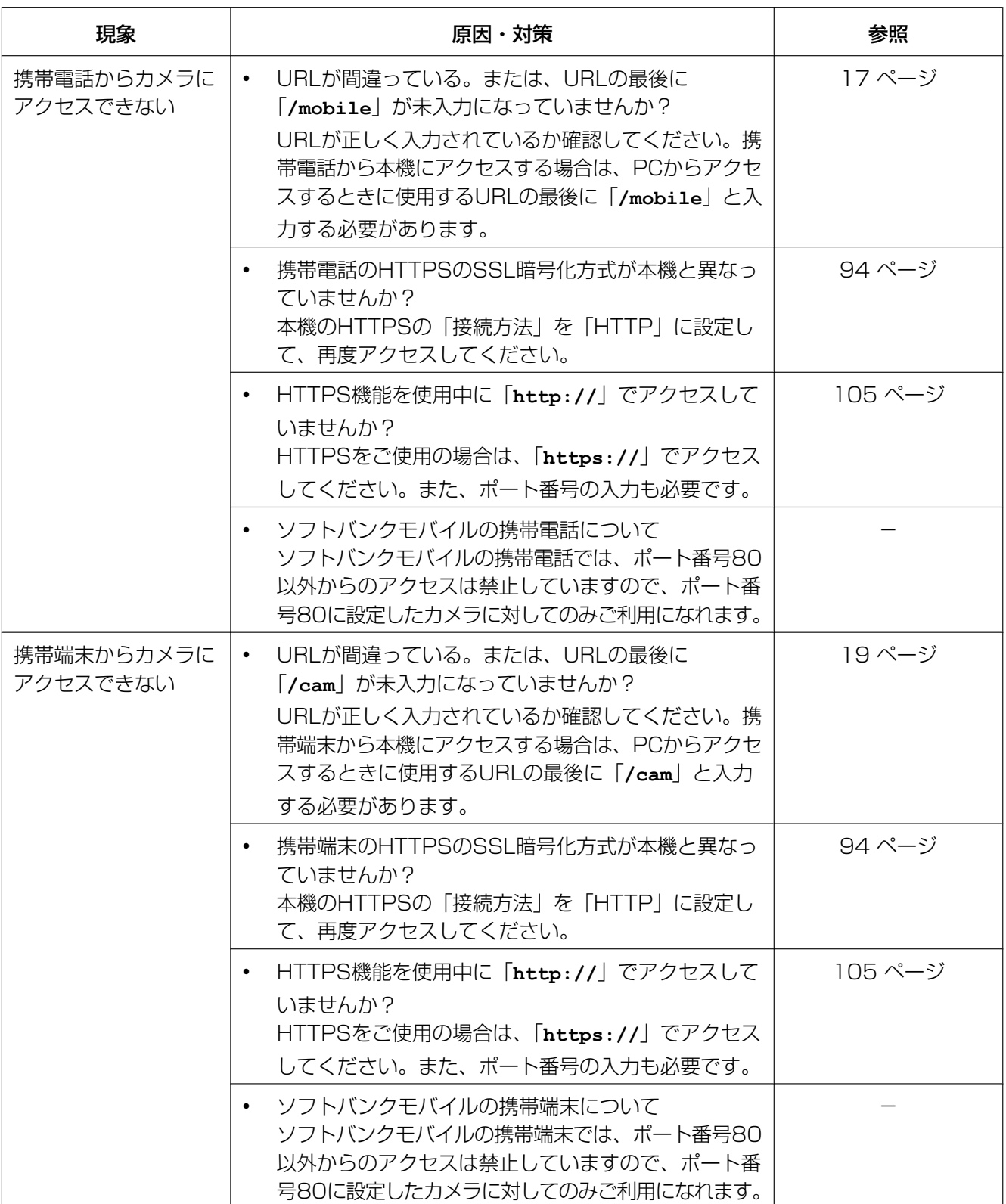

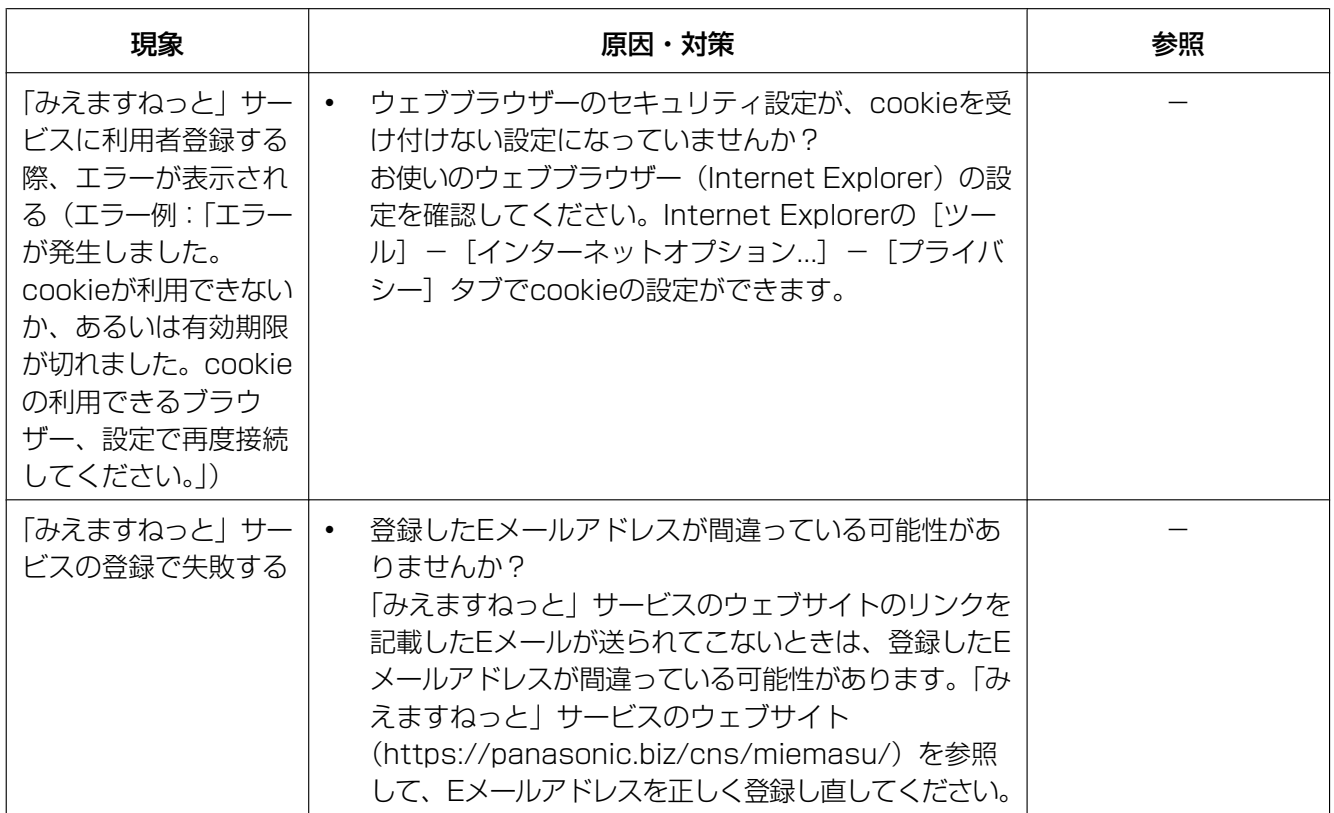

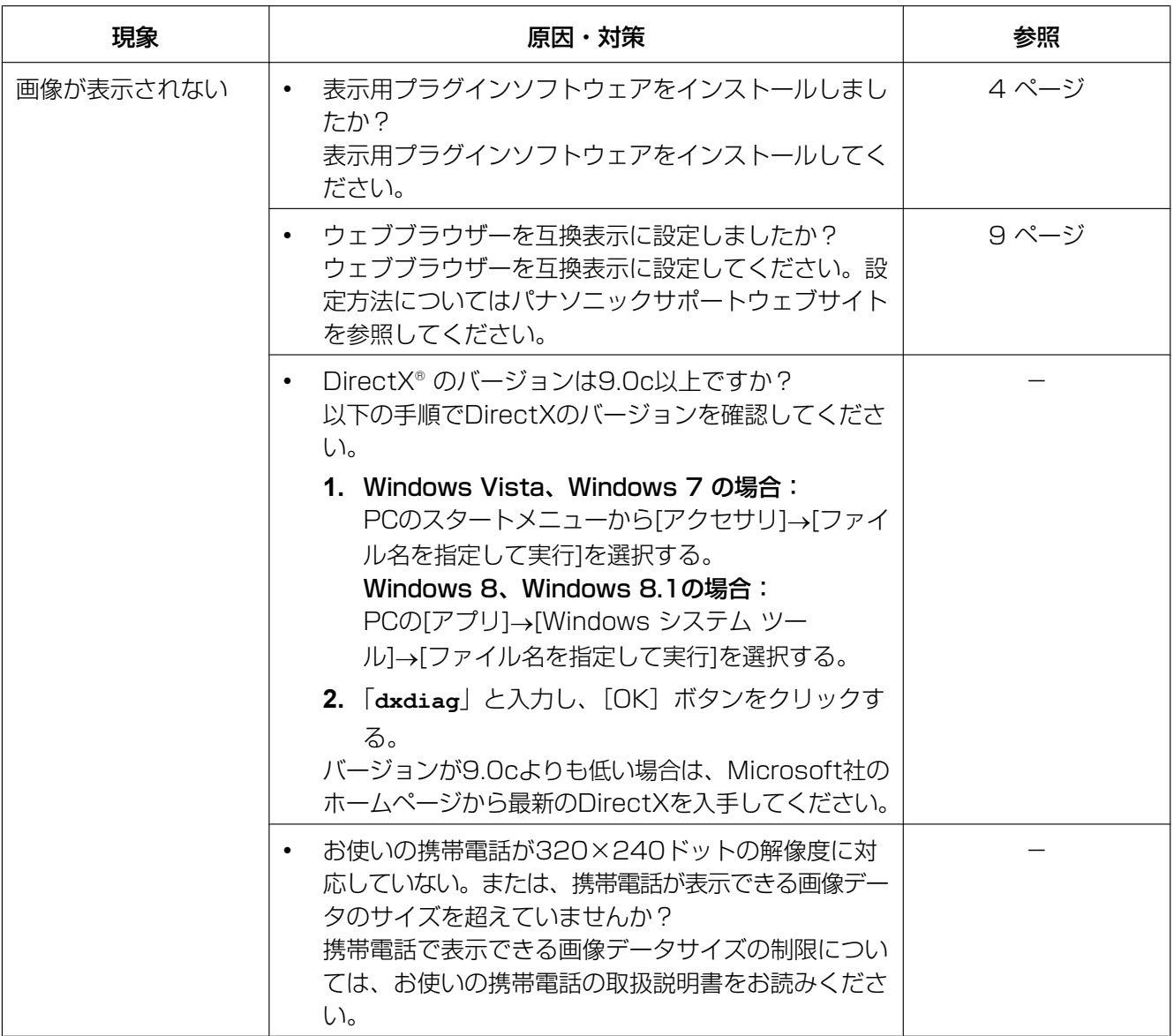

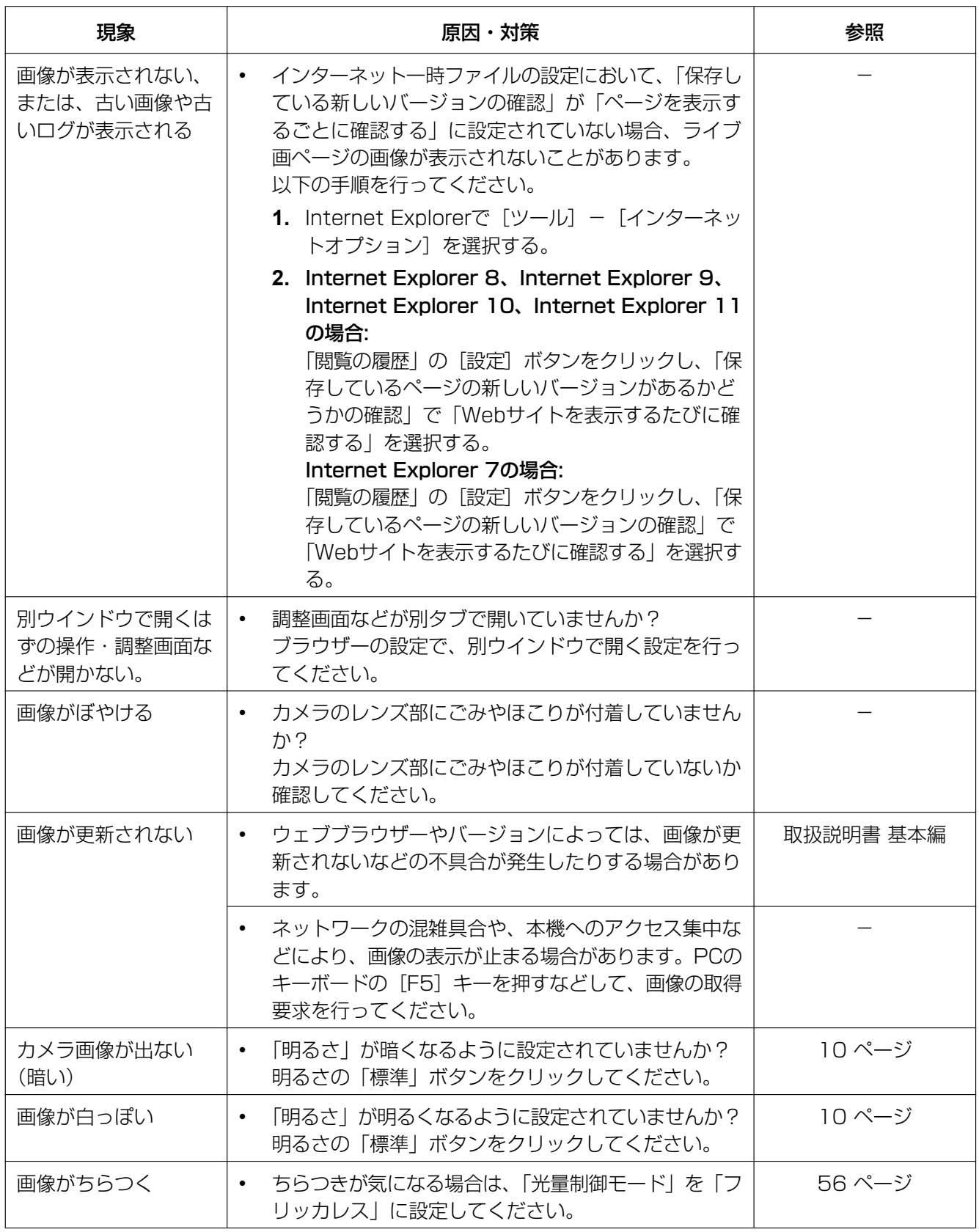

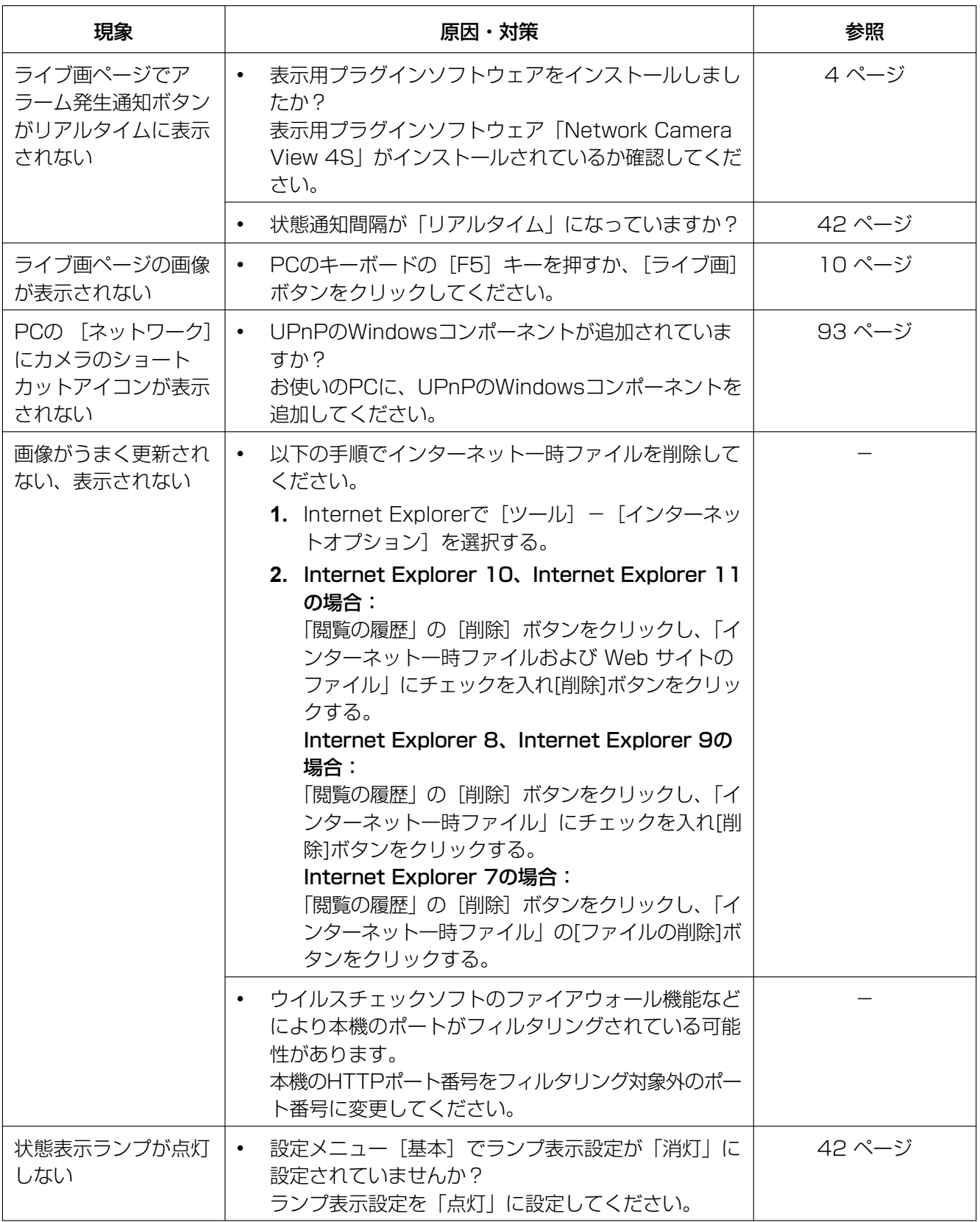

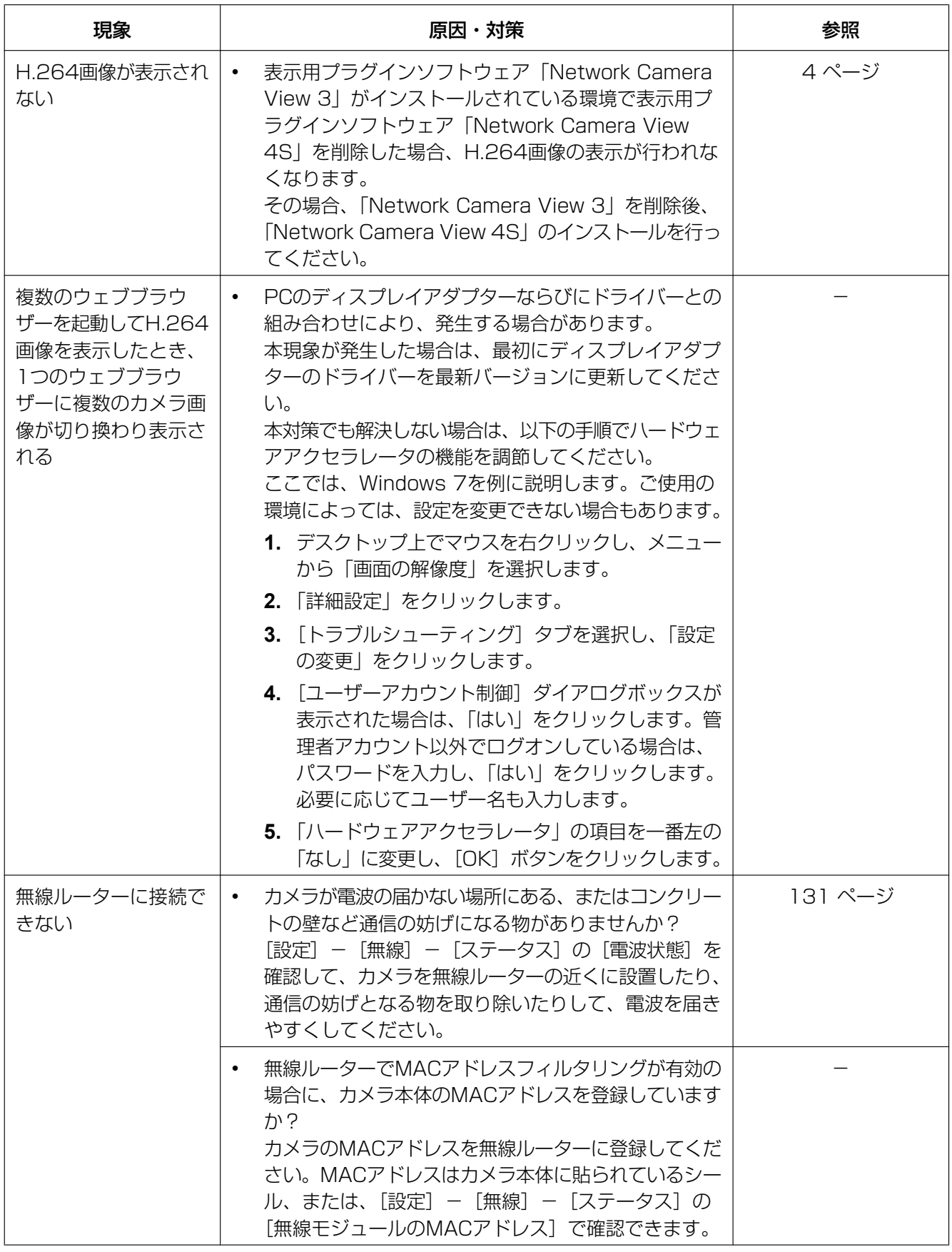

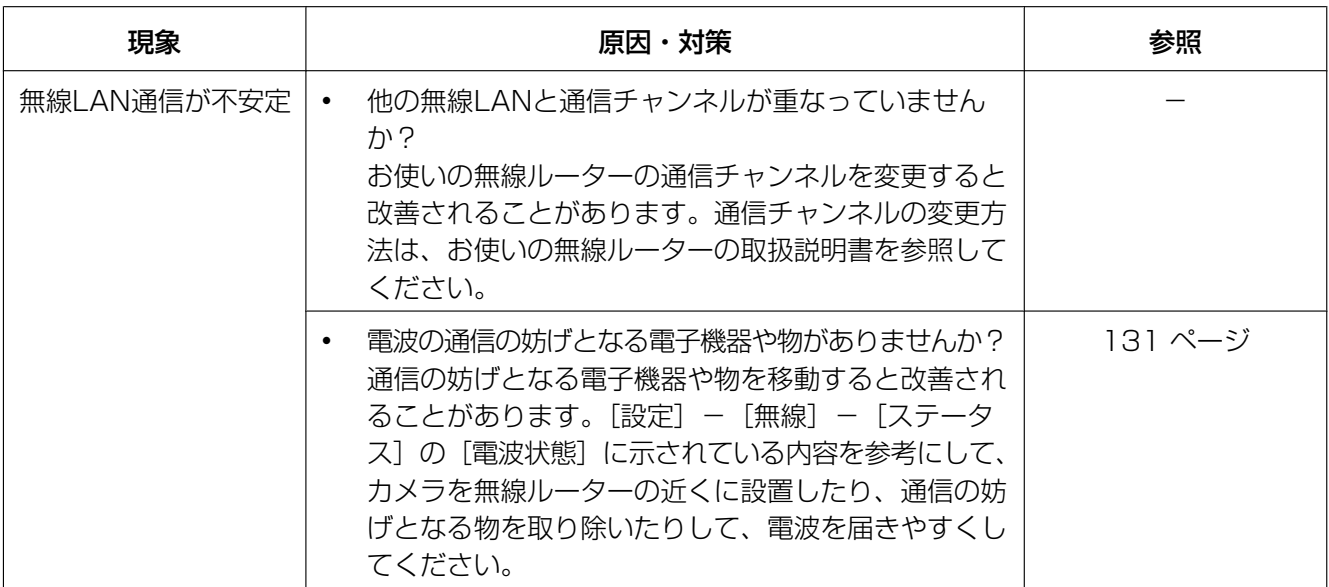

#### 情報バーにメッセージが表示される

Internet Explorer 9、Internet Explorer 10、Internet Explorer 11の場合: 「情報バー」とは、Internet Explorerの下方に表示されるメッセージバーのことです。

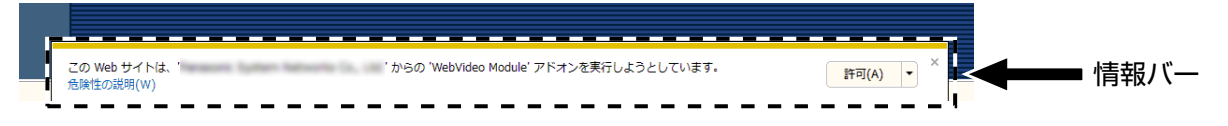

#### Internet Explorer 7、Internet Explorer 8の場合:

「情報バー」とは、Internet Explorerのアドレスバーの下に表示されるメッセージバーのことです。

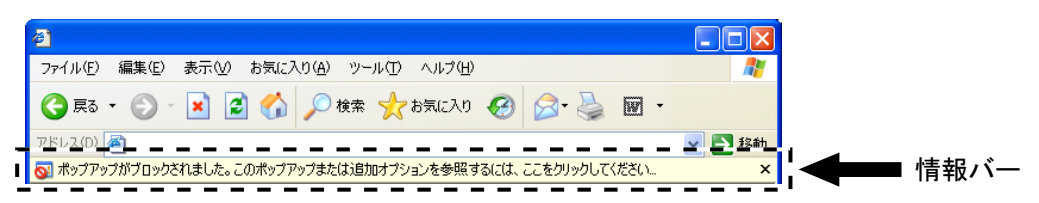

お使いのPCのOSによっては、下記の現象が発生することがあります。現象が発生した場合は、それぞれの 対応方法を実施してください。なお、下記の対応方法により、他のアプリケーションの動作に影響を与えた りすることはありません。

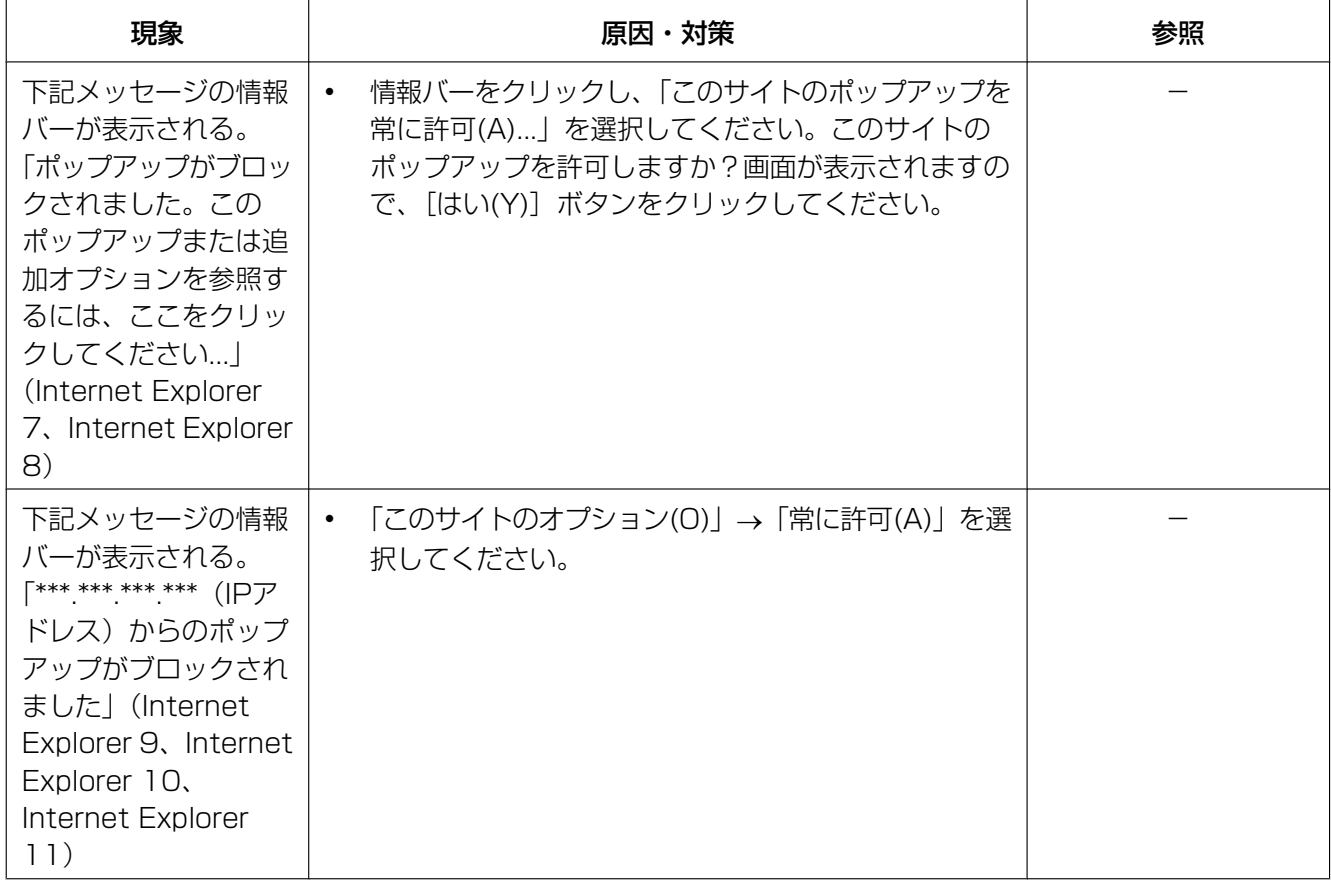

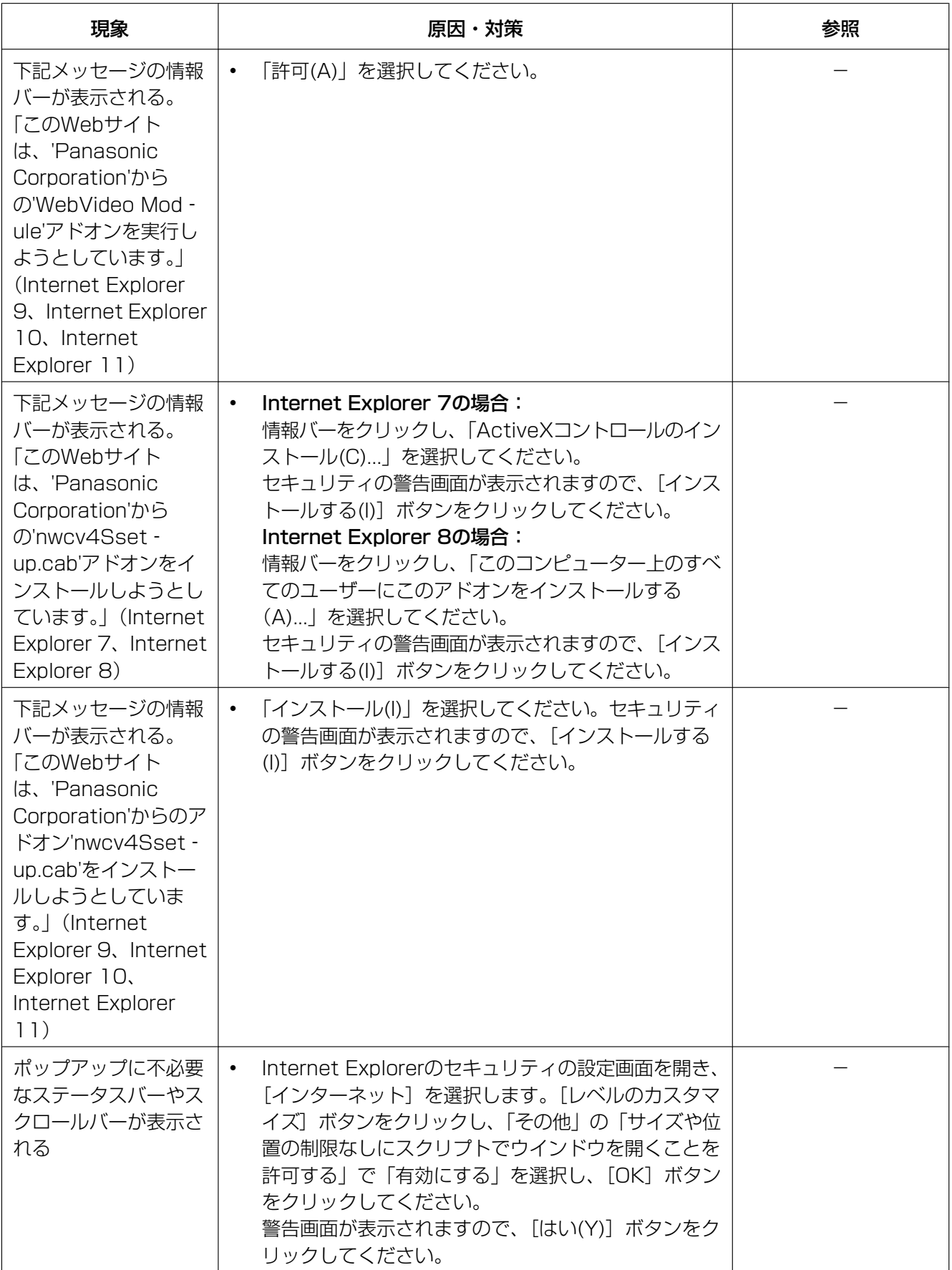

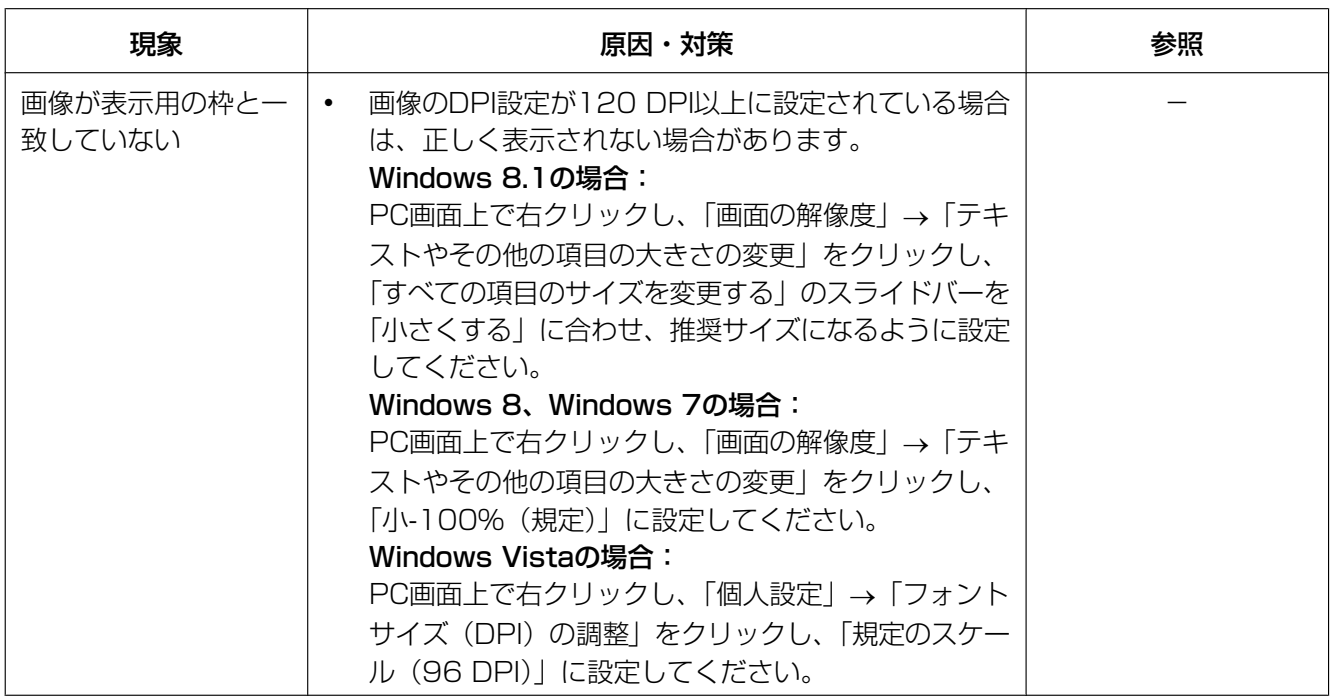

# パナソニックi-PROセンシングソリューションズ株式会社

〒812-8531 福岡県福岡市博多区美野島四丁目1番62号

© Panasonic i-PRO Sensing Solutions Co., Ltd. 2019